# 3.2. 入札以降(見積書)

電子調達 SaaS 電子入札(工事)操作マニュアル ~受注者編~

### **3.2.1.**業務の流れ

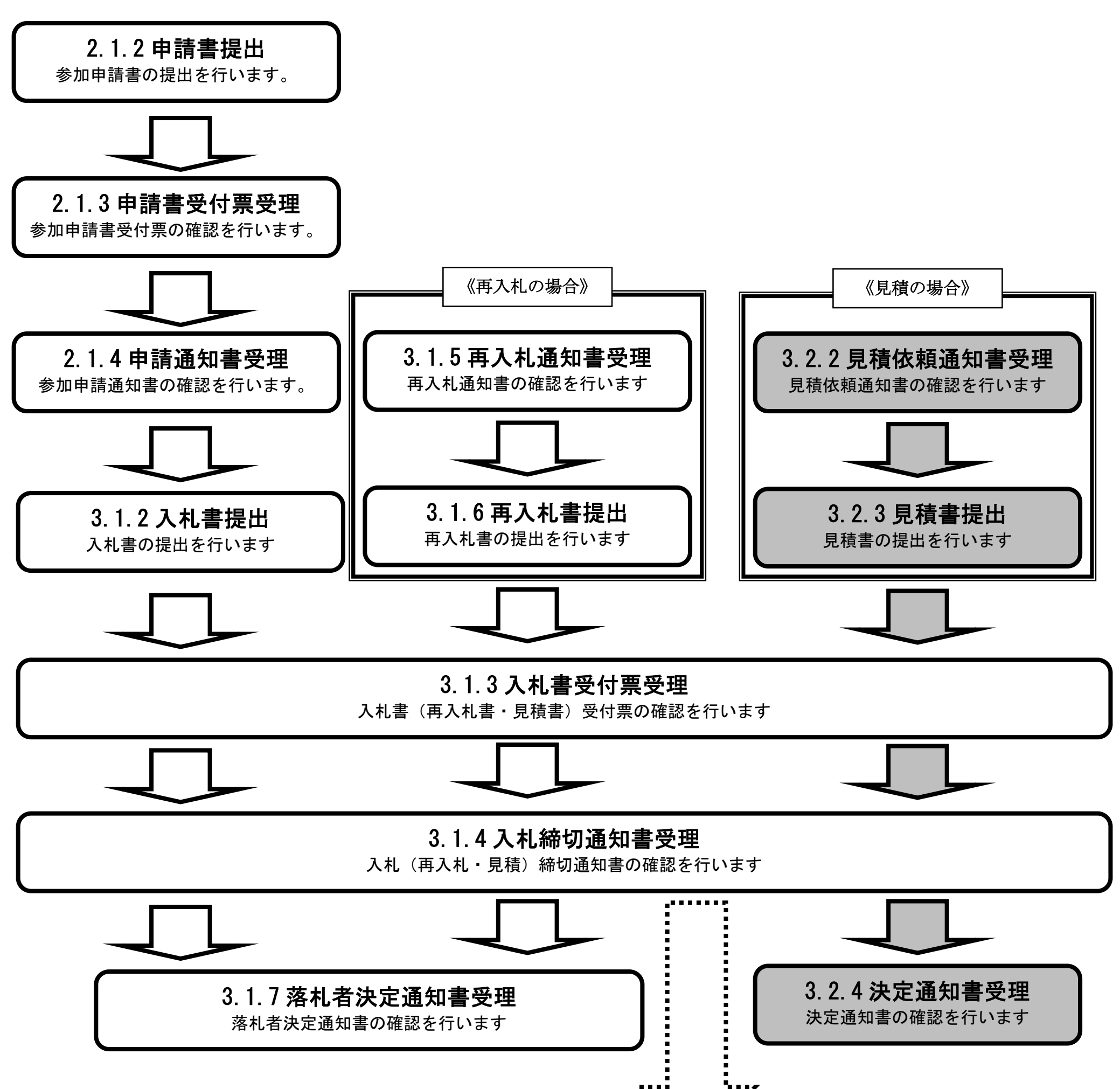

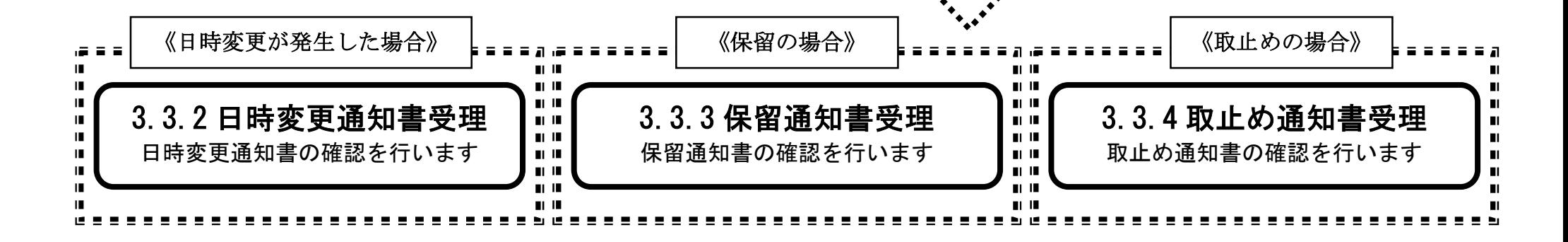

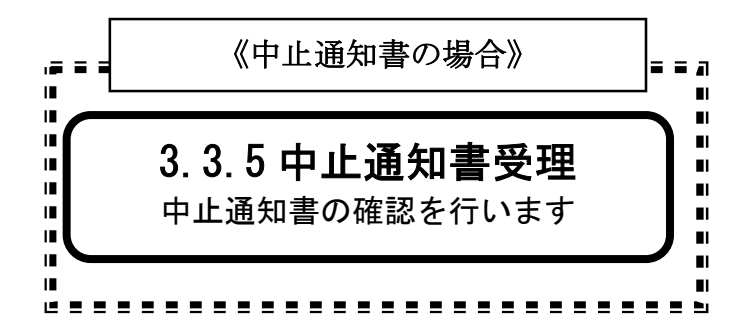

# **3.2.2.**見積依頼通知書受理の流れ

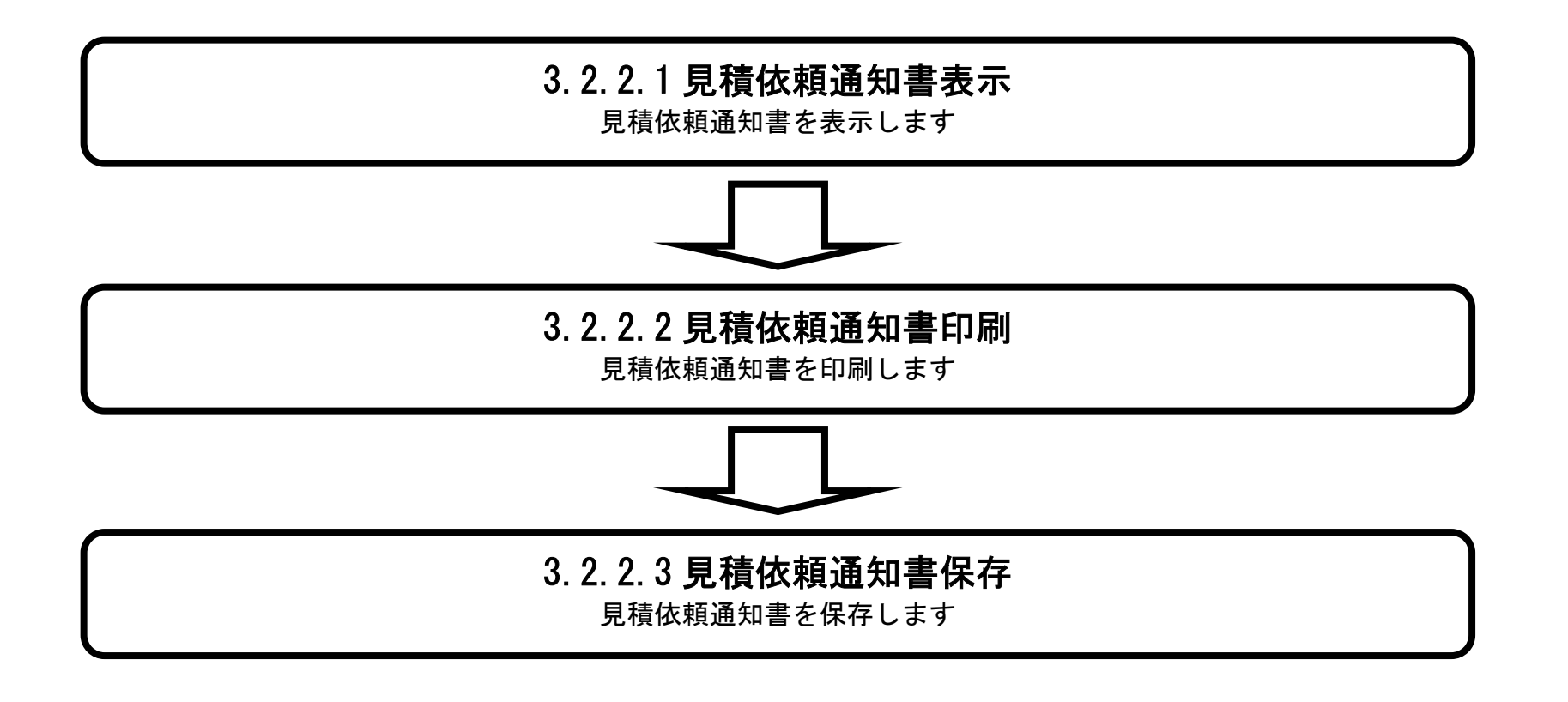

## 3.2.2.1. <u>見積依頼通知書を確認するには?</u>

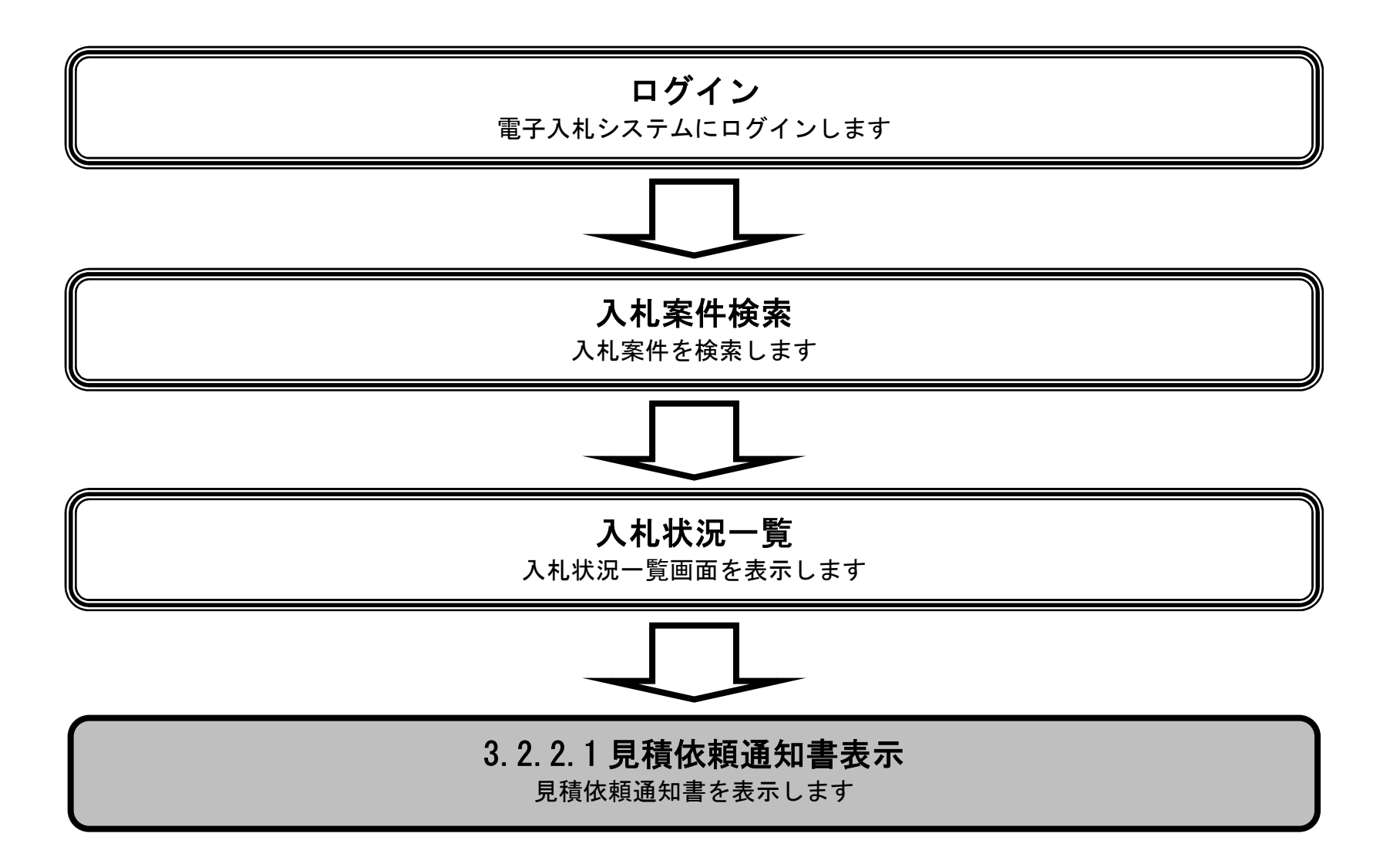

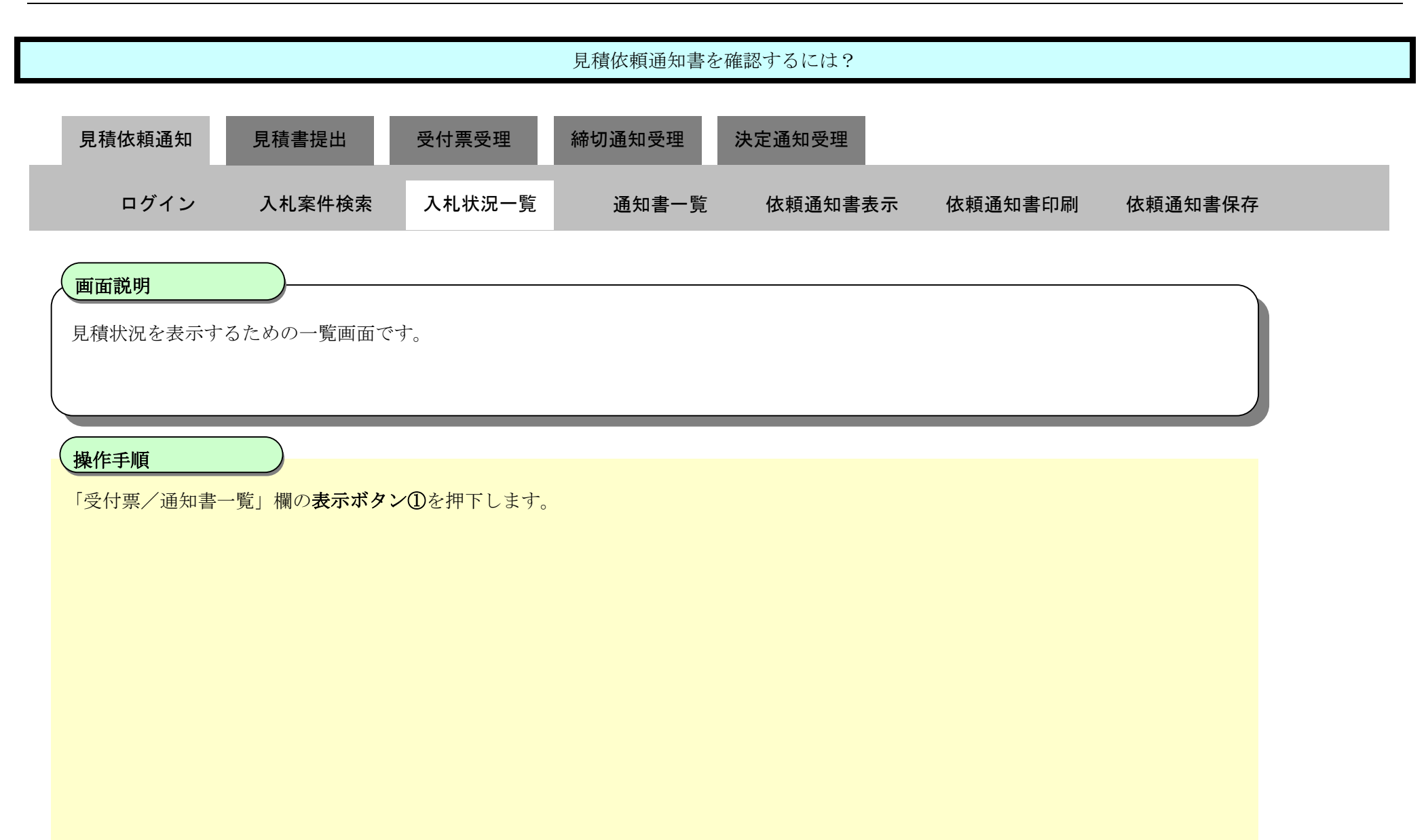

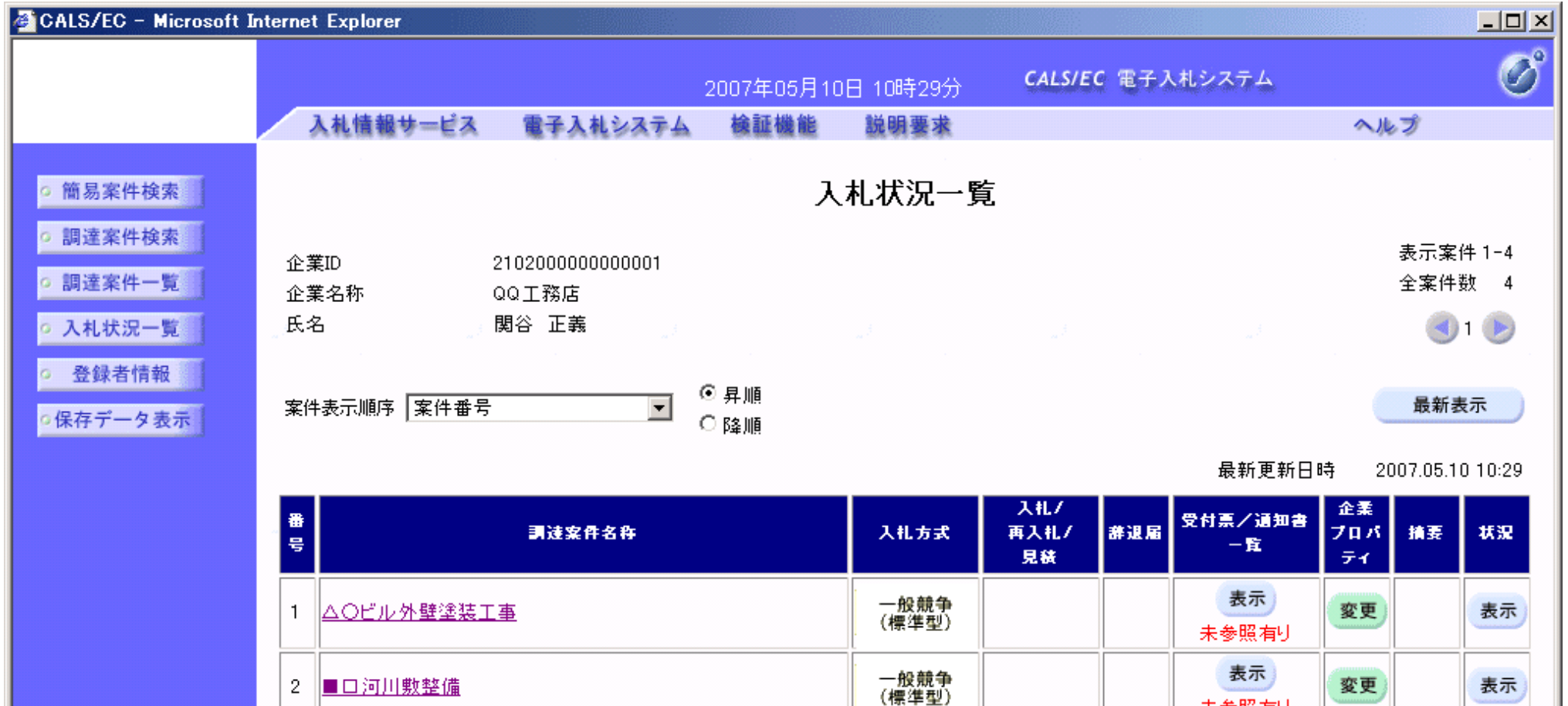

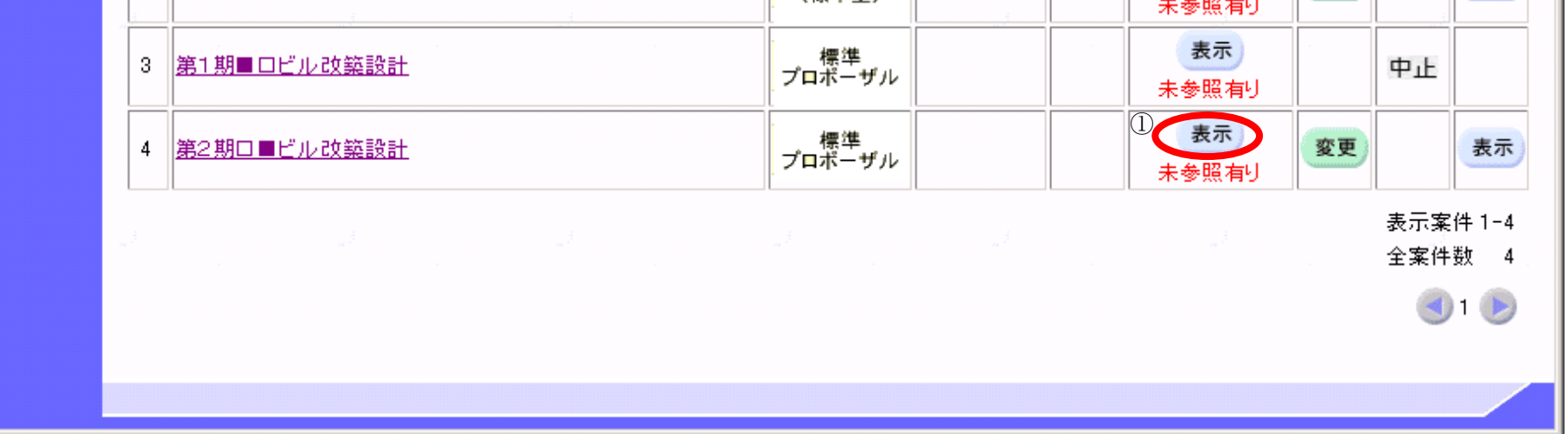

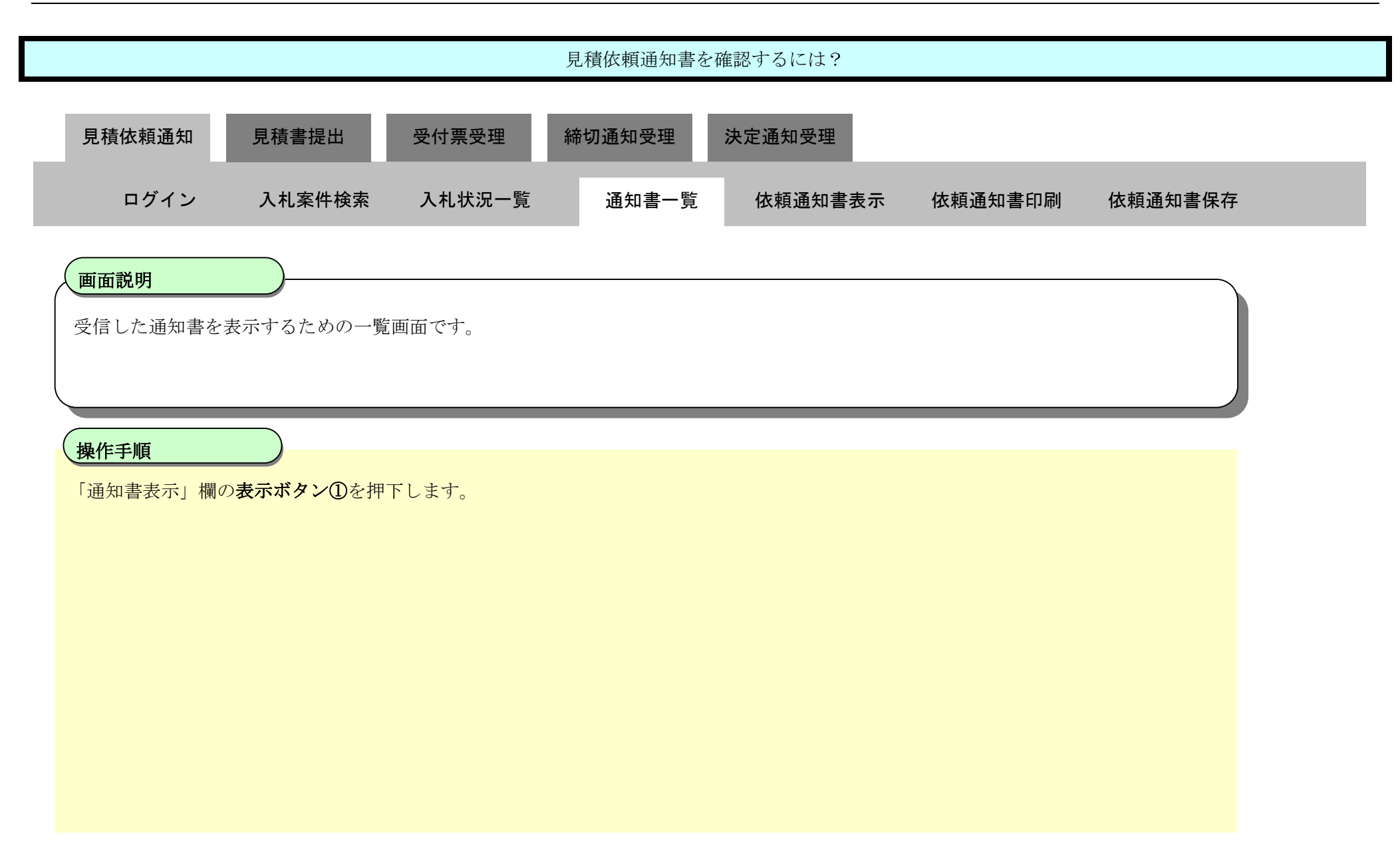

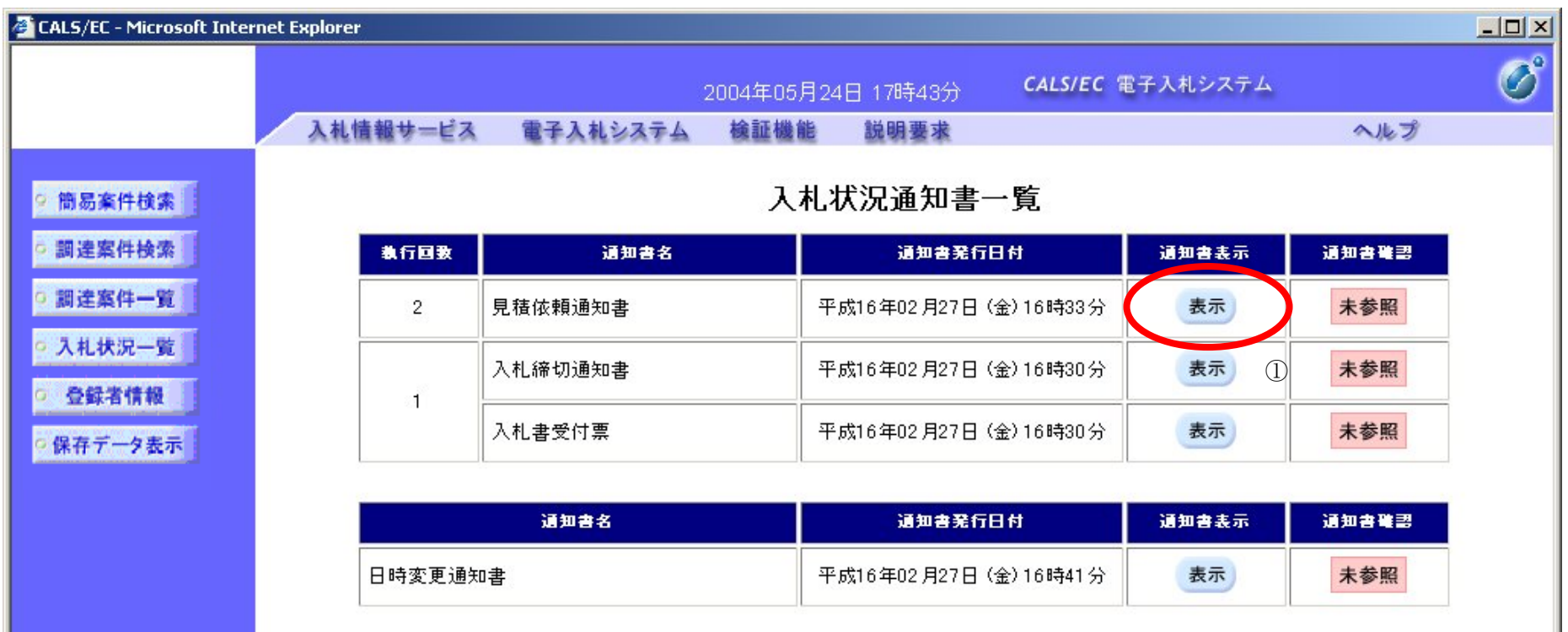

戻る

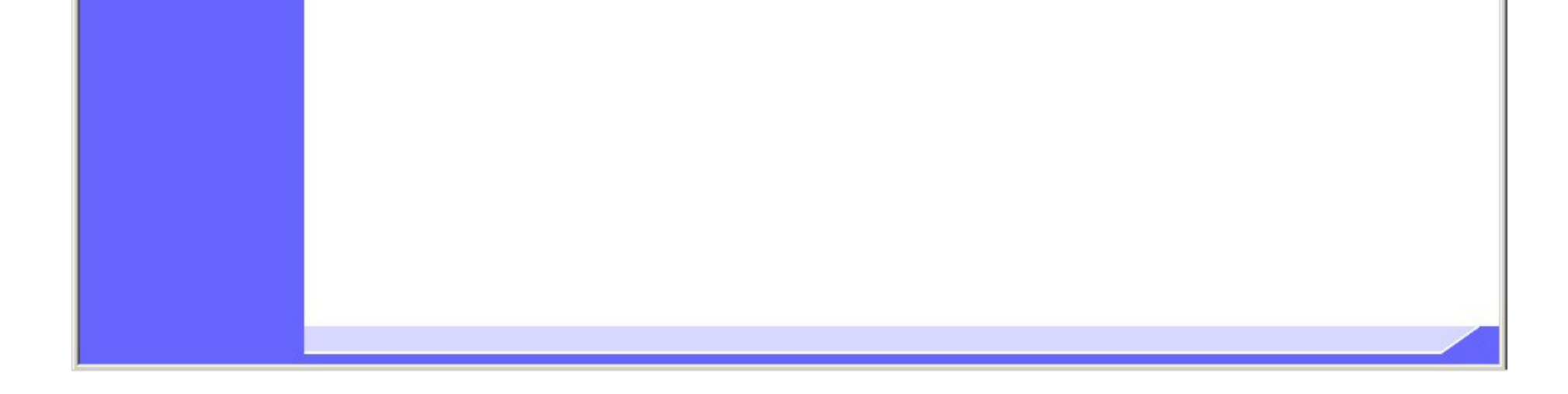

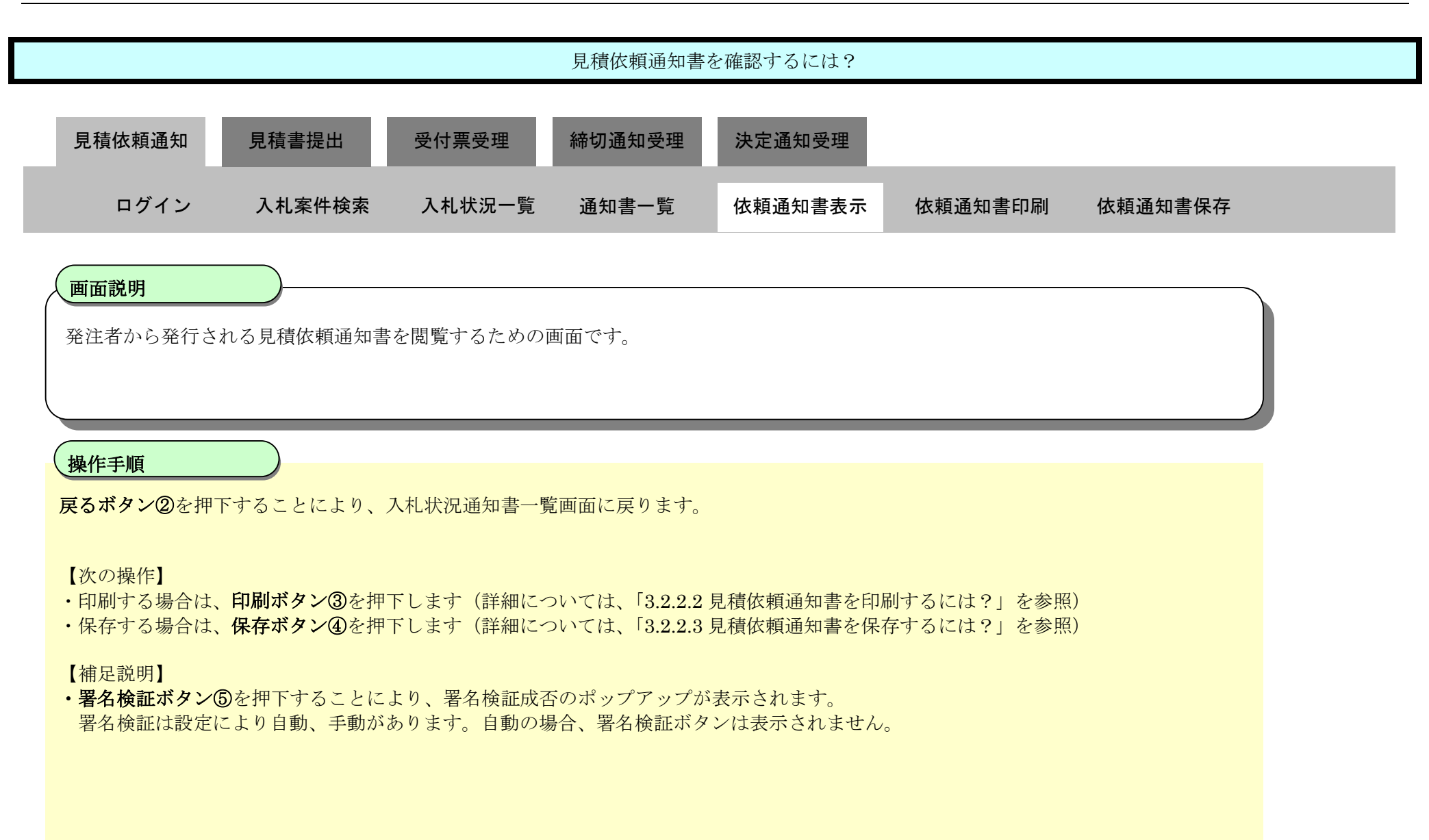

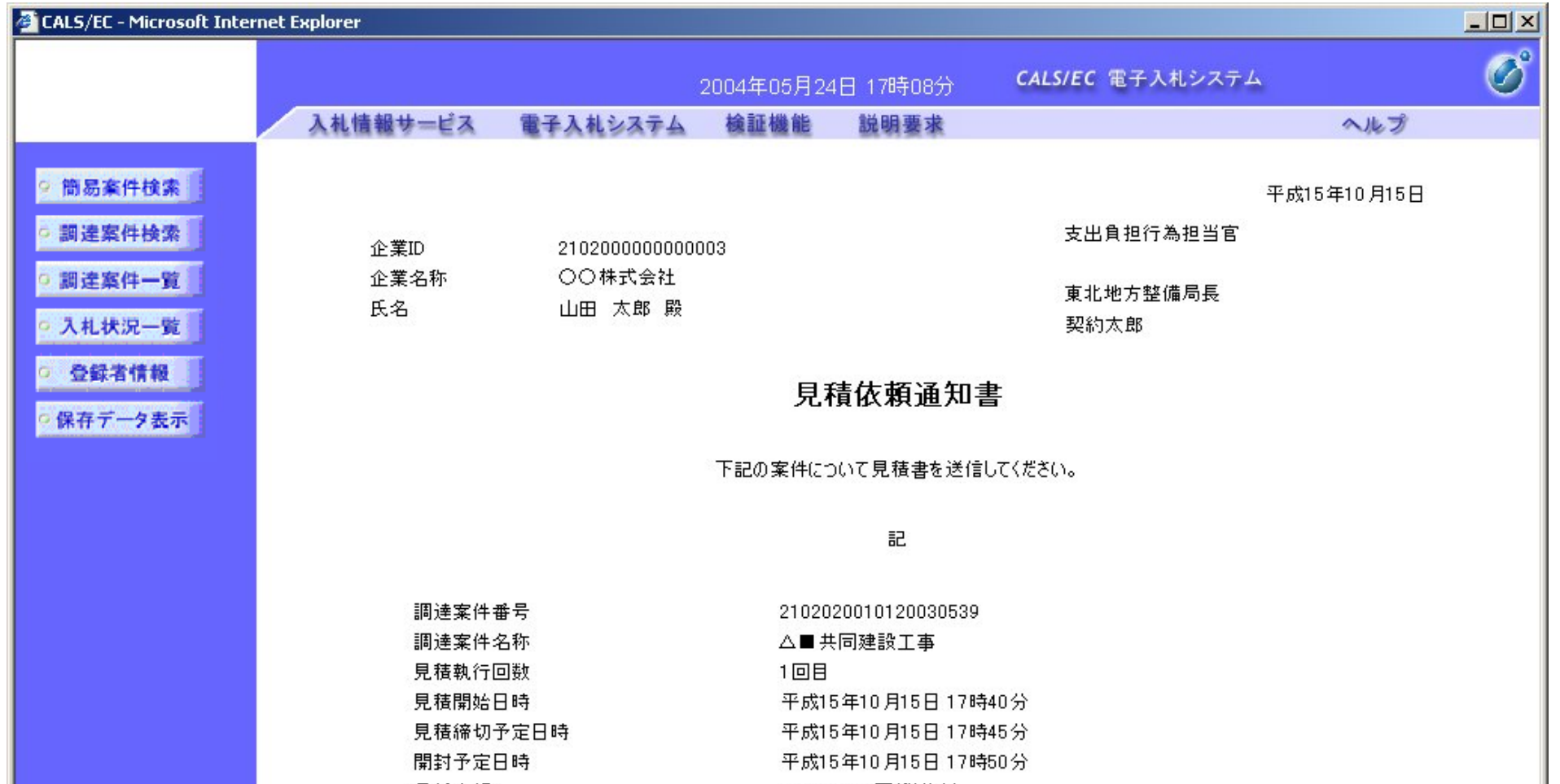

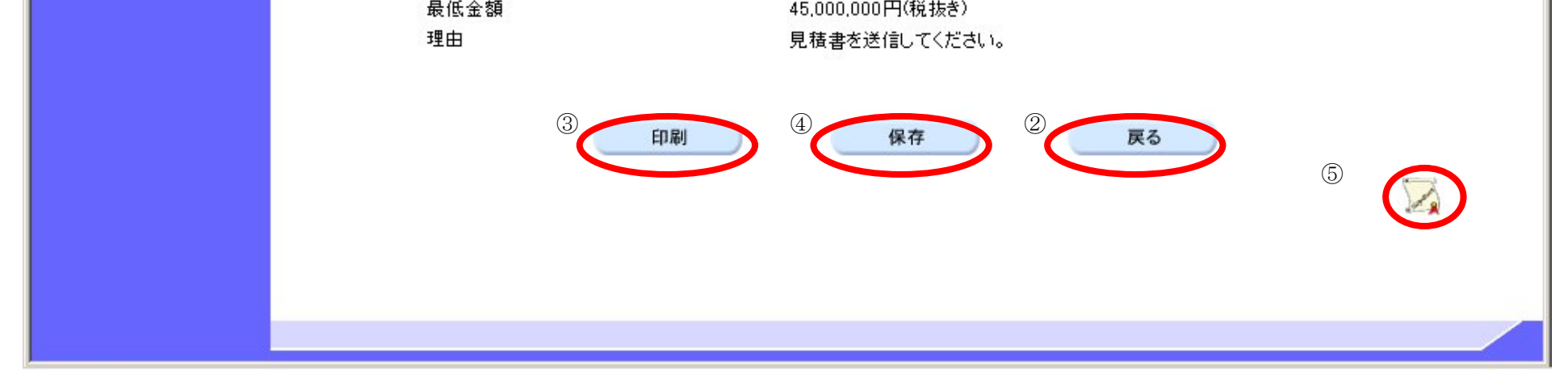

3.2.2.2. <u>見積依頼通知書を印刷するには?</u>

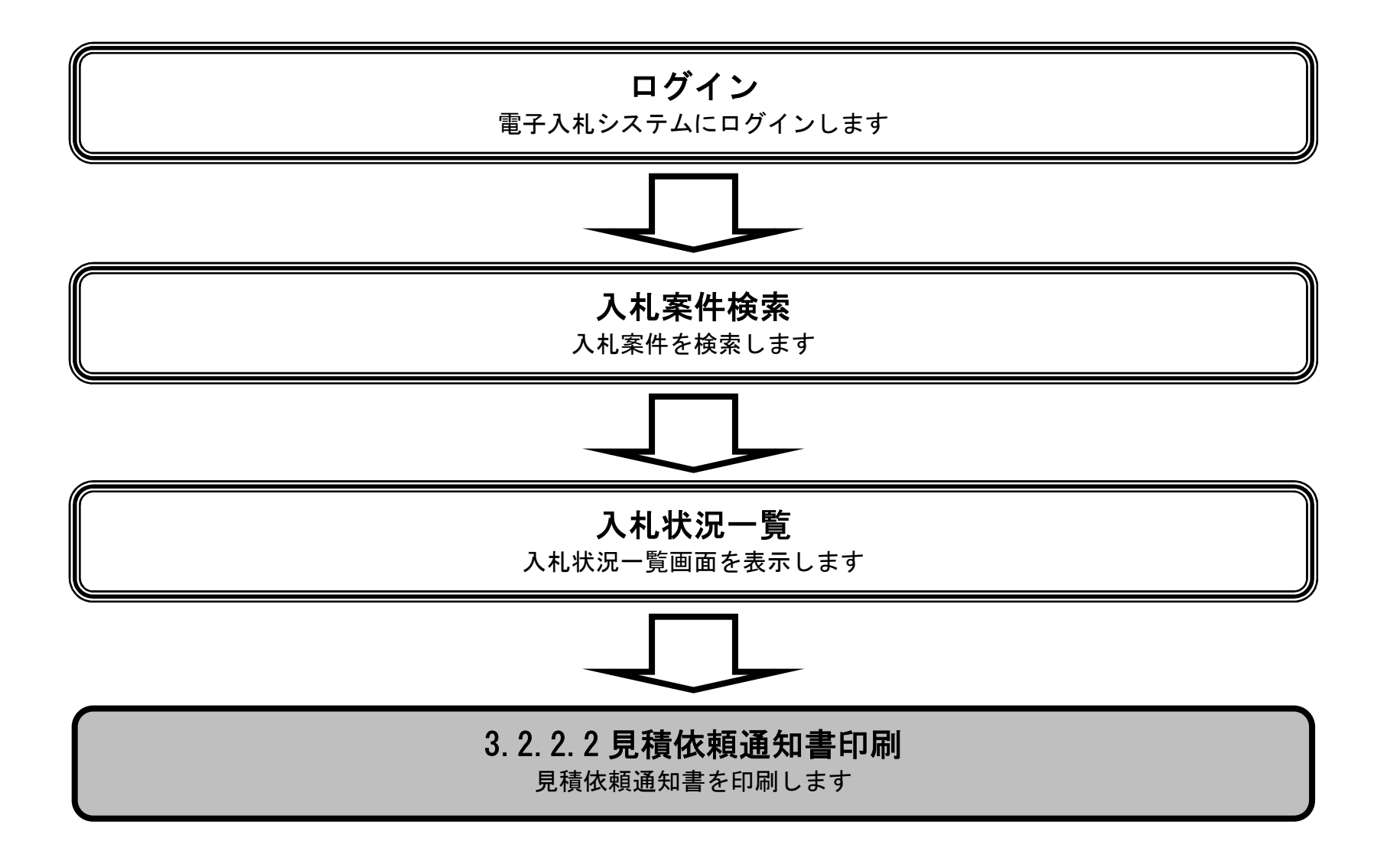

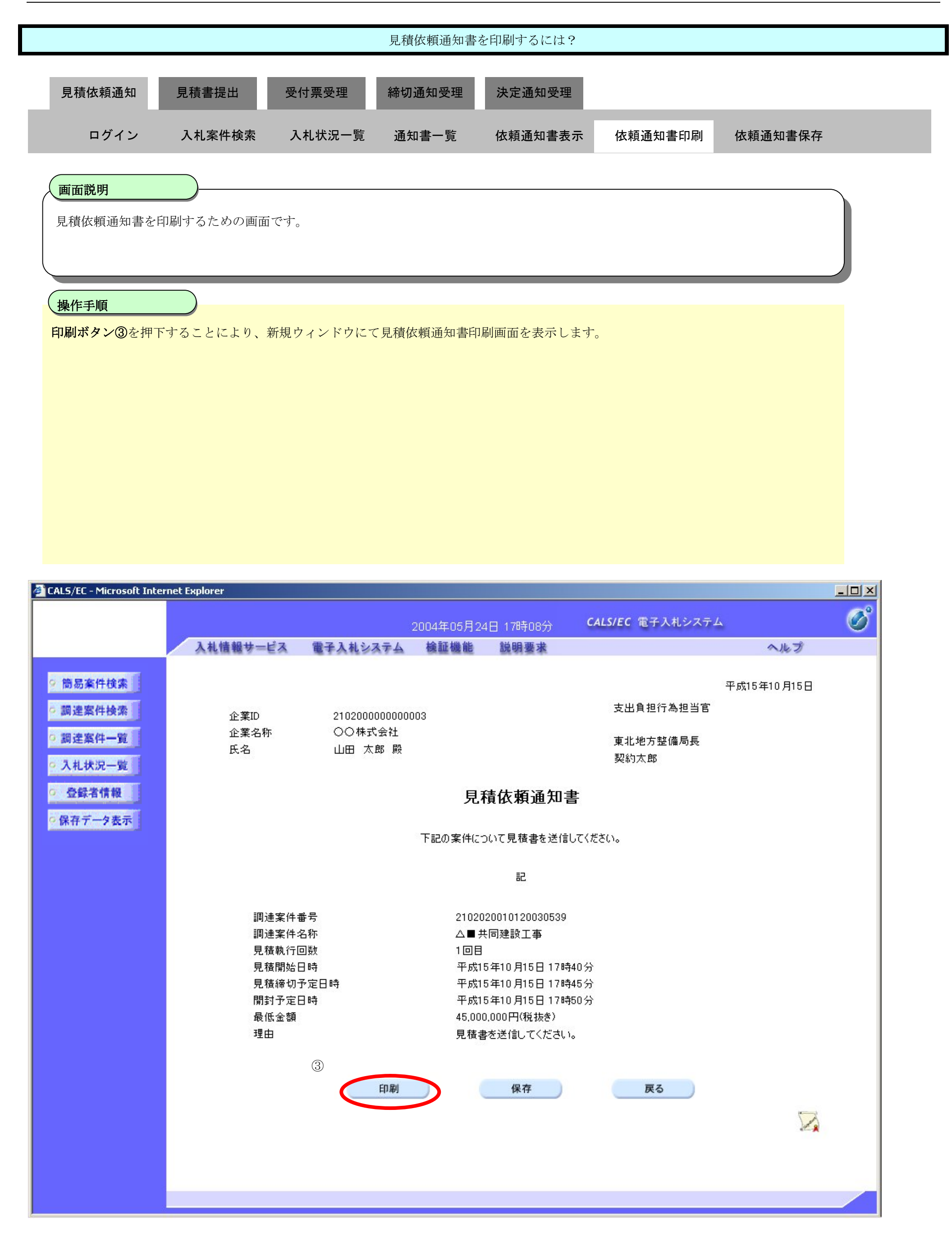

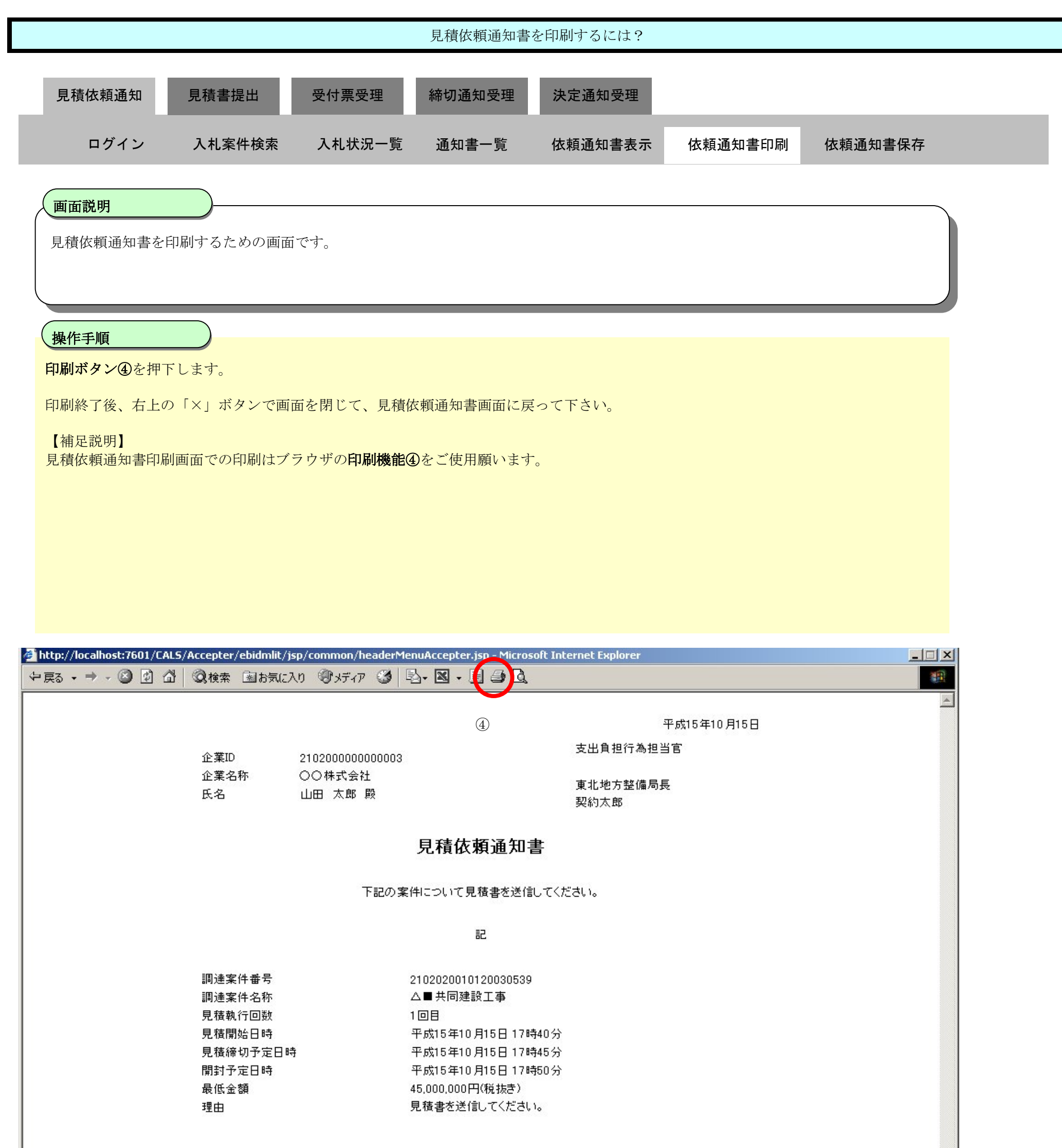

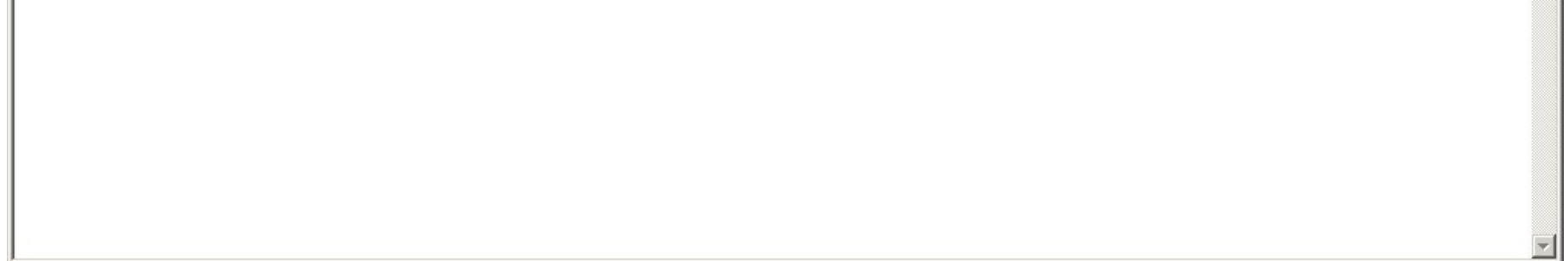

## 3.2.2.3. <u>見積依頼通知書を保存するには?</u>

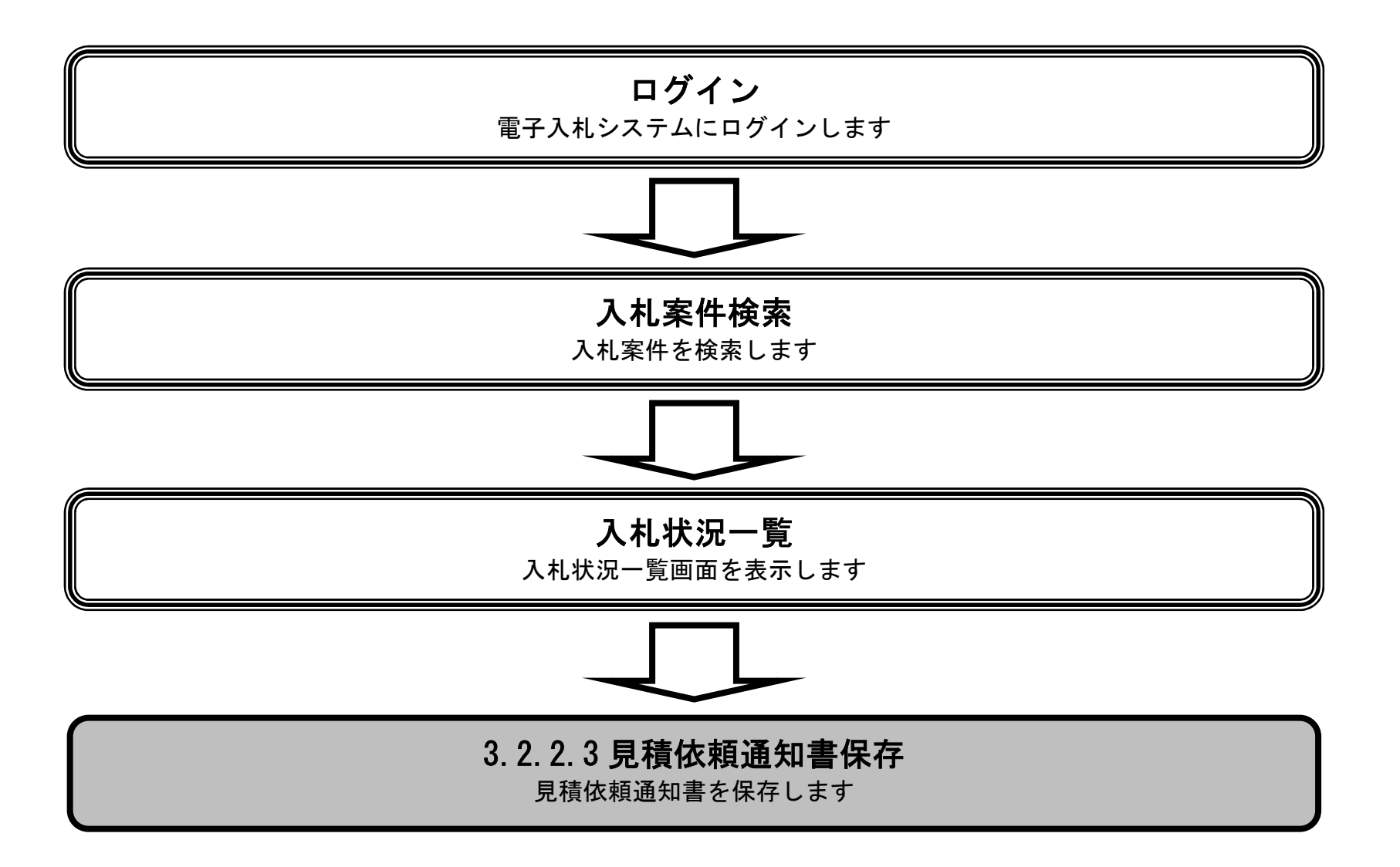

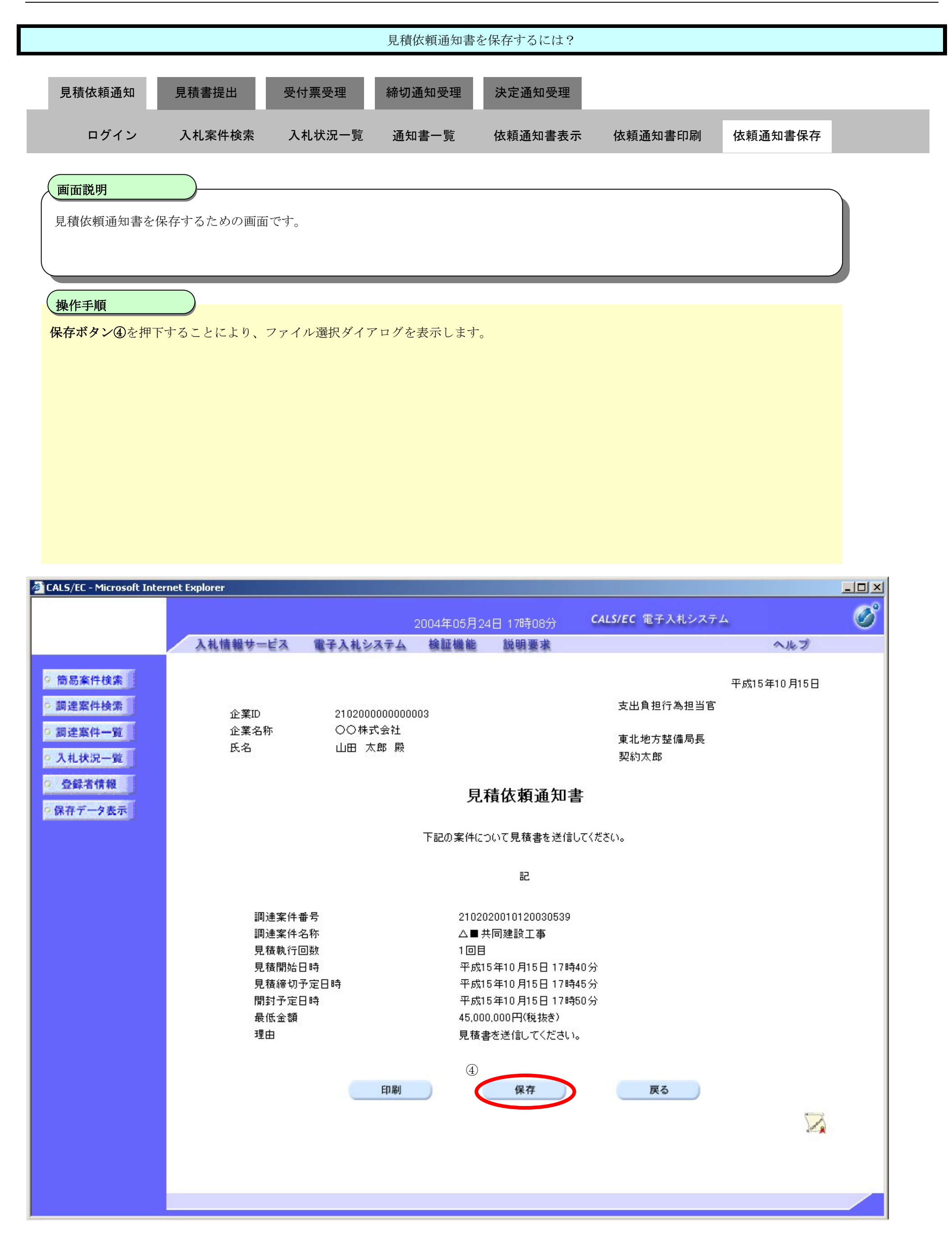

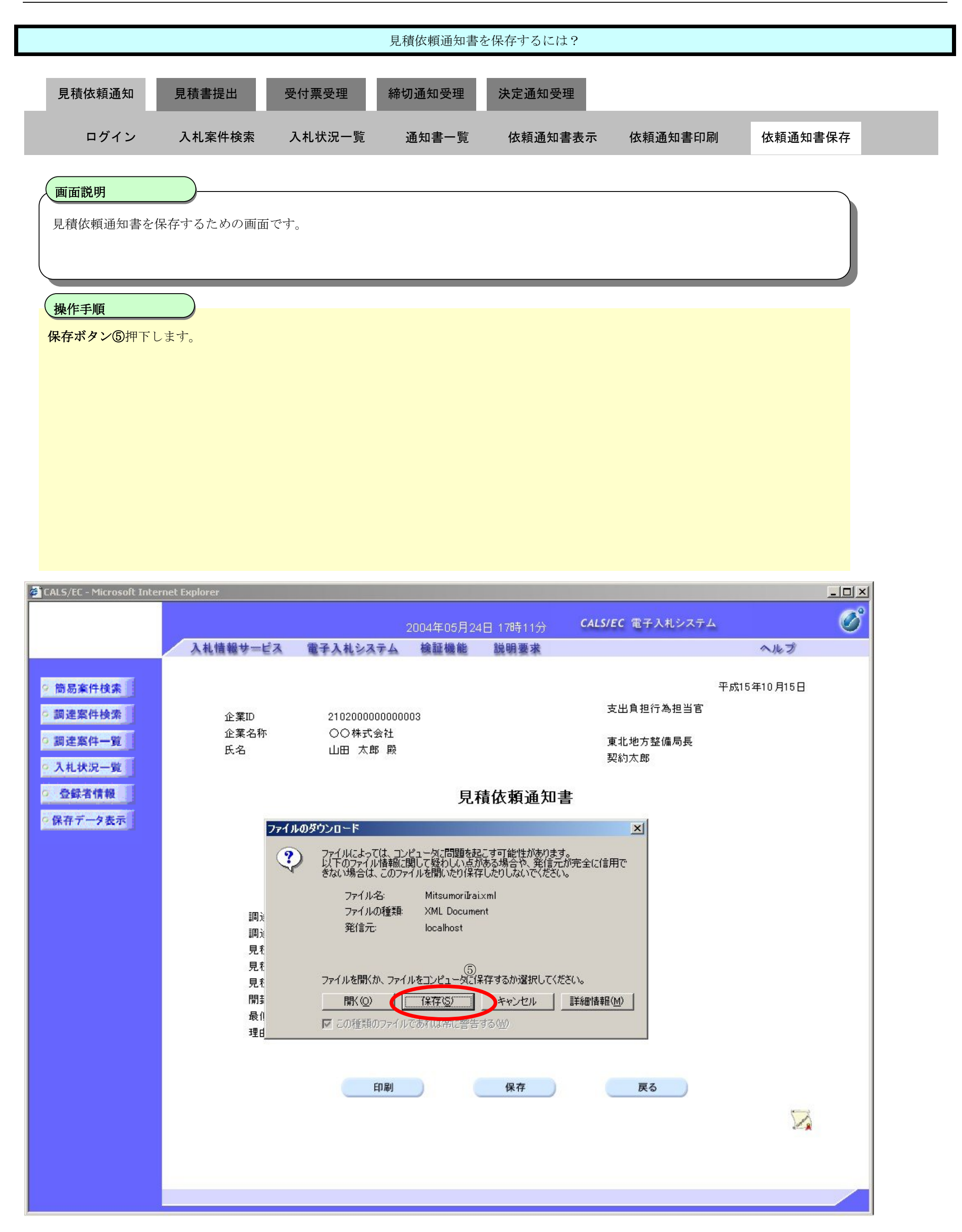

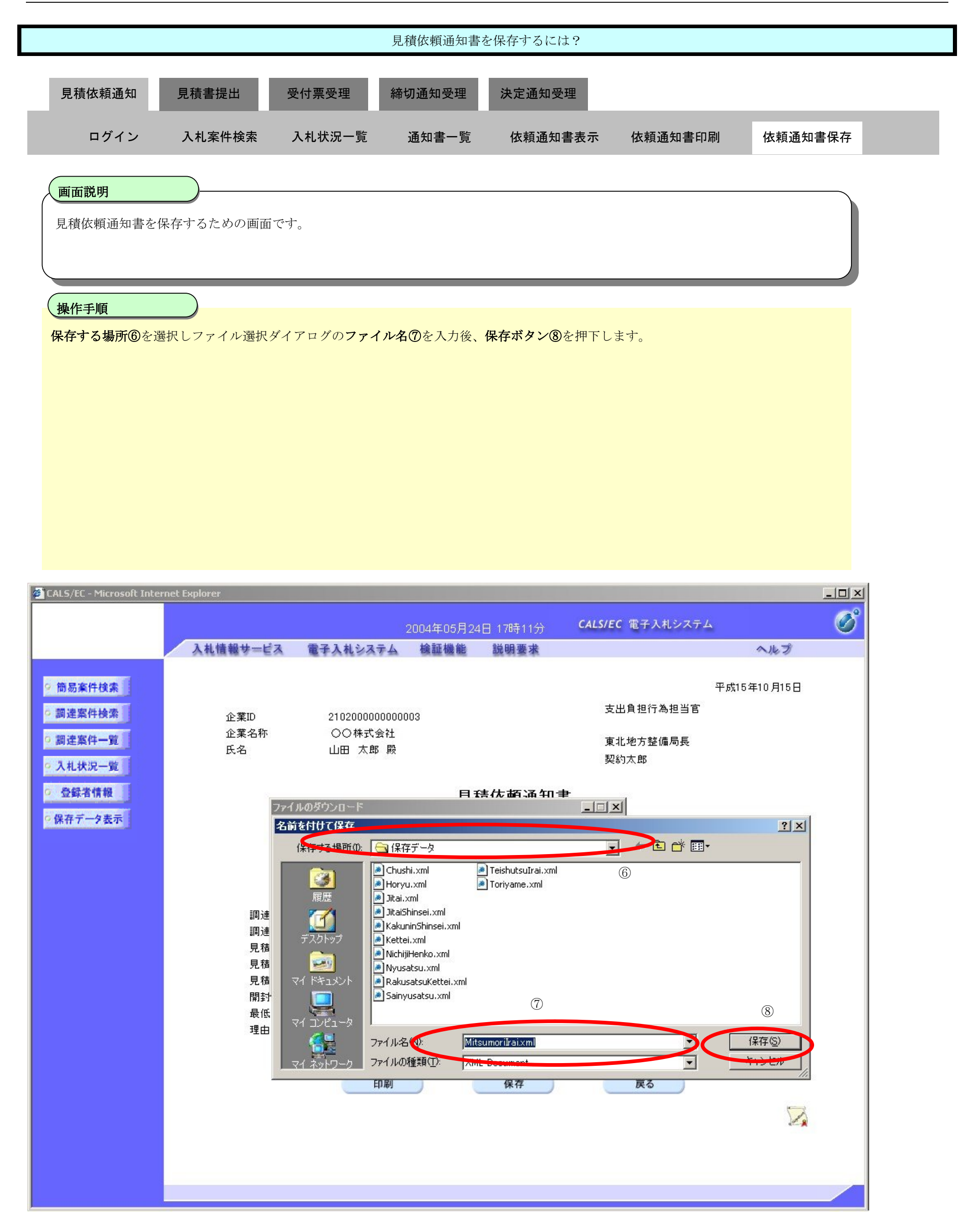

#### 第 3.2 章 入札以降(見積書提出)

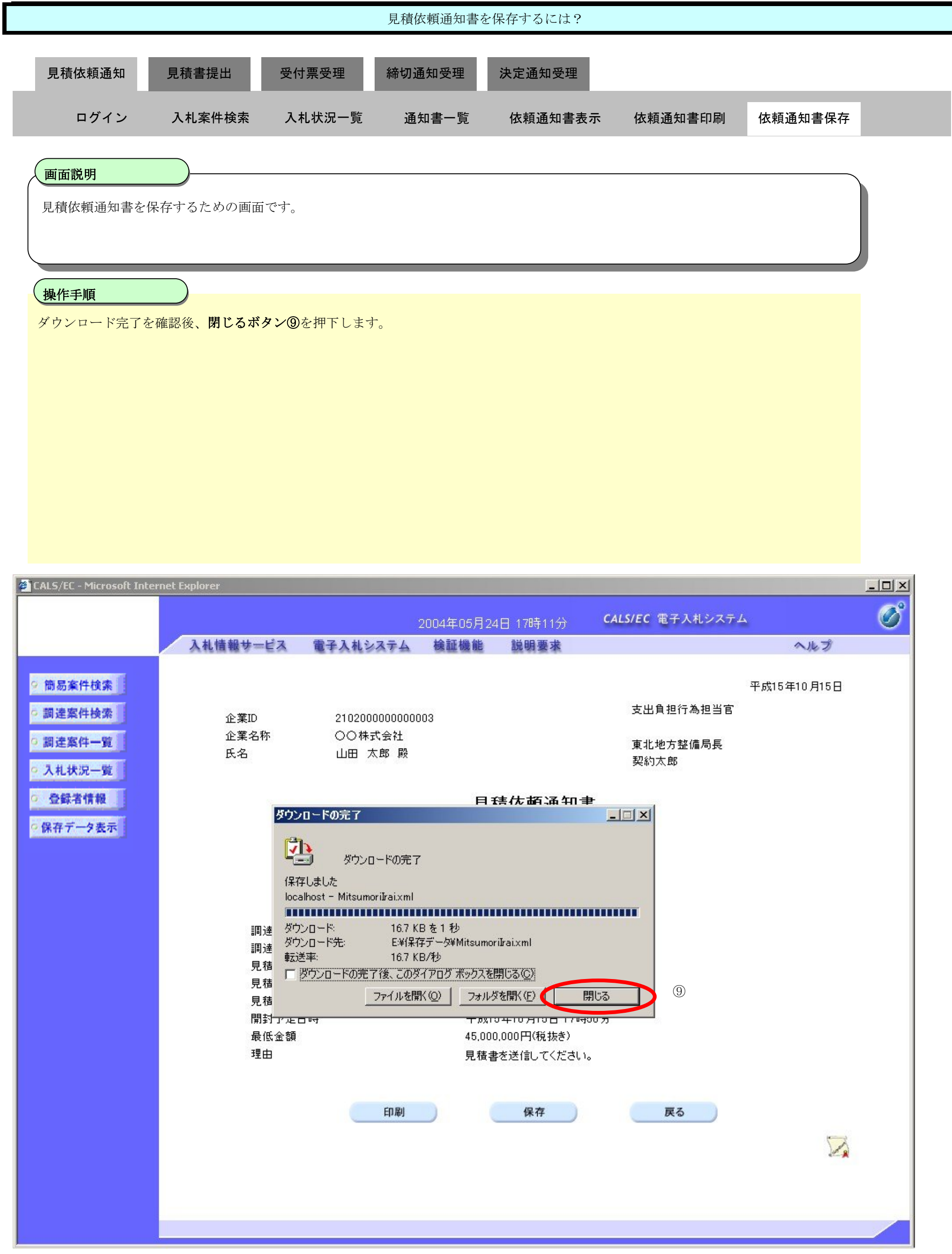

# **3.2.3.**見積書提出の流れ

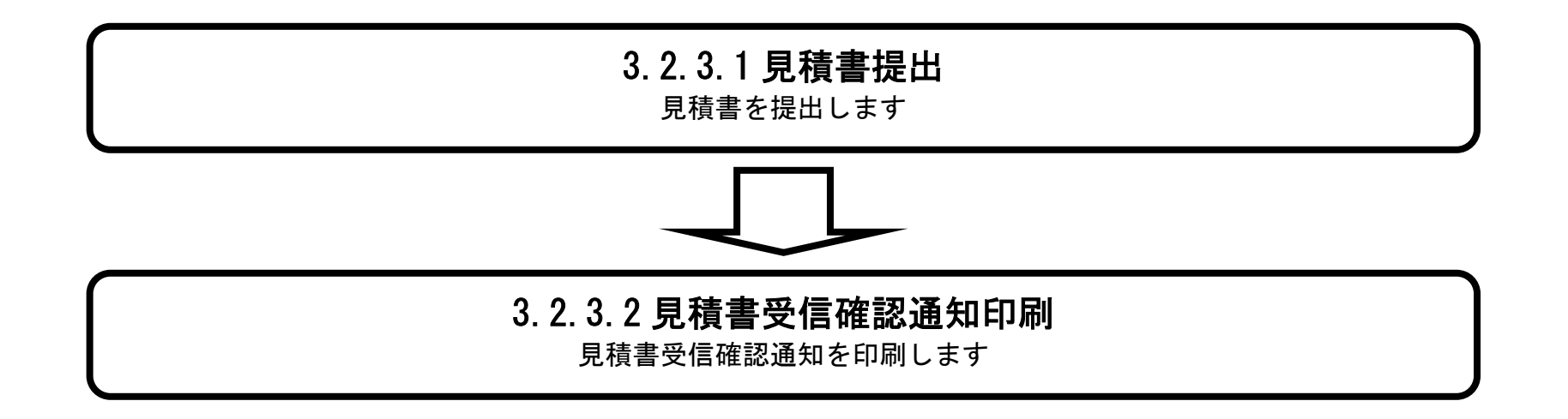

## 3.2.3.1. <u>見積書を提出するには?</u>

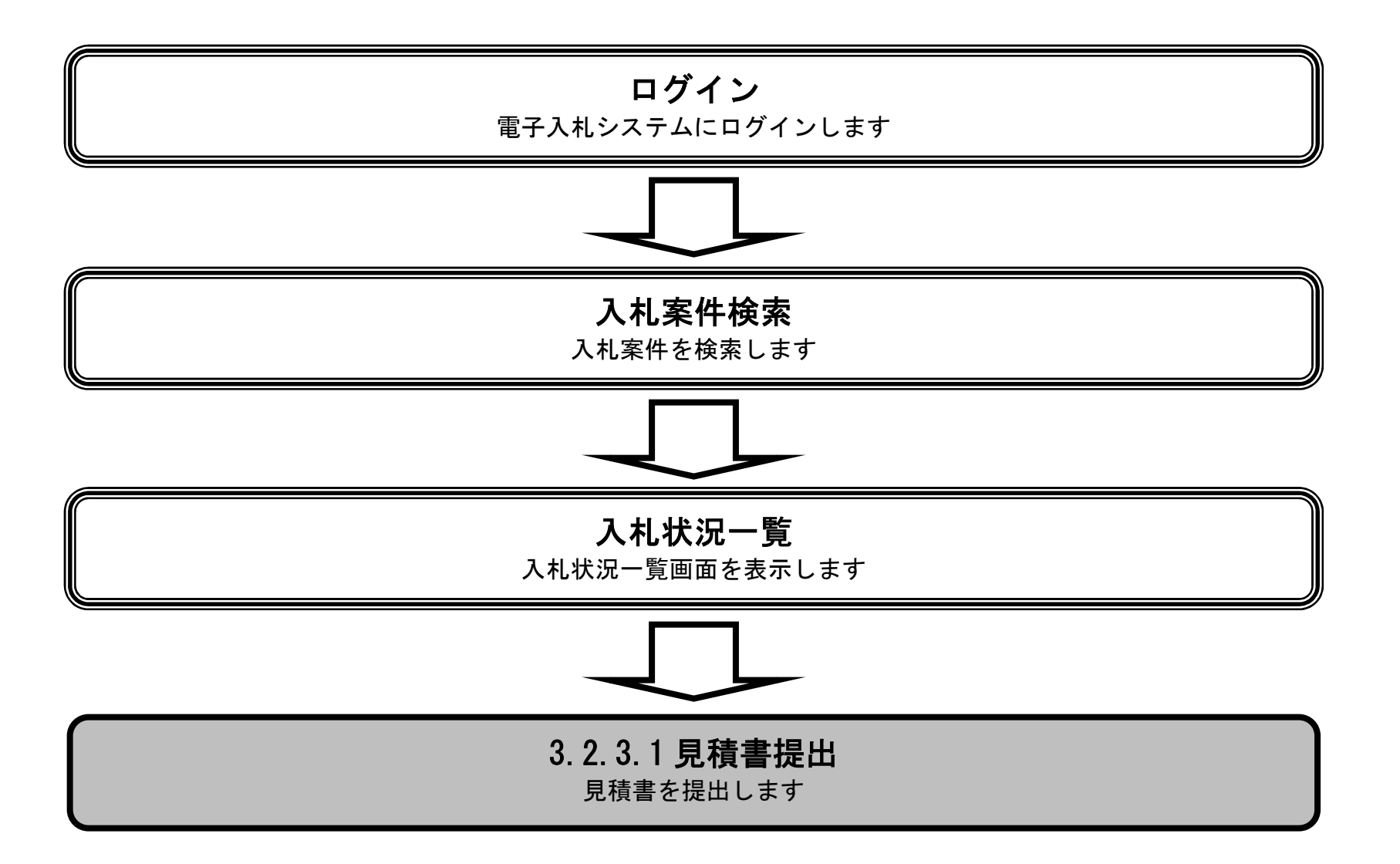

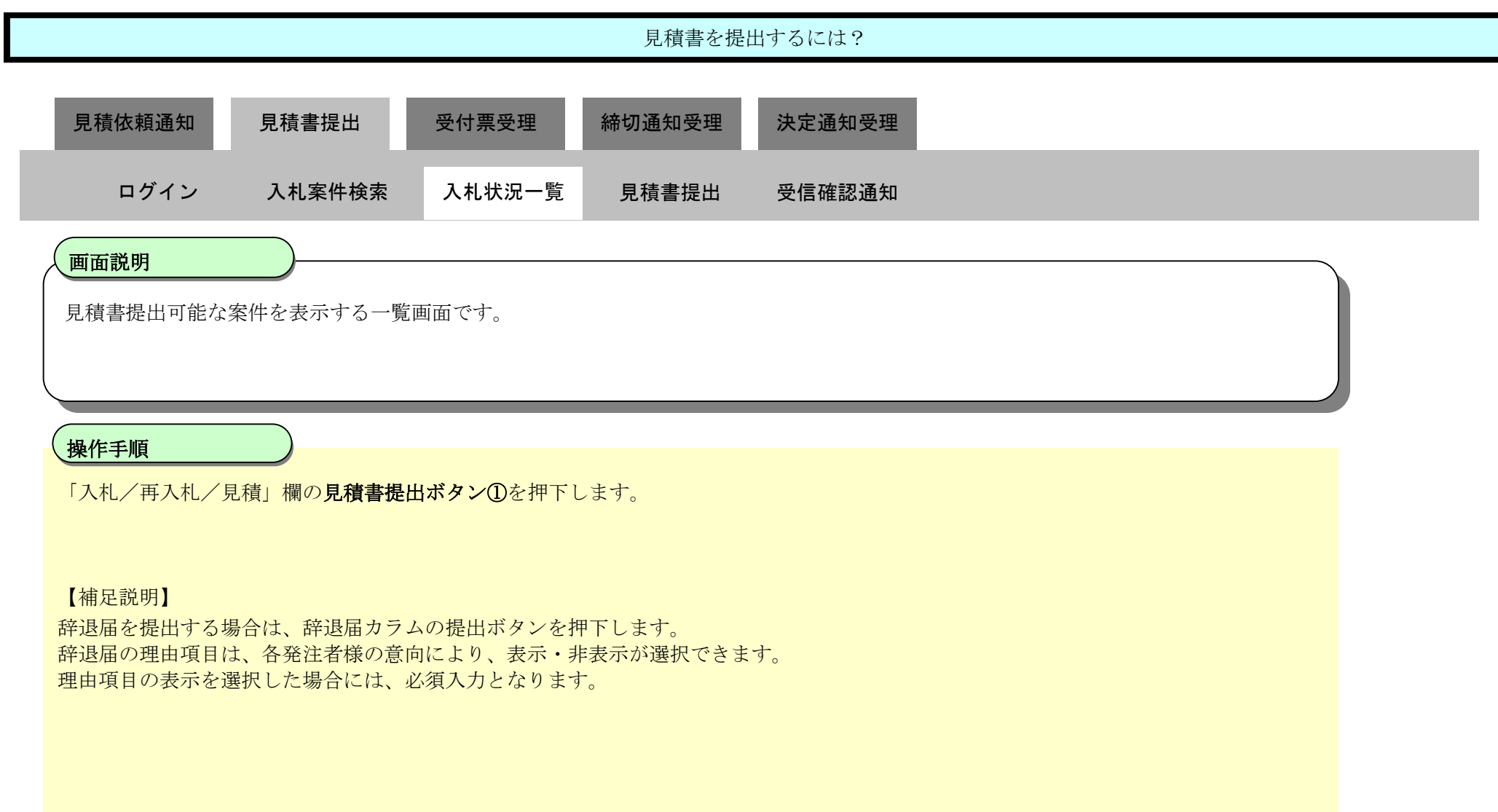

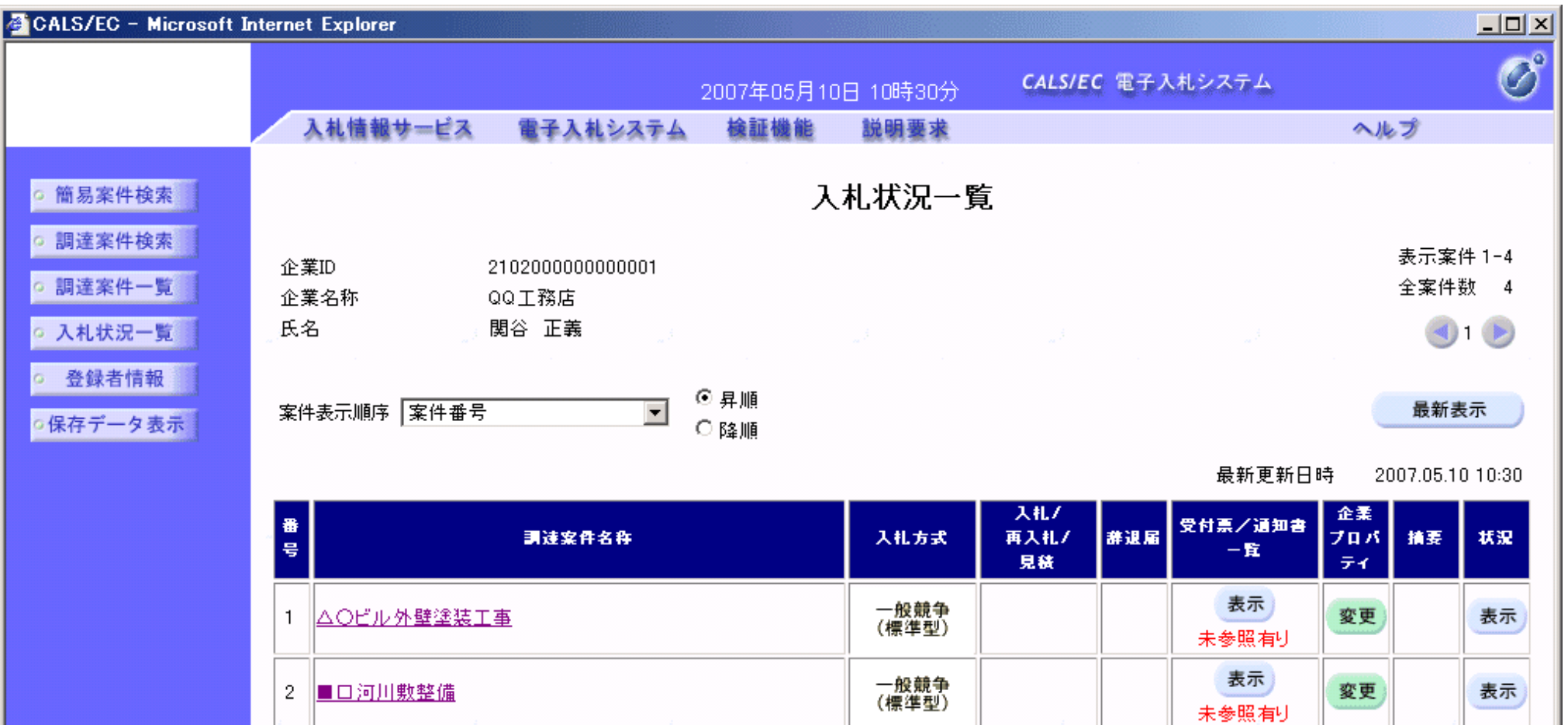

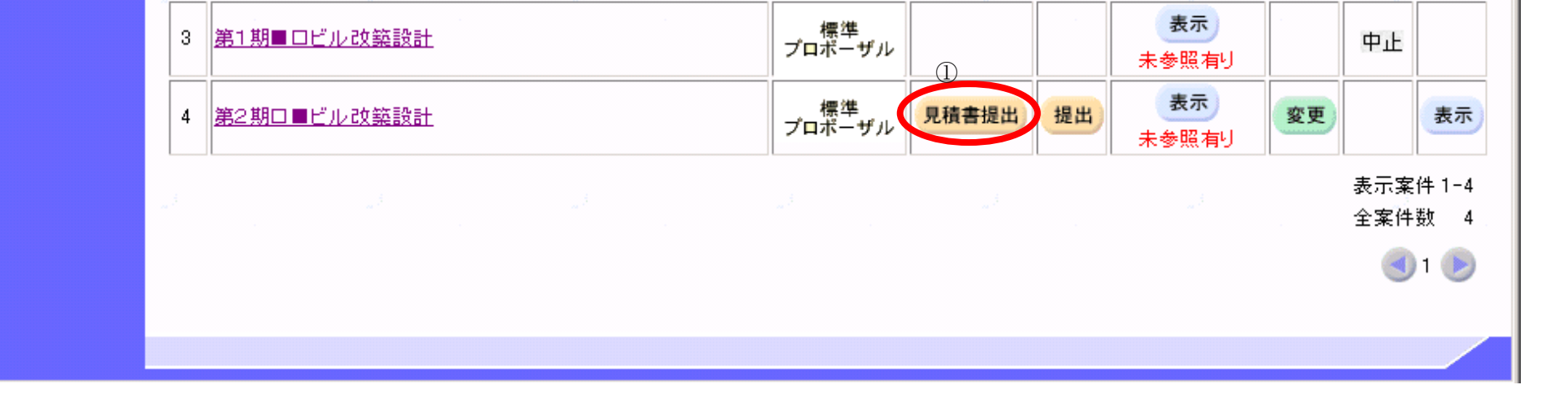

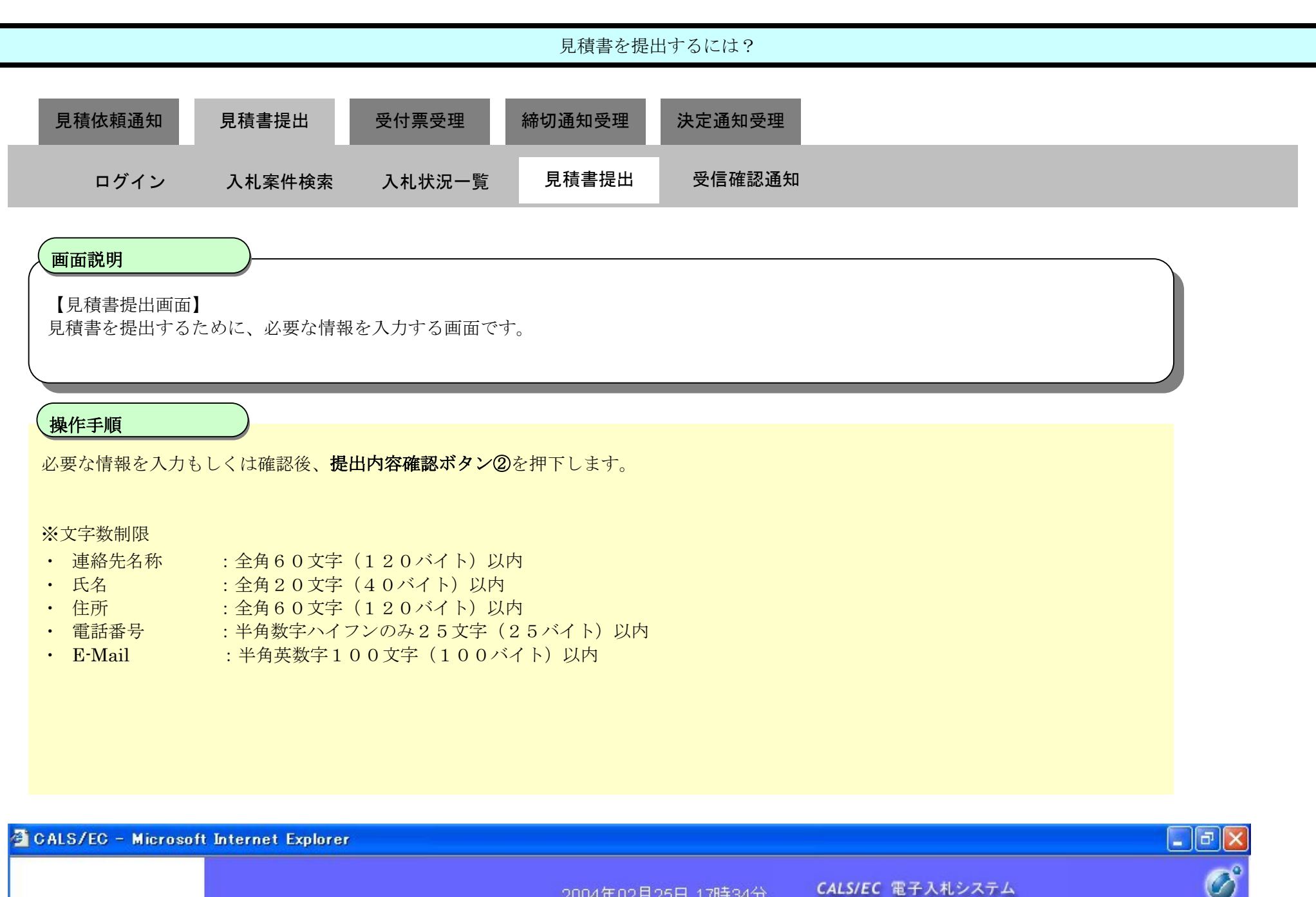

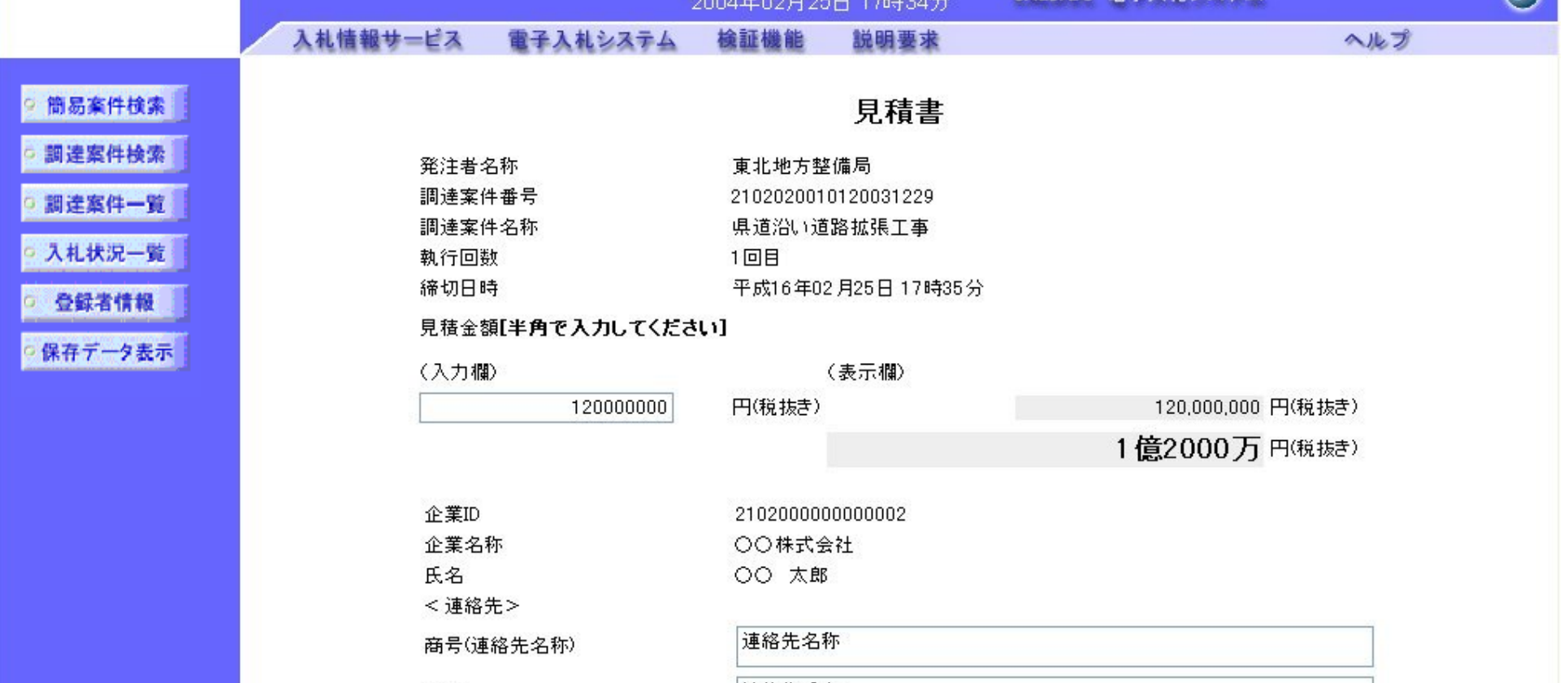

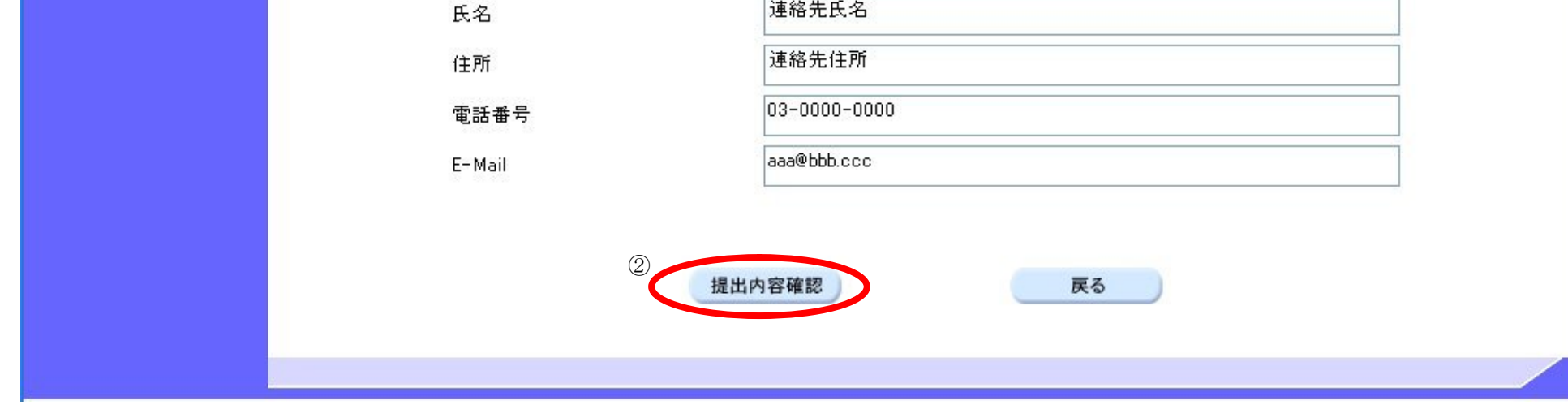

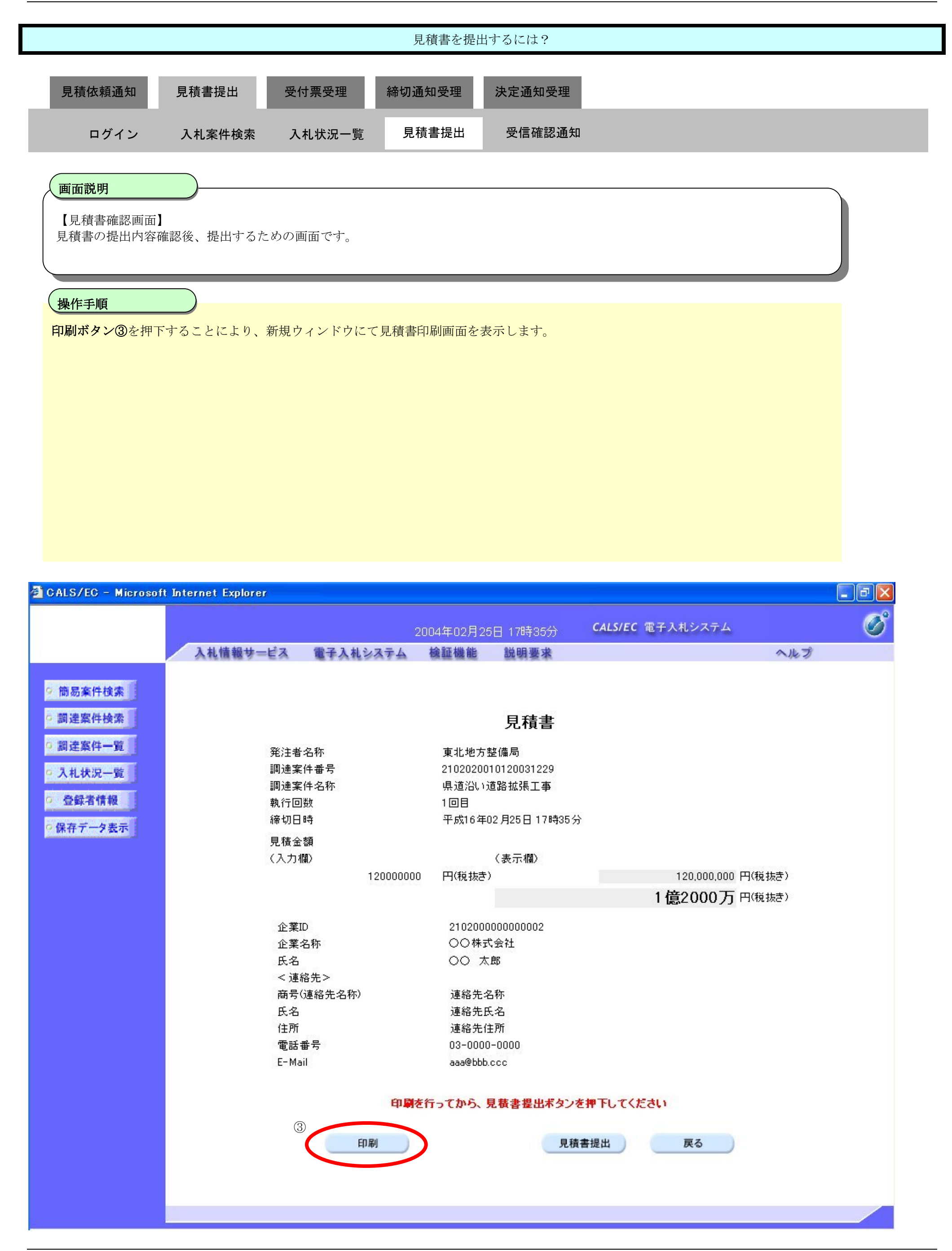

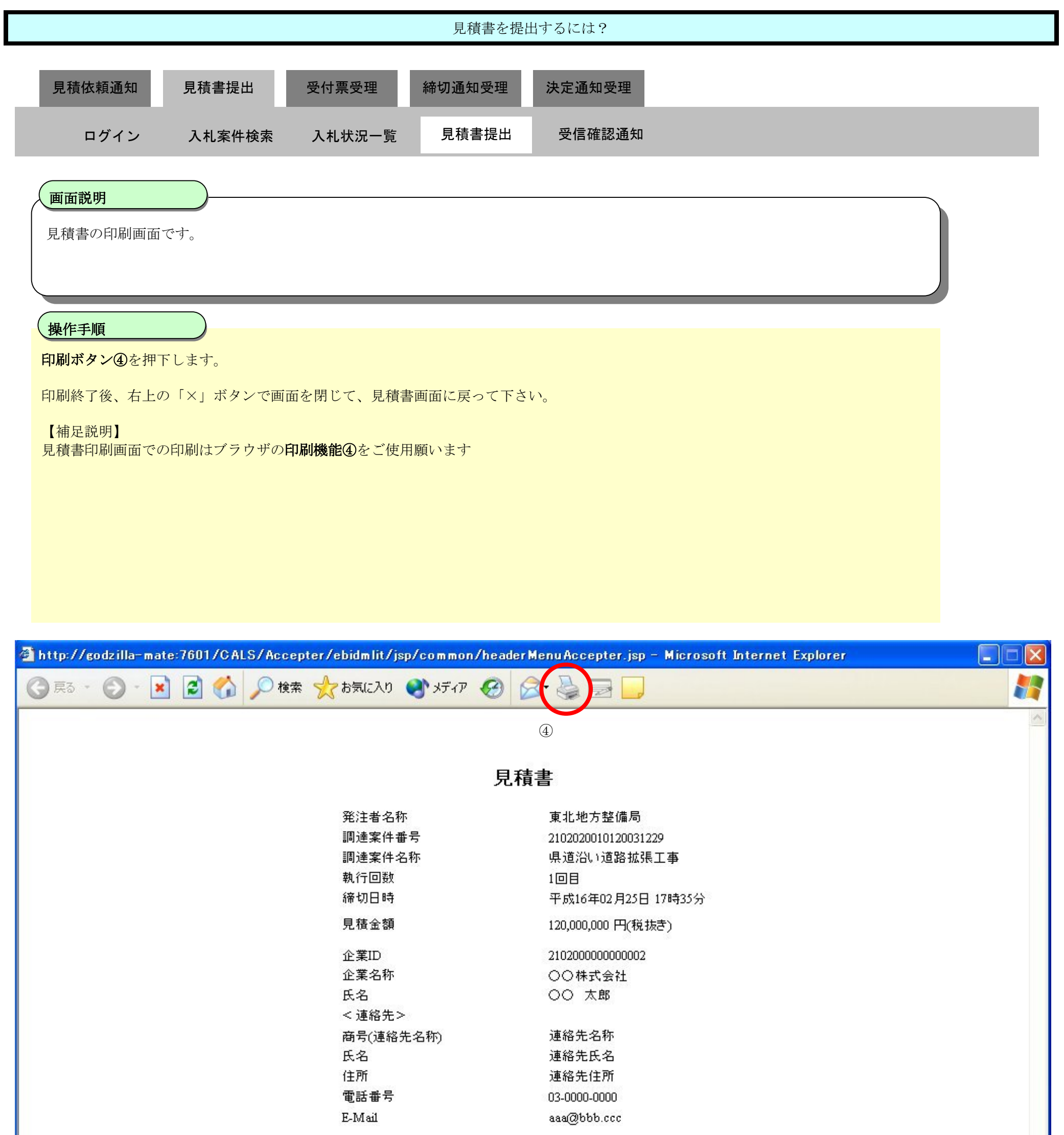

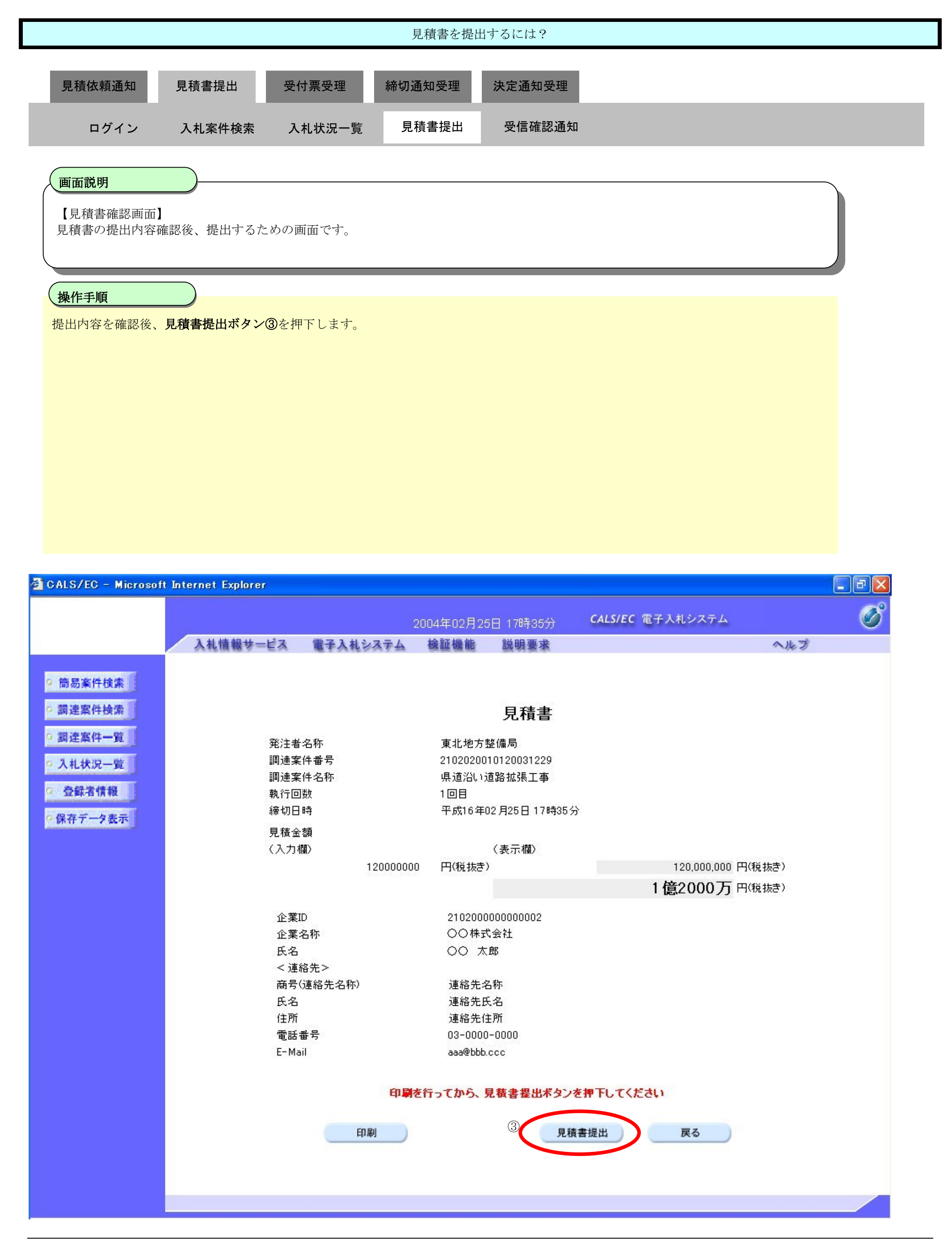

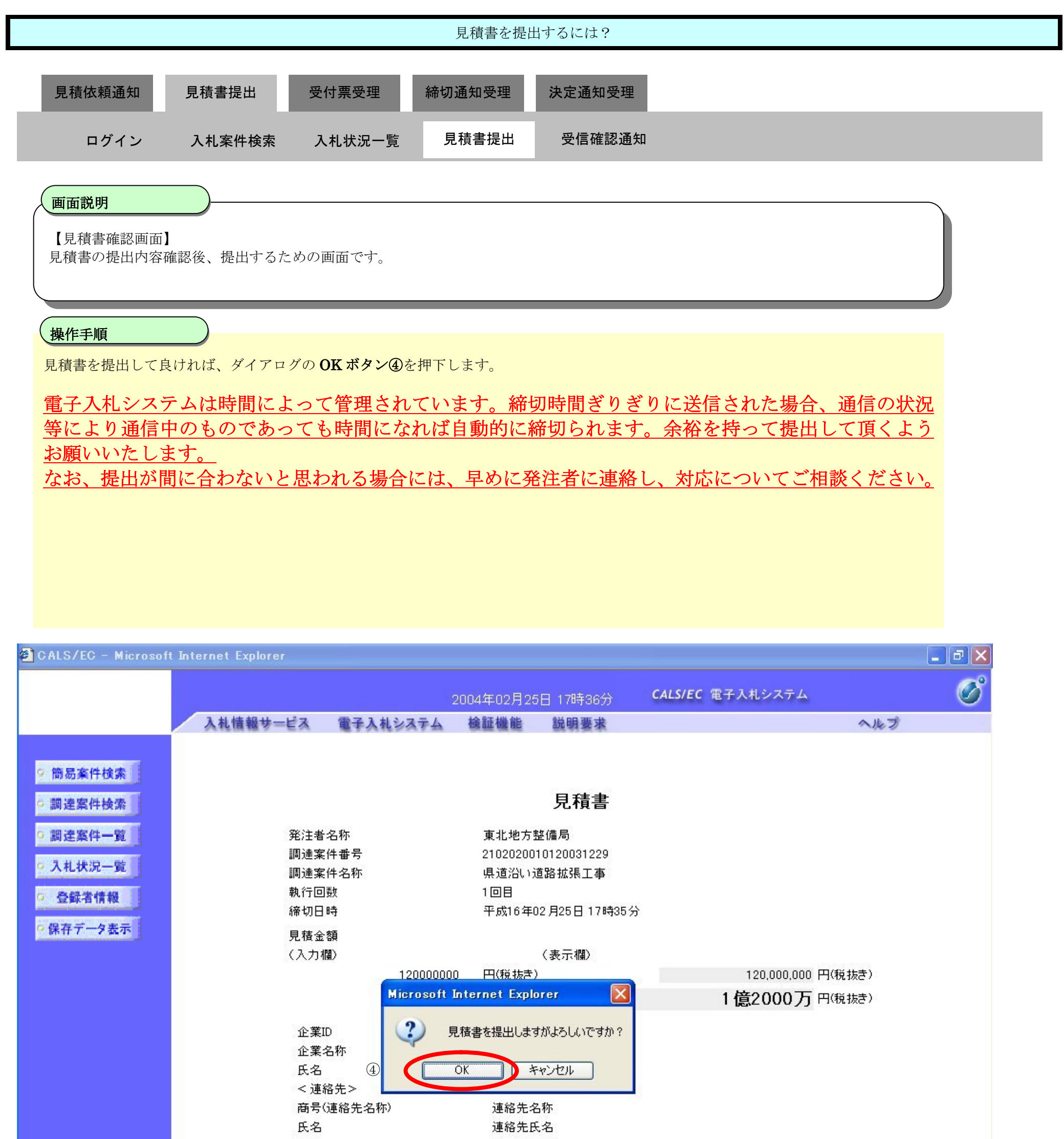

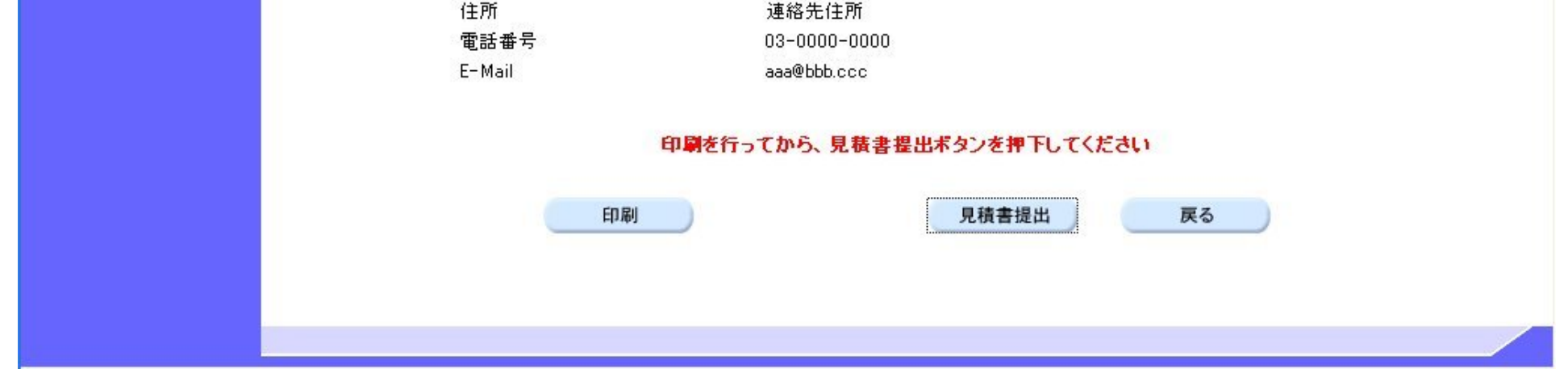

## 3.2.3.2. <u>見積書受信確認通知を印刷するには?</u>

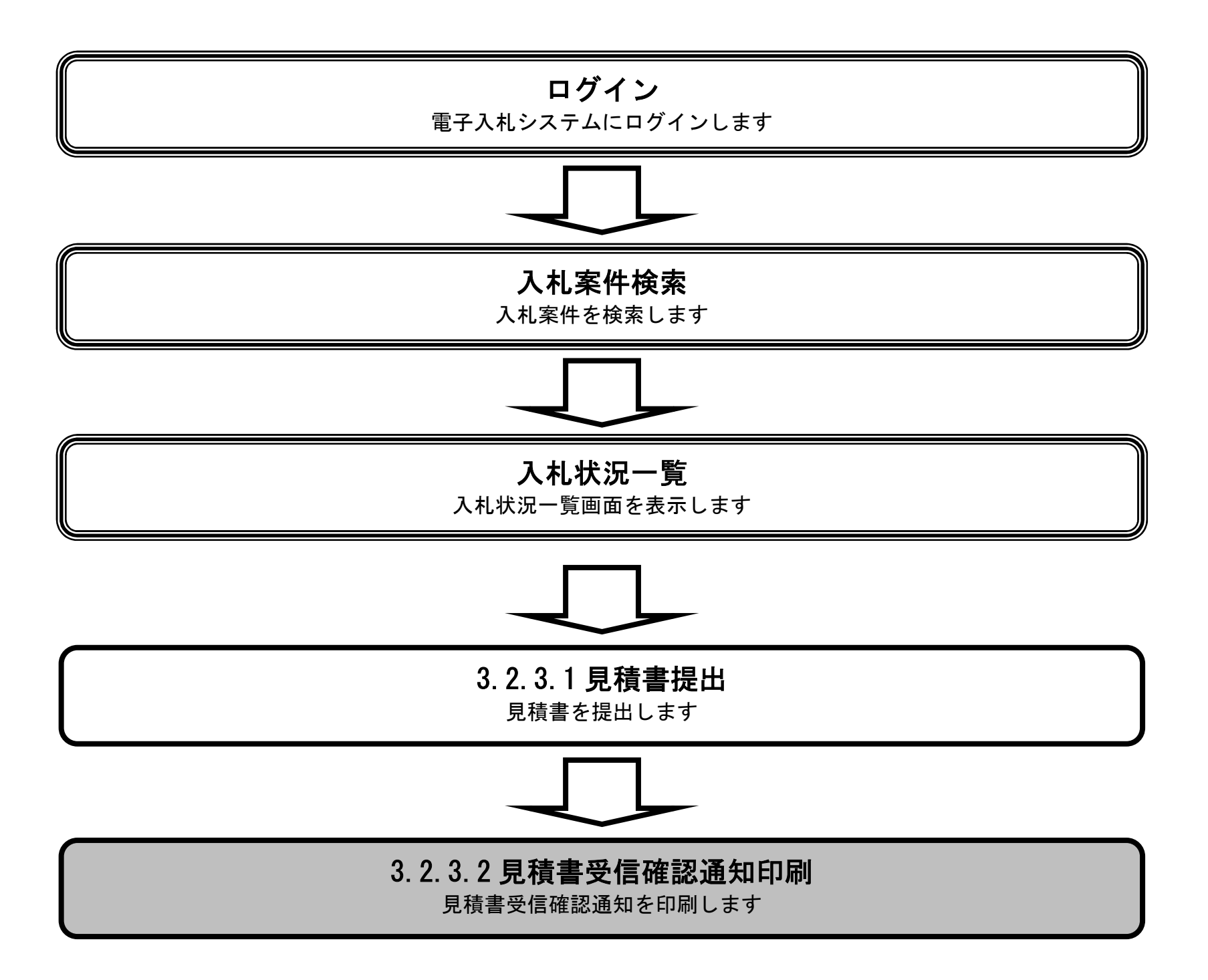

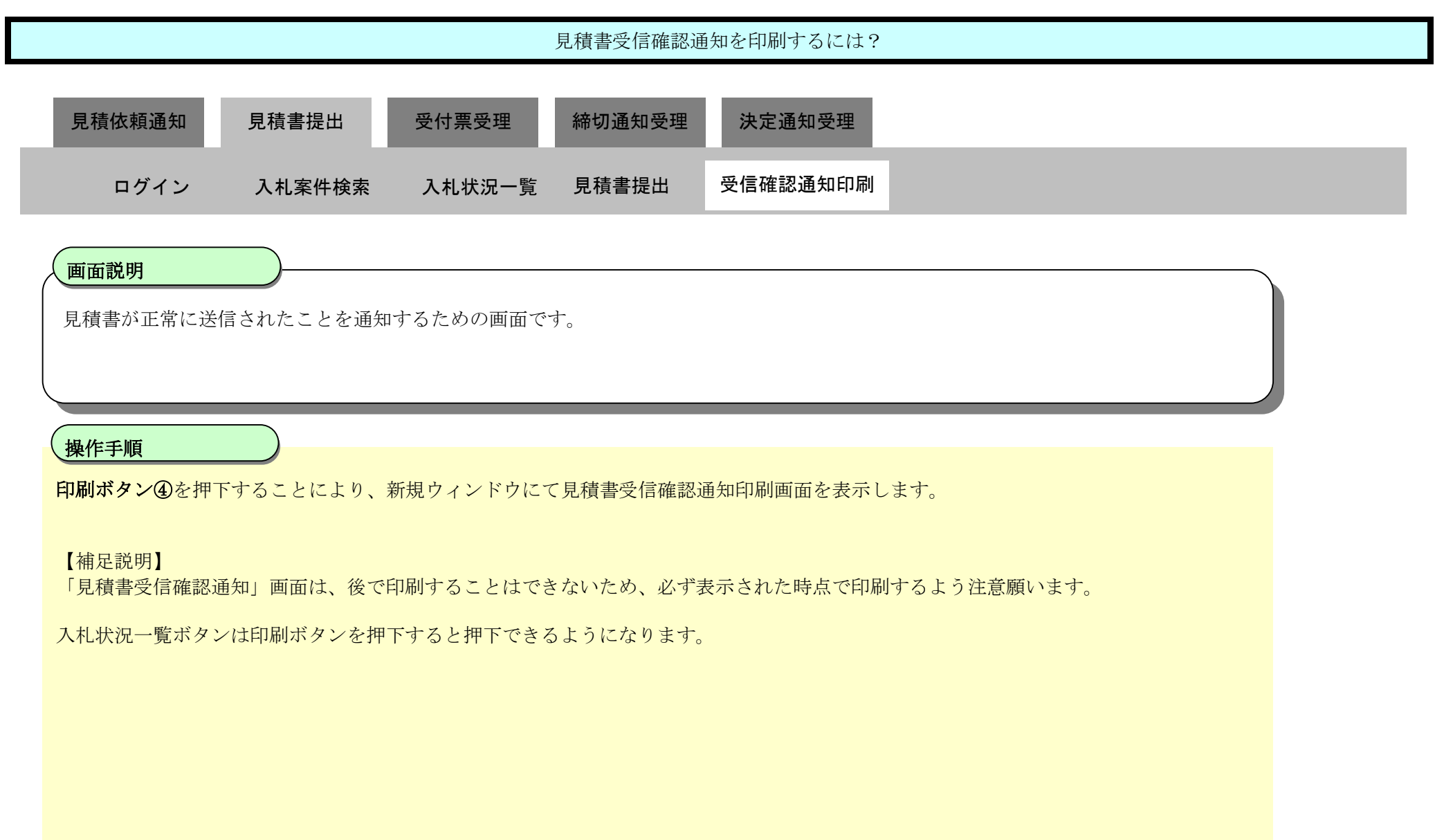

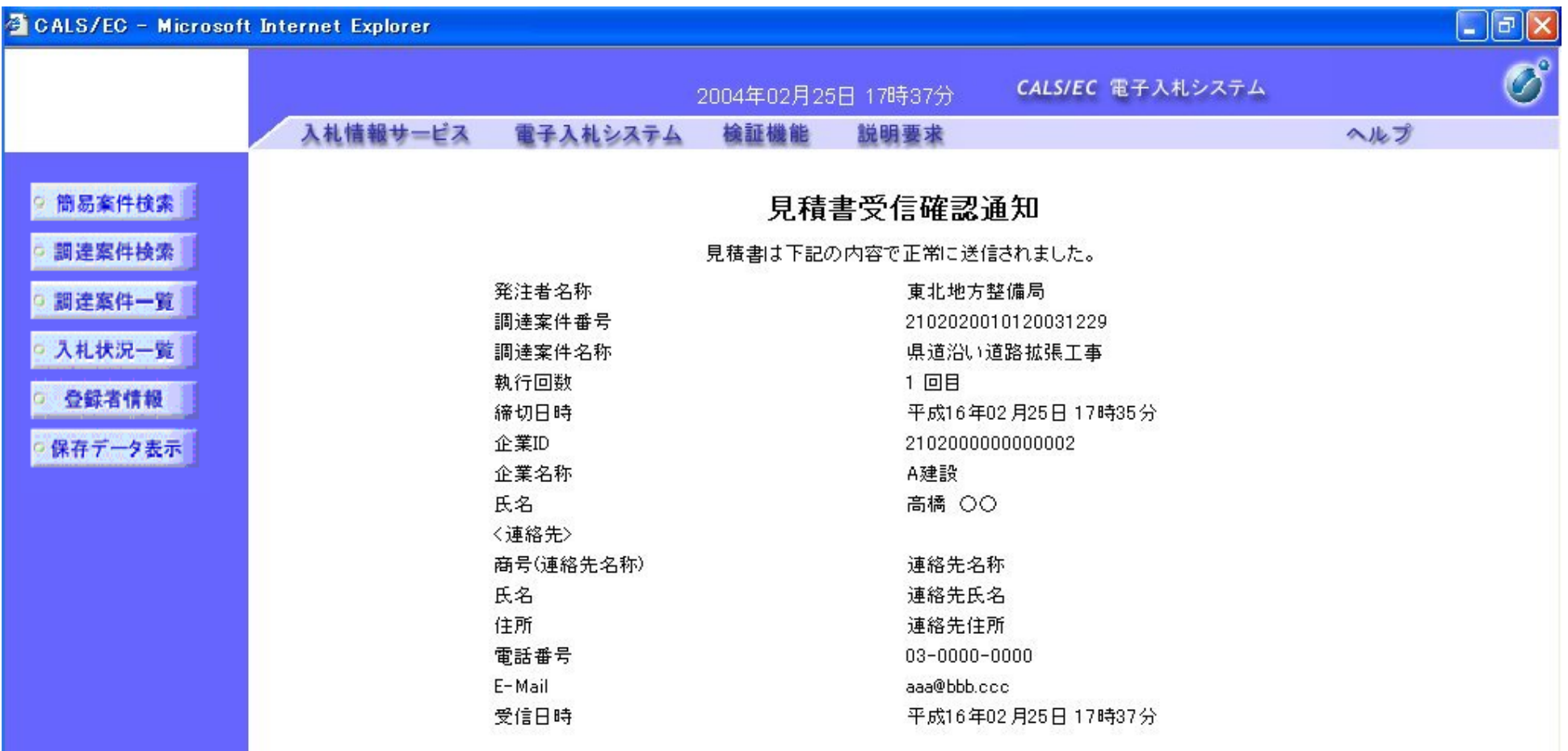

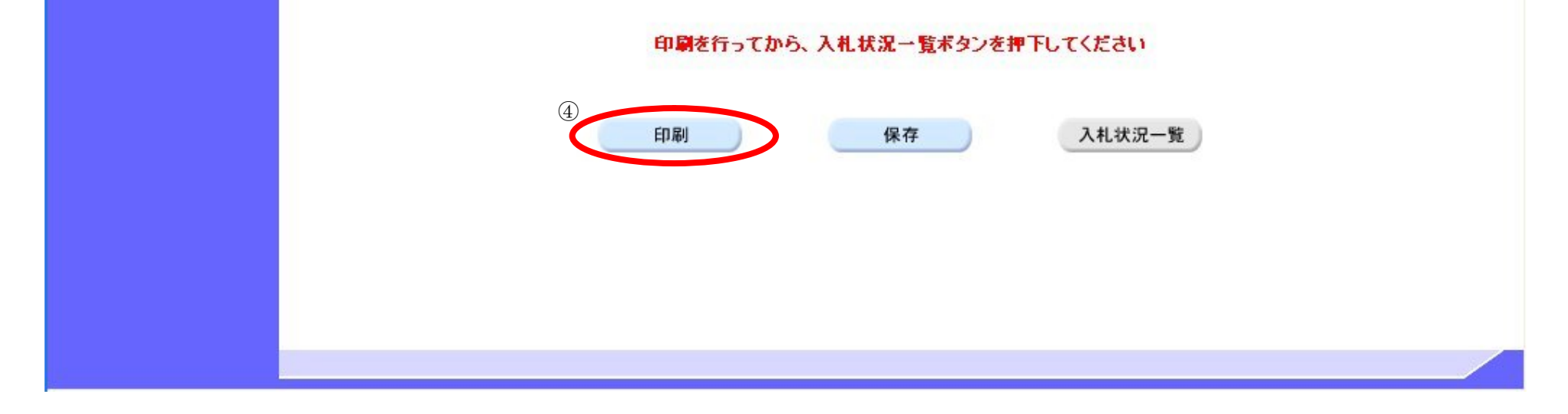

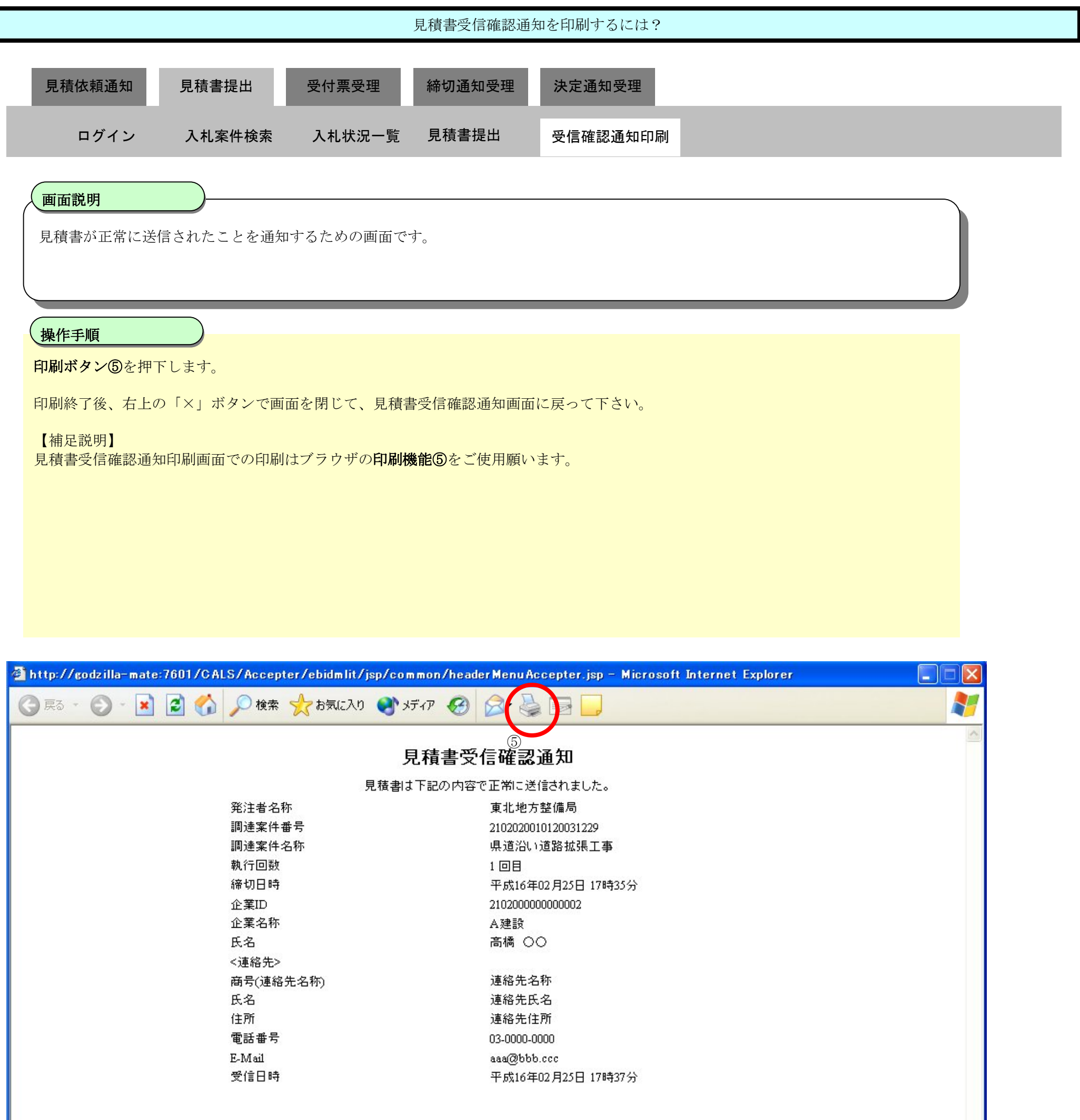

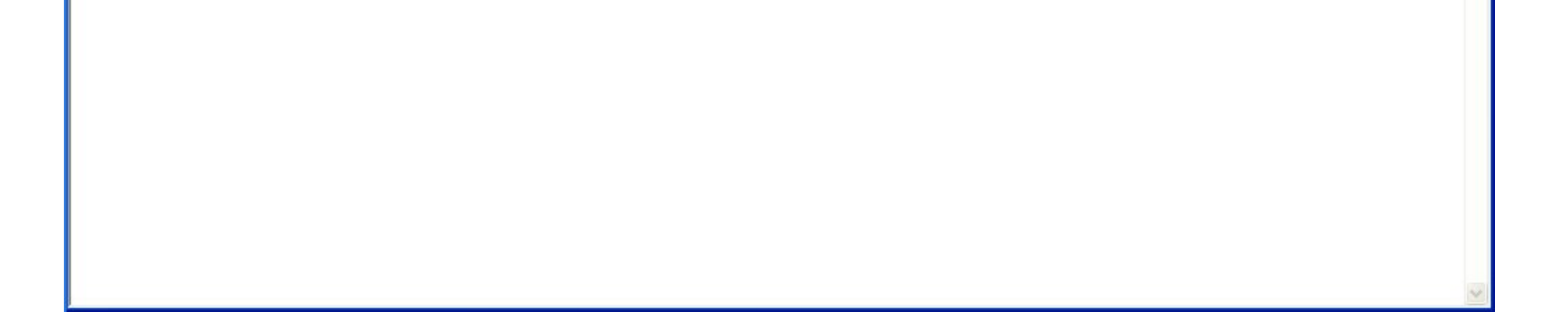

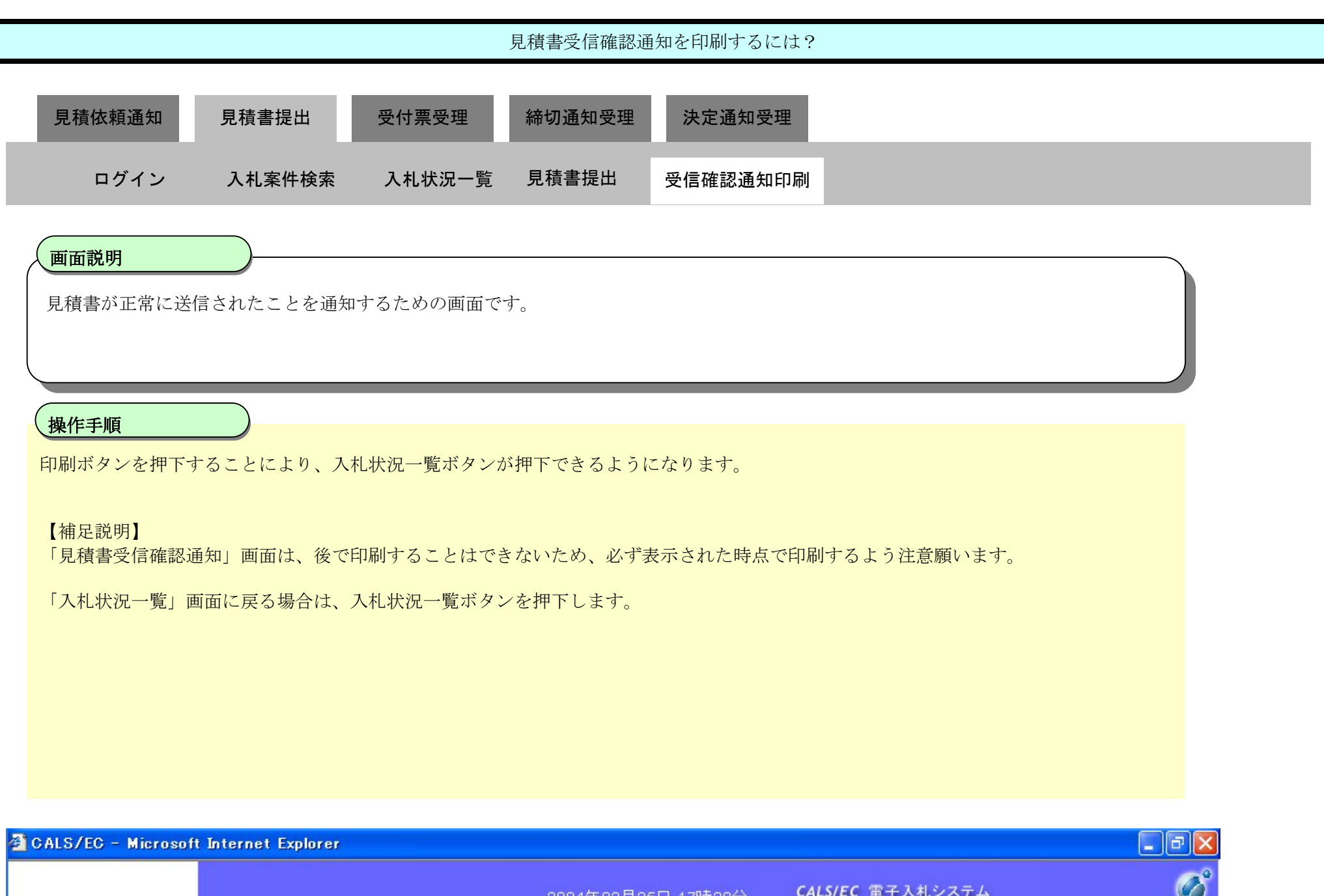

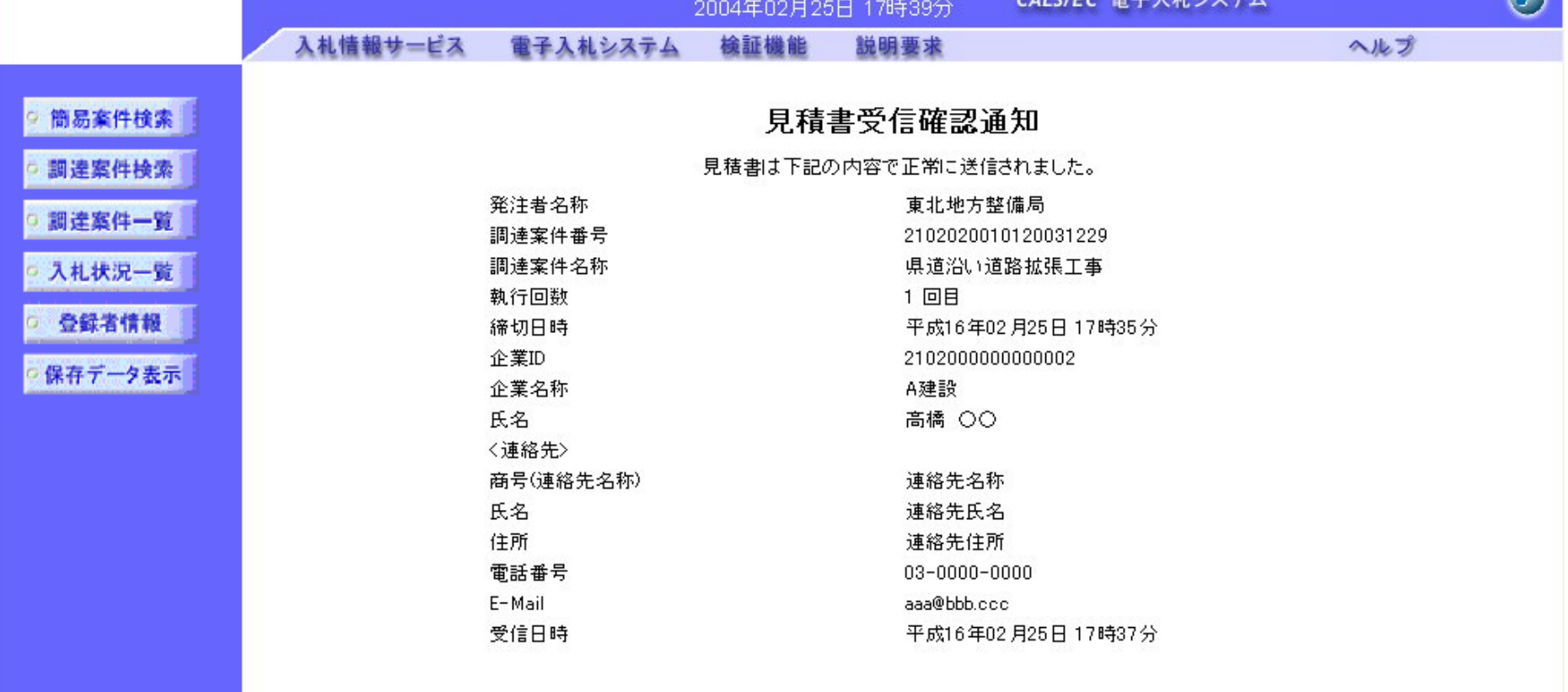

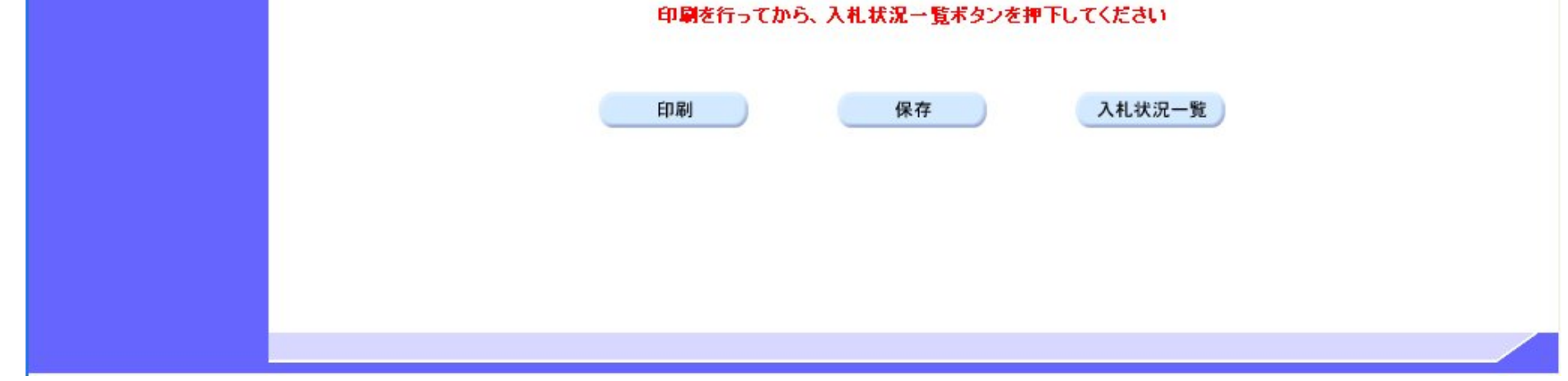

## 3.2.3.3. 見積書受信確認通知を保存するには?

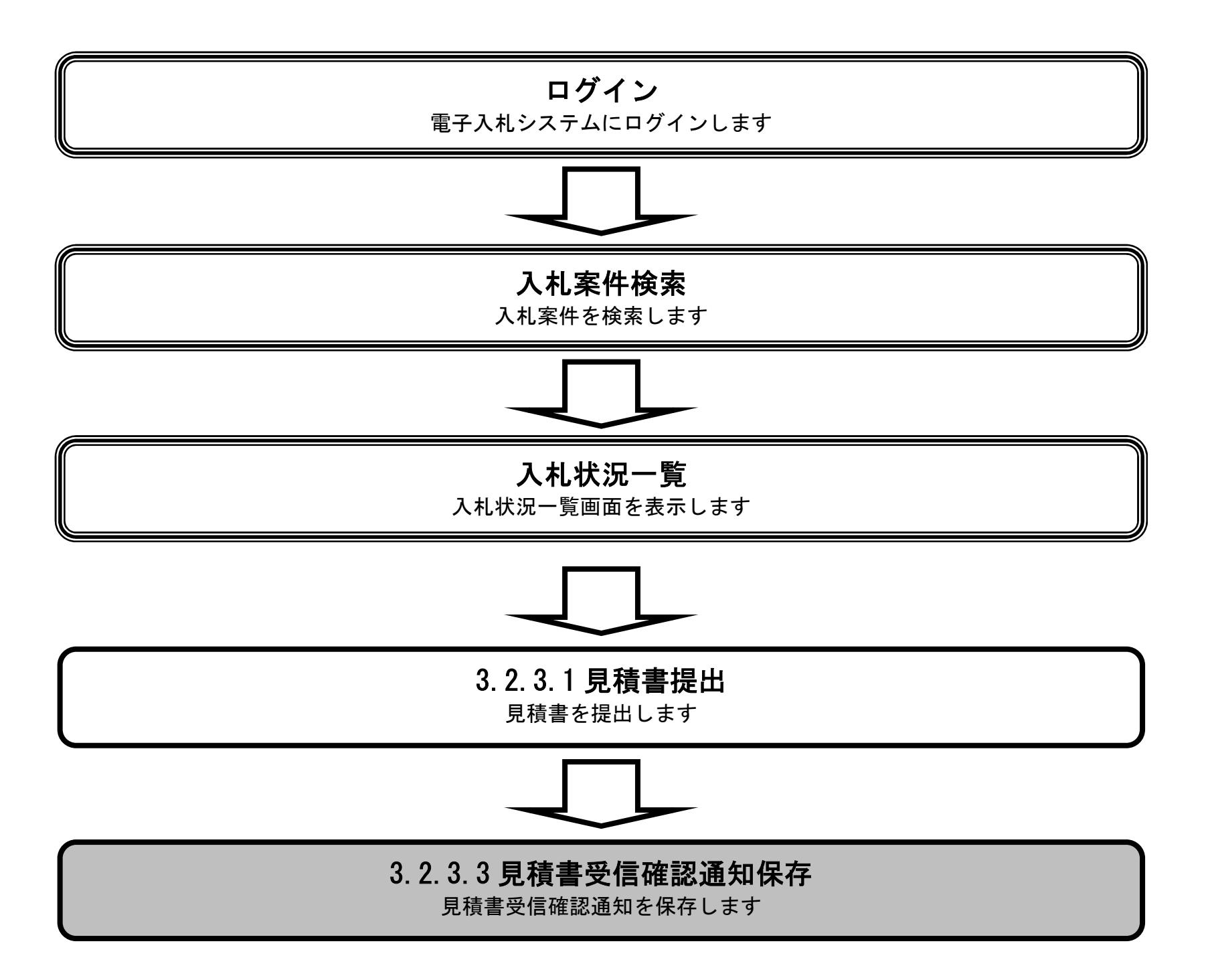

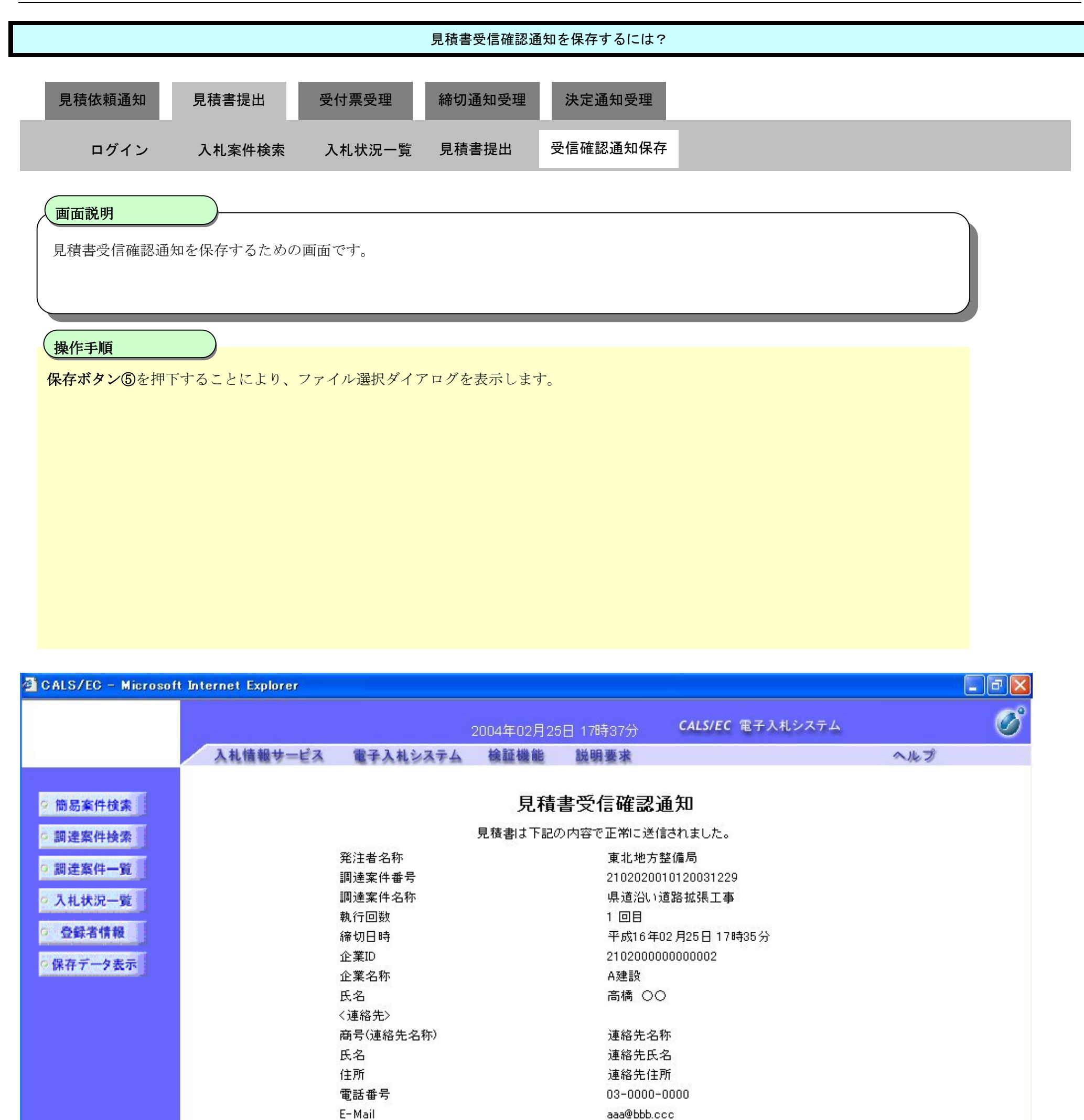

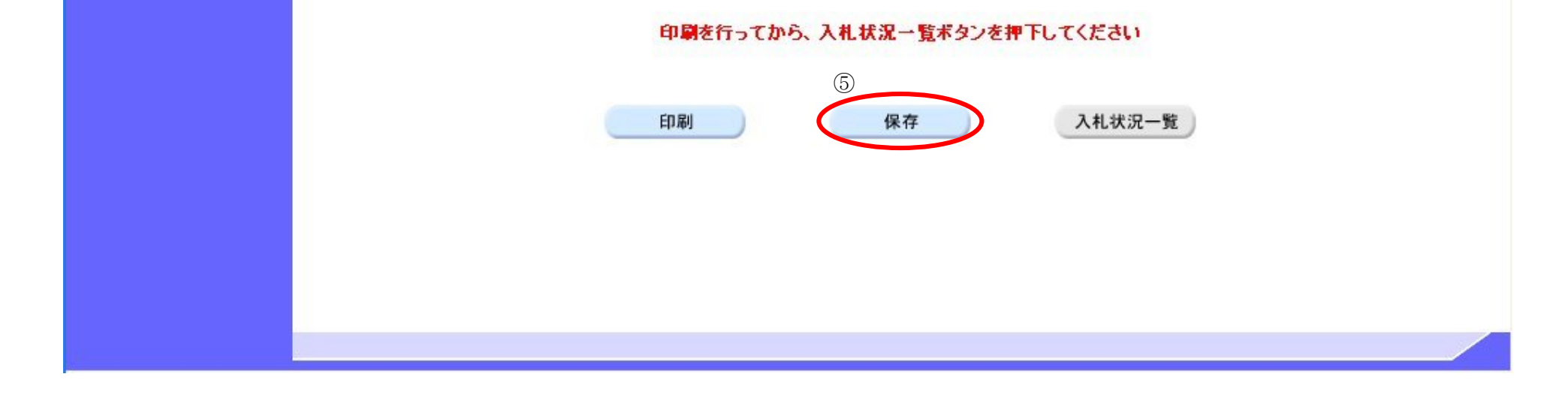

平成16年02月25日 17時37分

受信日時

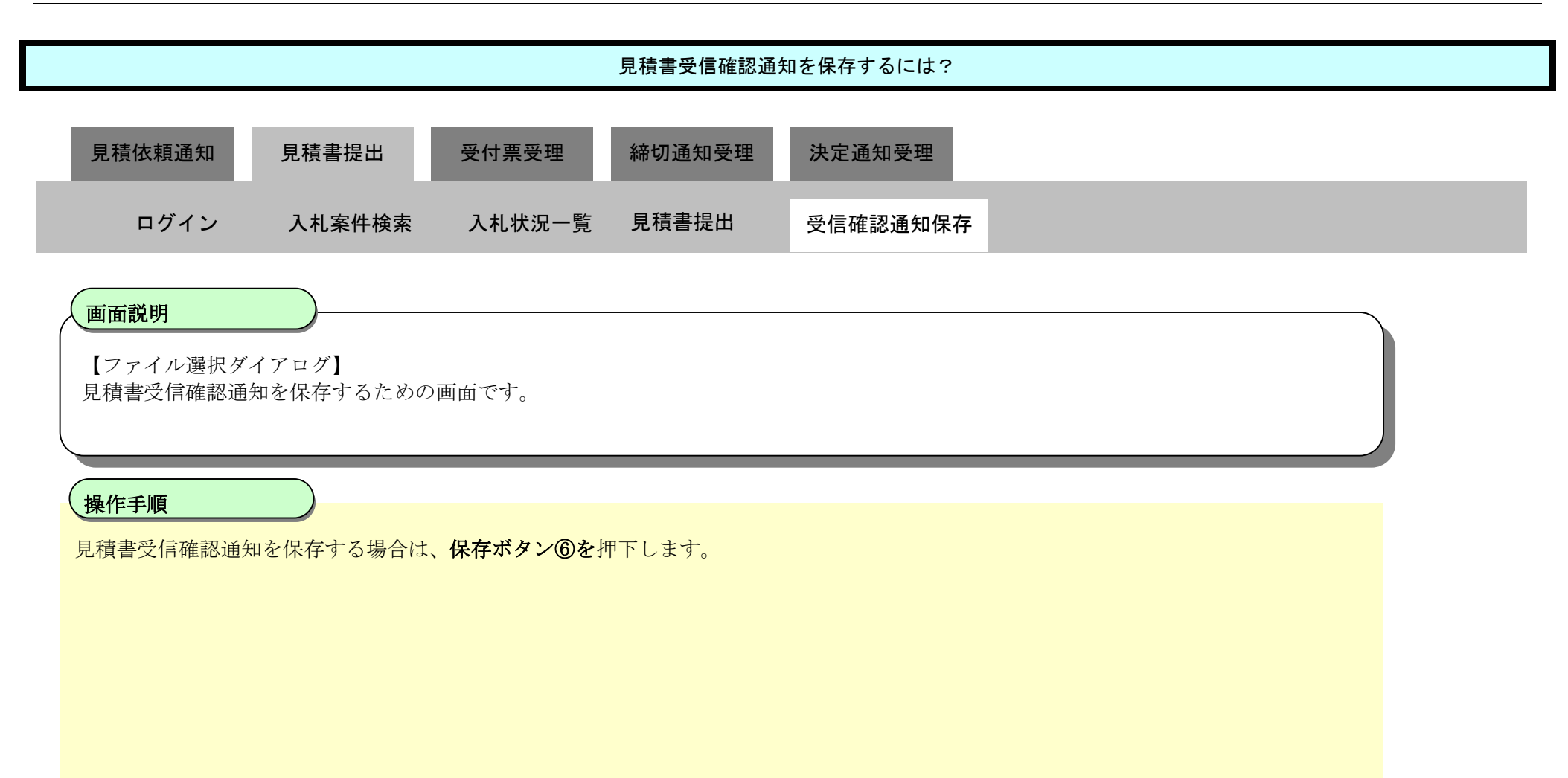

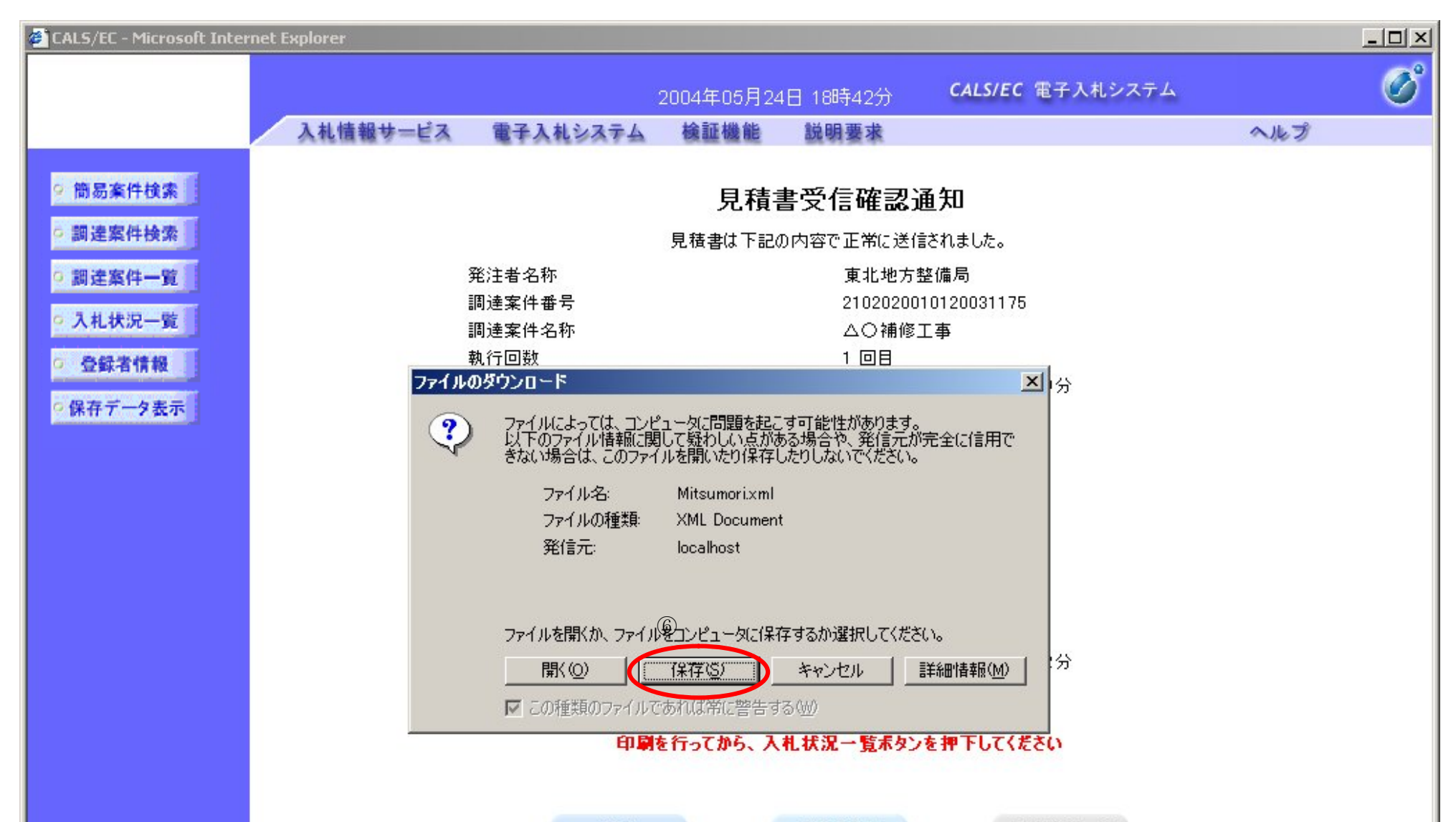

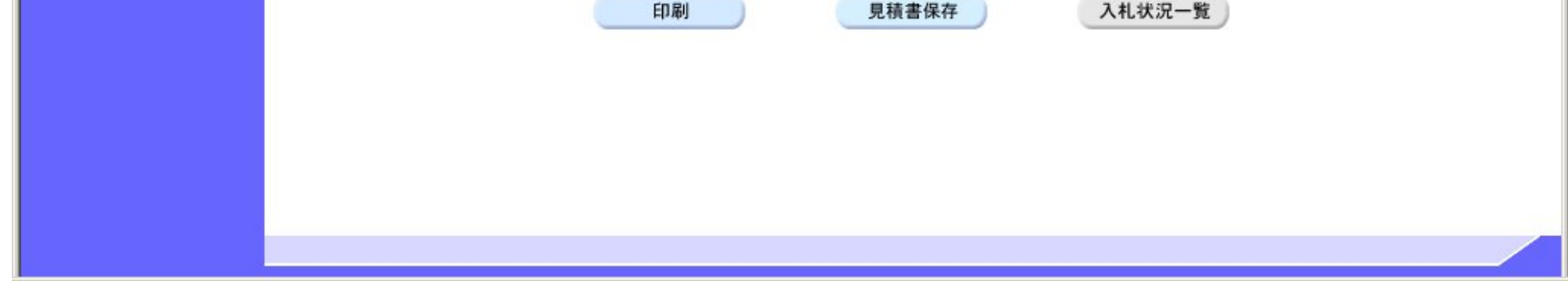

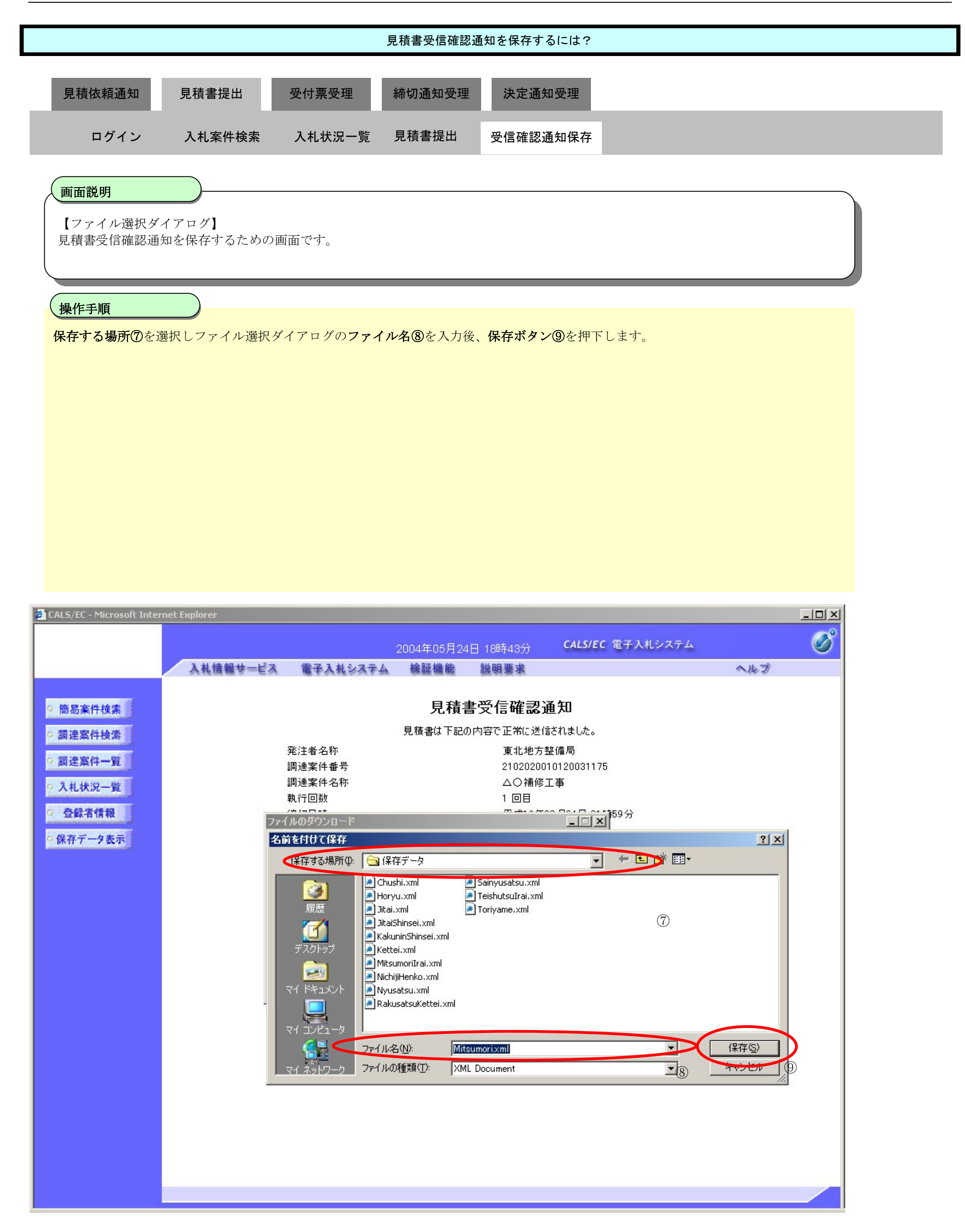

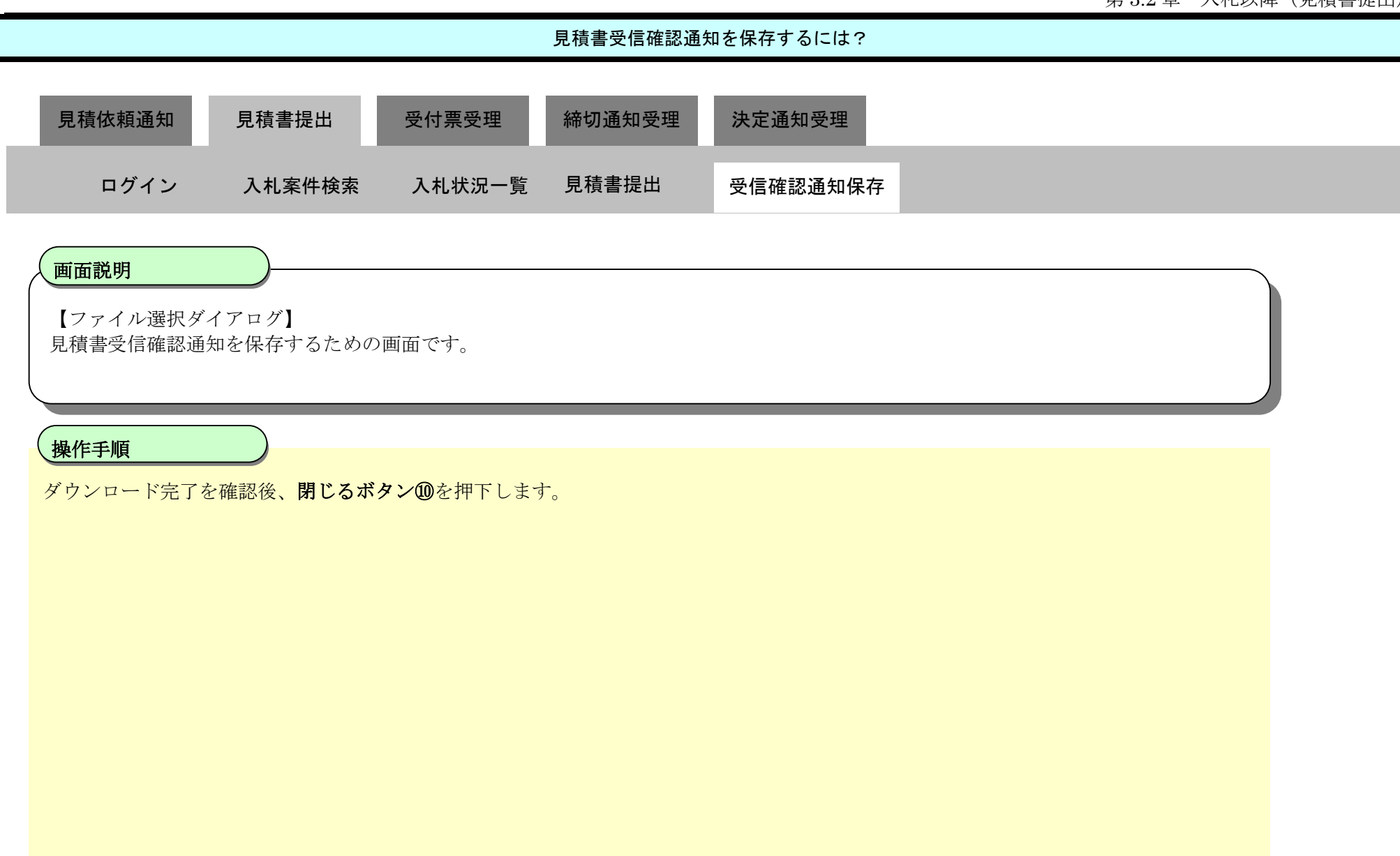

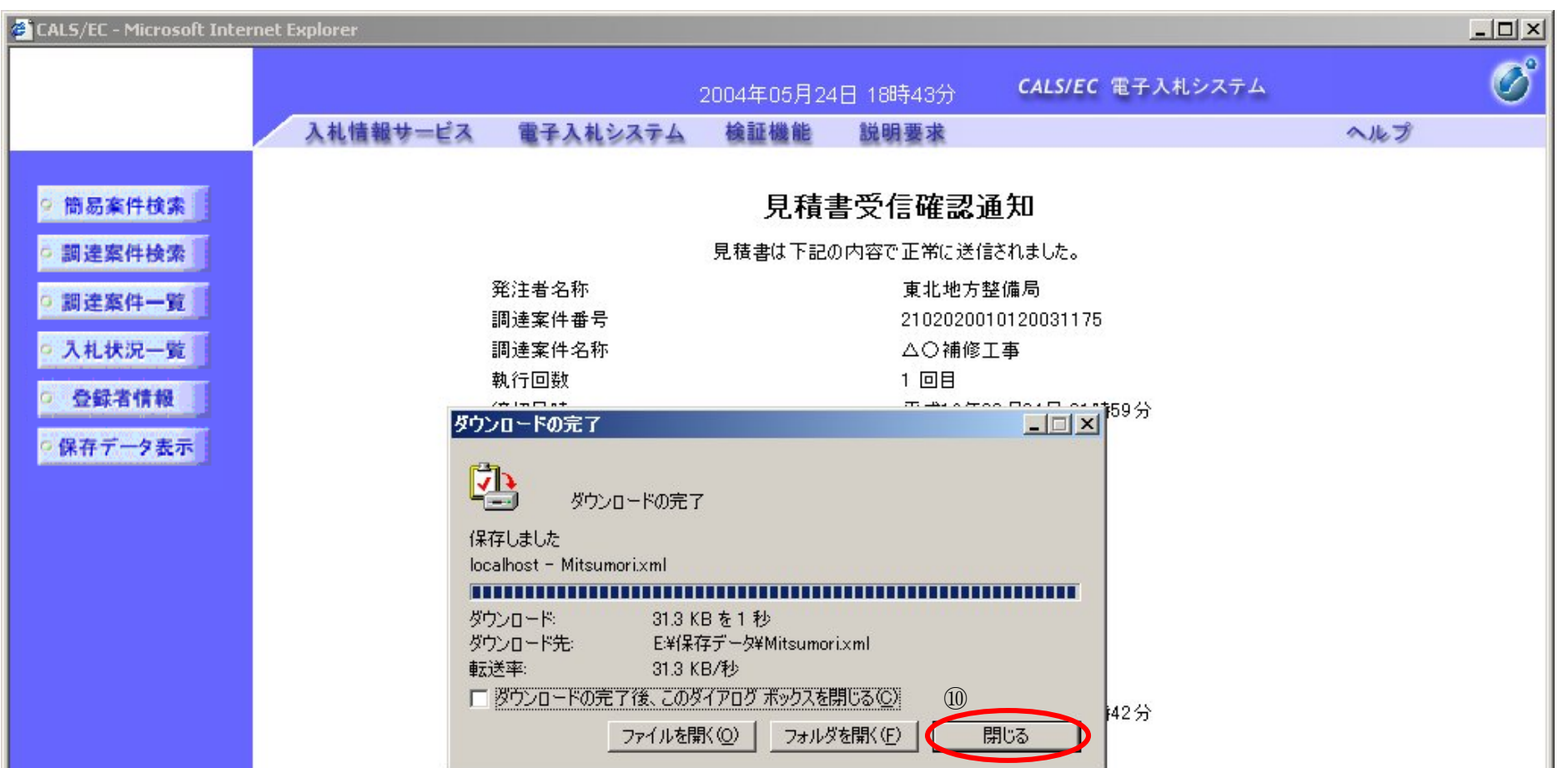

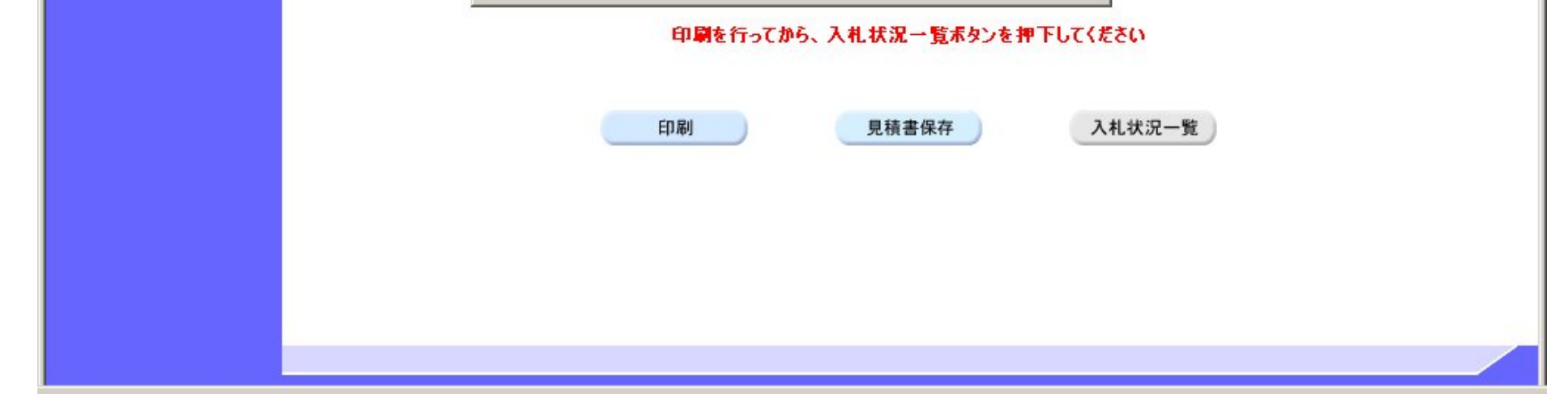

**3.2.4.**決定通知書受理の流れ

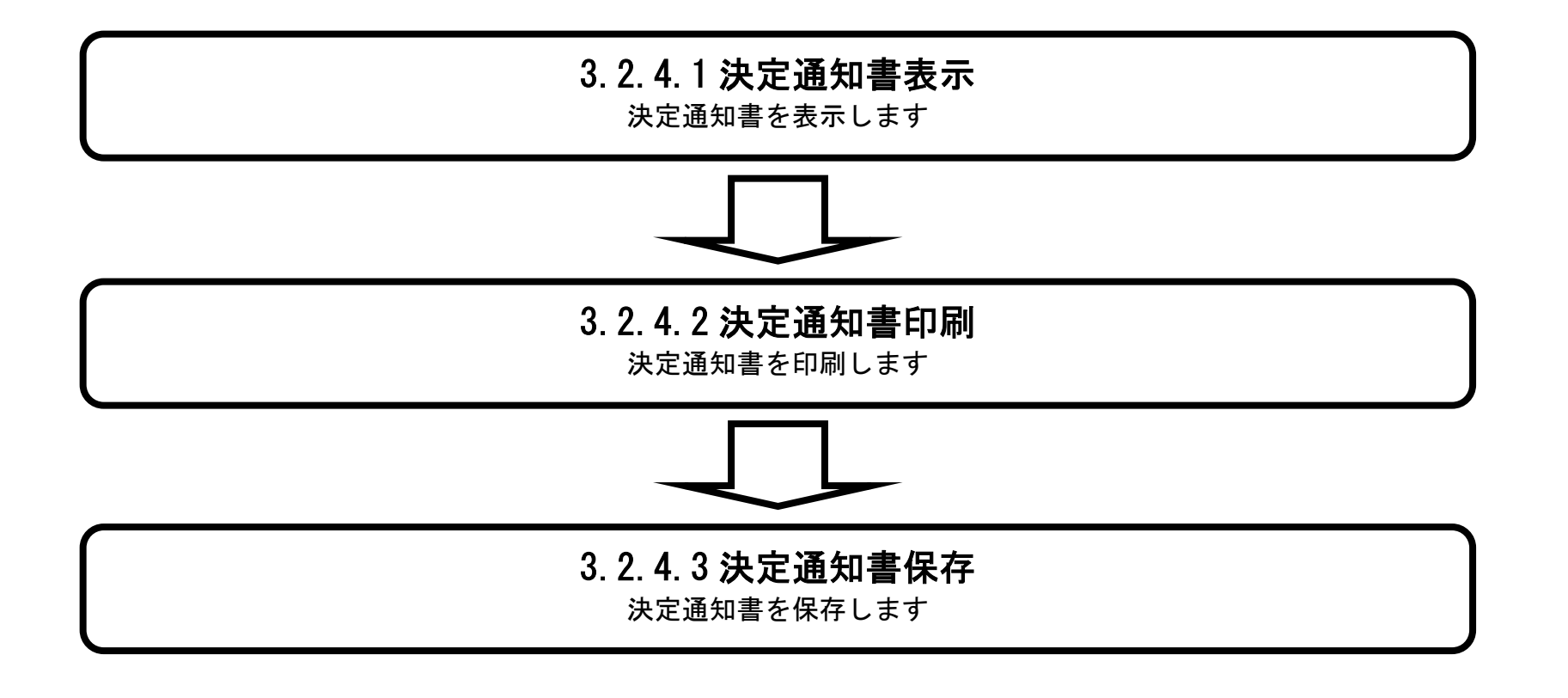

3.2.4.1. 決定通知書を確認するには?

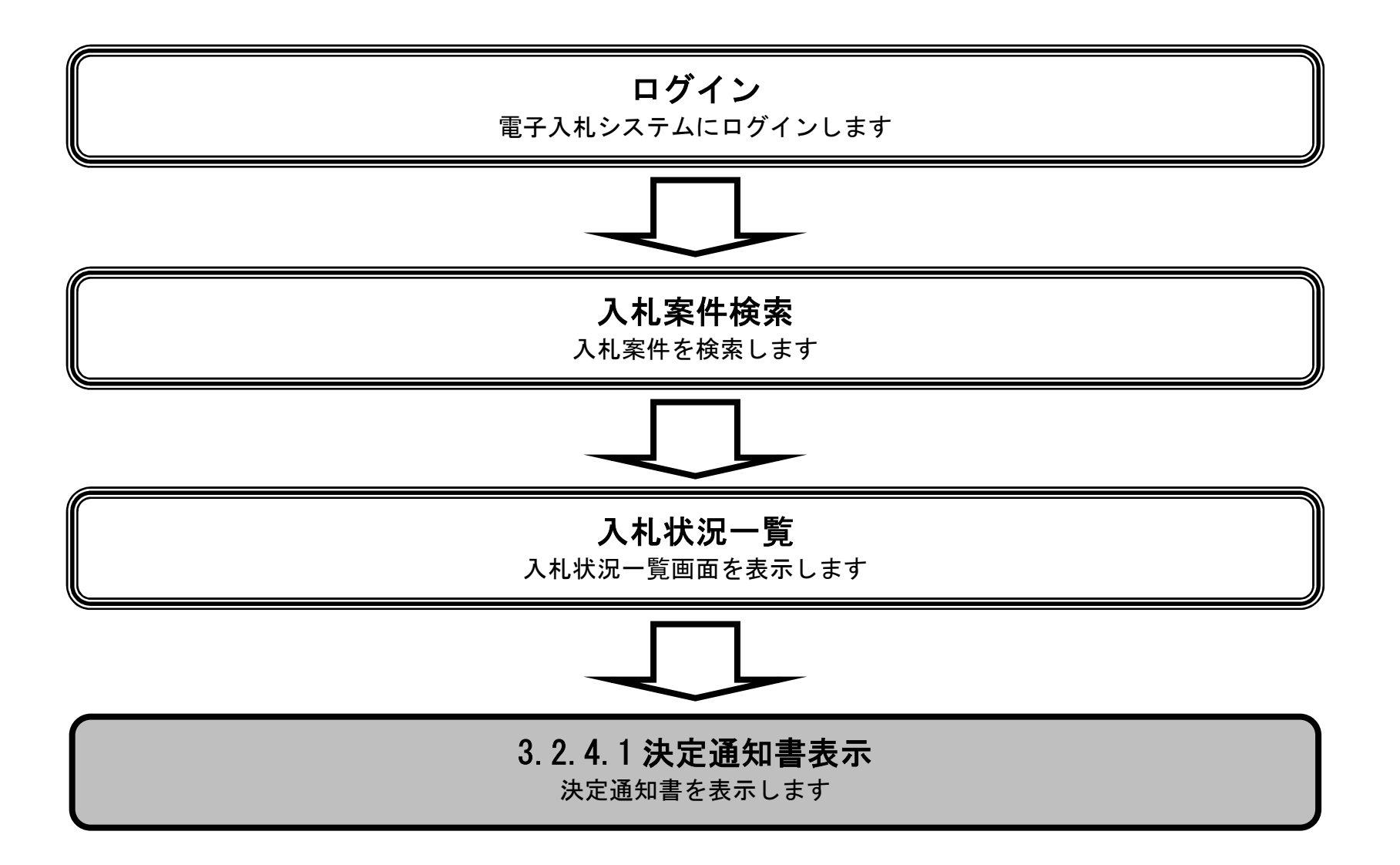

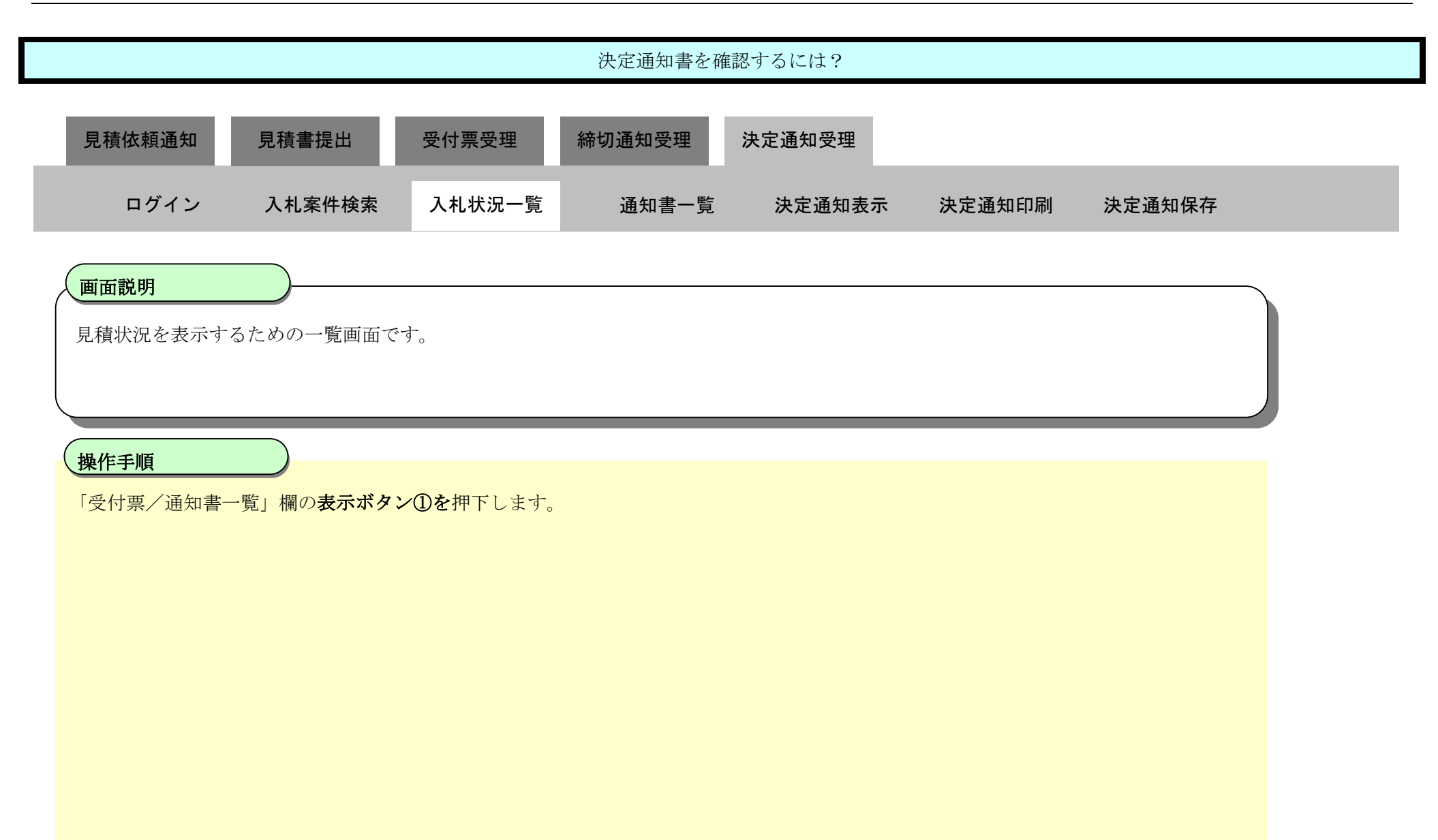

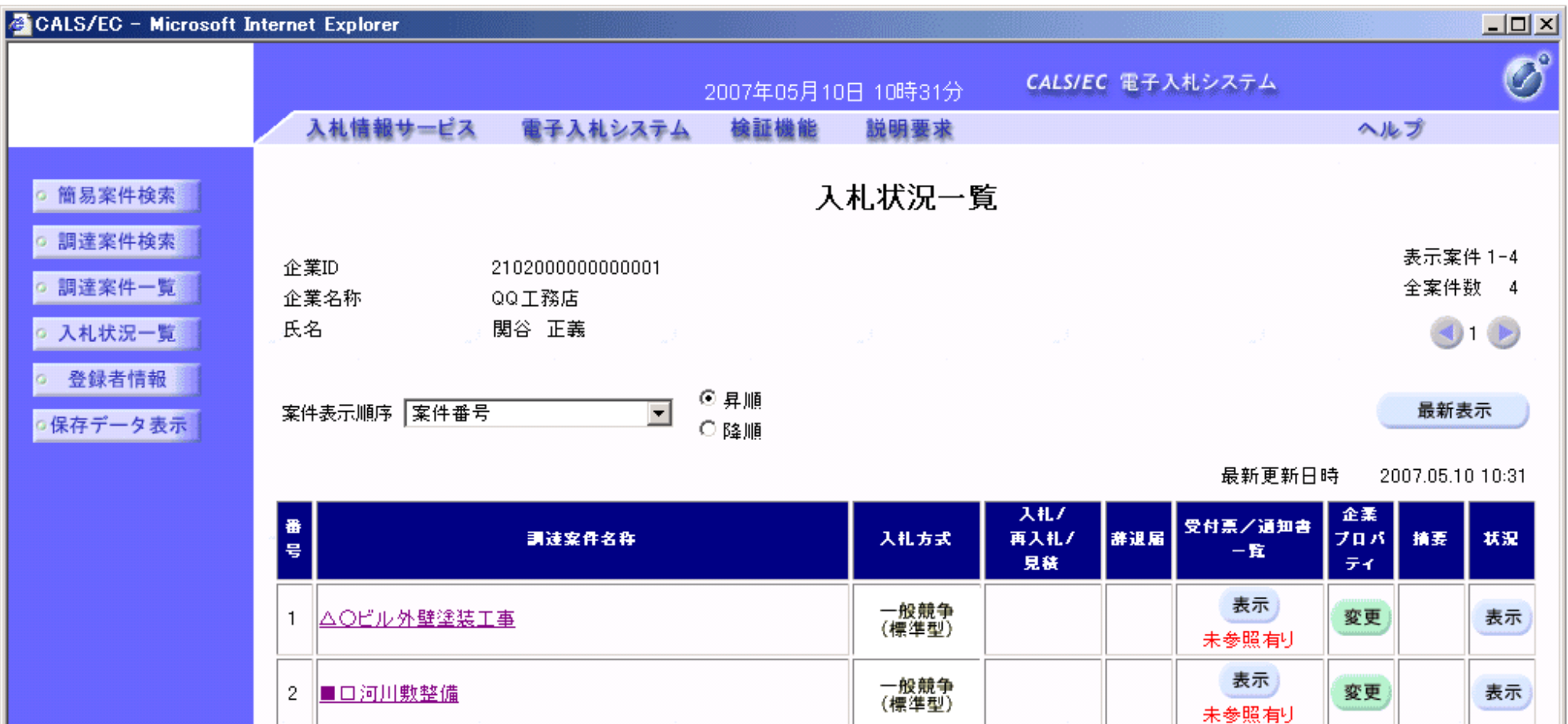

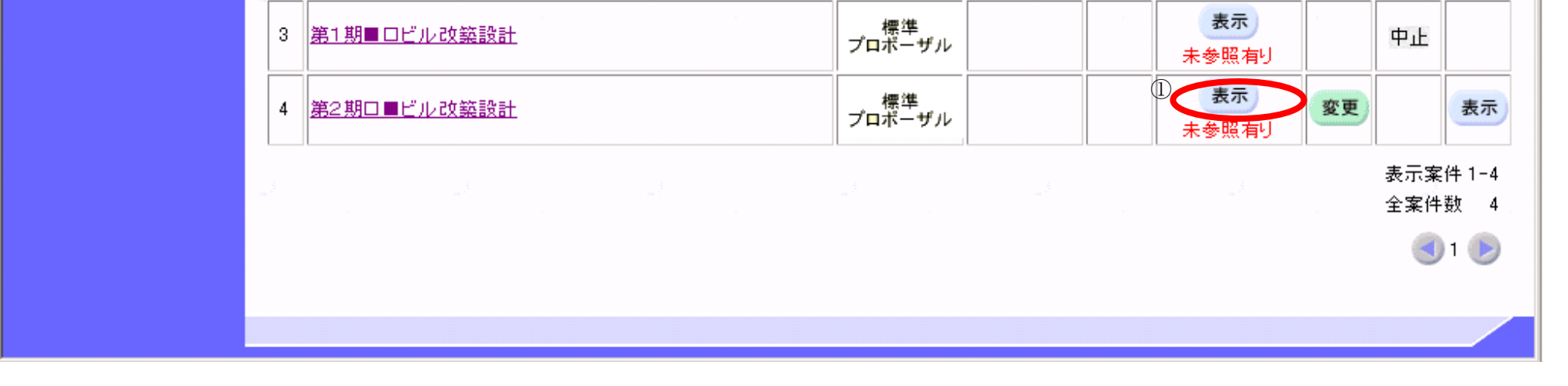

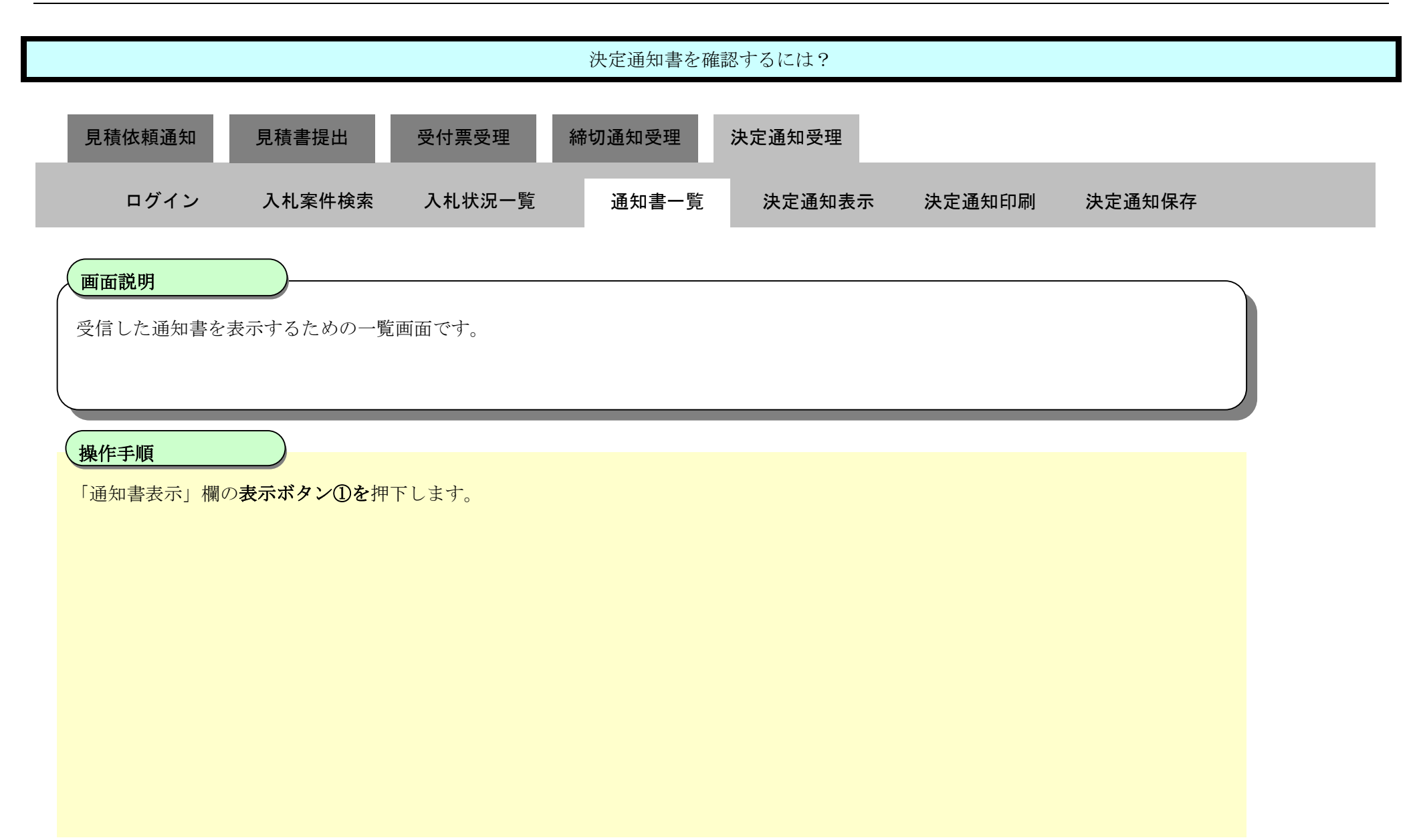

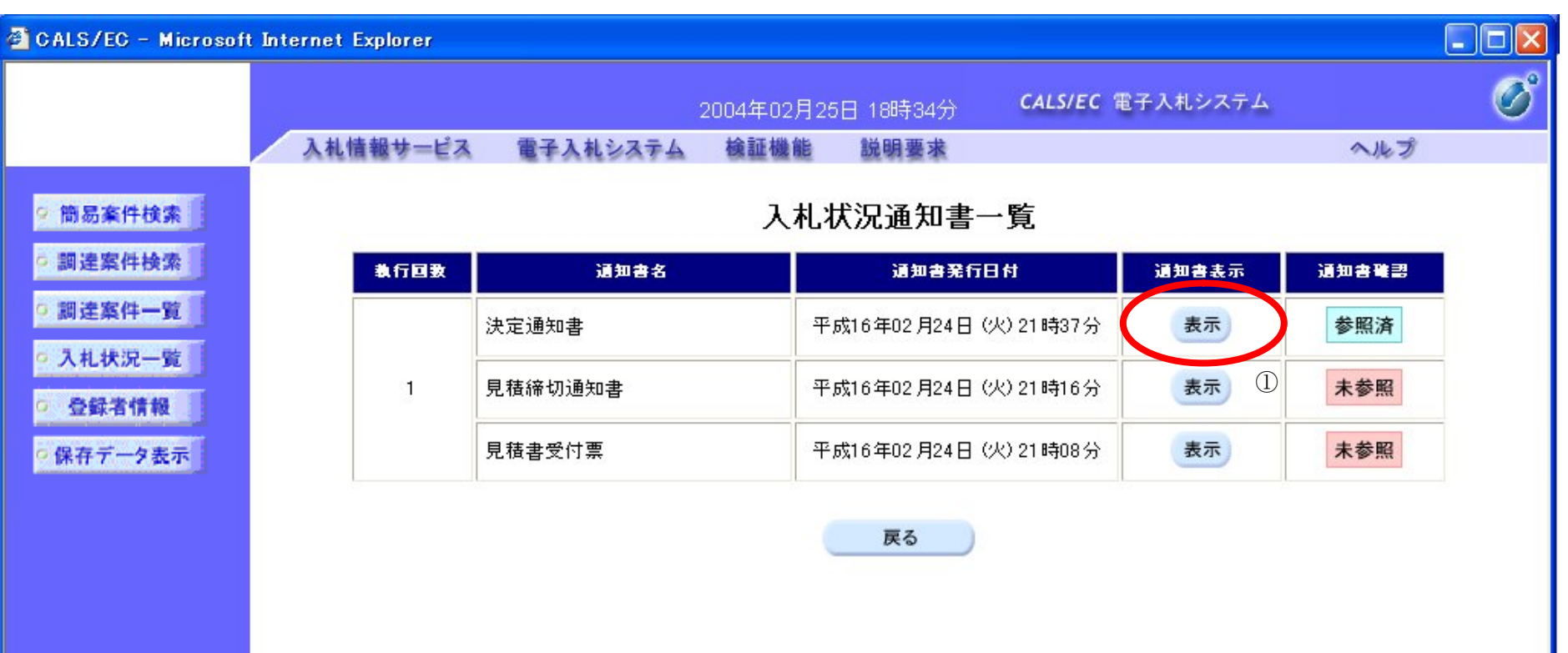

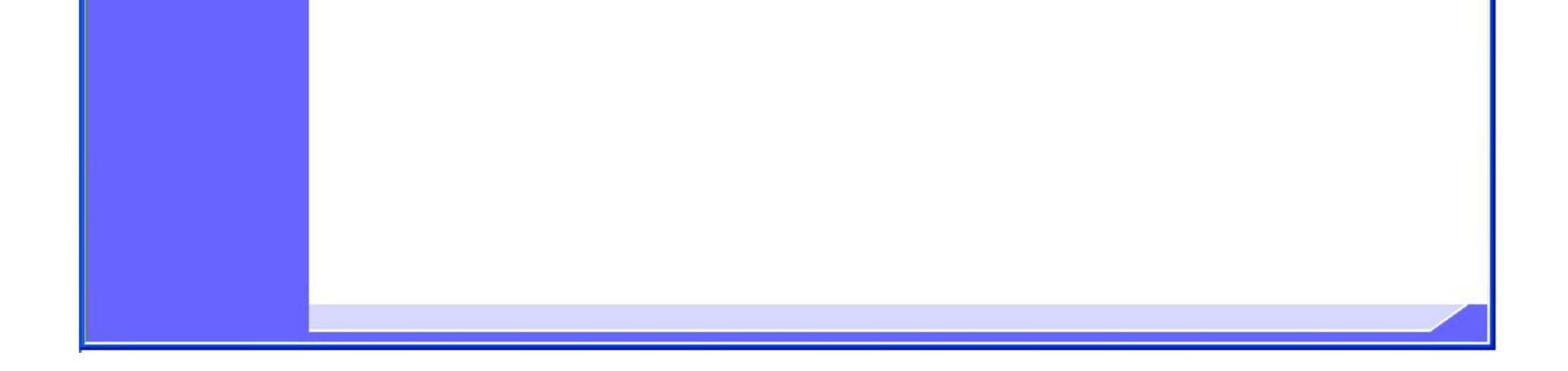
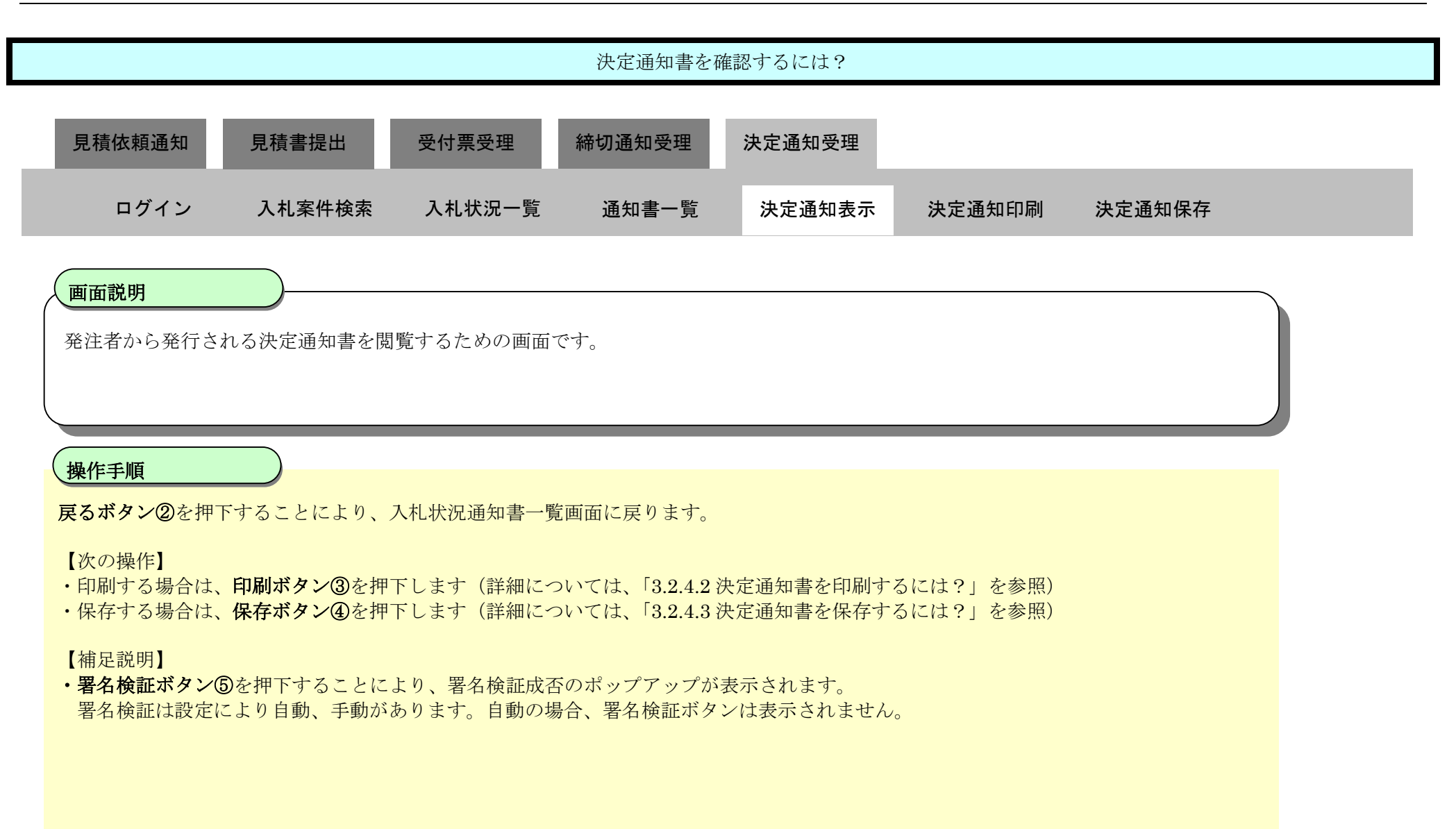

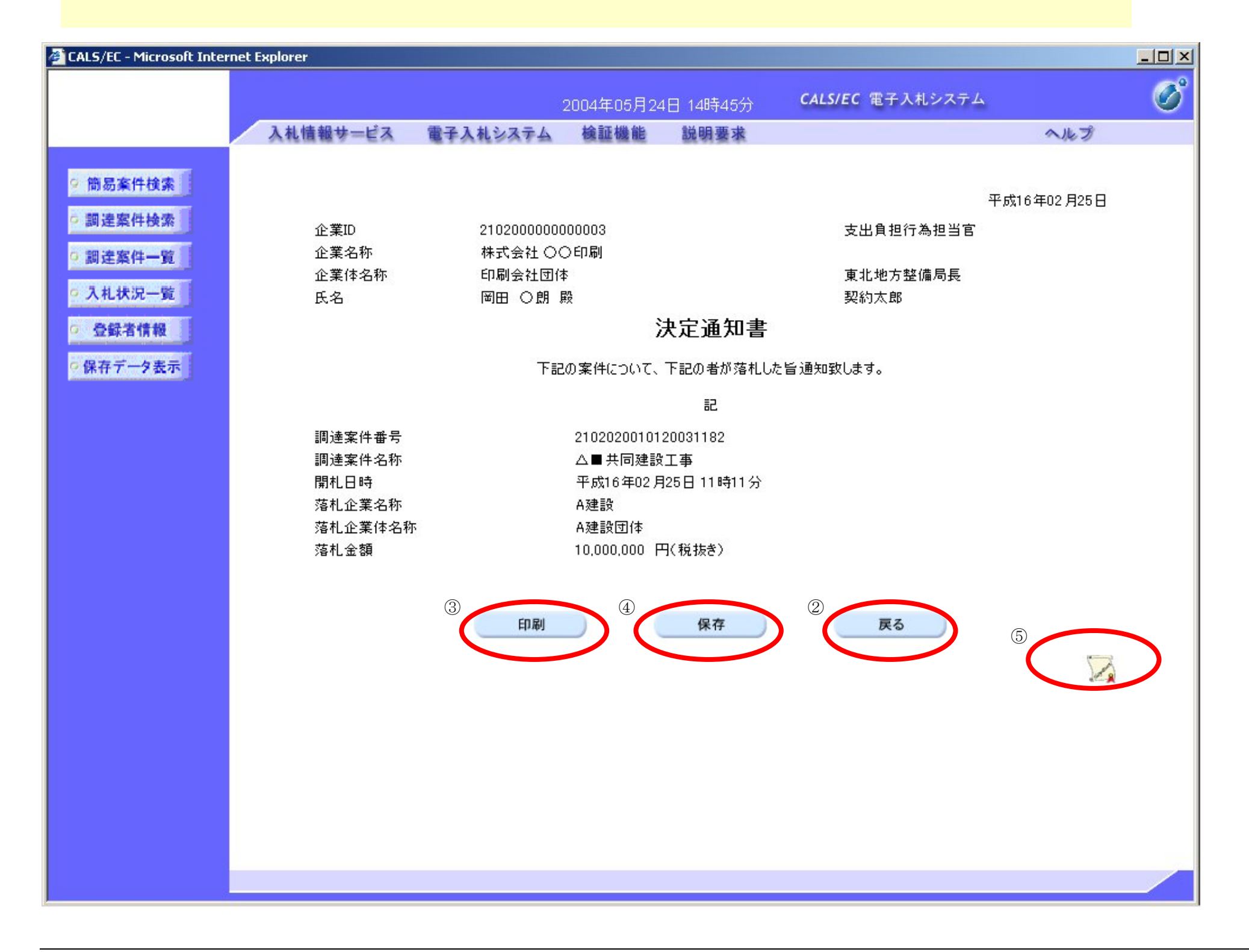

## 3.2.4.2. 決定通知書を印刷するには?

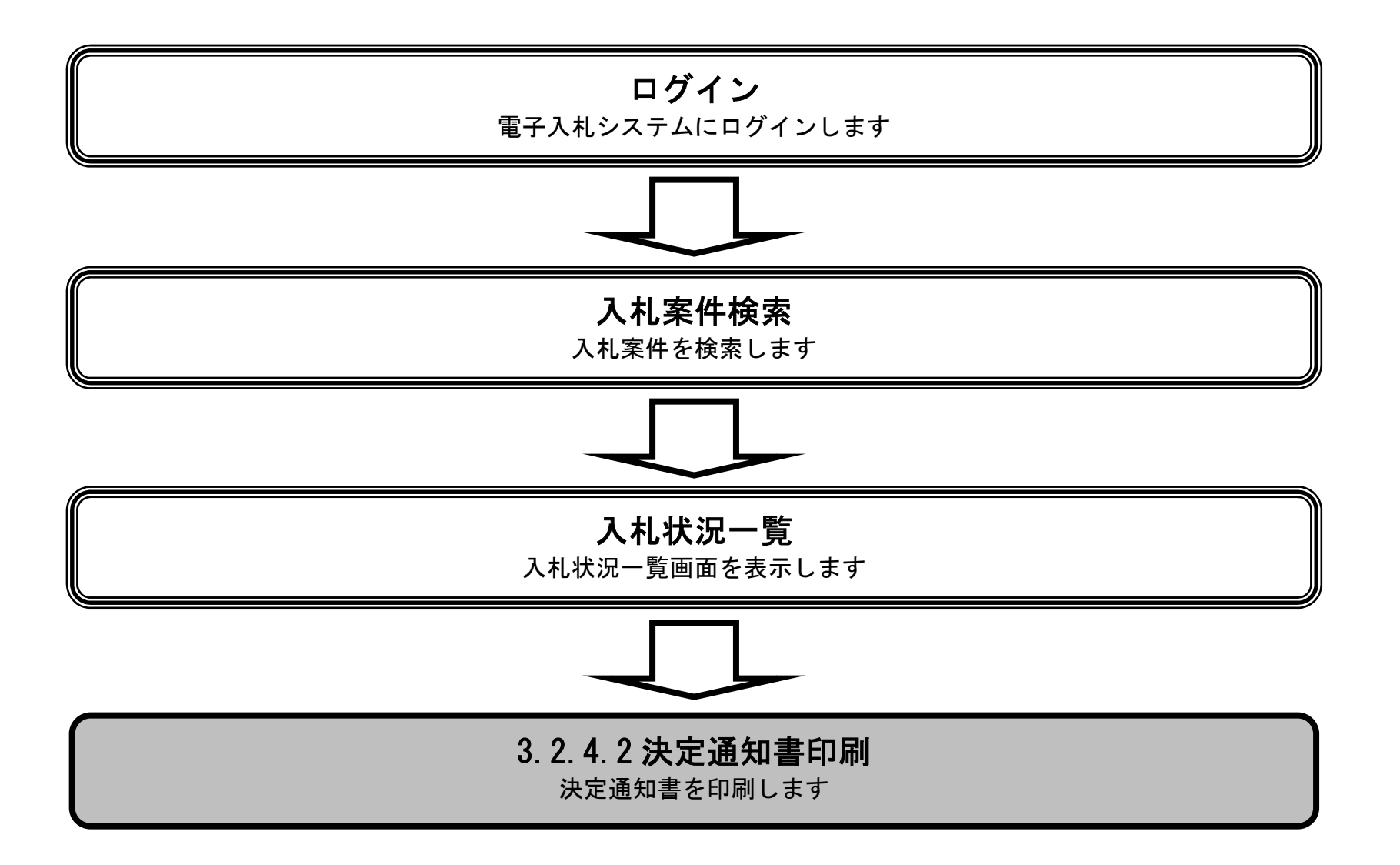

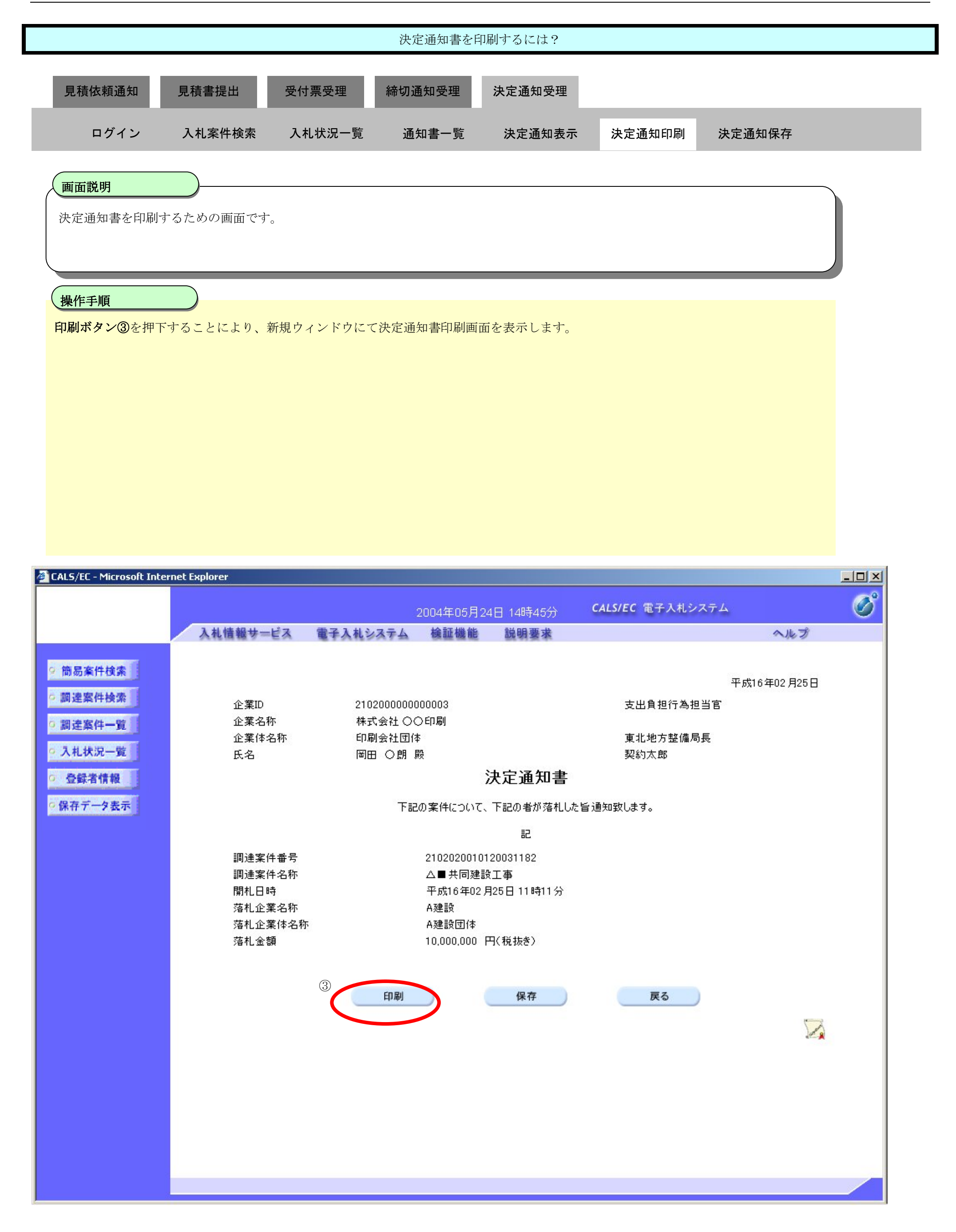

#### 第 3.2 章 入札以降(見積書提出)

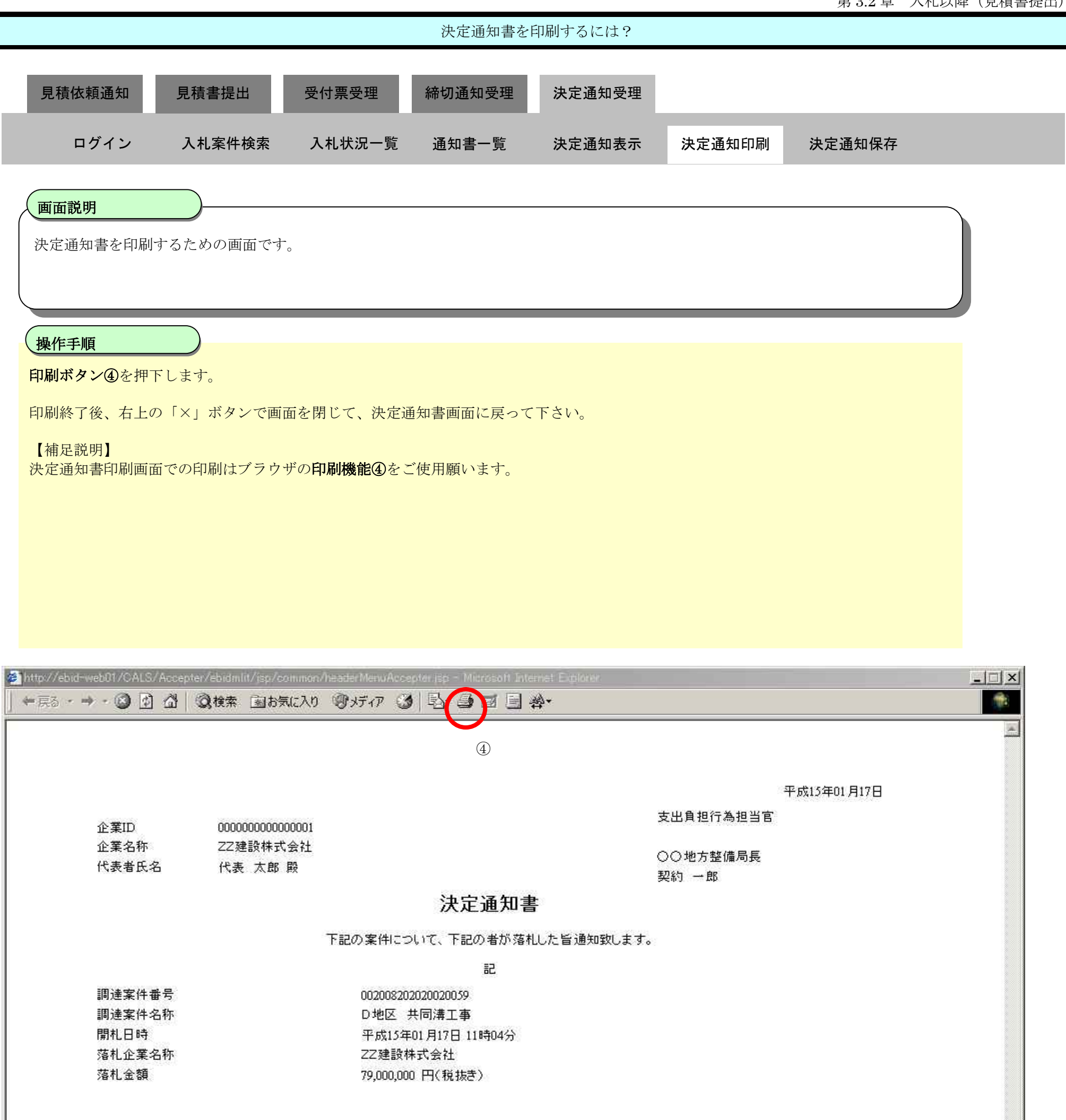

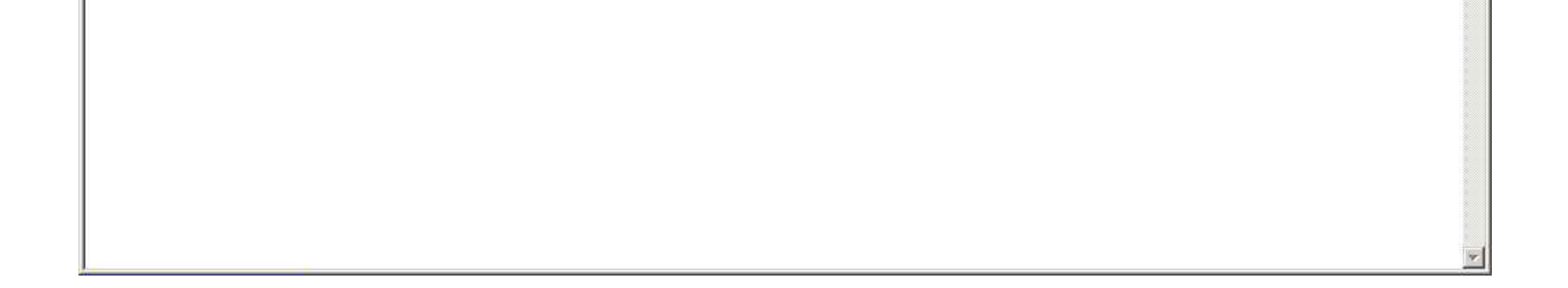

3.2.4.3. 決定通知書を保存するには?

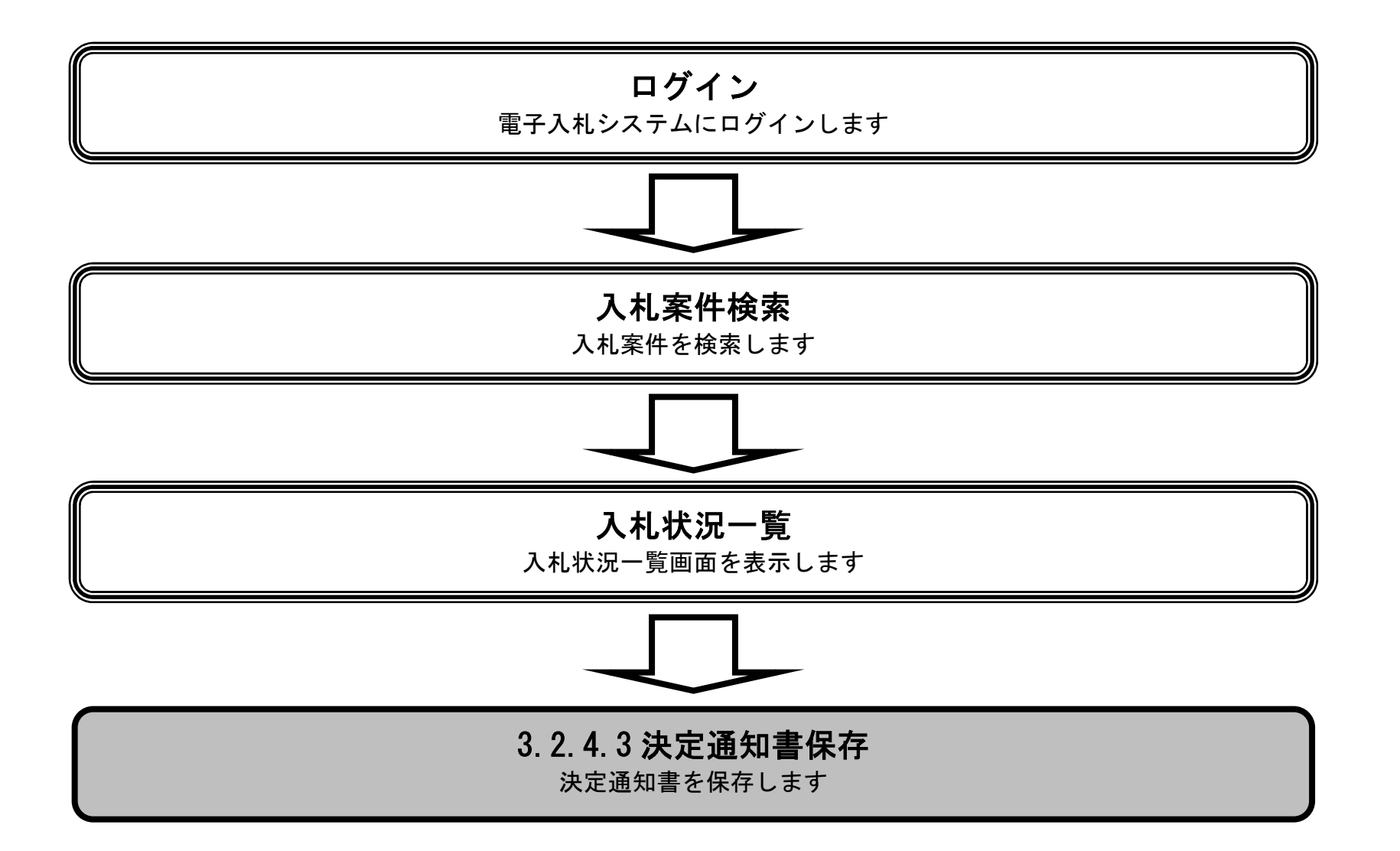

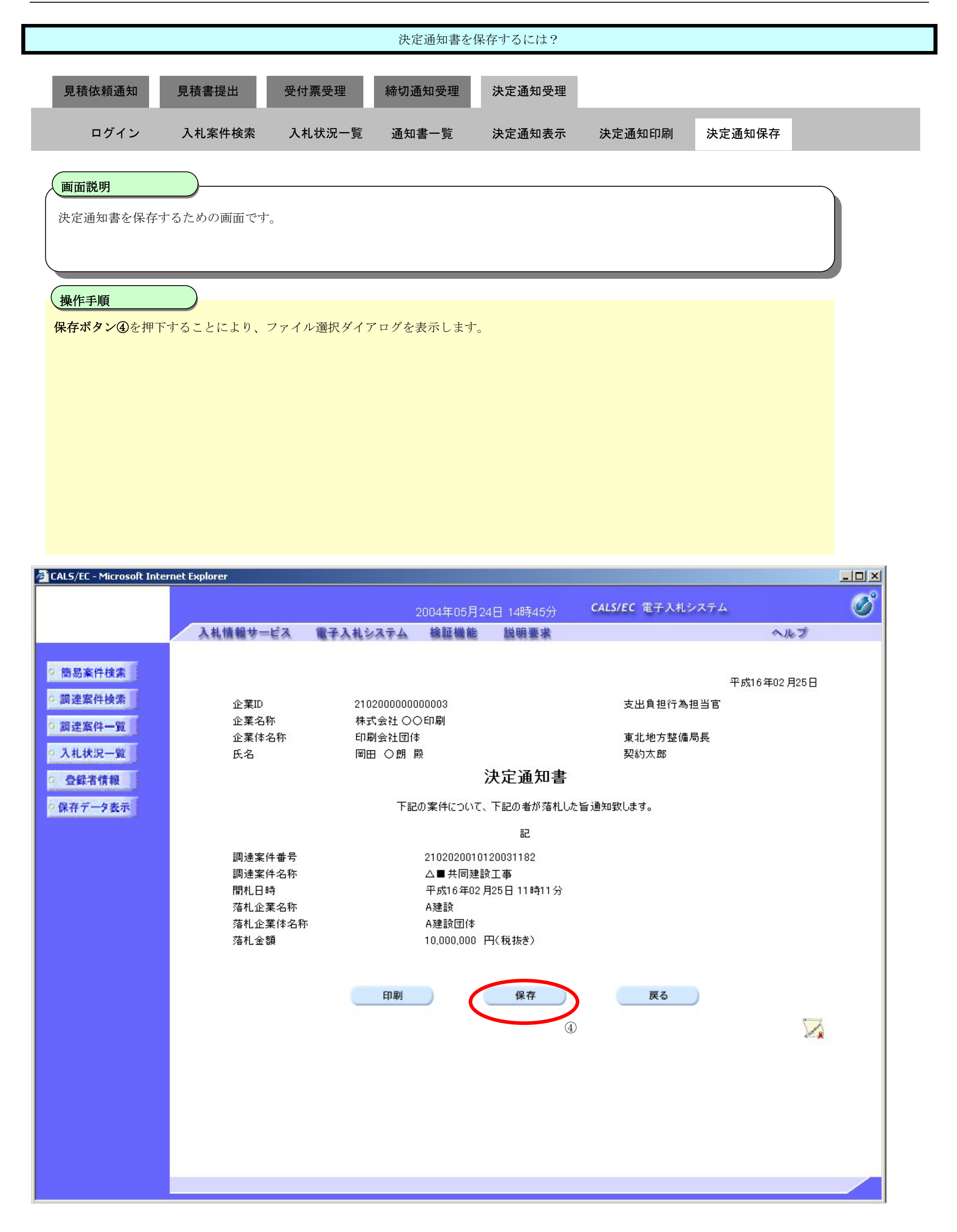

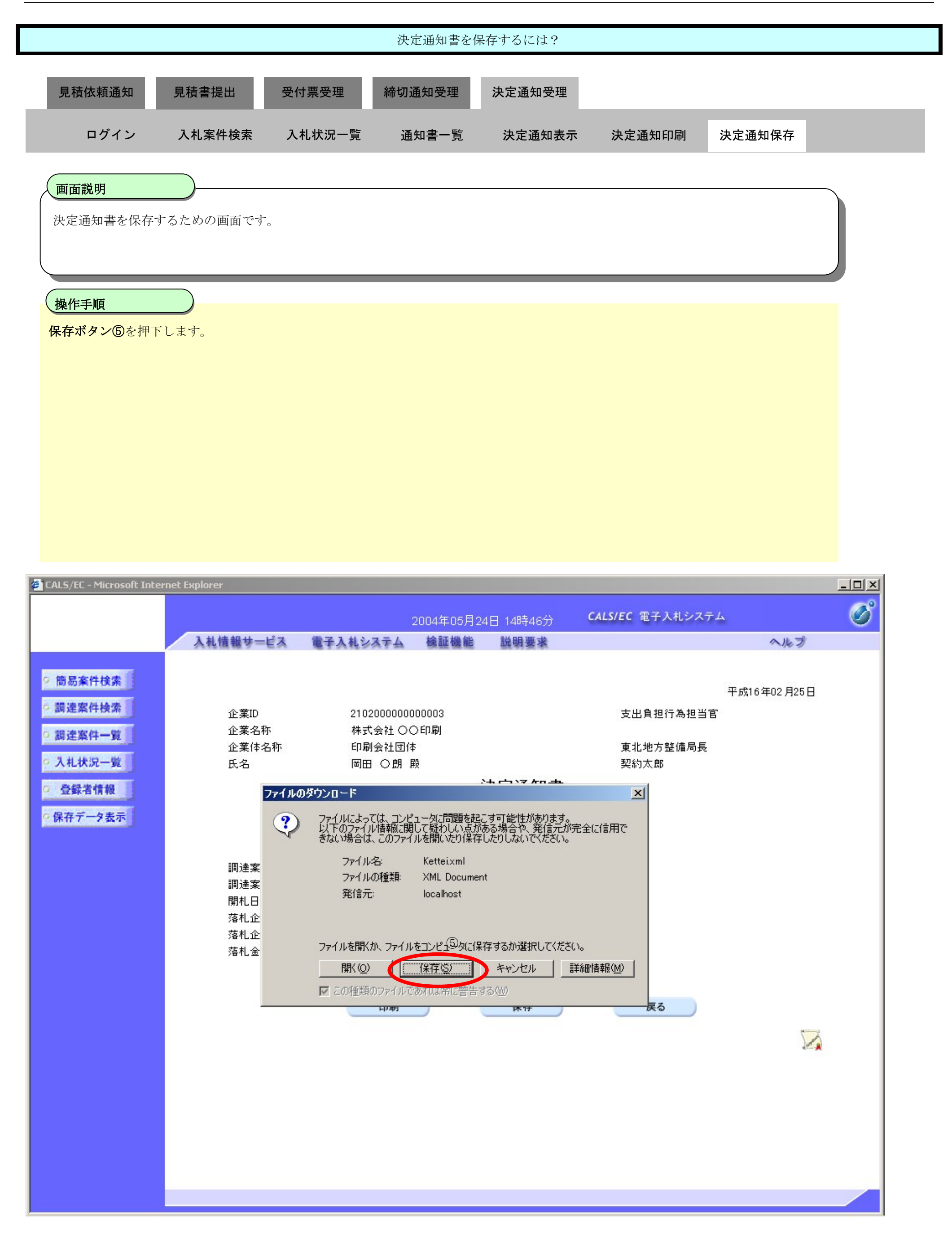

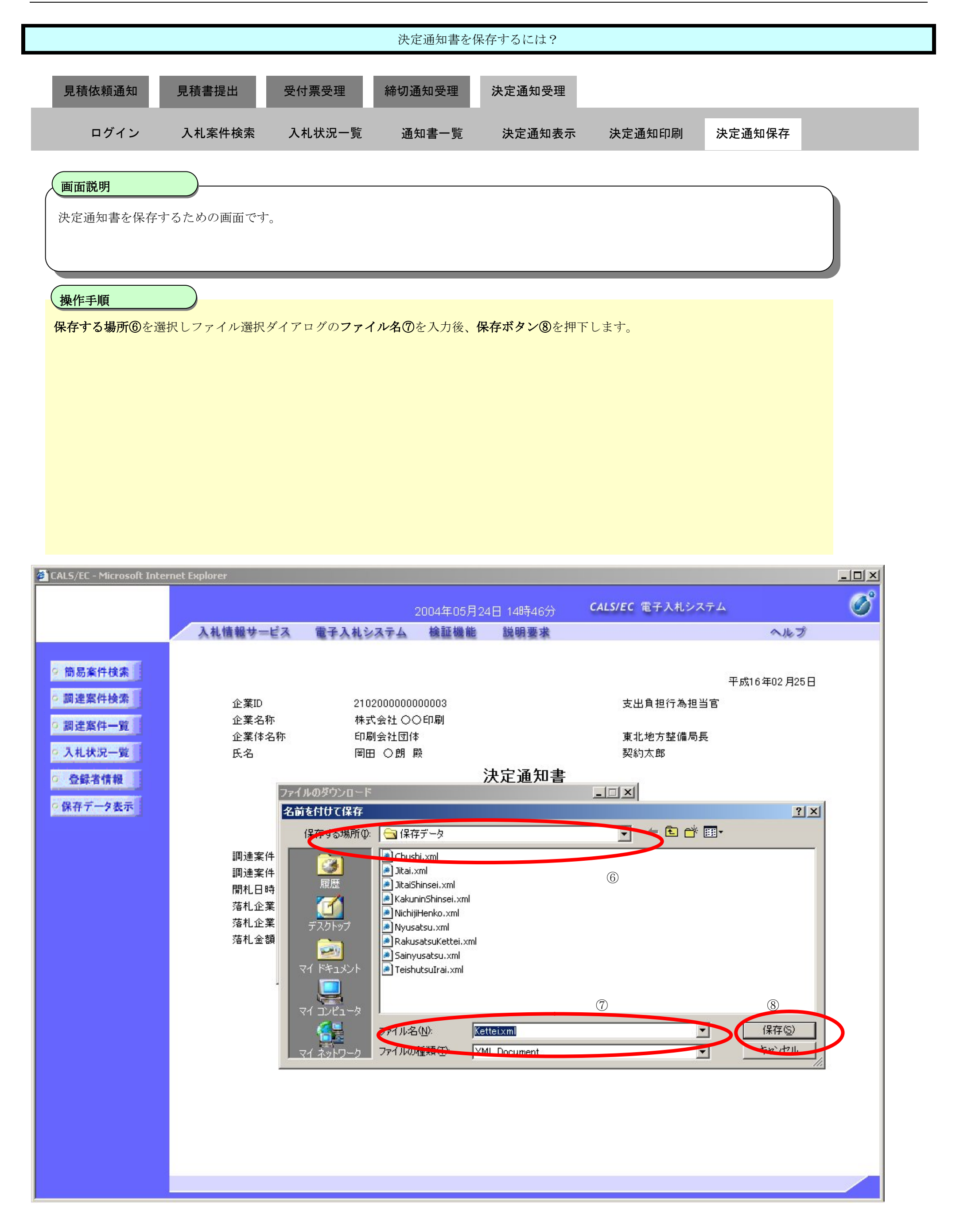

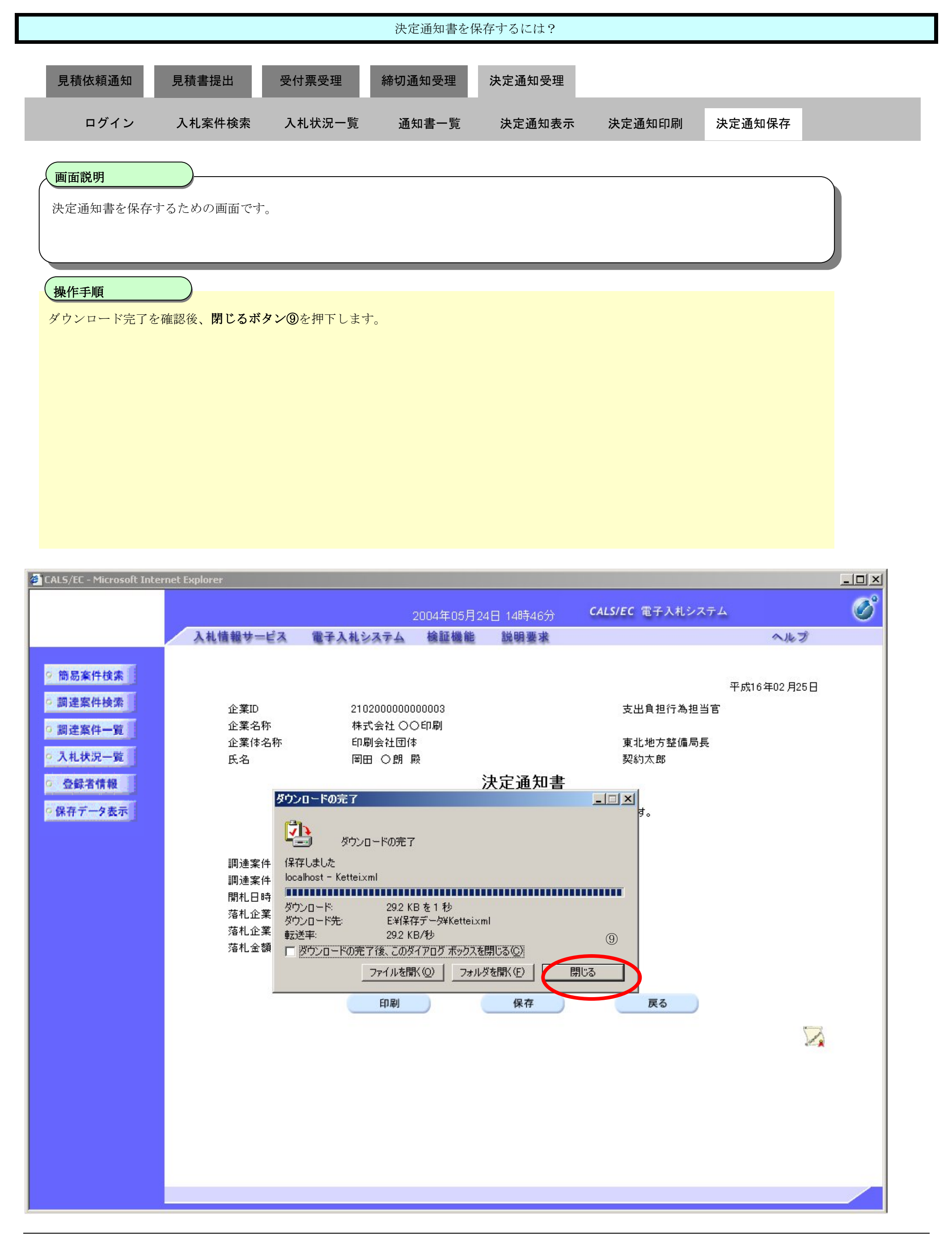

電子入札コアシステム

V4工事調達操作マニュアルー受注者編ー

3.3-1

# **3.3.** 入札以降(入札書・見積書 共通)

**3.3.1.**業務の流れ

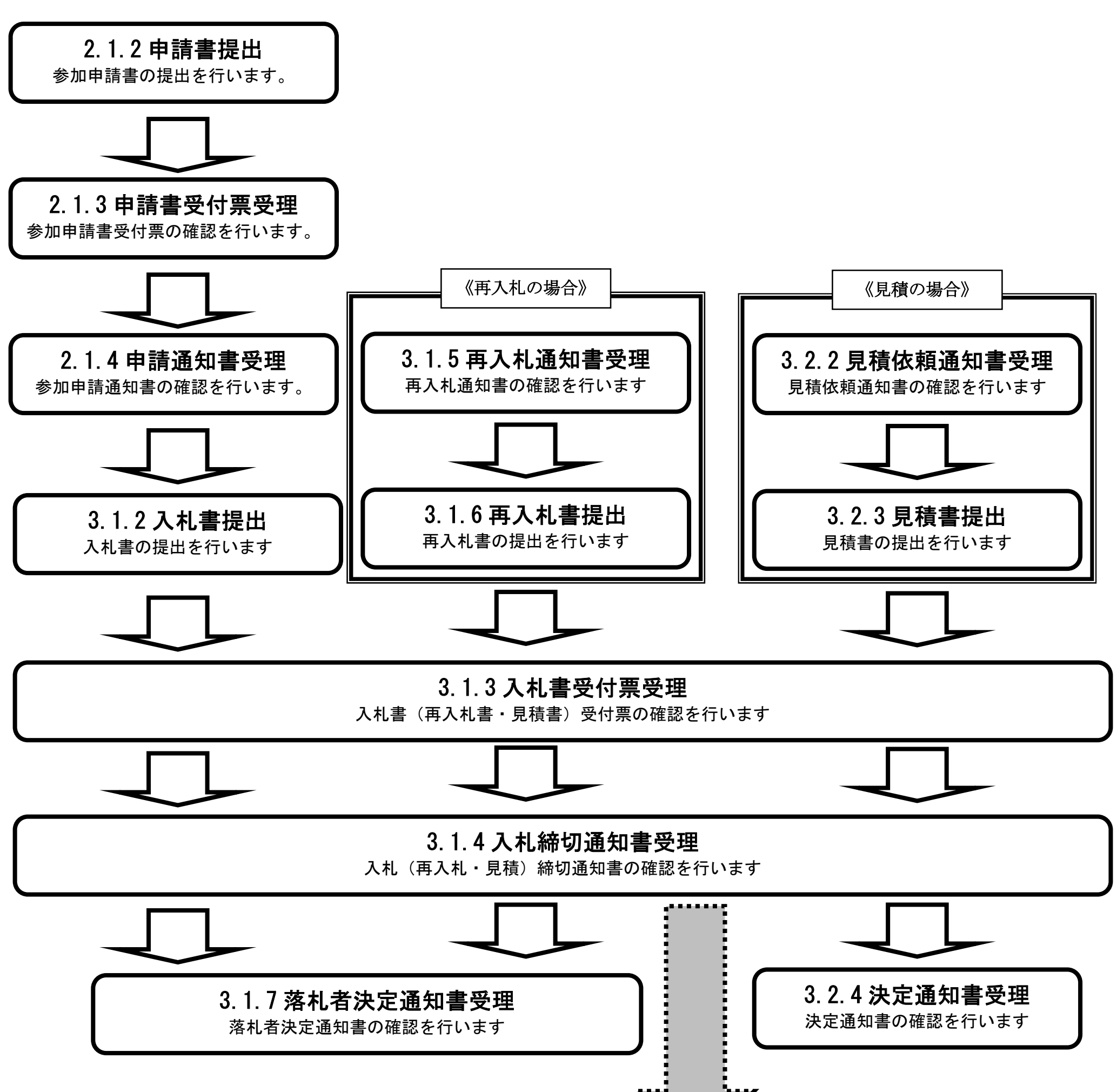

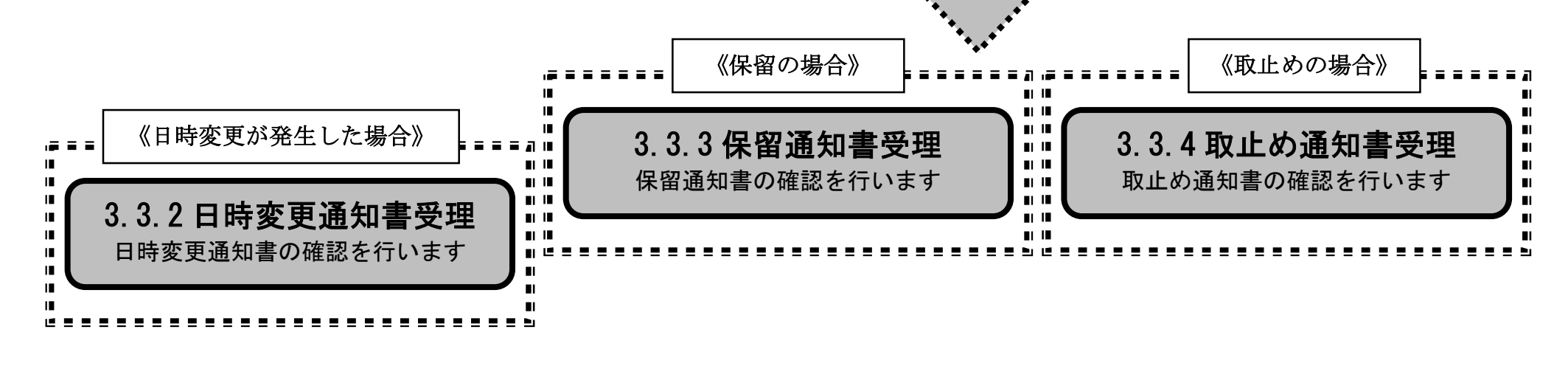

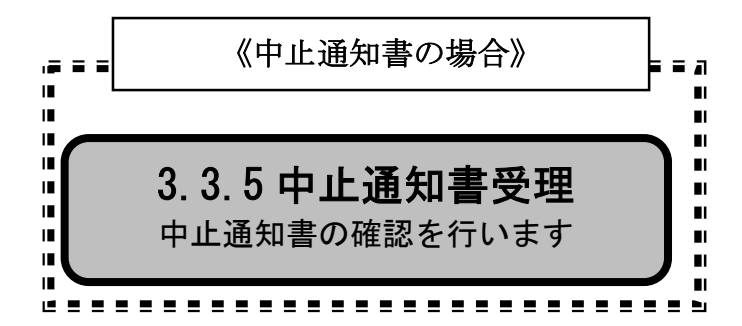

3.3-3

# **3.3.2.**日時変更通知書受理の流れ

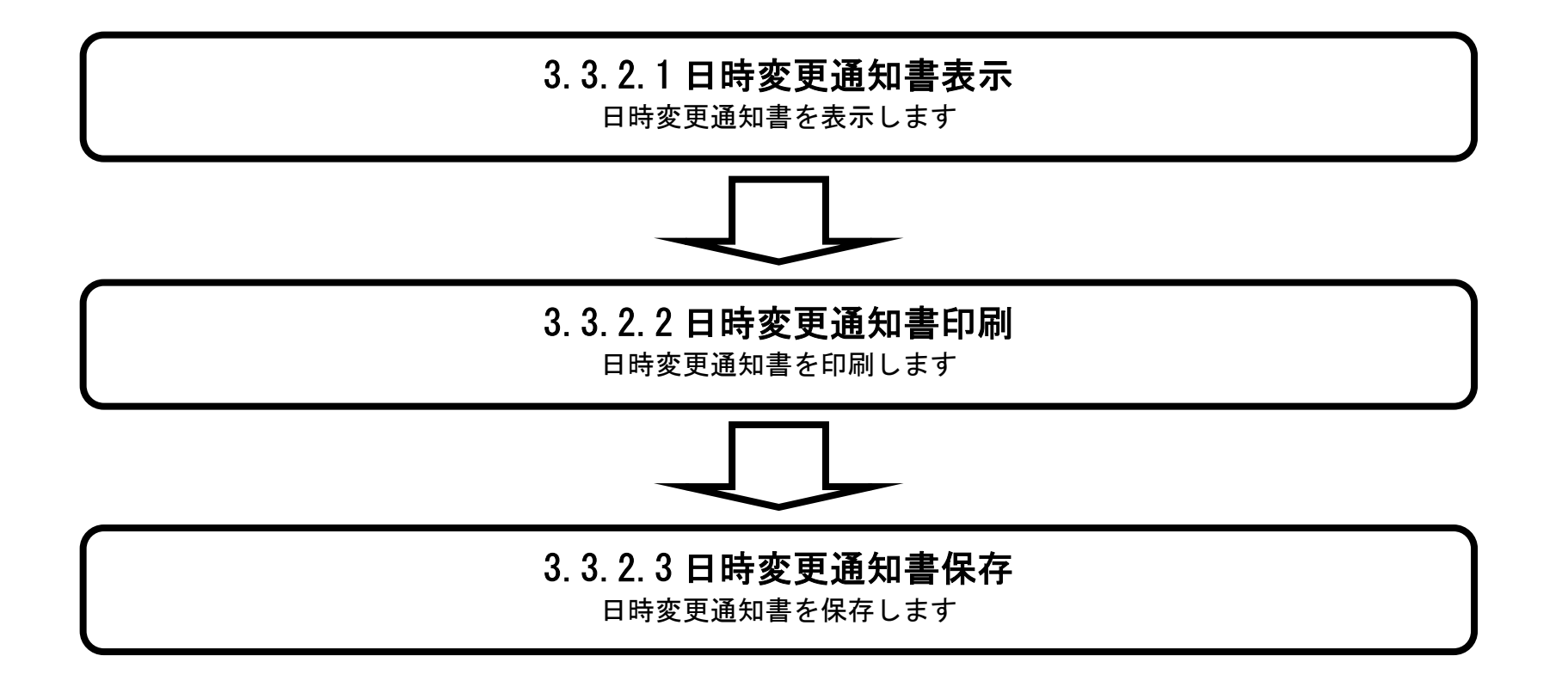

## 3.3.2.1. 日時変更通知書を確認するには?

電子調達 SaaS 電子入札(工事)操作マニュアル ~受注者編~

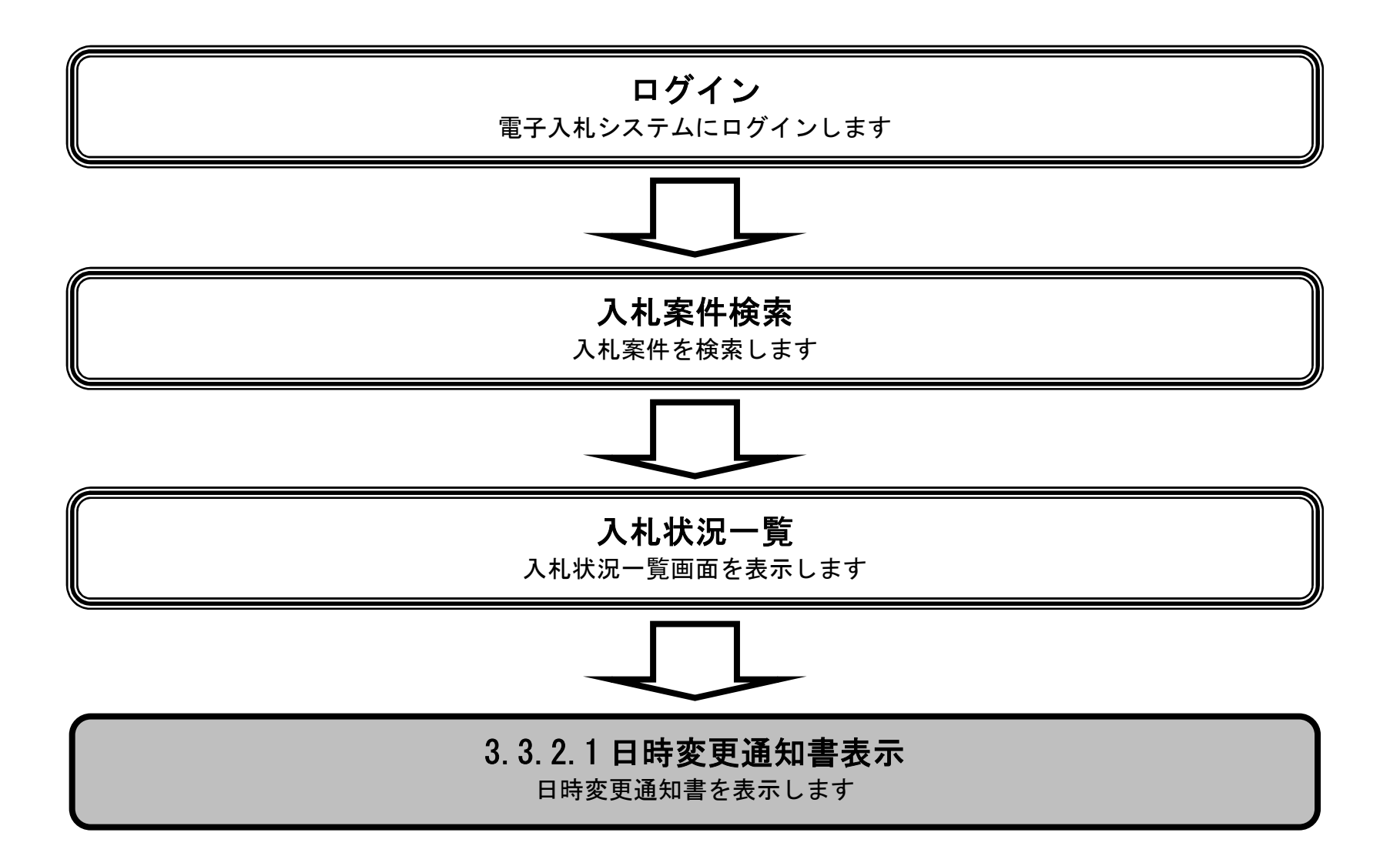

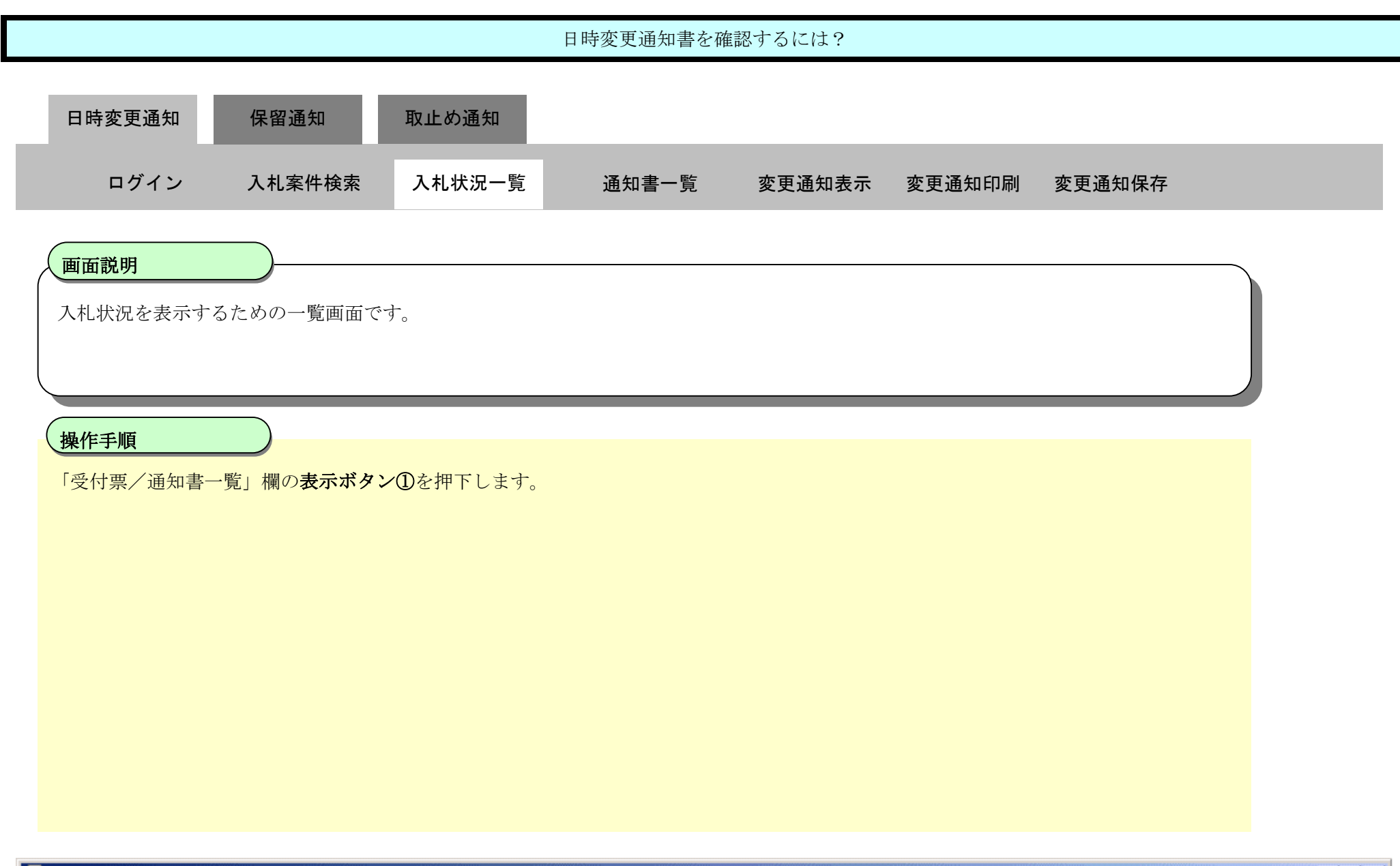

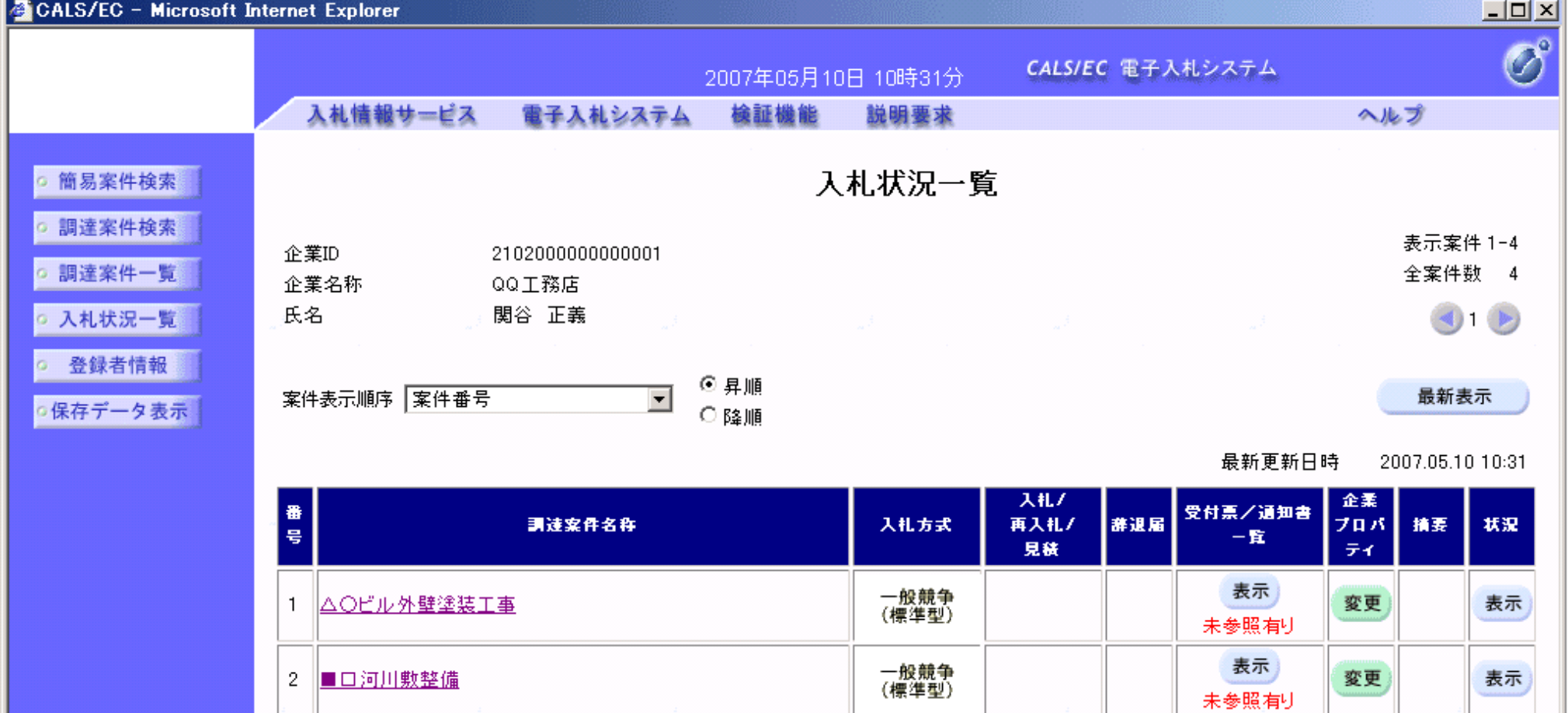

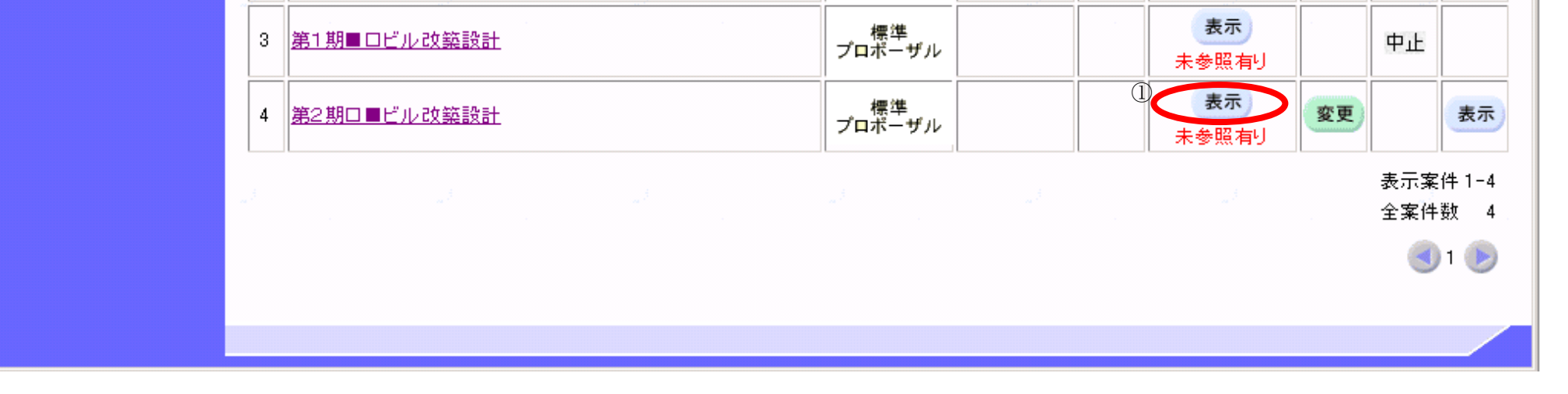

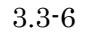

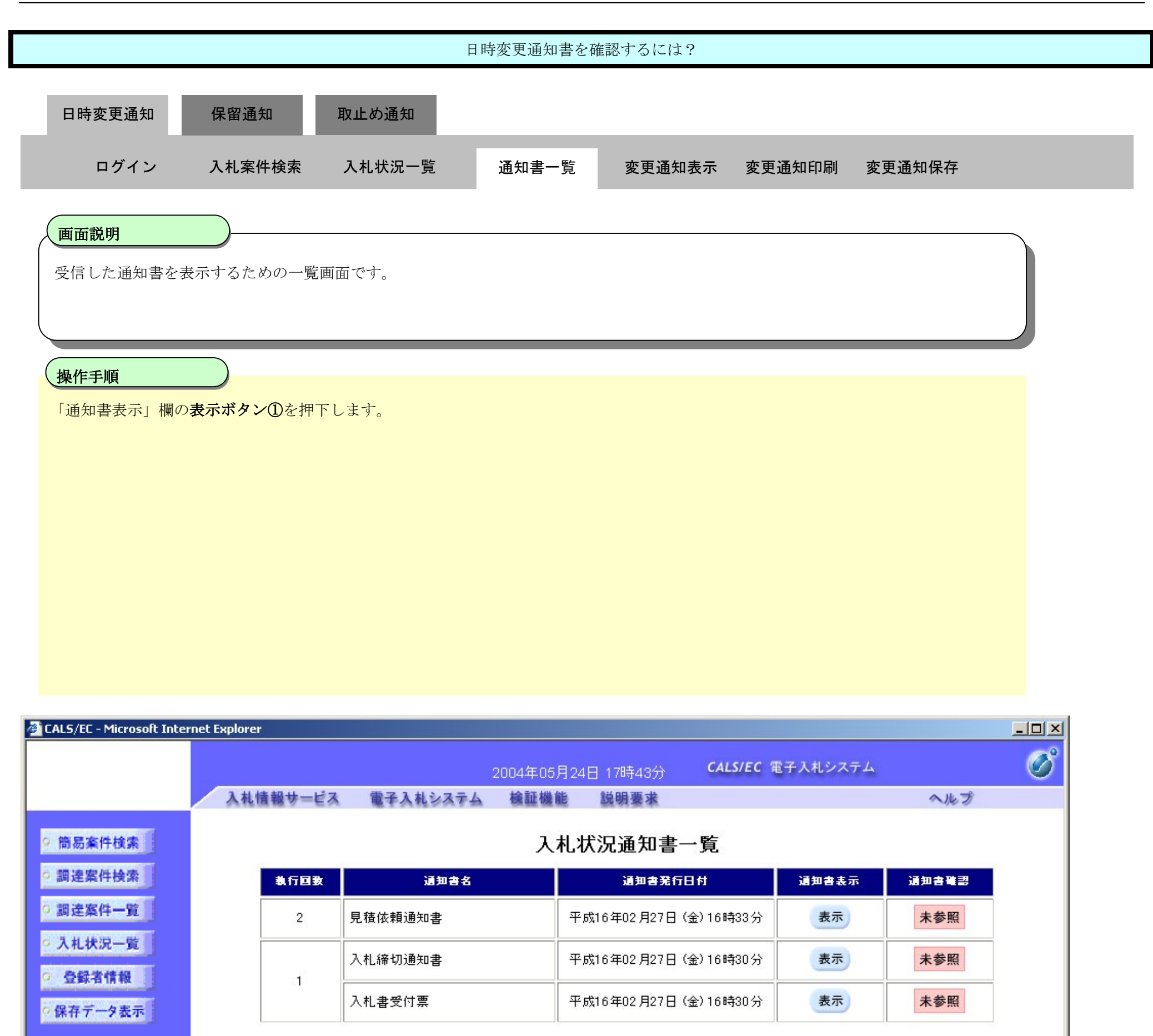

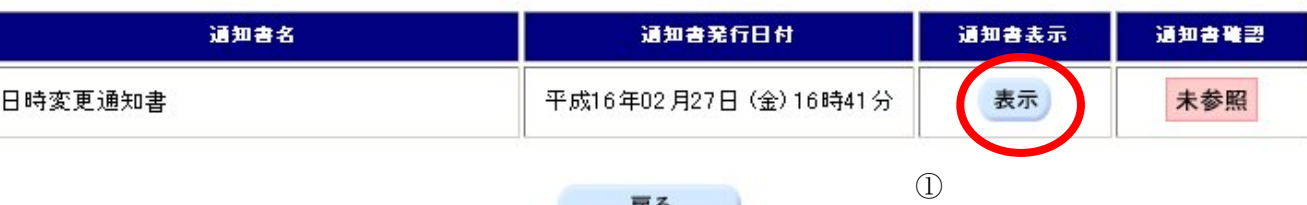

戻る

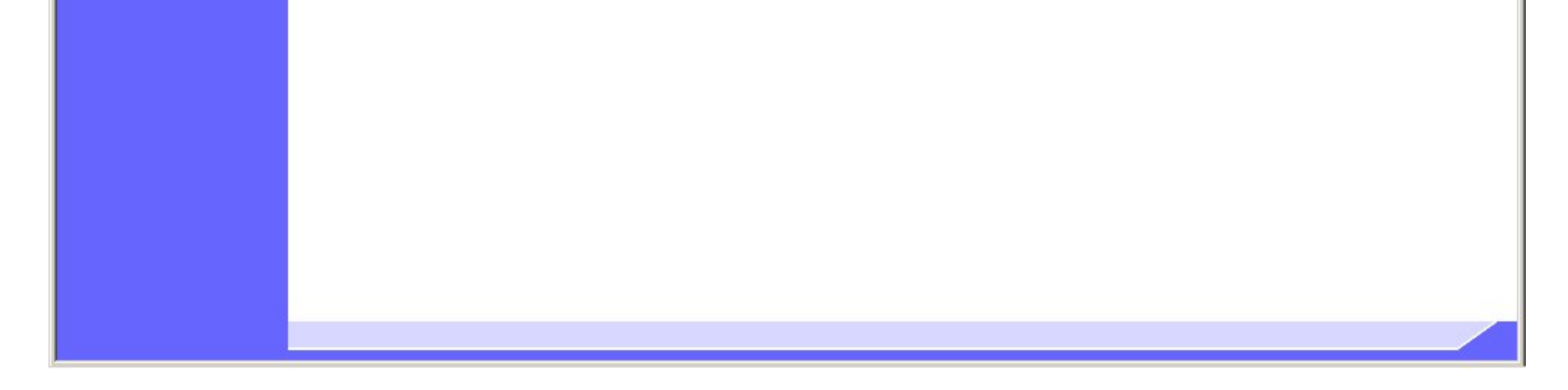

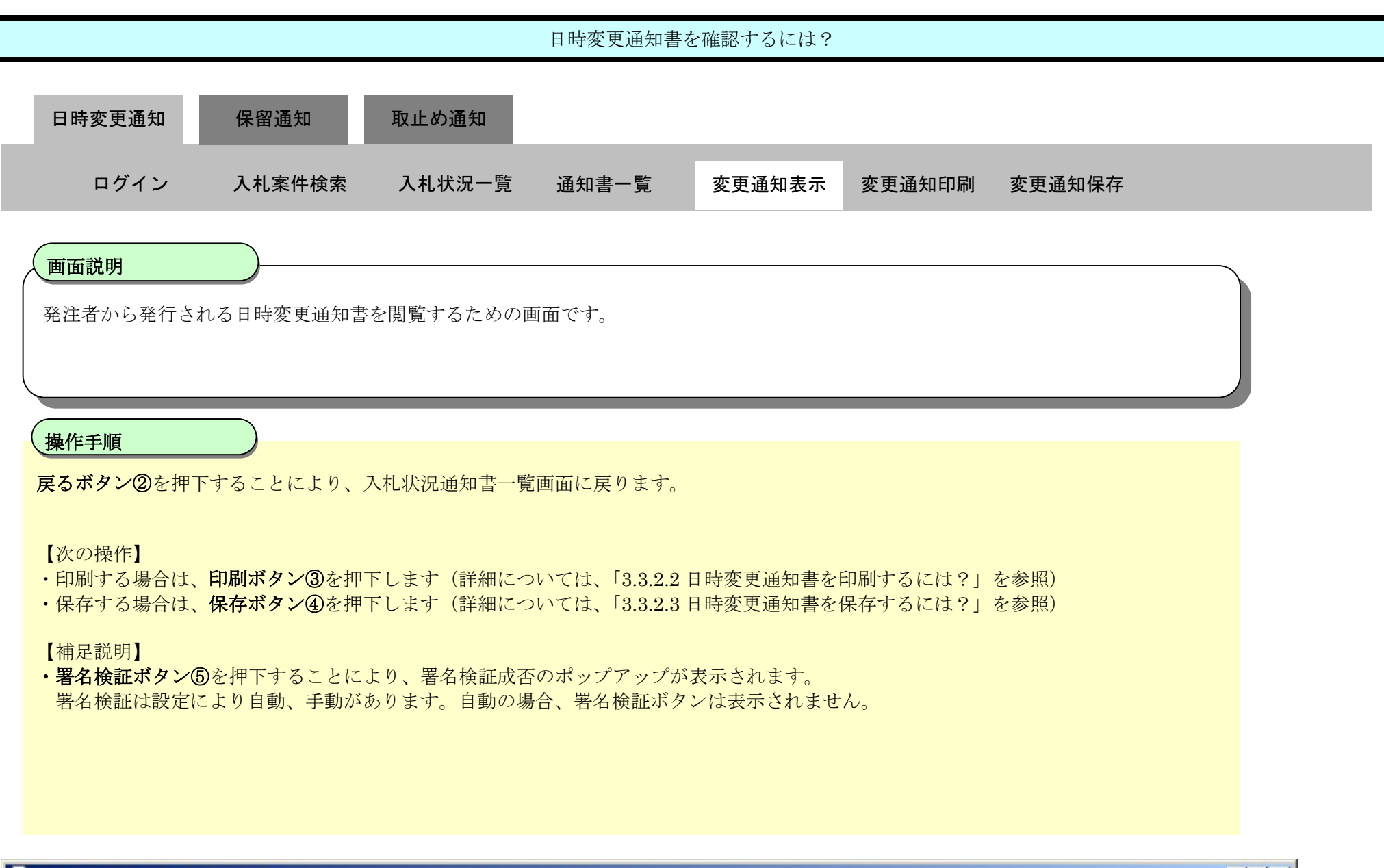

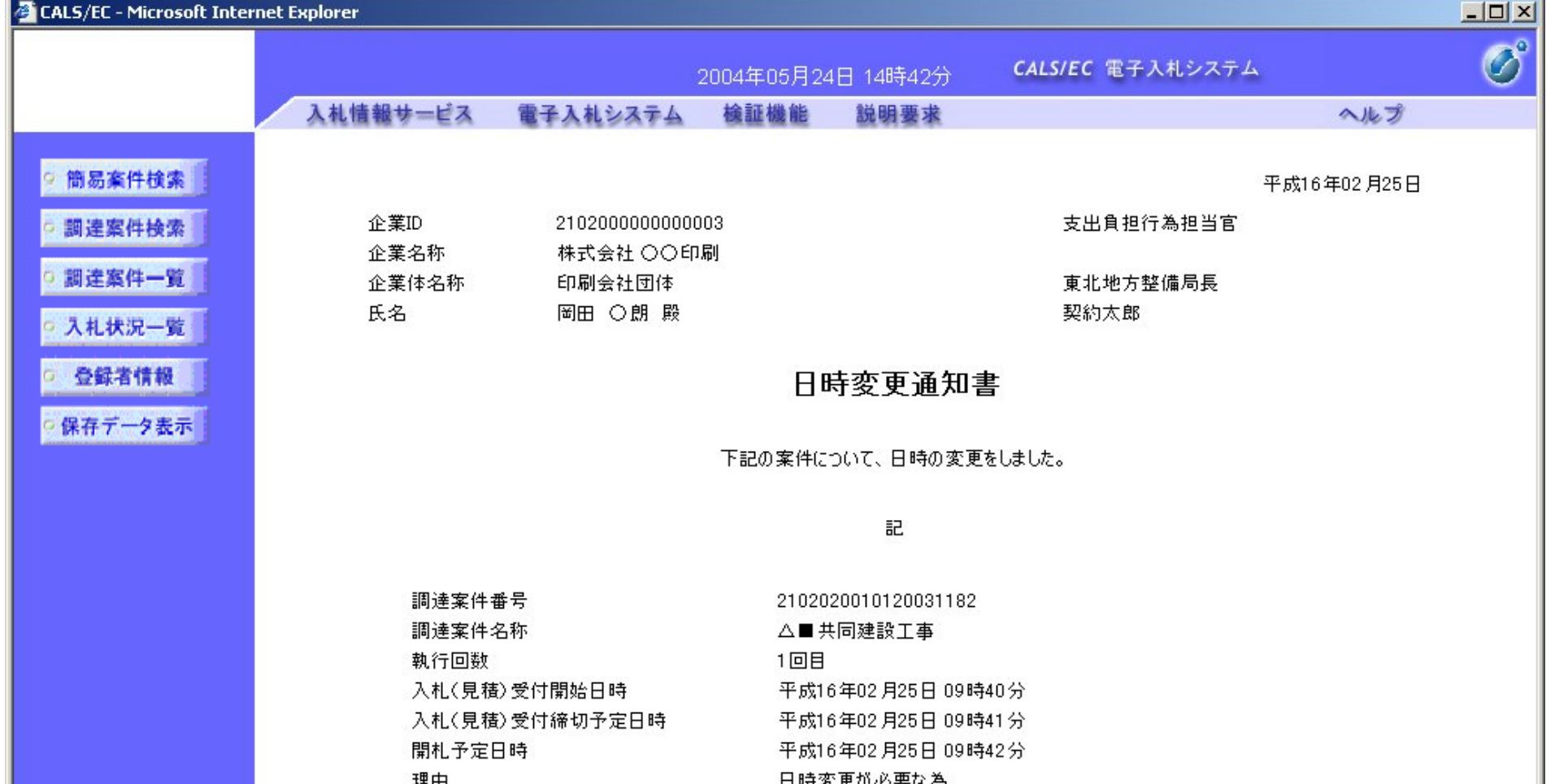

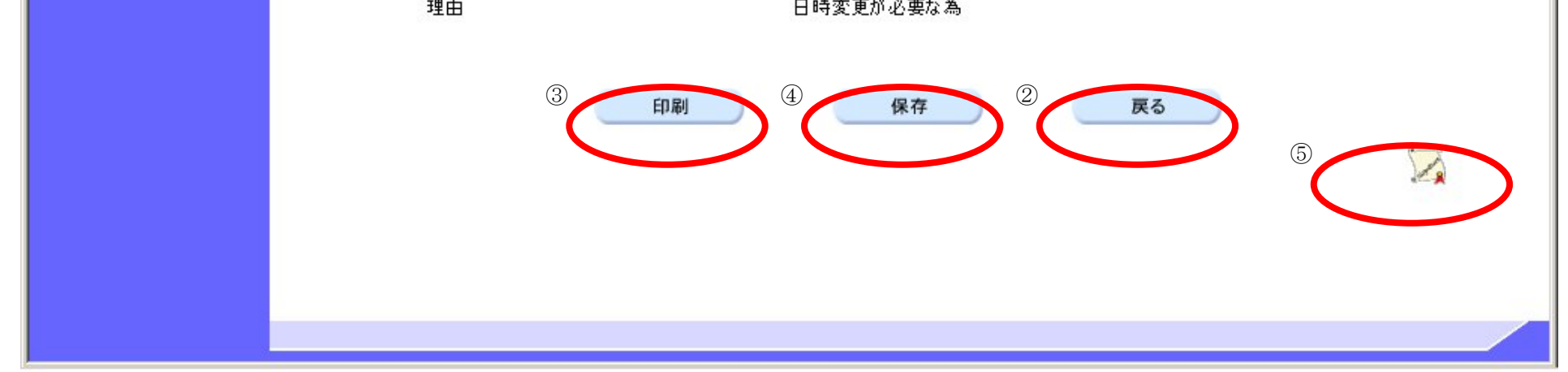

## 3.3.2.2. 日時変更通知書を印刷するには?

電子調達 SaaS 電子入札(工事)操作マニュアル ~受注者編~

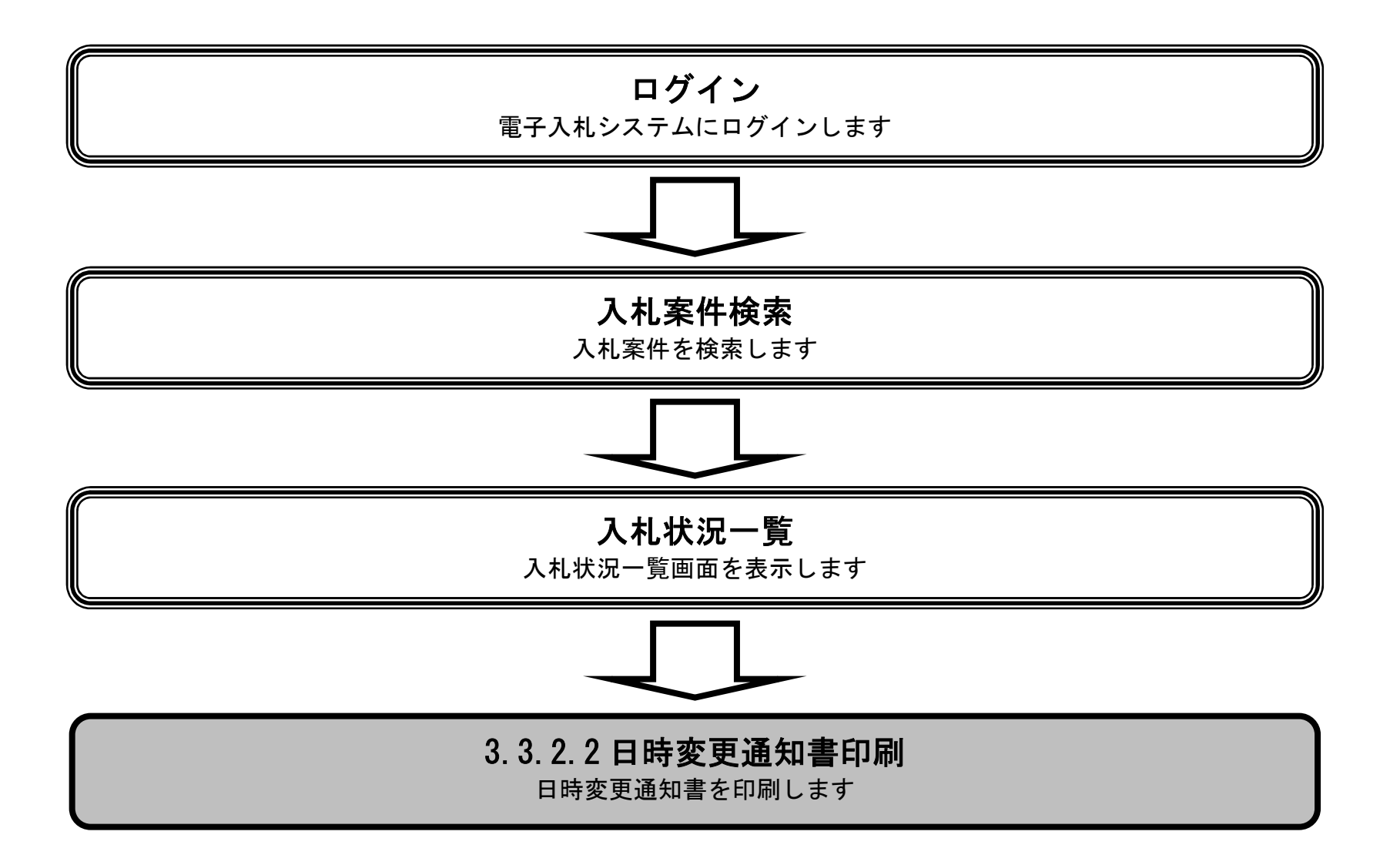

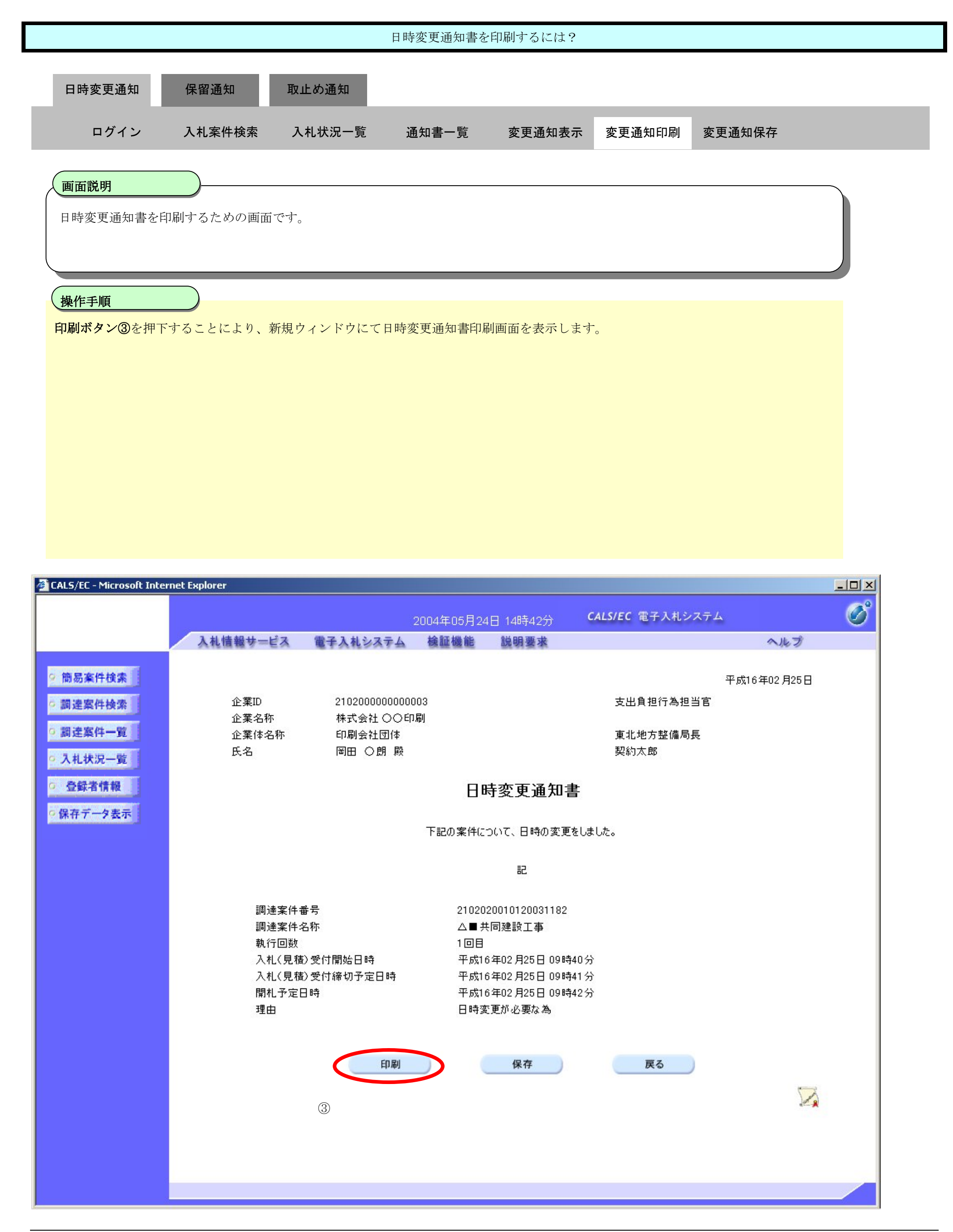

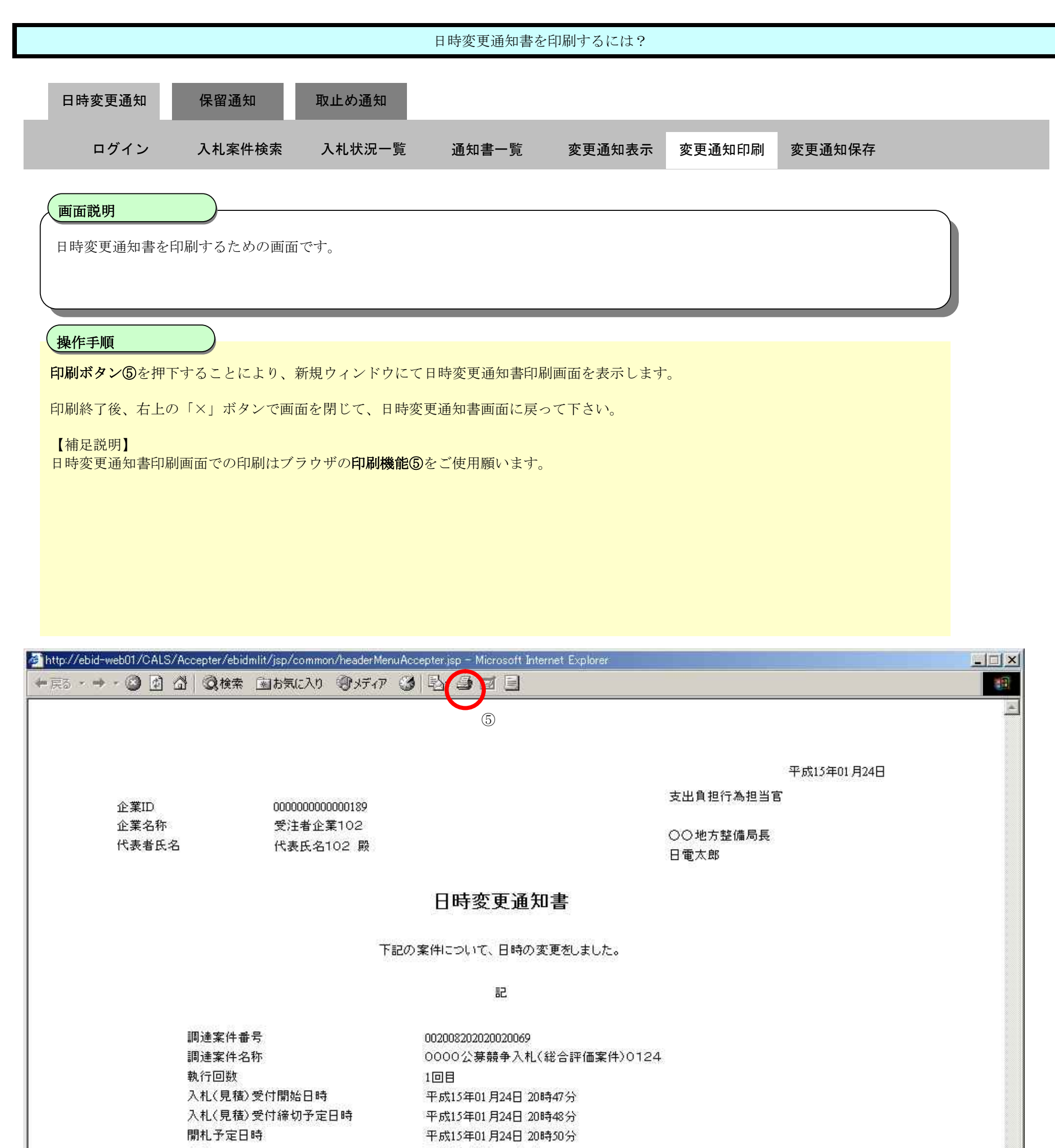

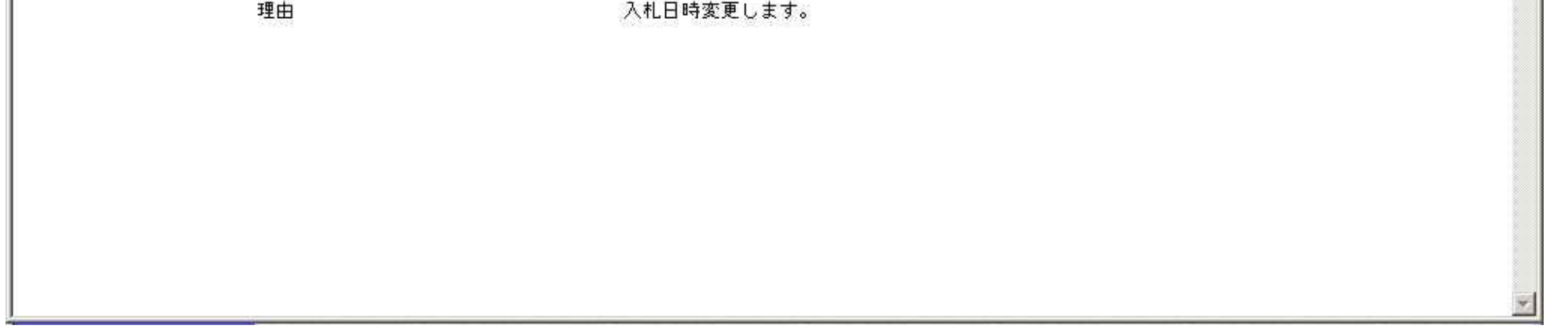

3.3.2.3. 日時変更通知書を保存するには?

電子調達 SaaS 電子入札(工事)操作マニュアル ~受注者編~

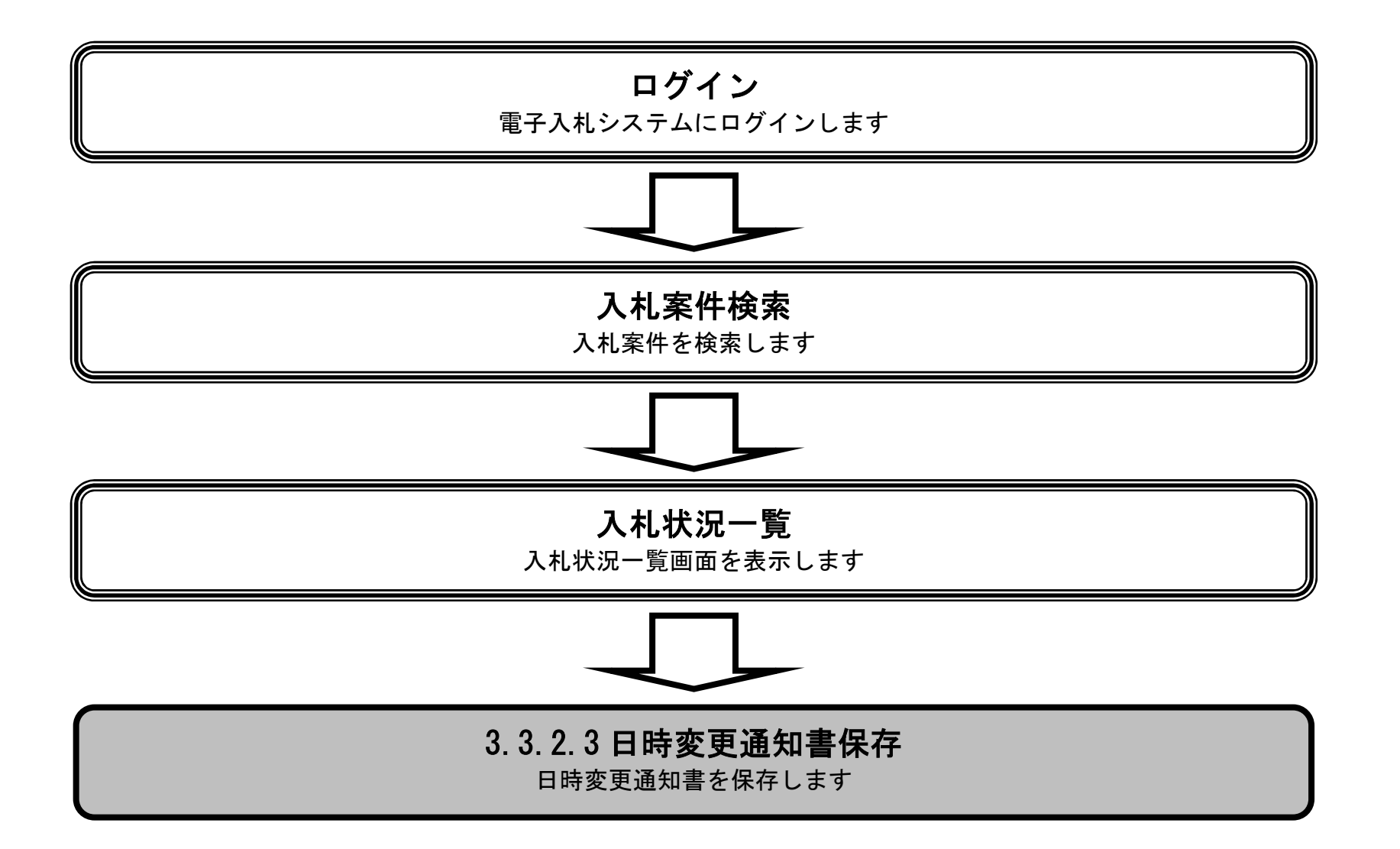

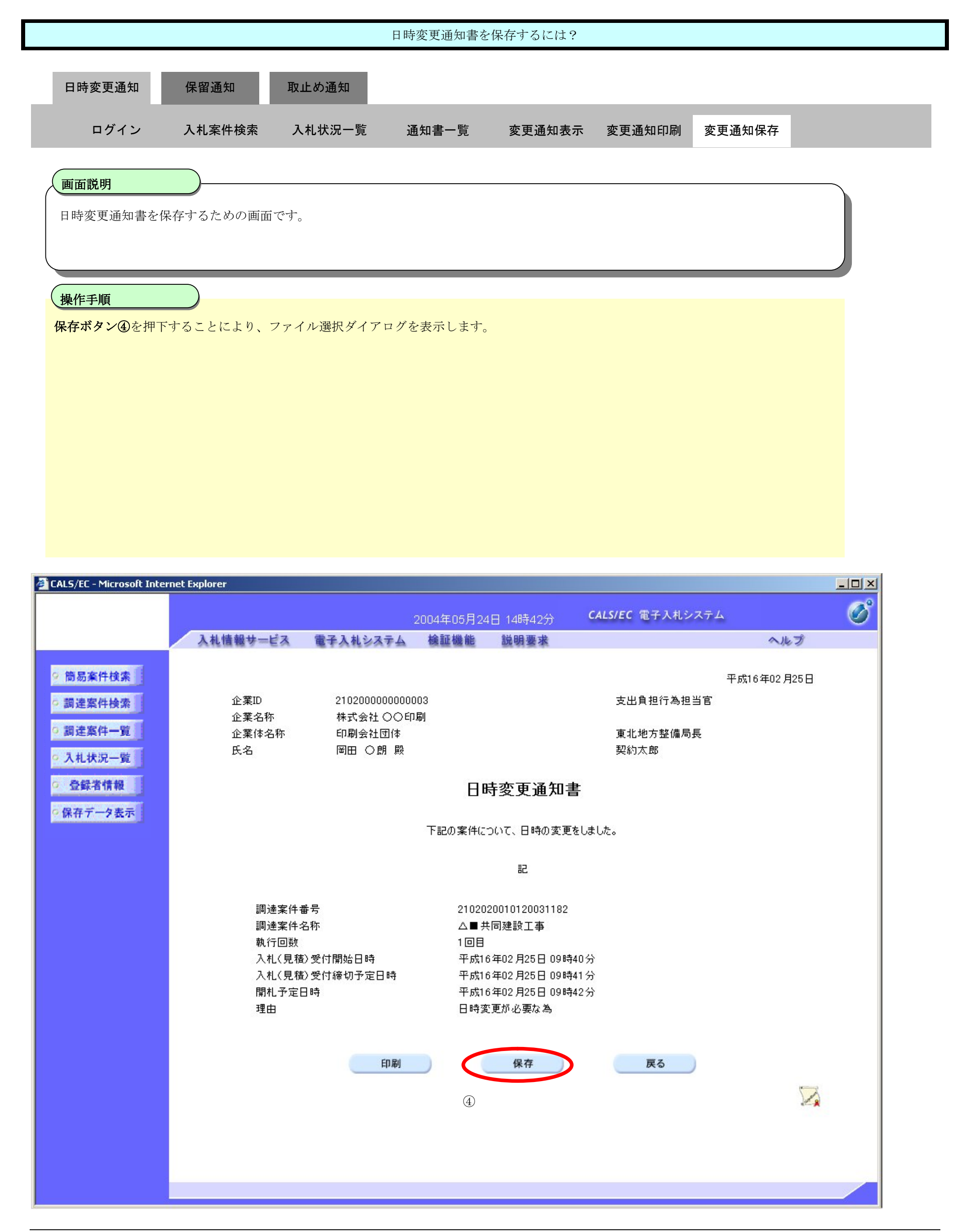

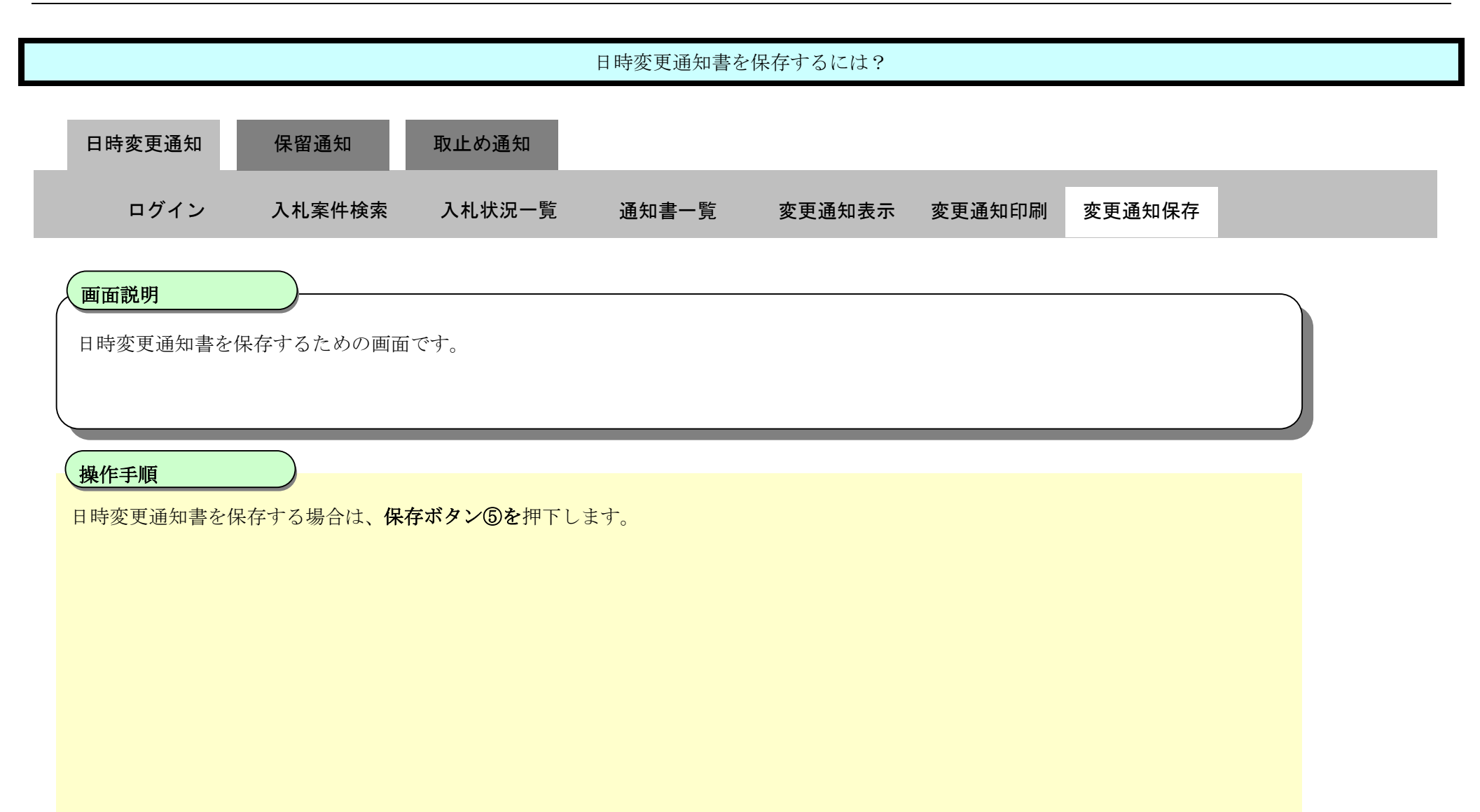

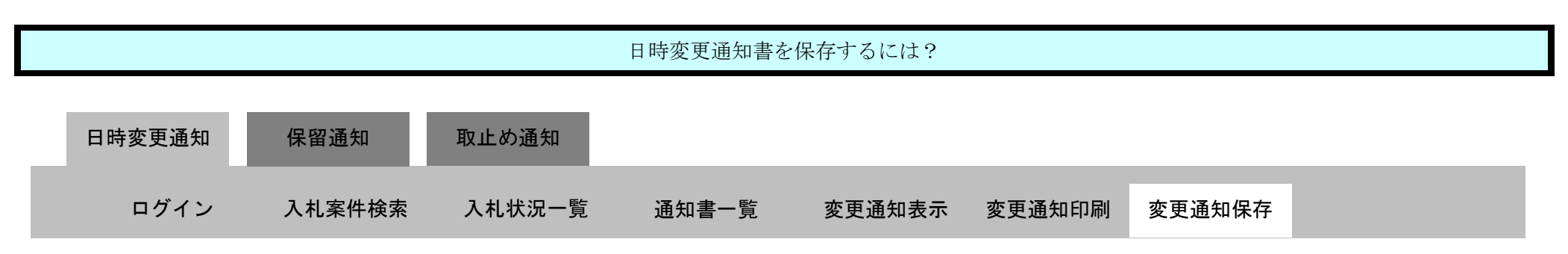

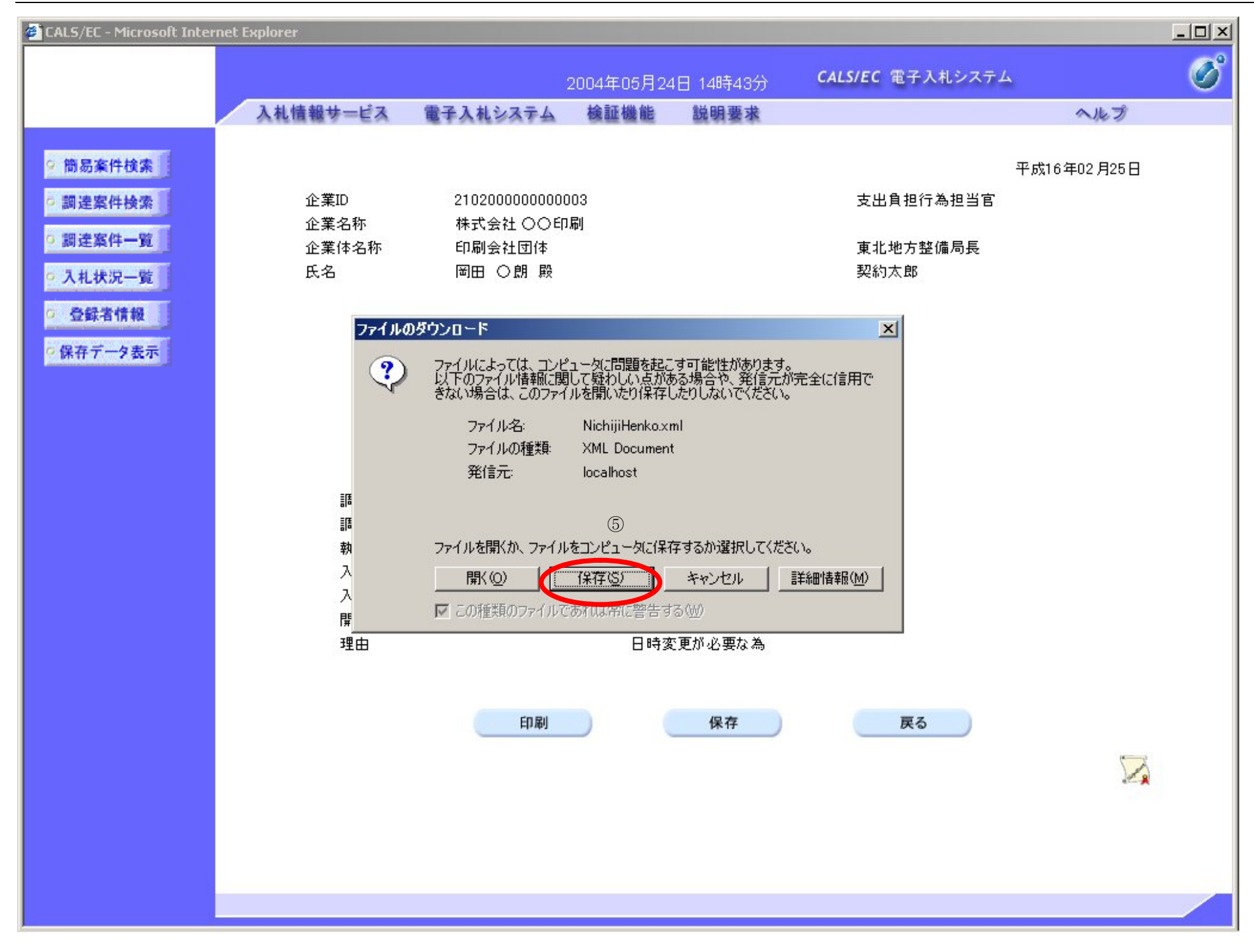

3.3-15

#### 日時変更通知書を保存するには?

日時変更通知書を保存するための画面です。

#### 画面説明

保存する場所⑥を選択しファイル選択ダイアログのファイル名⑦を入力後、保存ボタン⑧を押下します。

### 操作手順

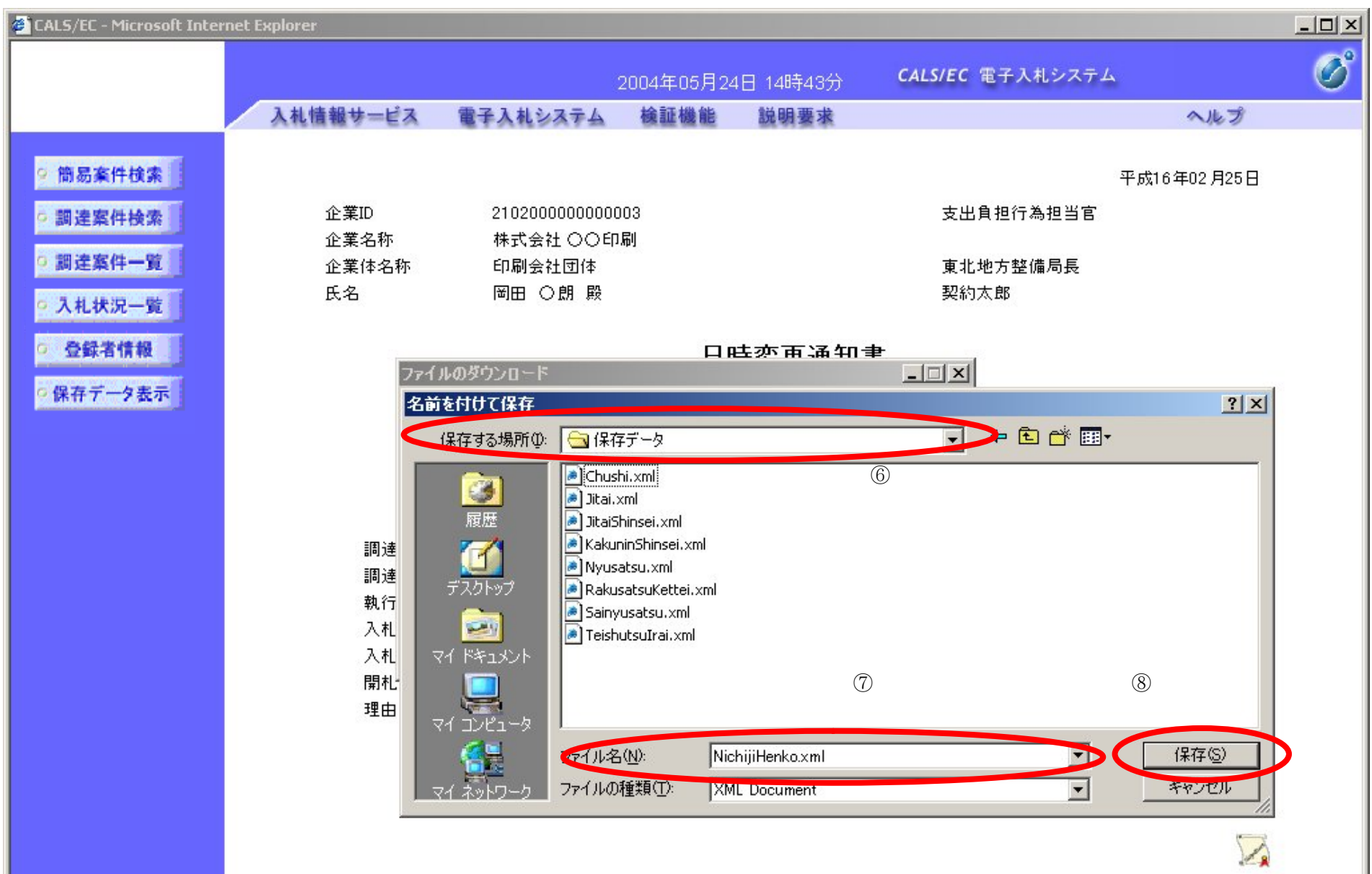

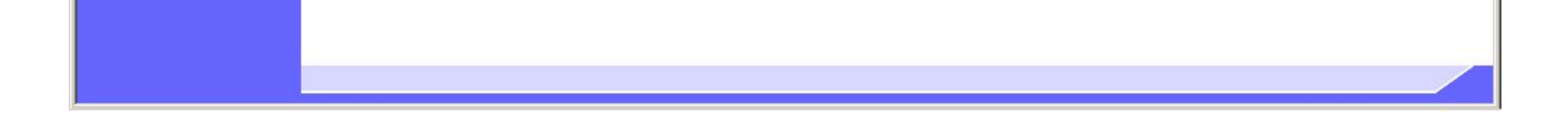

3.3-16

日時変更通知書を保存するための画面です。

#### 画面説明

ダウンロード完了を確認後、閉じるボタン⑨を押下します。

操作手順

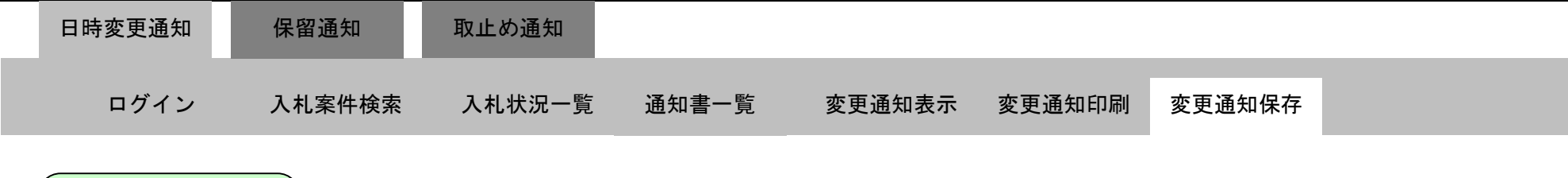

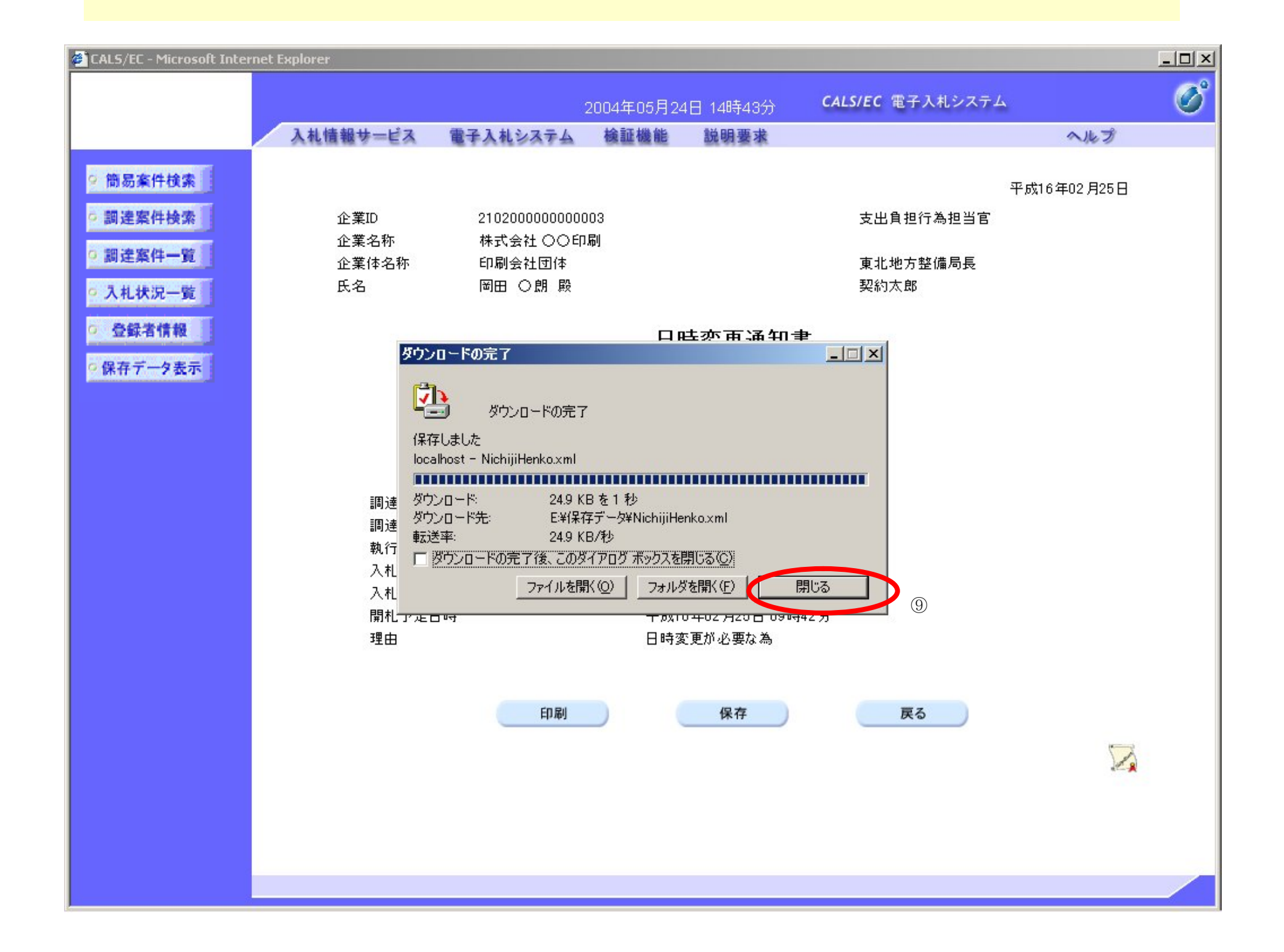

3.3-17

# **3.3.3.**保留通知書受理の流れ

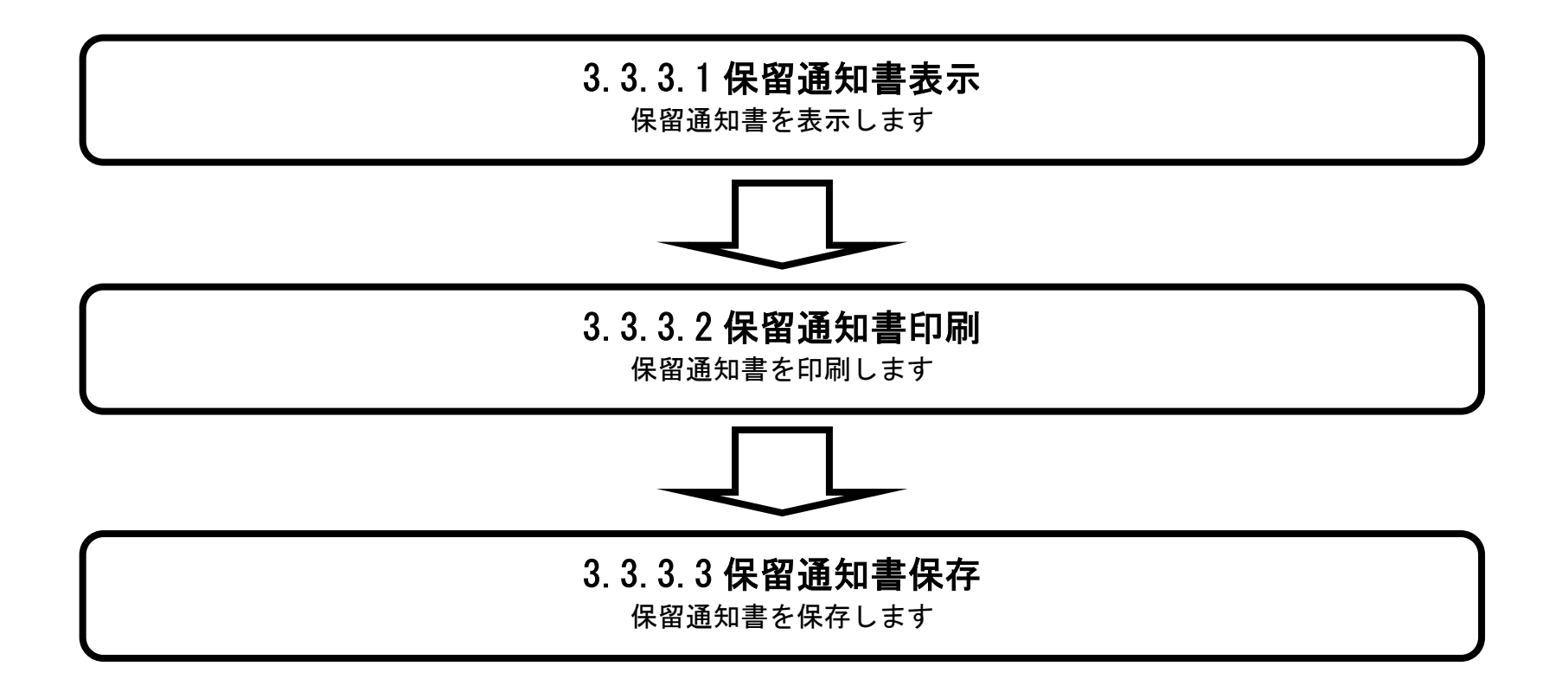

3.3.3.1. 保留通知書を確認するには?

#### 電子調達 SaaS 電子入札(工事)操作マニュアル ~受注者編~

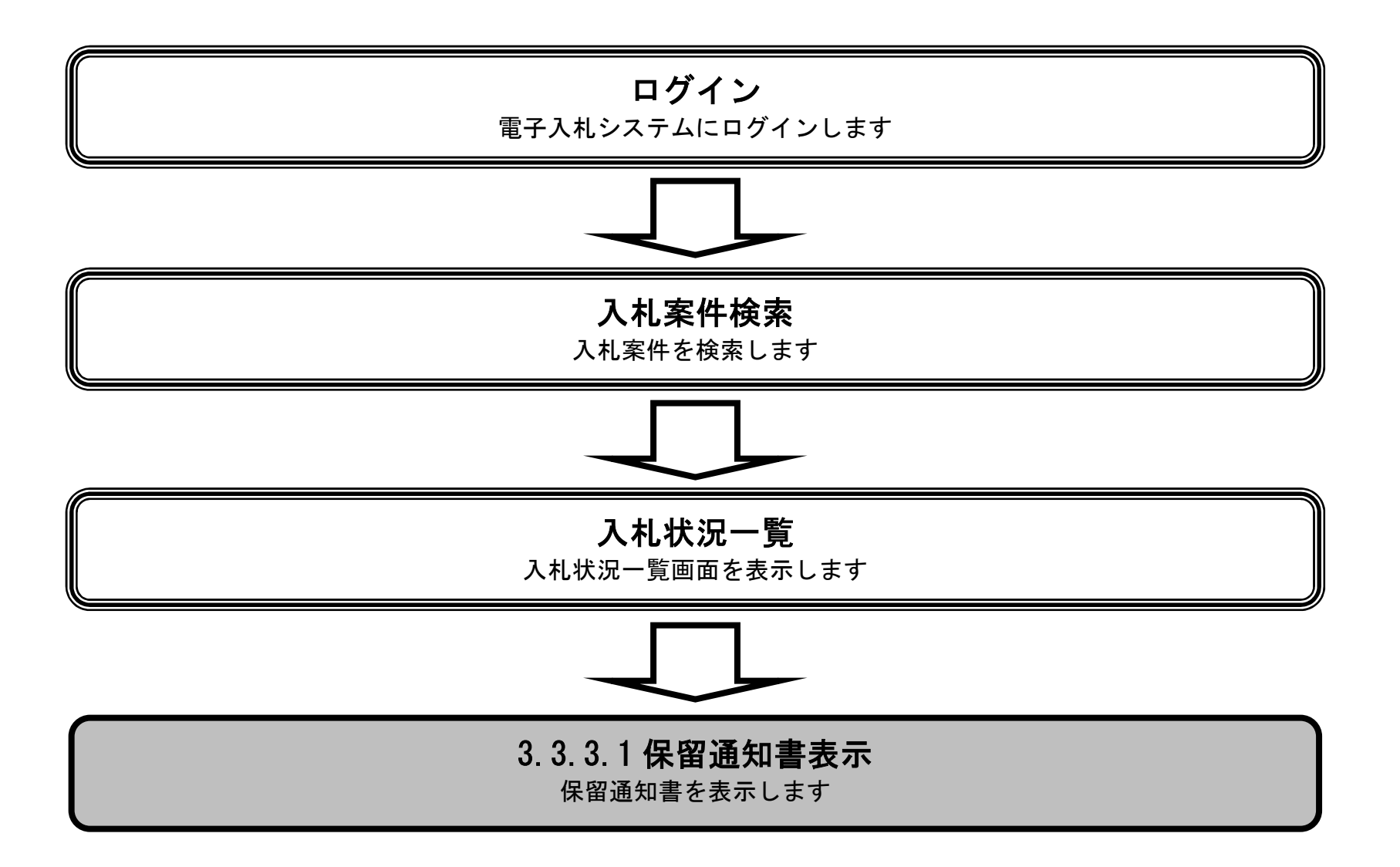

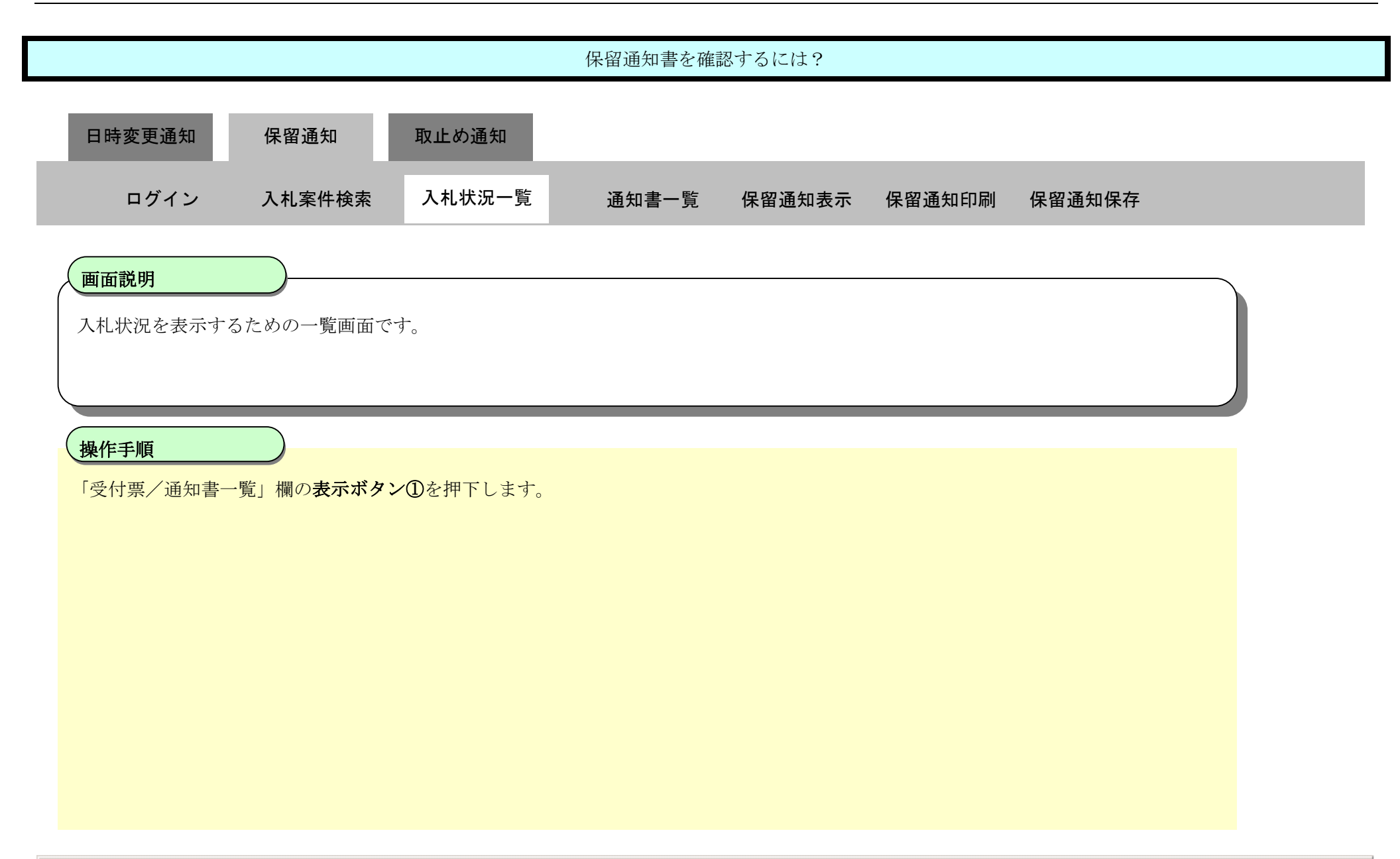

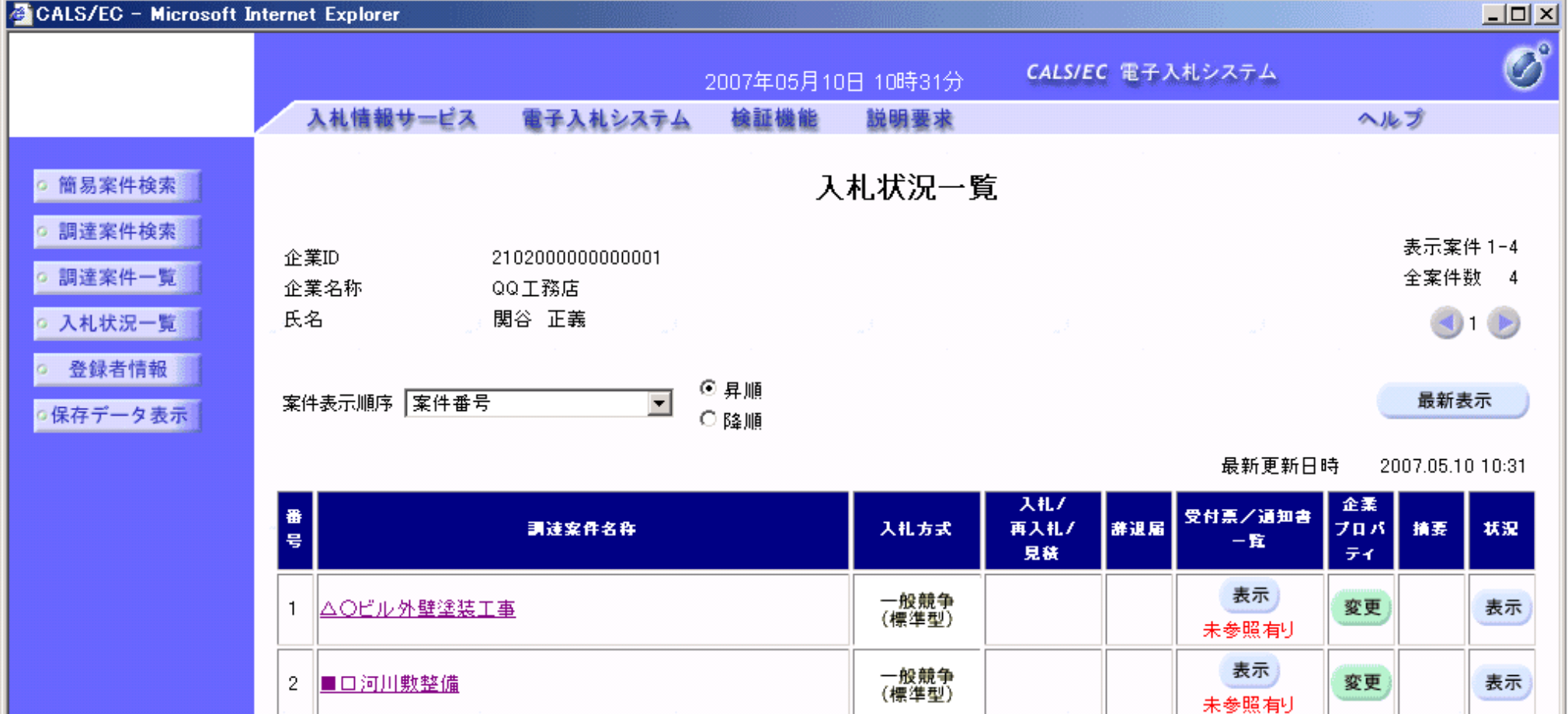

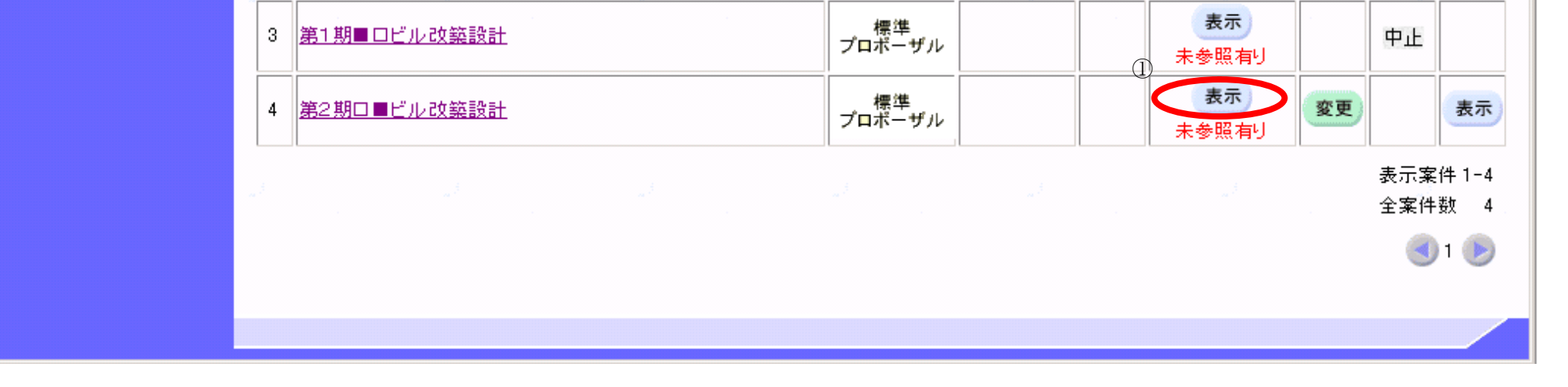

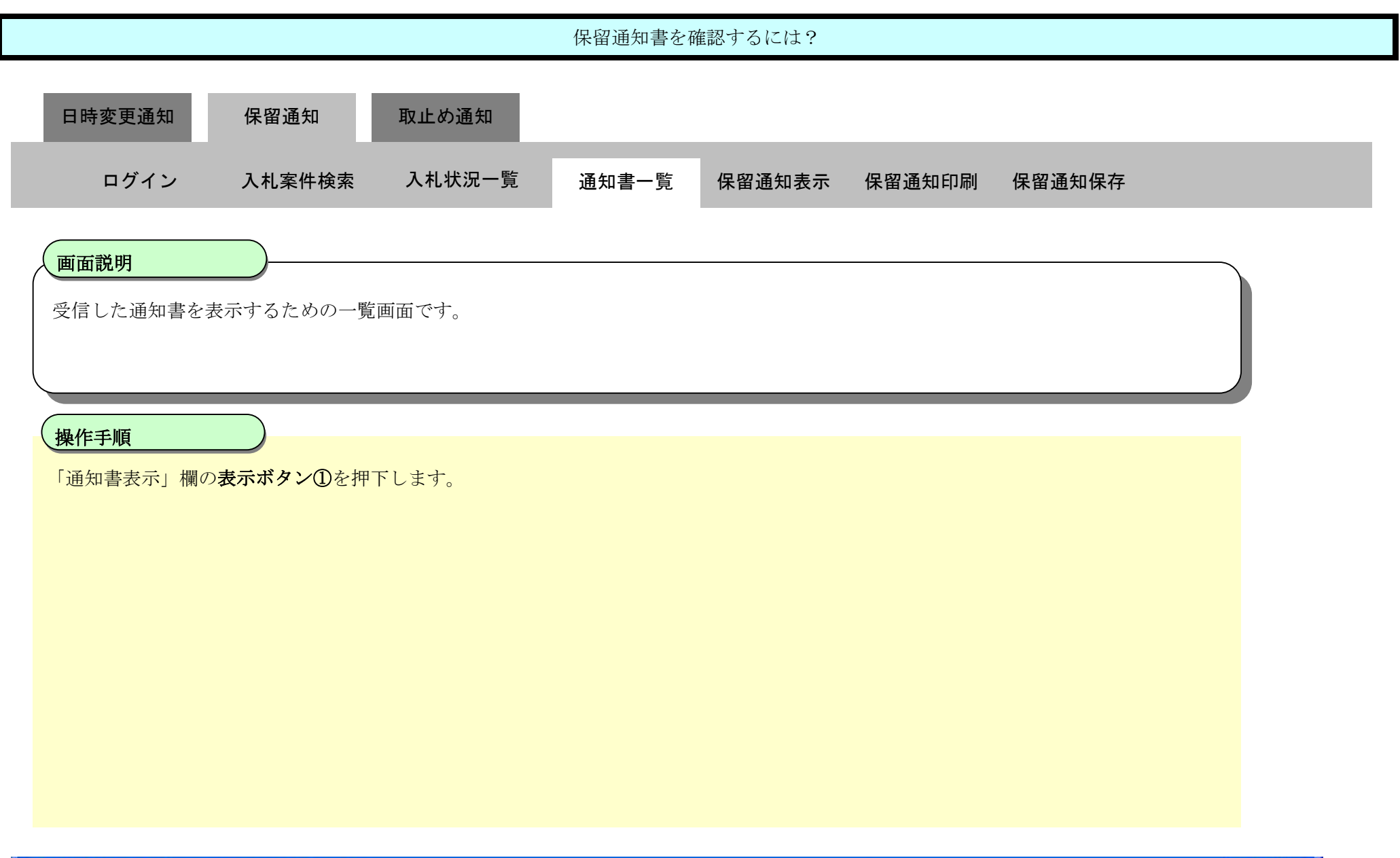

![](_page_65_Picture_5.jpeg)

![](_page_65_Picture_76.jpeg)

![](_page_65_Picture_3.jpeg)

![](_page_67_Figure_1.jpeg)

![](_page_67_Figure_2.jpeg)

3.3.3.2. 保留通知書を印刷するには?

電子調達 SaaS 電子入札(工事)操作マニュアル ~受注者編~

![](_page_68_Figure_2.jpeg)

![](_page_69_Picture_3.jpeg)

![](_page_69_Figure_1.jpeg)

![](_page_70_Picture_82.jpeg)

3.3.3.3. 保留通知書を保存するには?

電子調達 SaaS 電子入札(工事)操作マニュアル ~受注者編~

![](_page_71_Figure_2.jpeg)
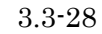

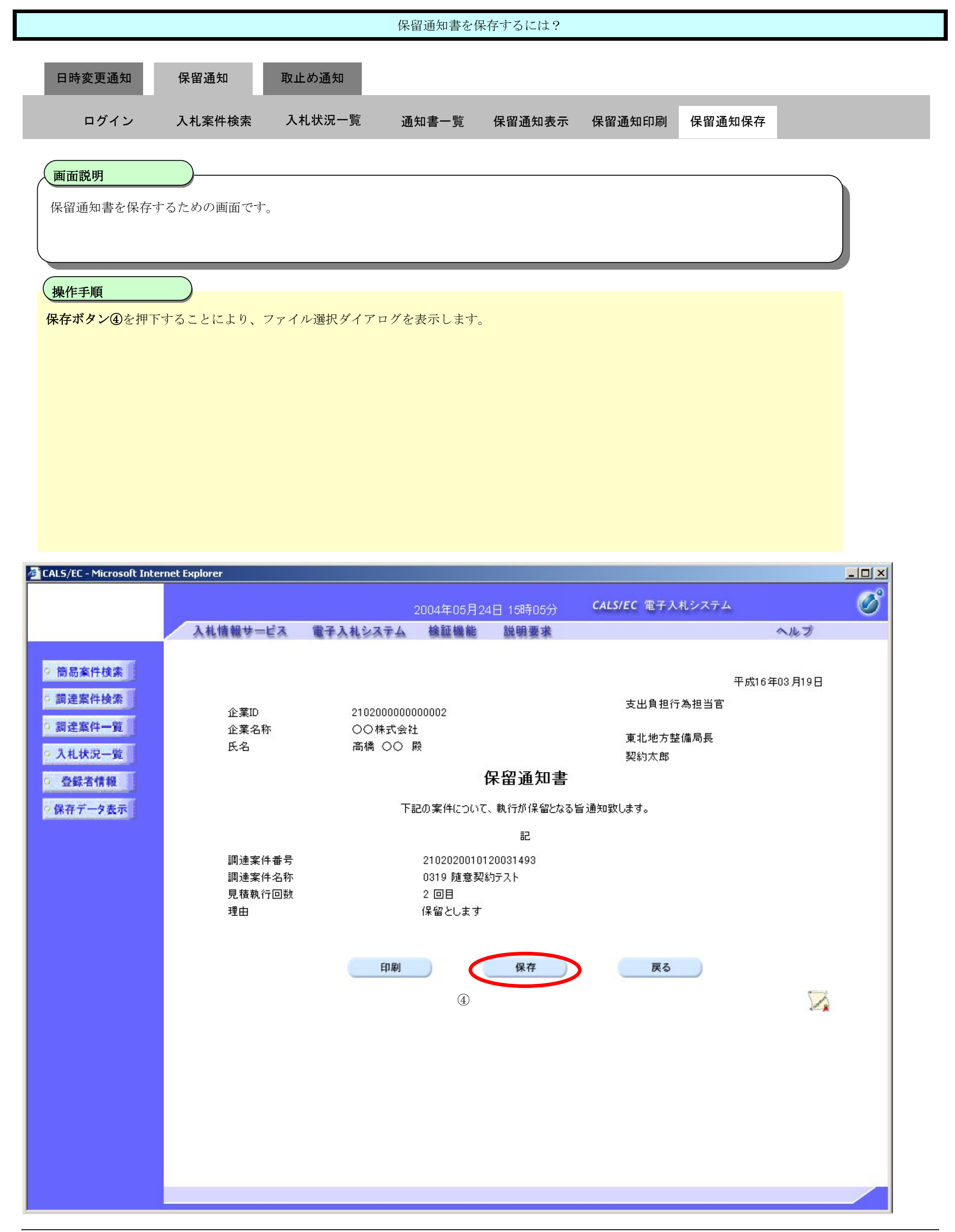

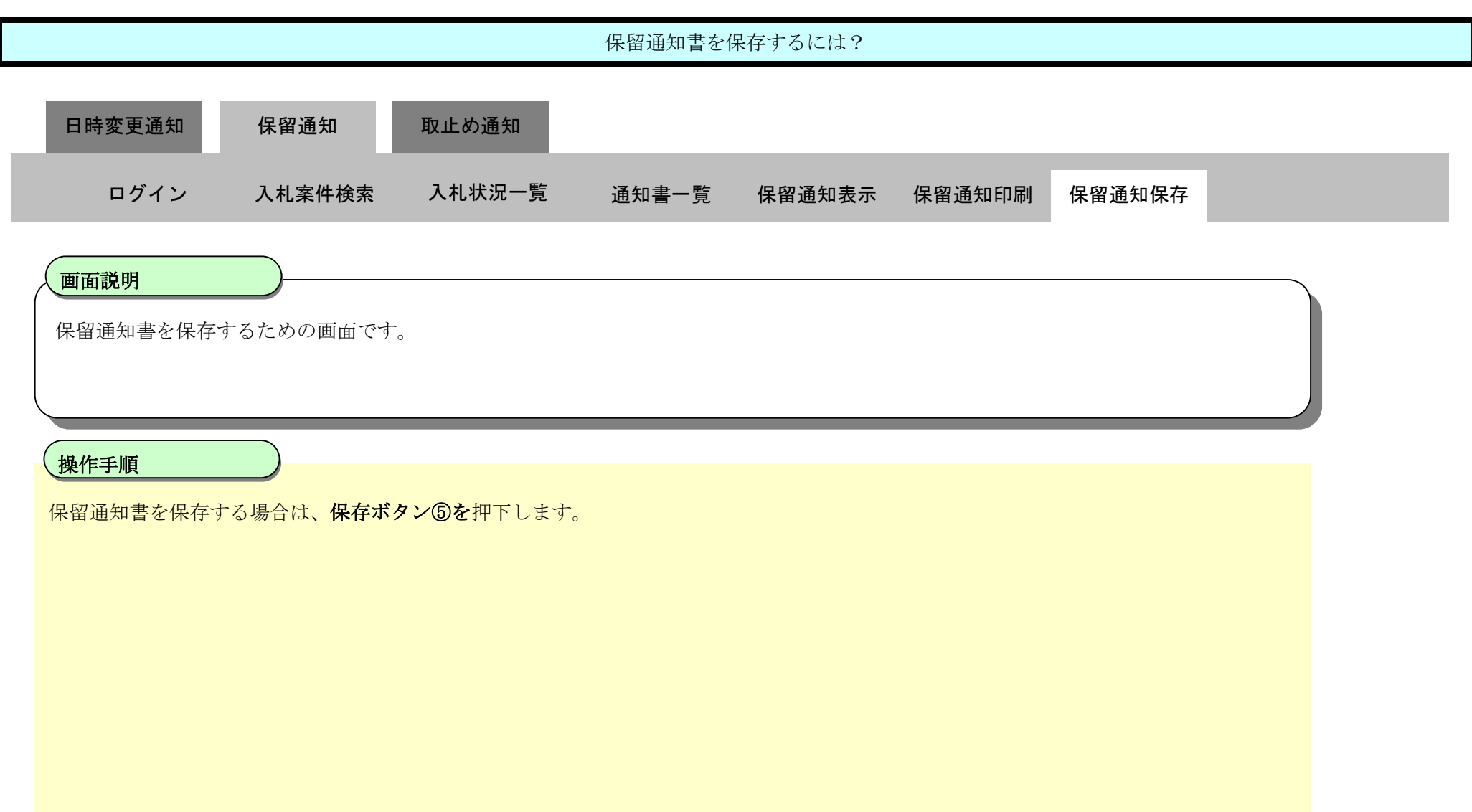

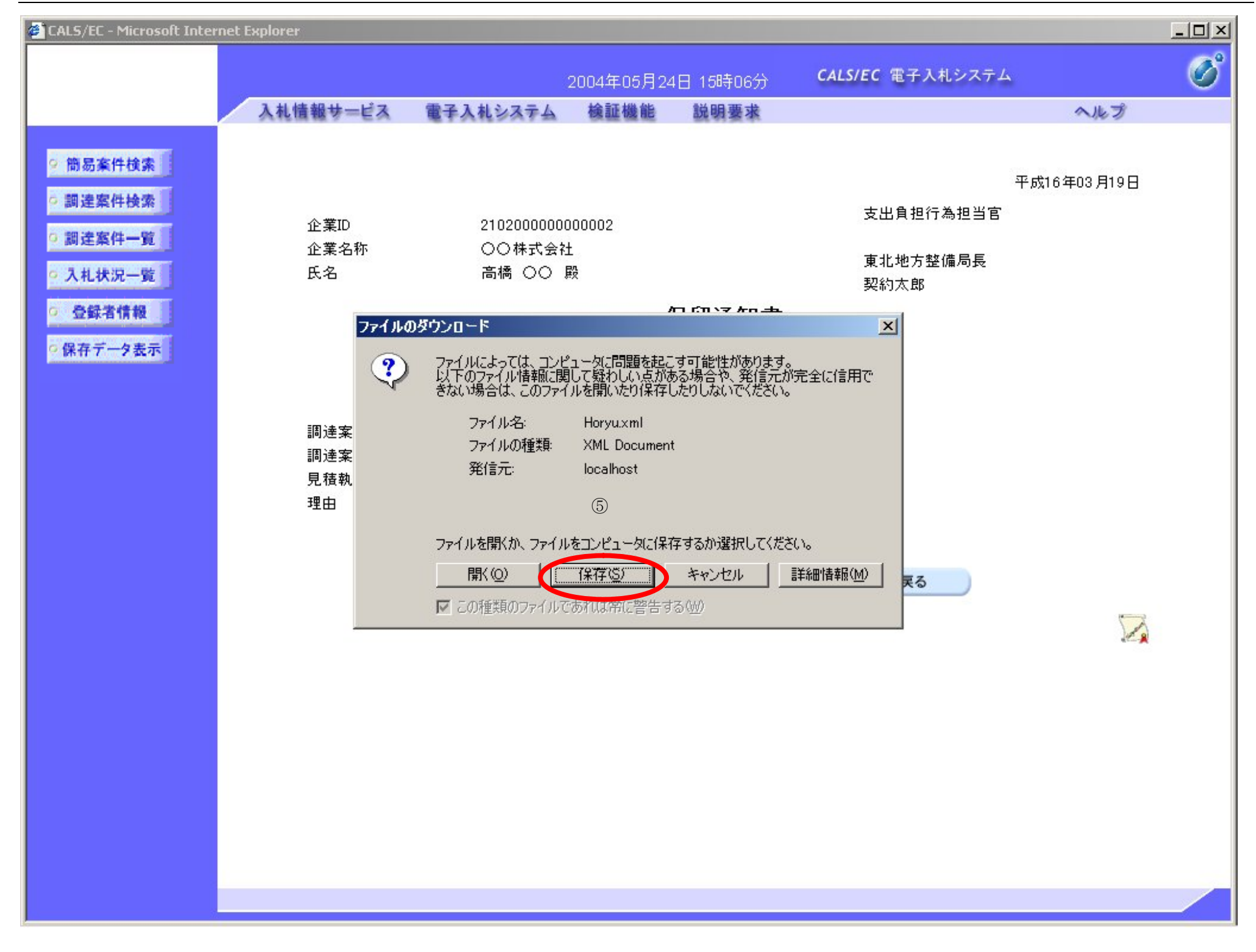

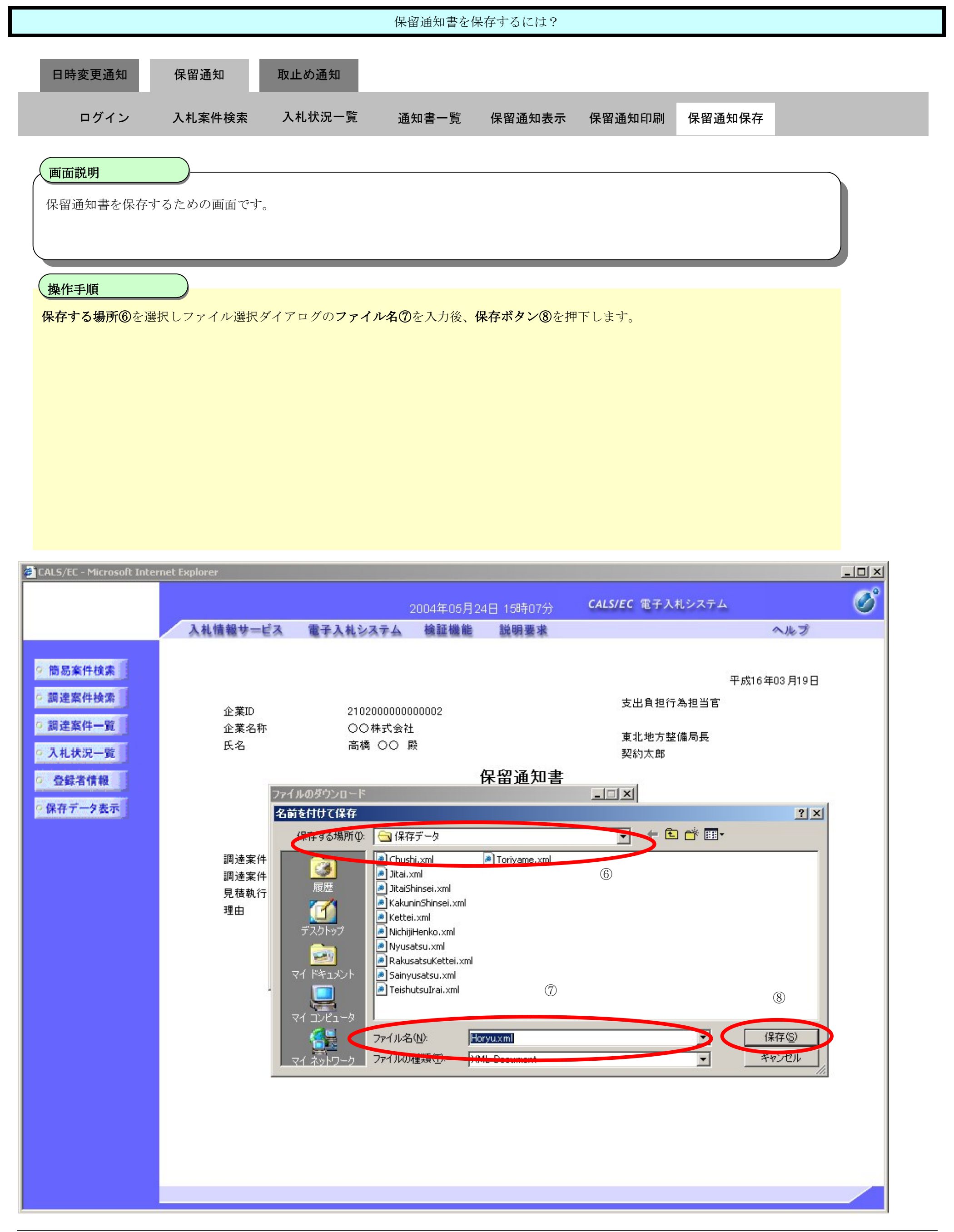

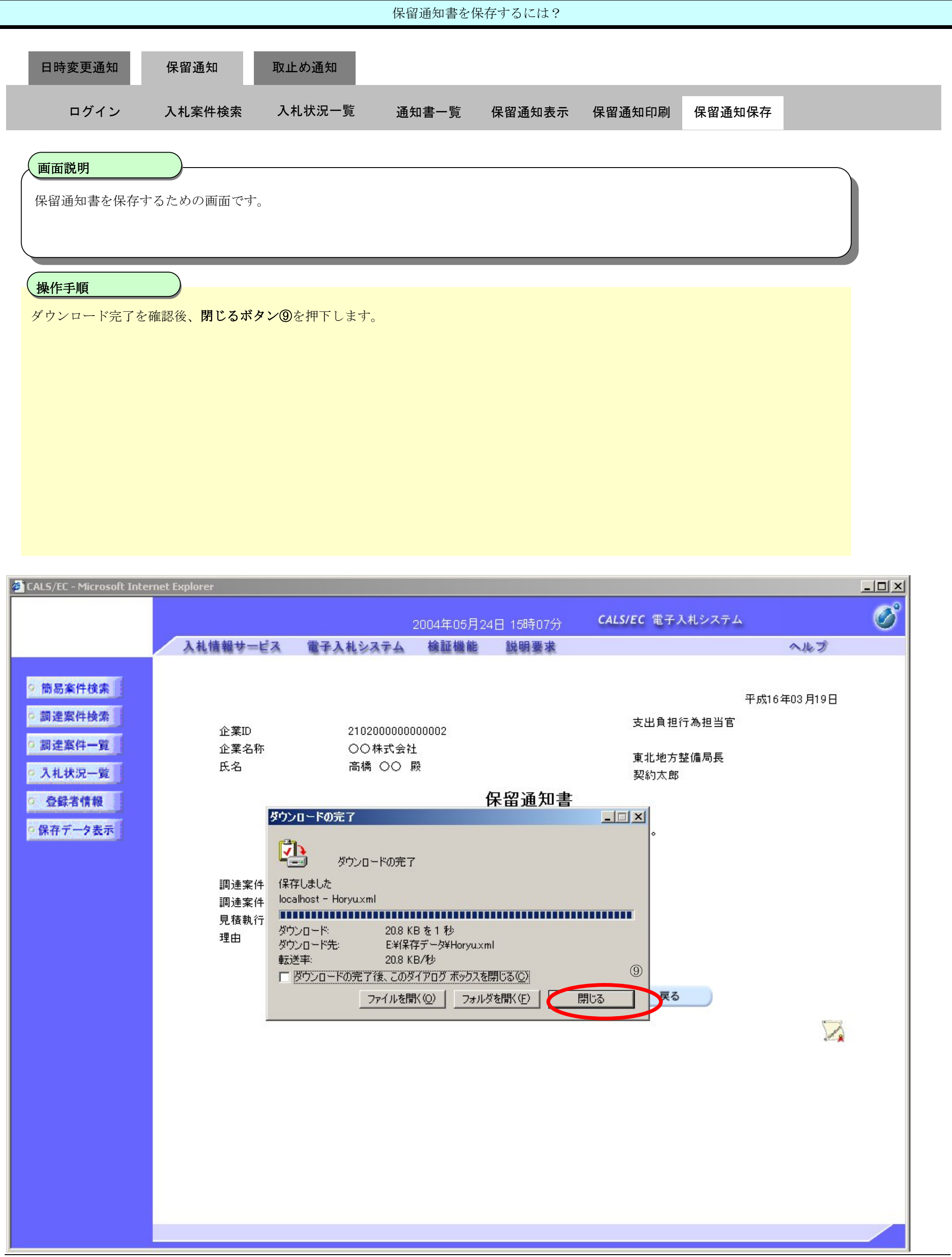

3.3-33

## **3.3.4.**取止め通知書受理の流れ

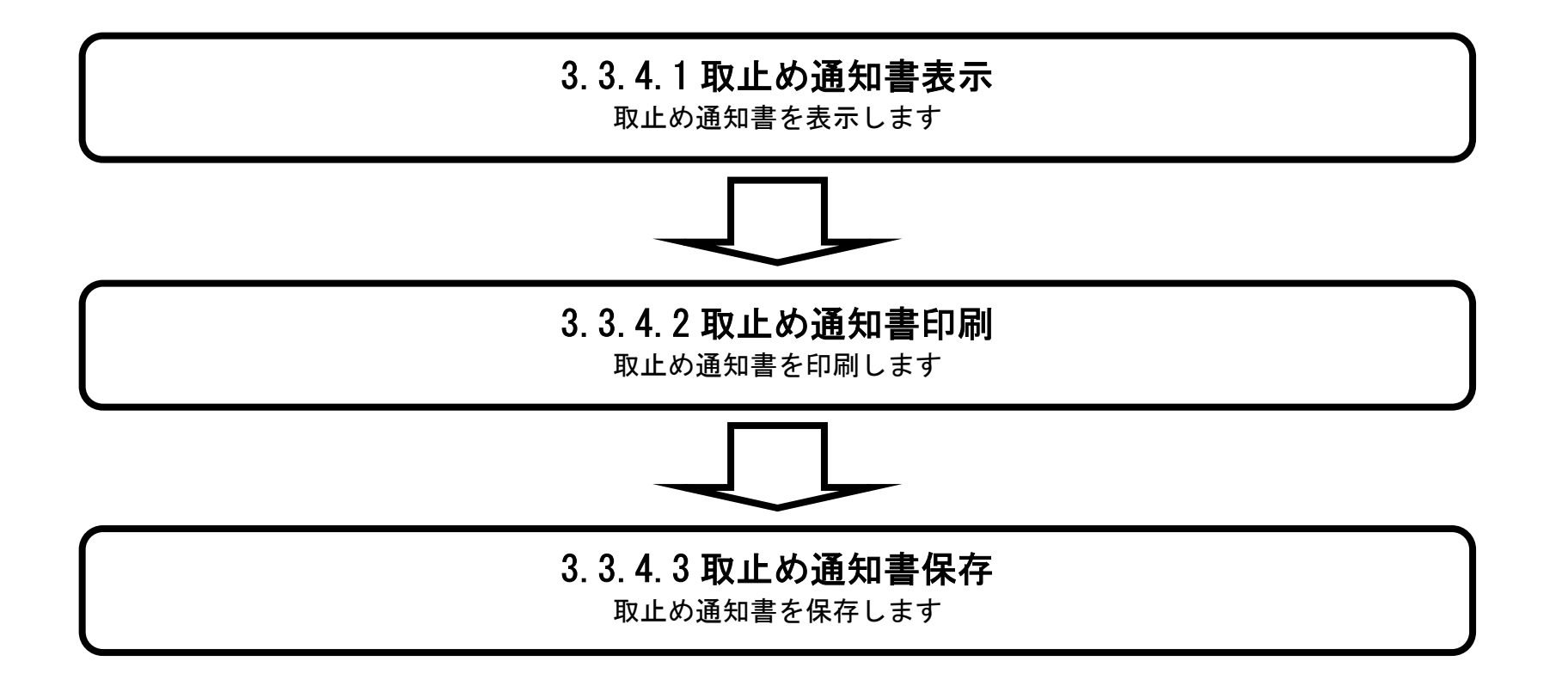

### 3.3.4.1. 取止め通知書を確認するには?

電子調達 SaaS 電子入札(工事)操作マニュアル ~受注者編~

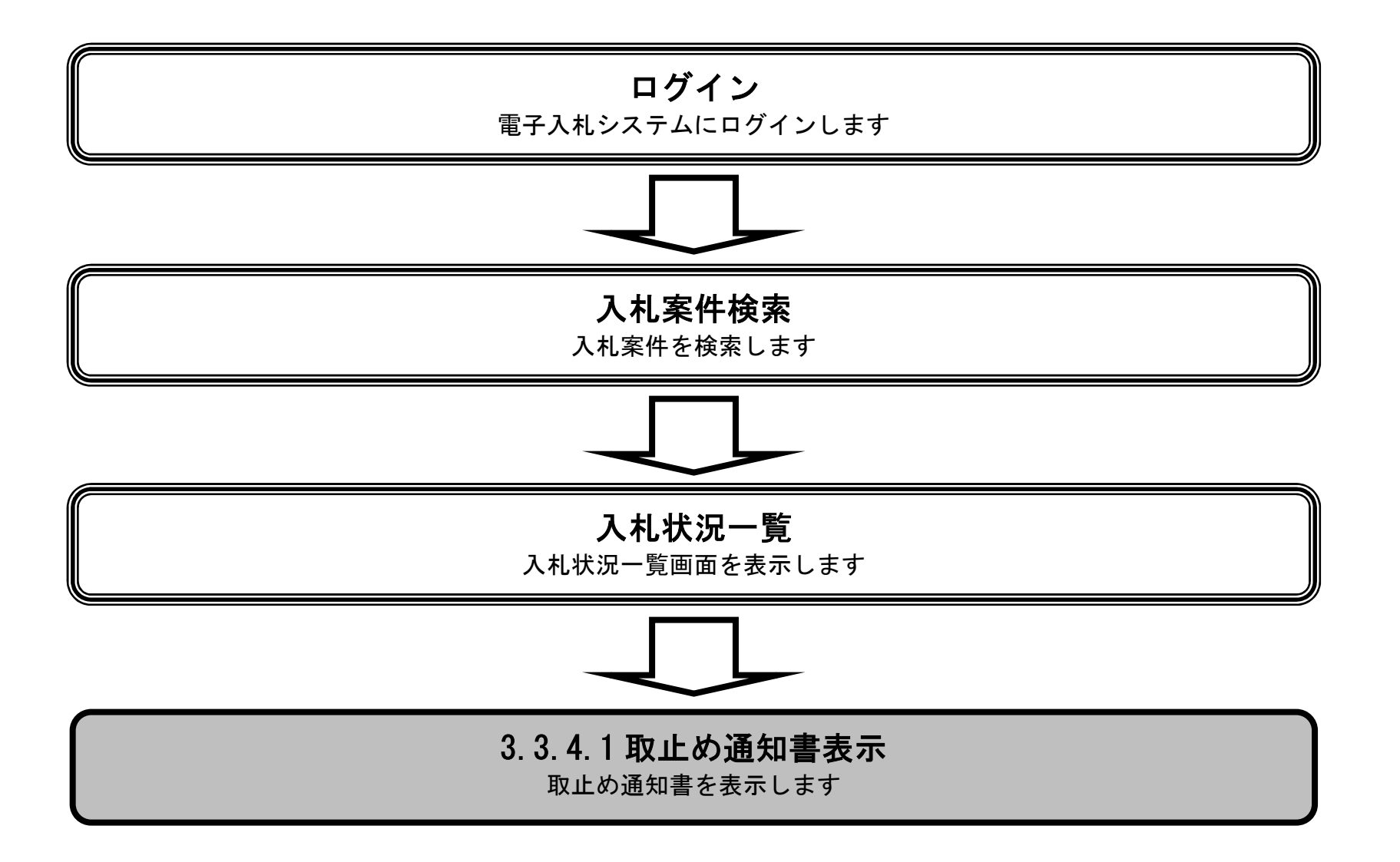

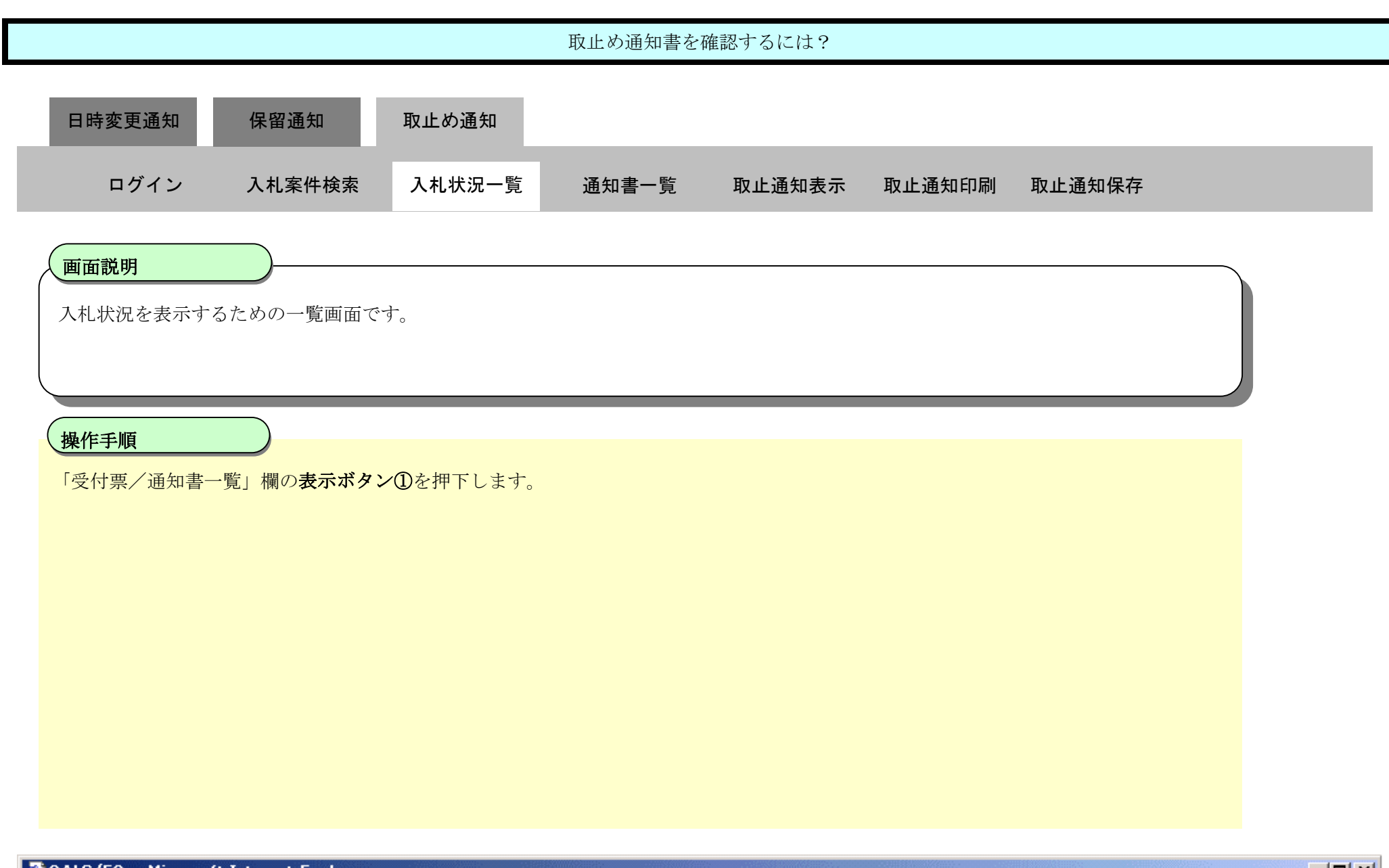

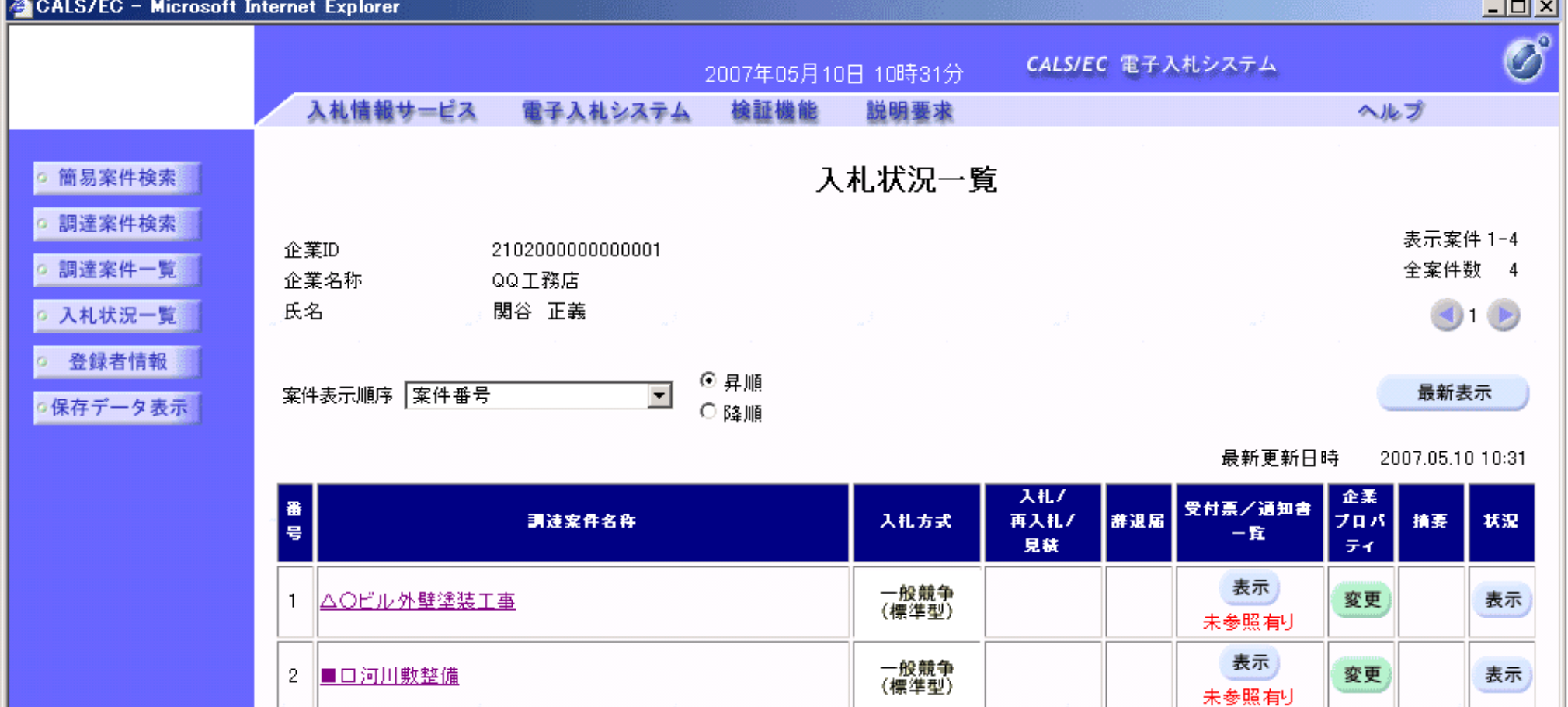

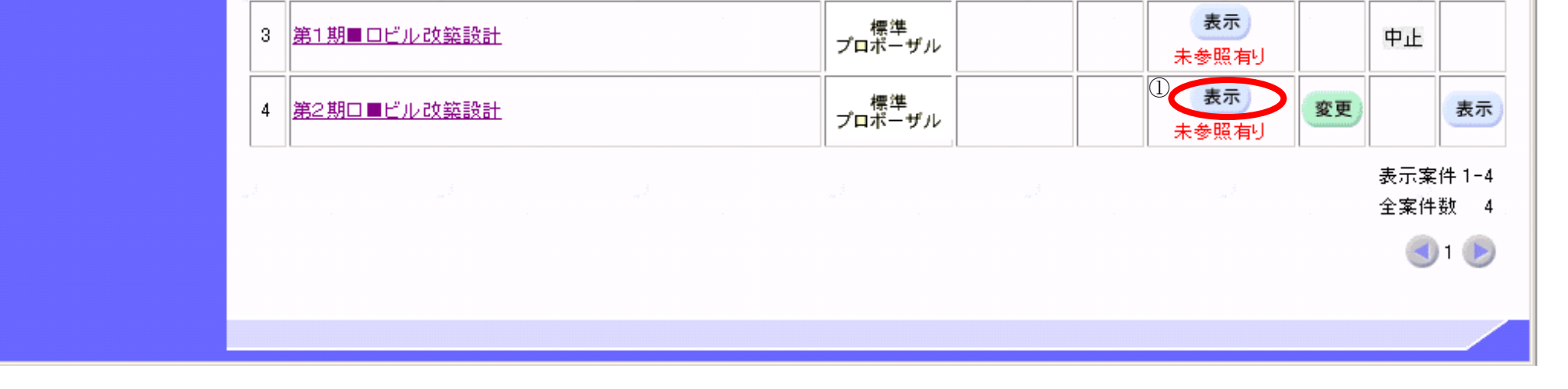

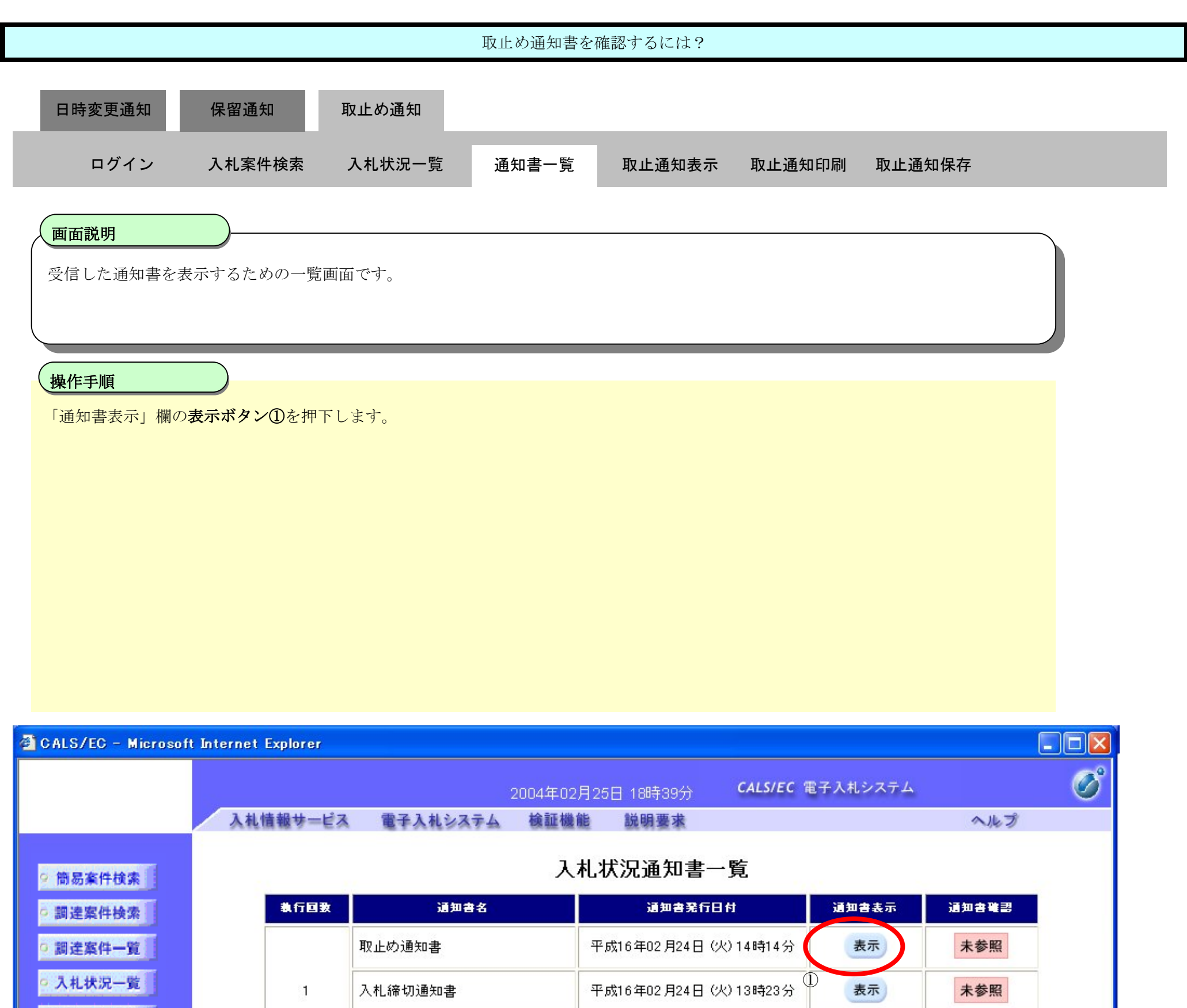

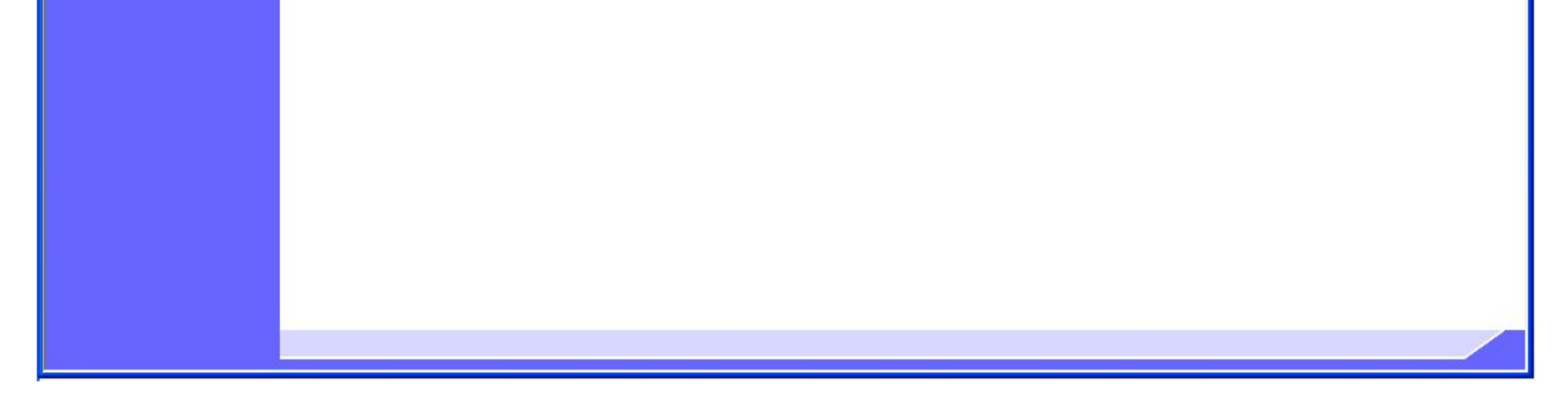

 $\overline{1}$ 

○ 登録者情報

◎保存データ表示

入札締切通知書

入札書受付票

電子調達 SaaS 電子入札(工事)操作マニュアル ~受注者編~

表示

表示

平成16年02月24日 (火) 13時19分

戻る

未参照

未参照

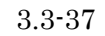

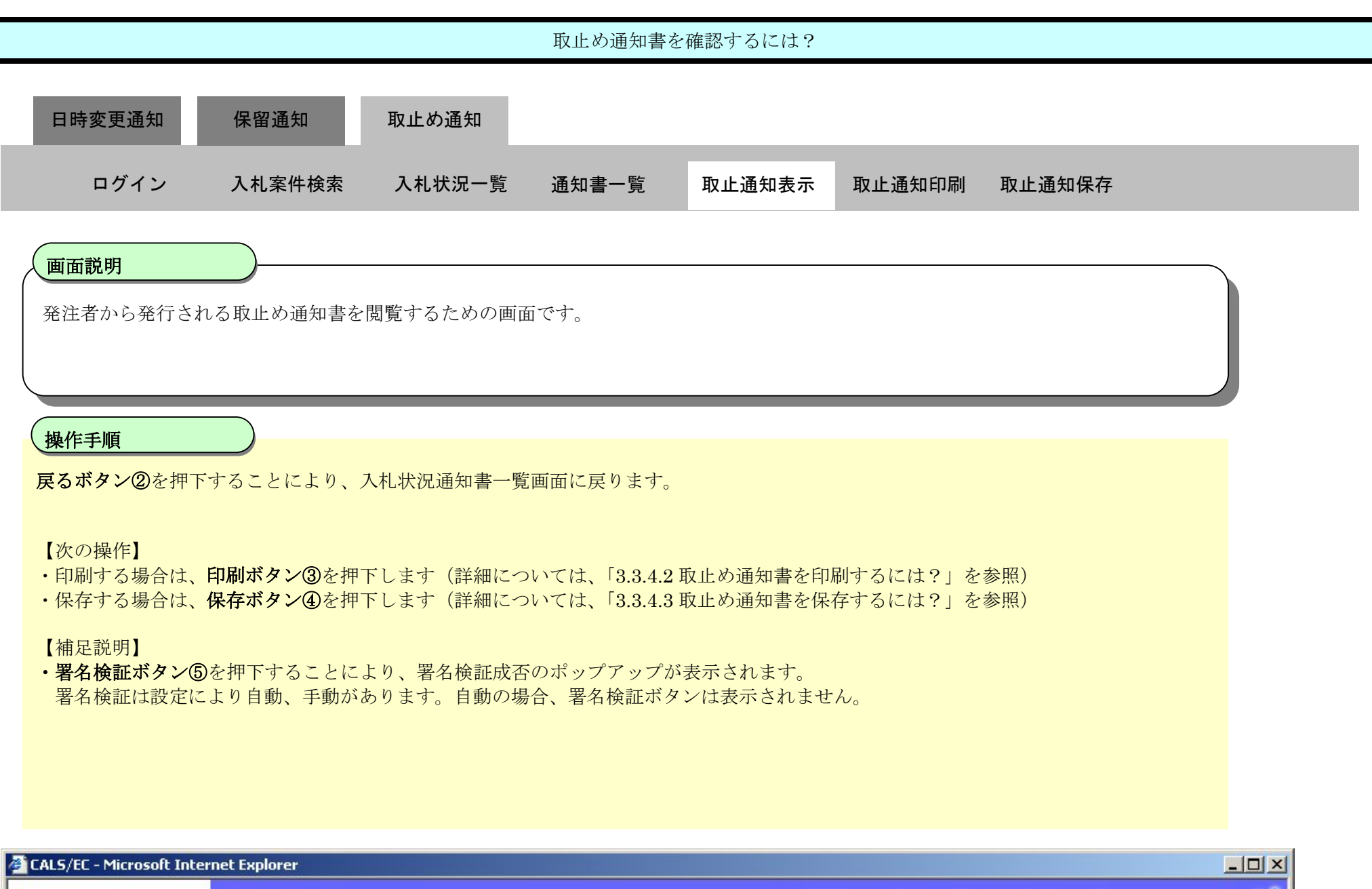

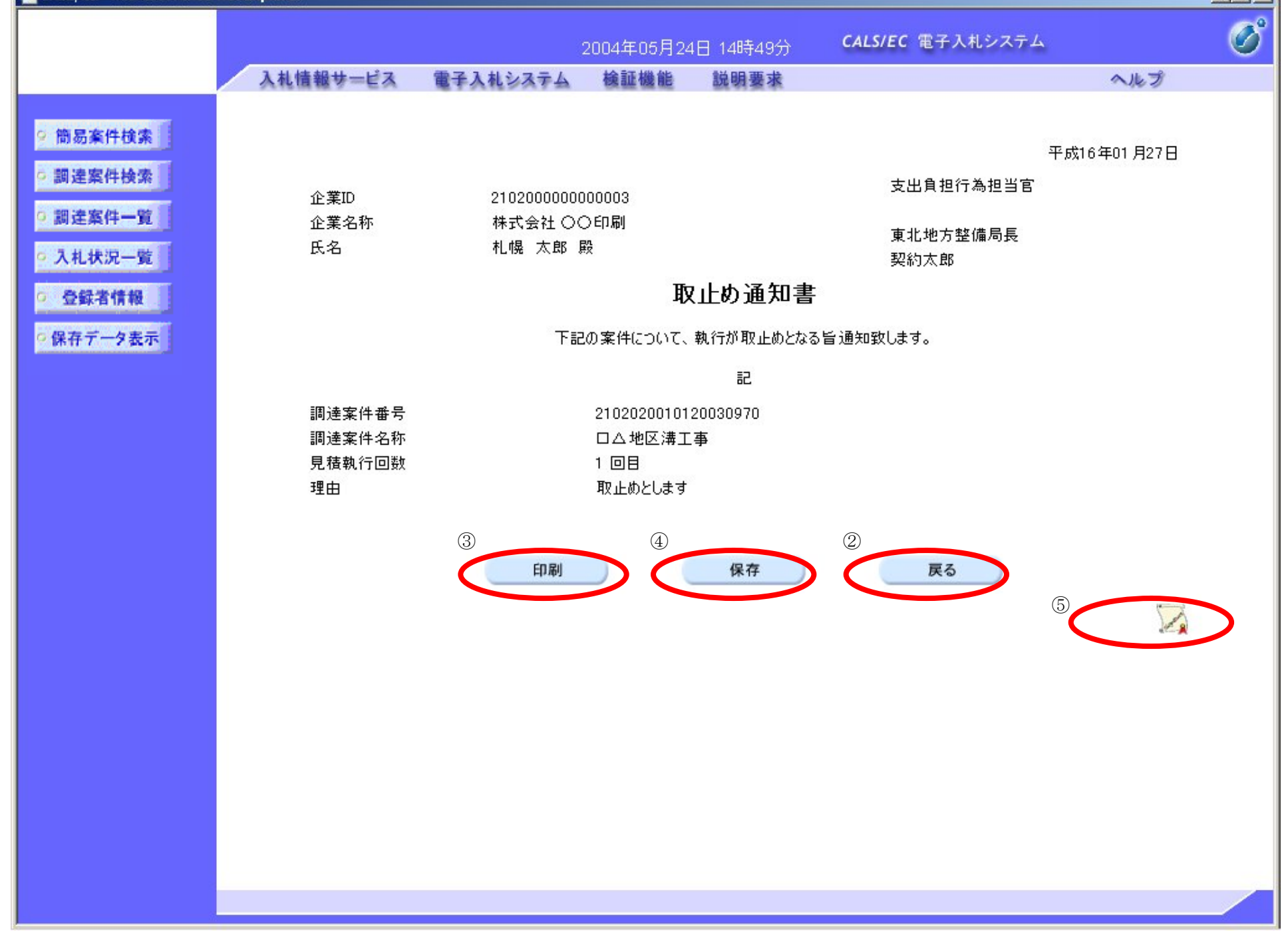

### 3.3.4.2. 取止め通知書を印刷するには?

#### 電子調達 SaaS 電子入札(工事)操作マニュアル ~受注者編~

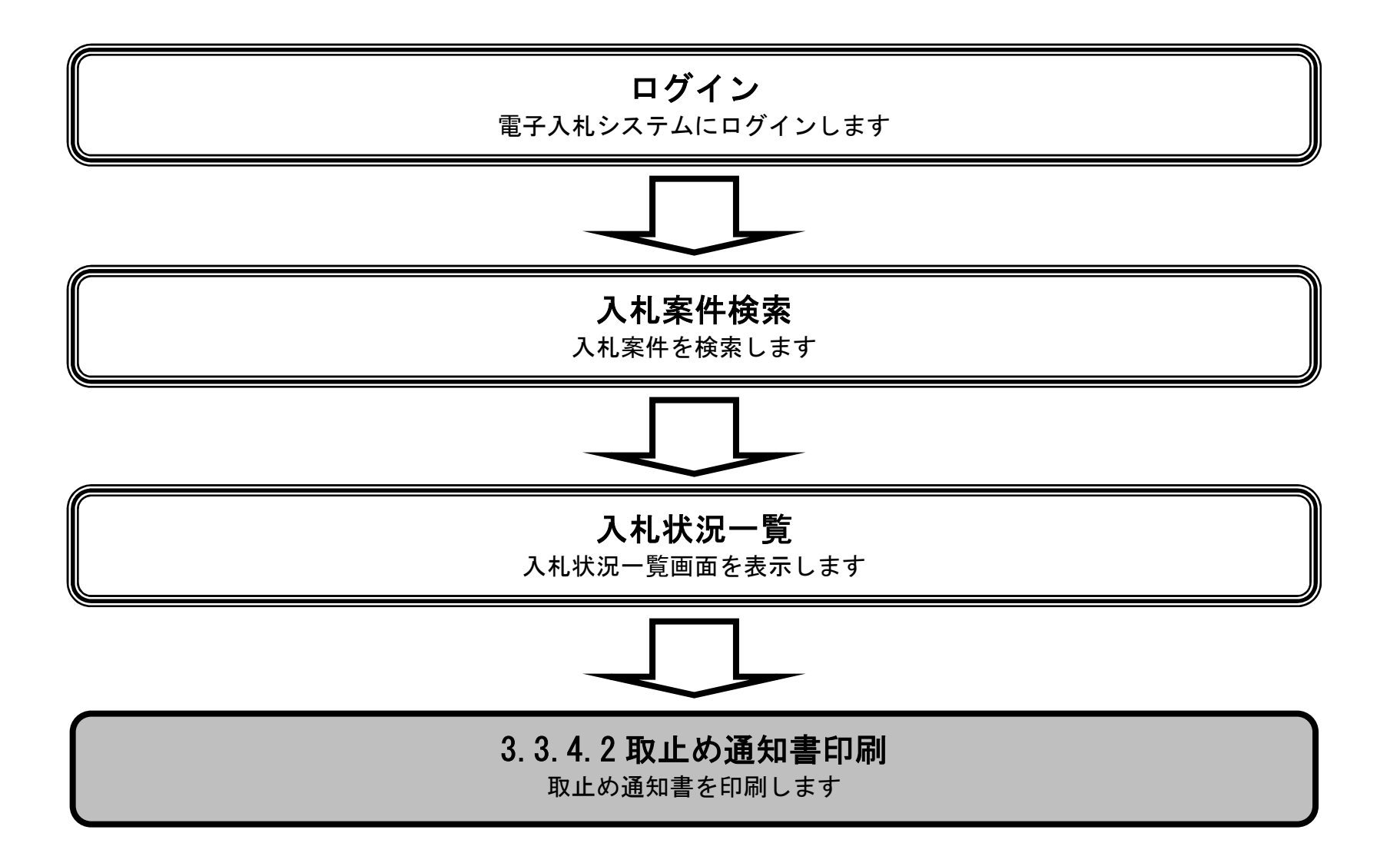

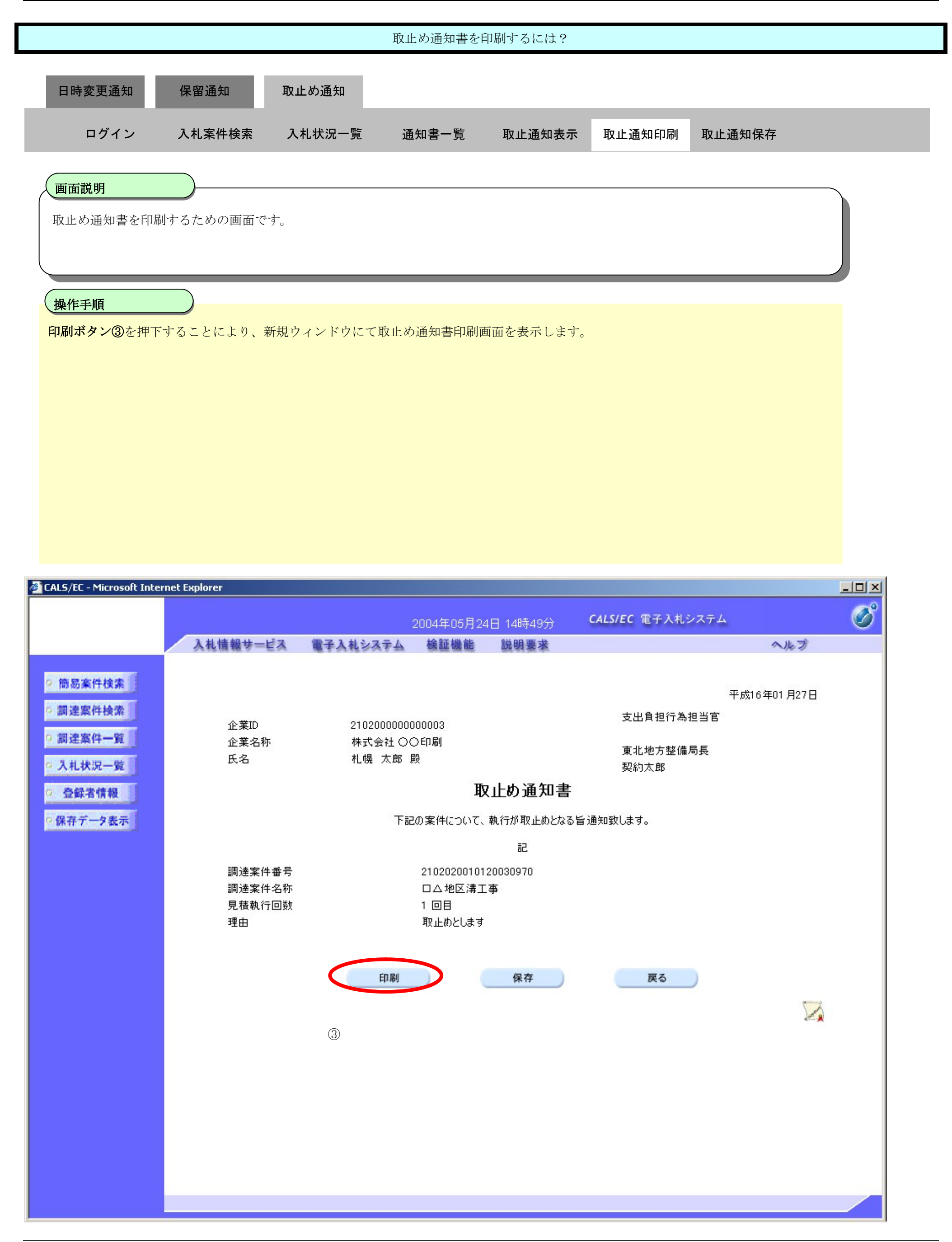

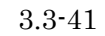

I

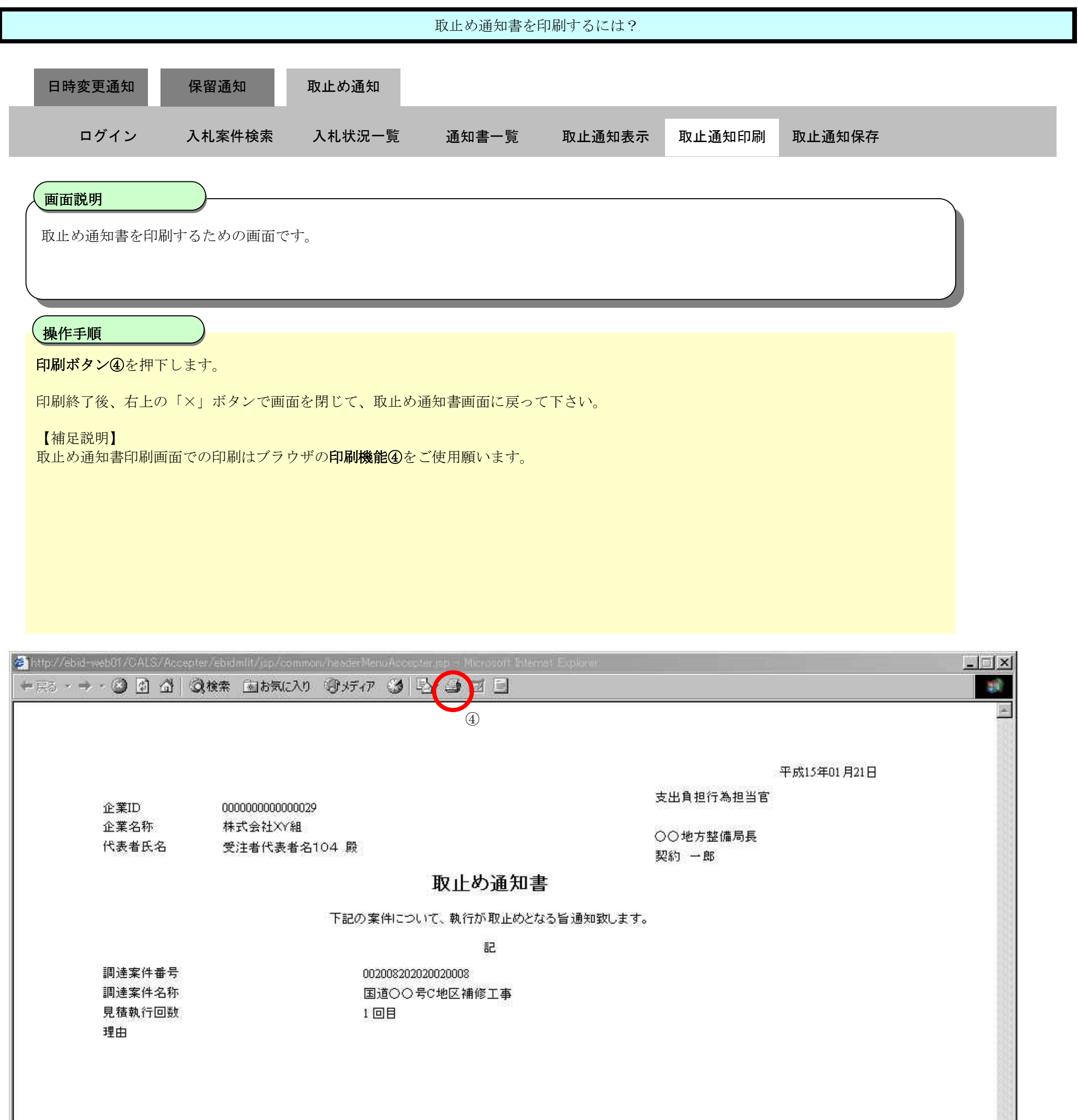

3.3.4.3. 取止め通知書を保存するには?

#### 電子調達 SaaS 電子入札(工事)操作マニュアル ~受注者編~

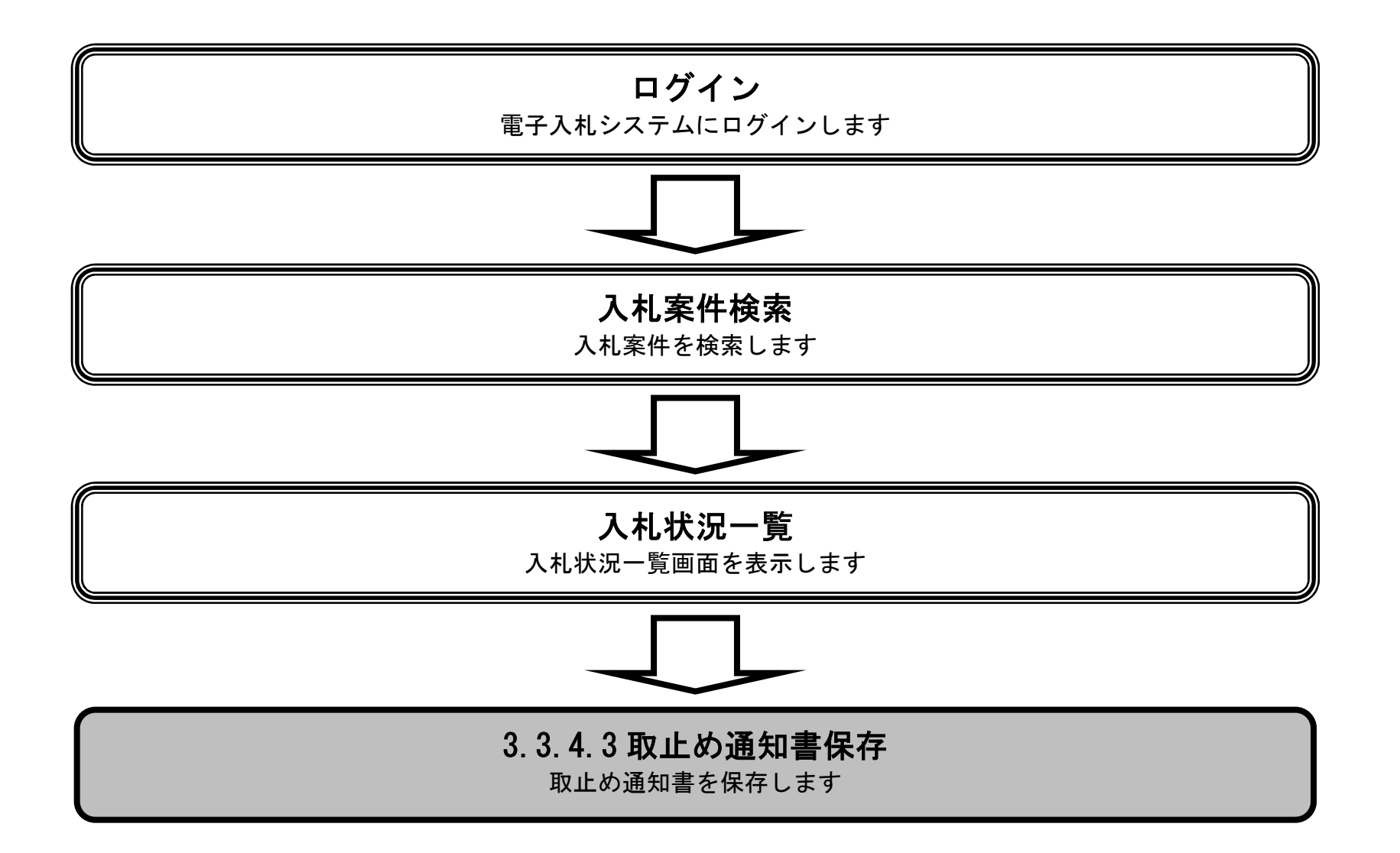

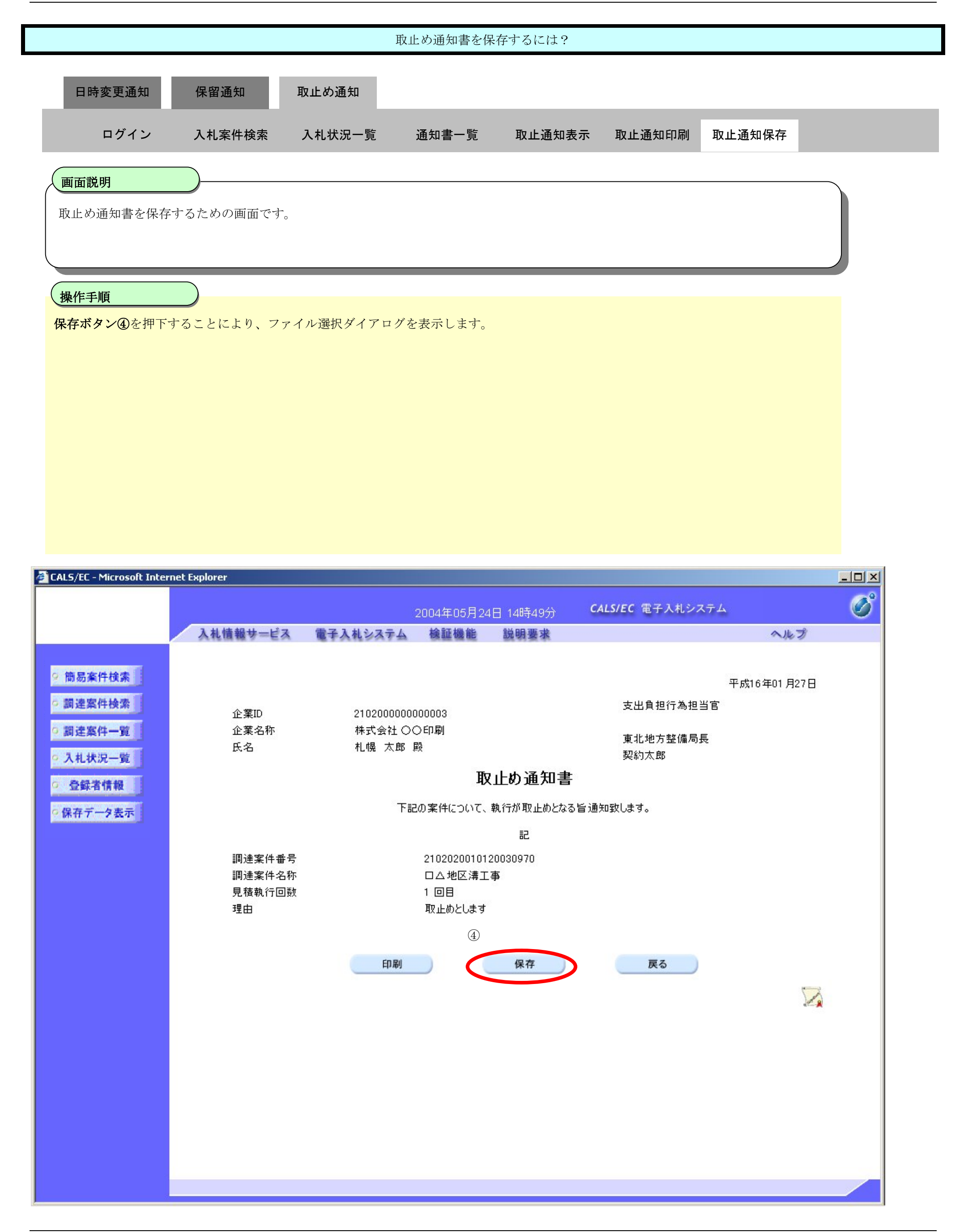

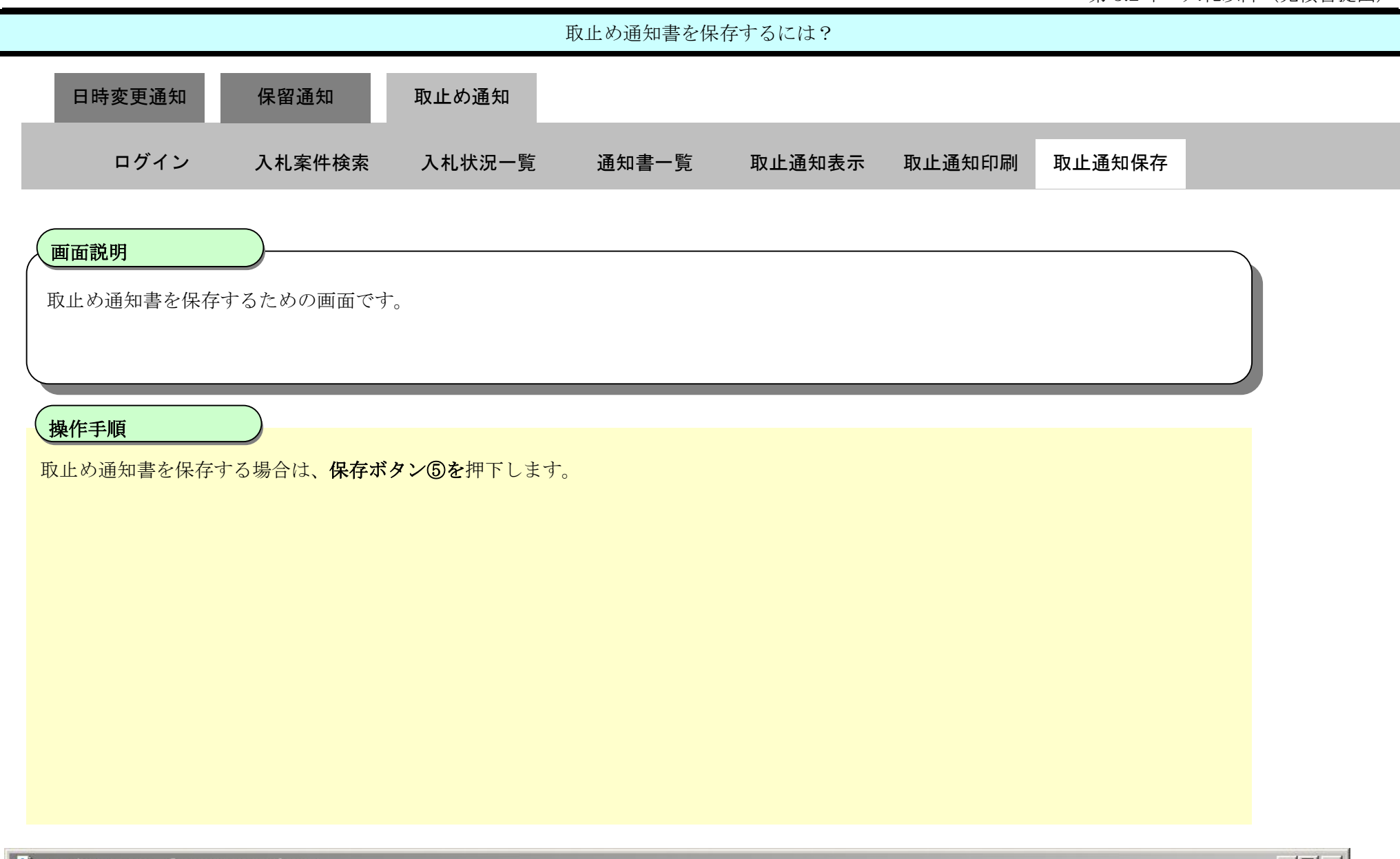

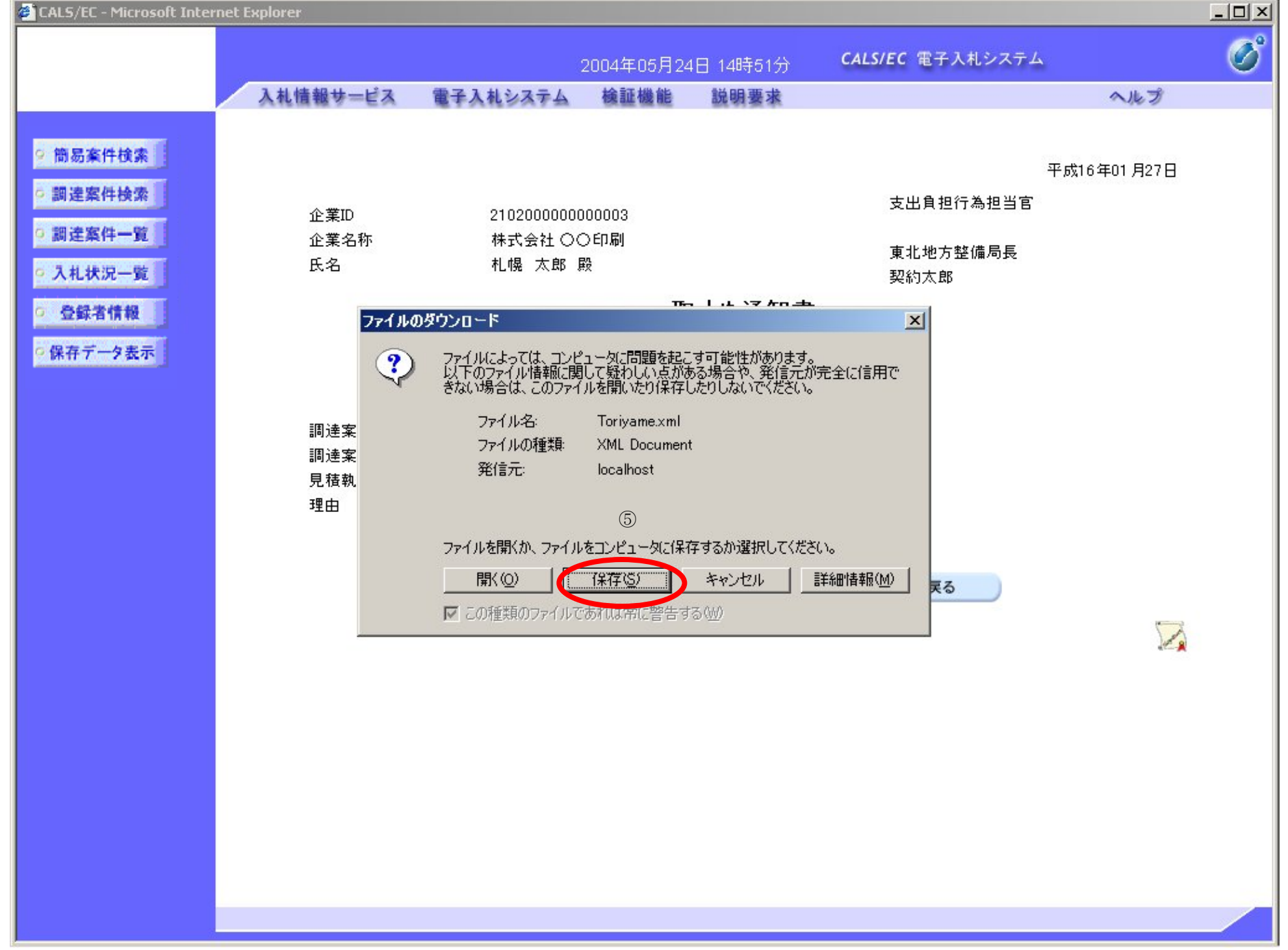

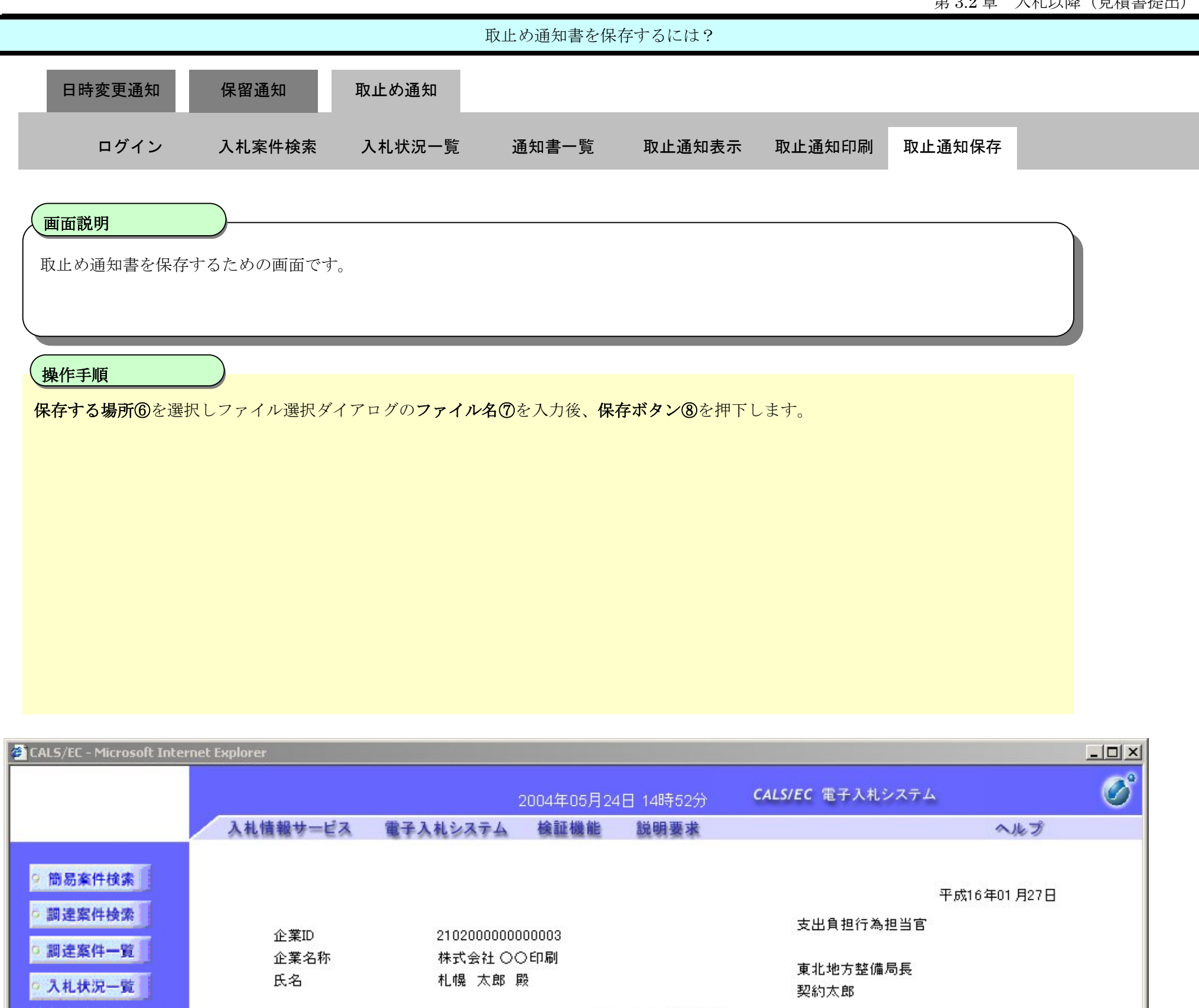

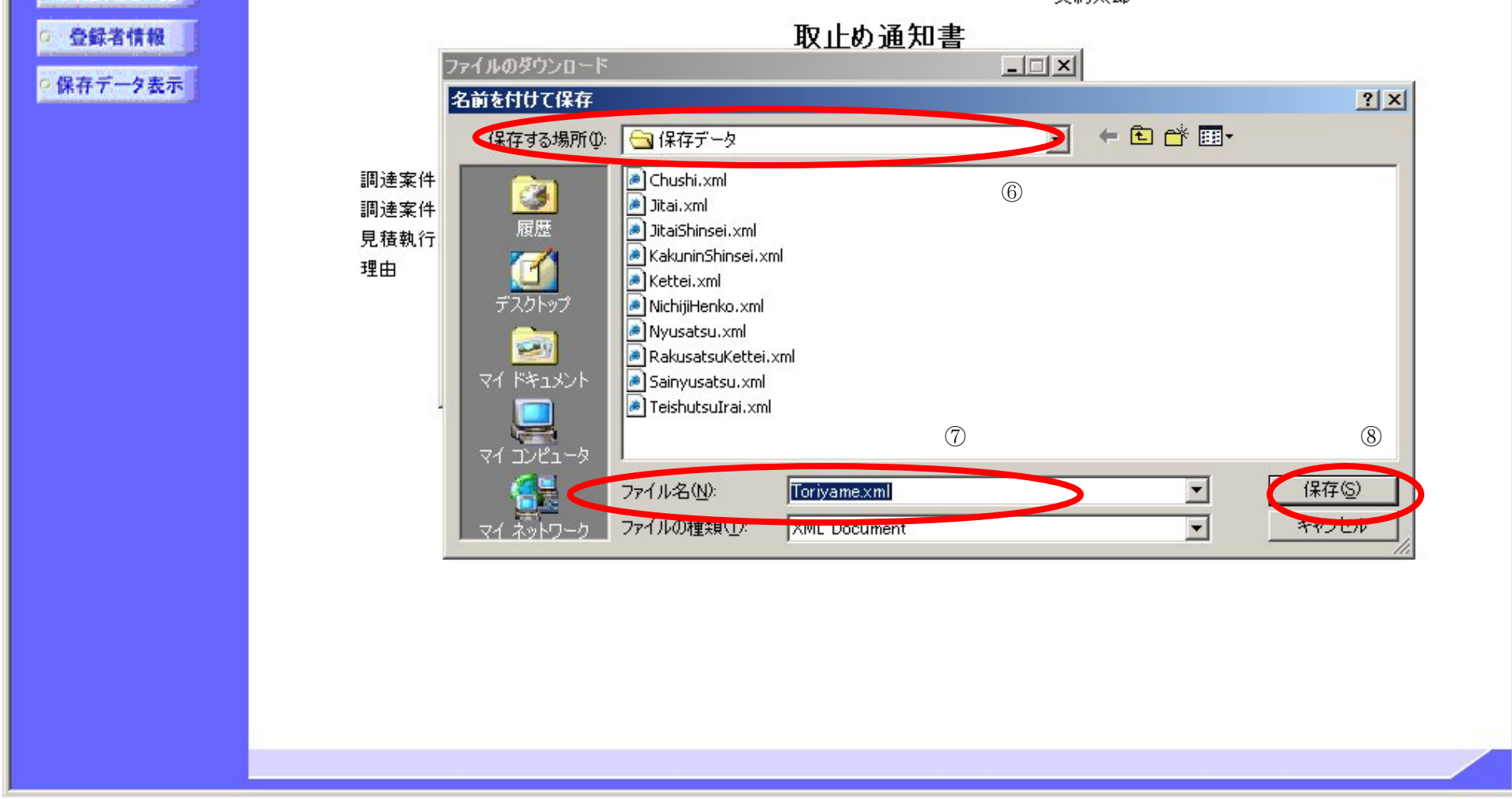

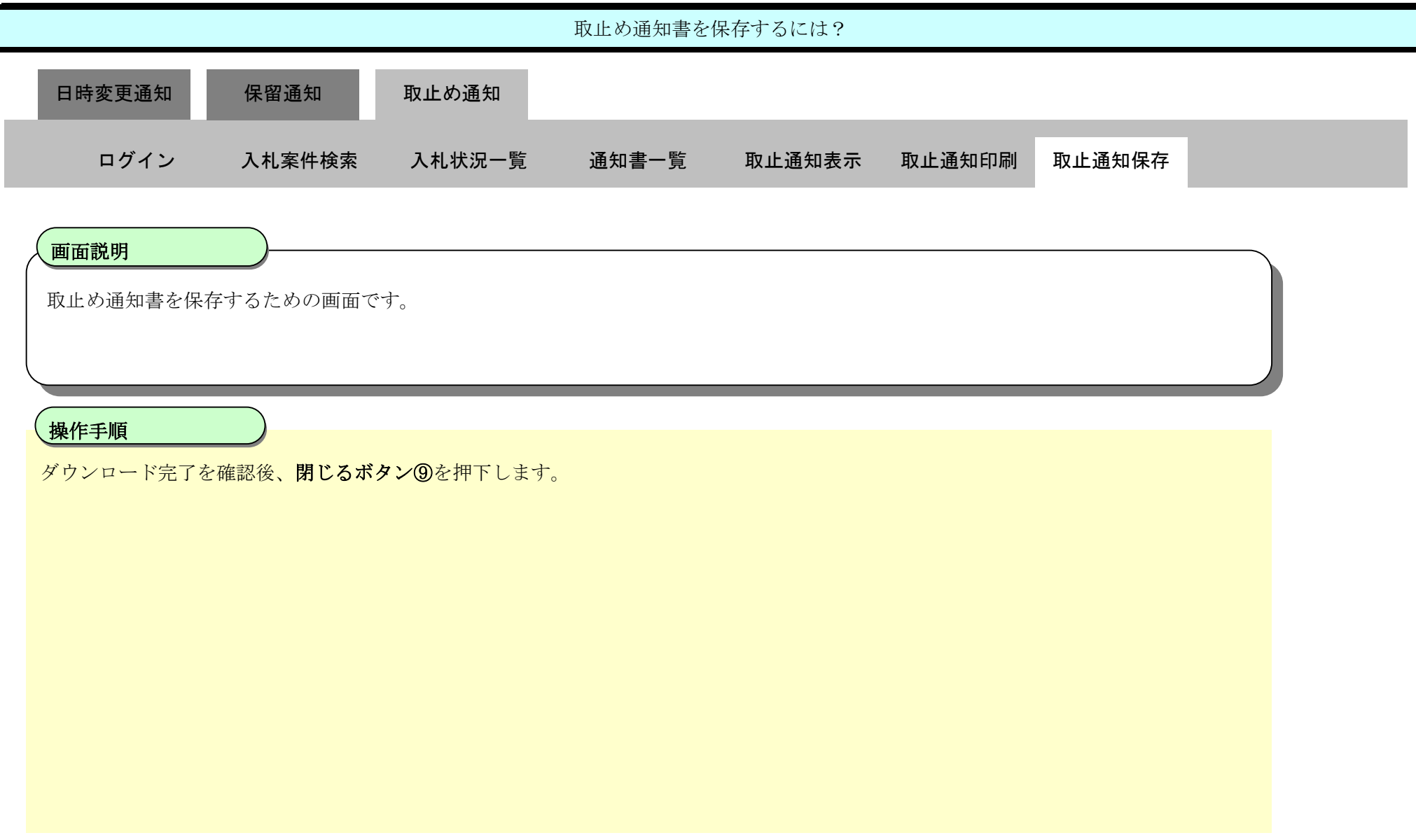

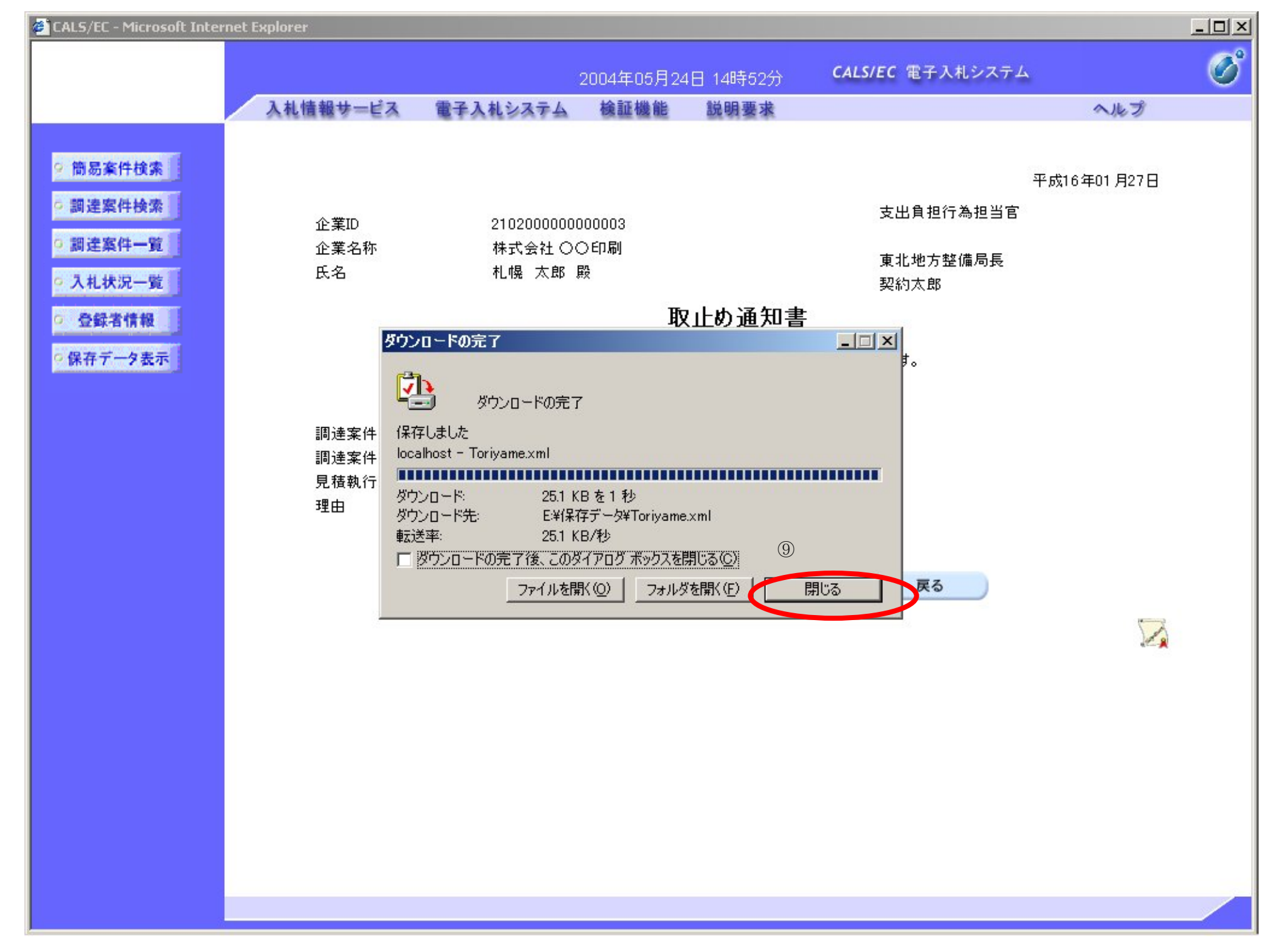

3.3-47

**3.3.5.**中止通知書受理の流れ

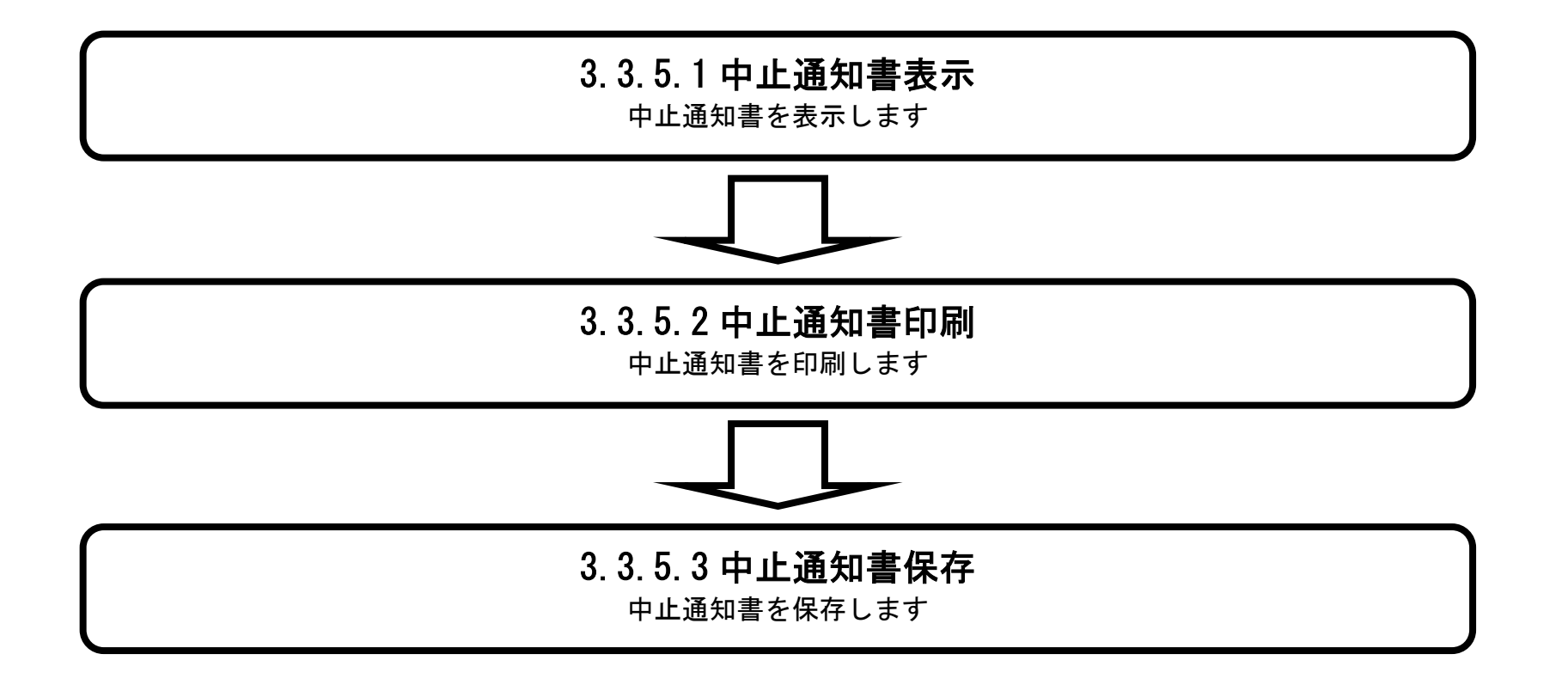

3.3.5.1. 中止通知書を確認するには?

#### 電子調達 SaaS 電子入札(工事)操作マニュアル ~受注者編~

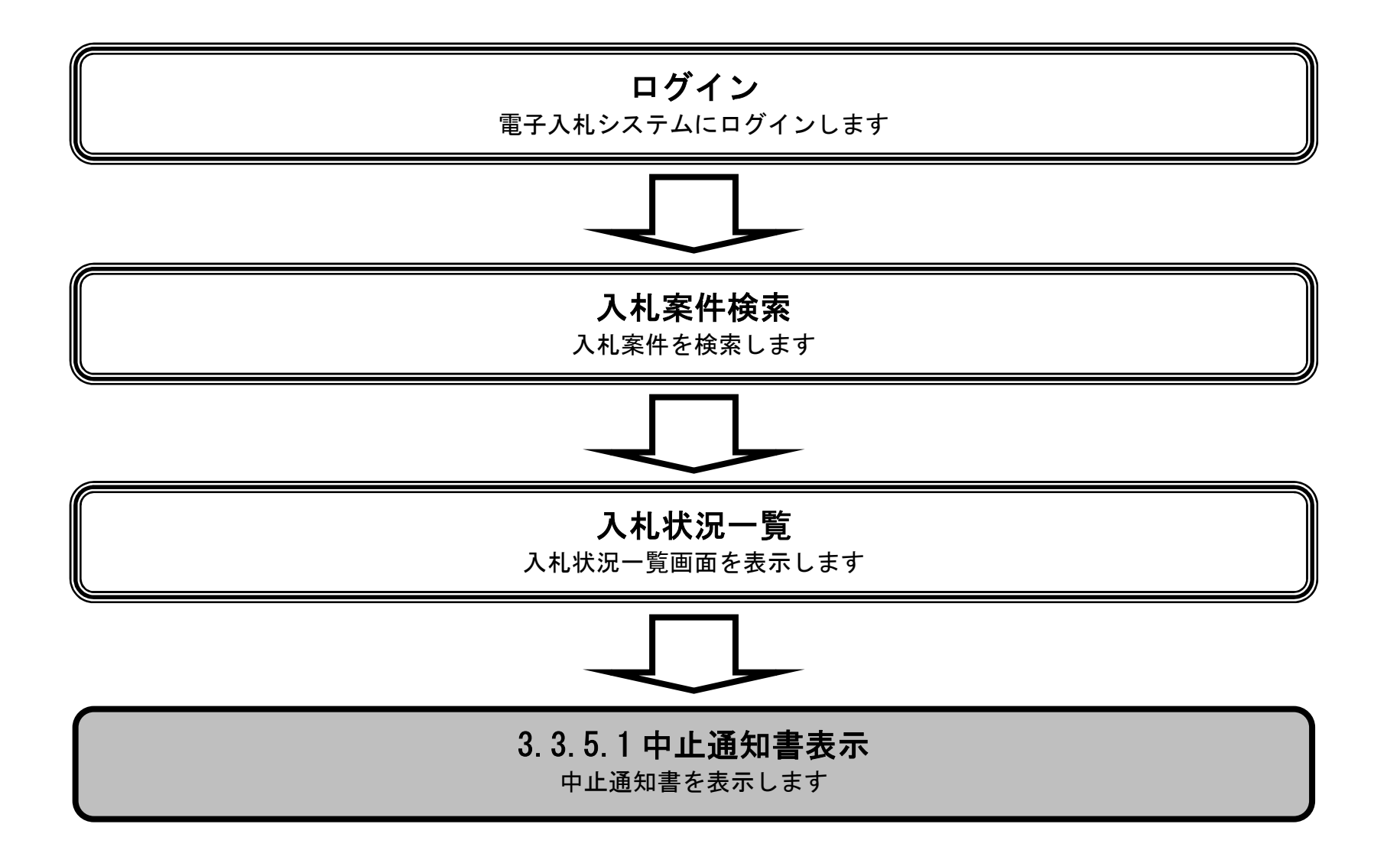

~受注者編~

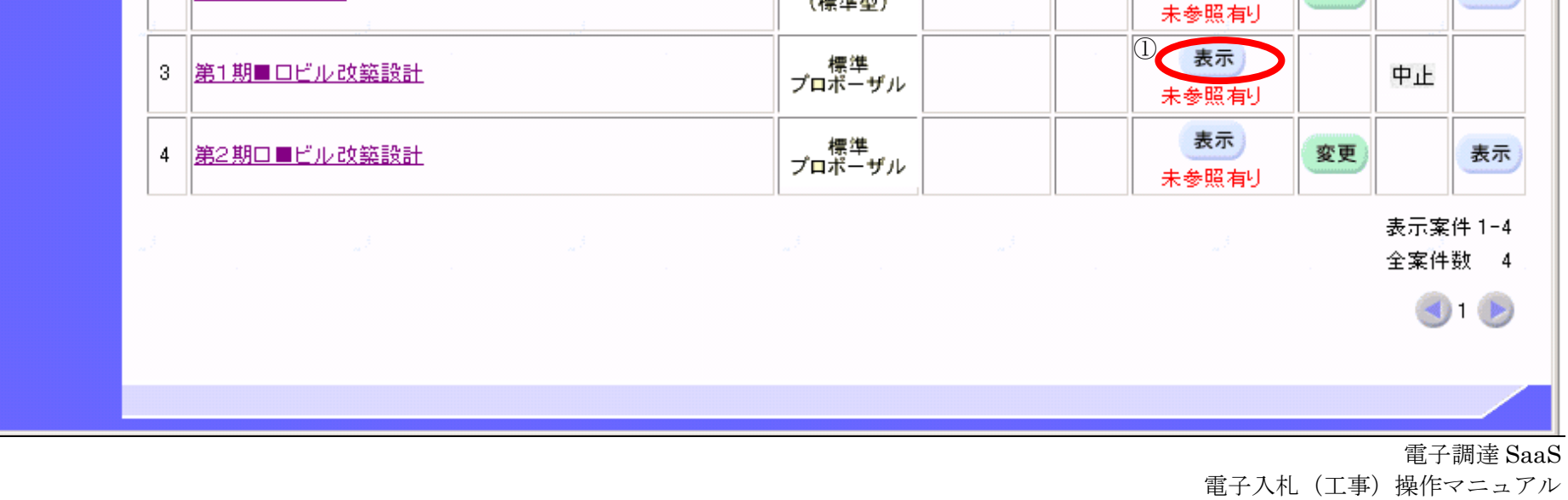

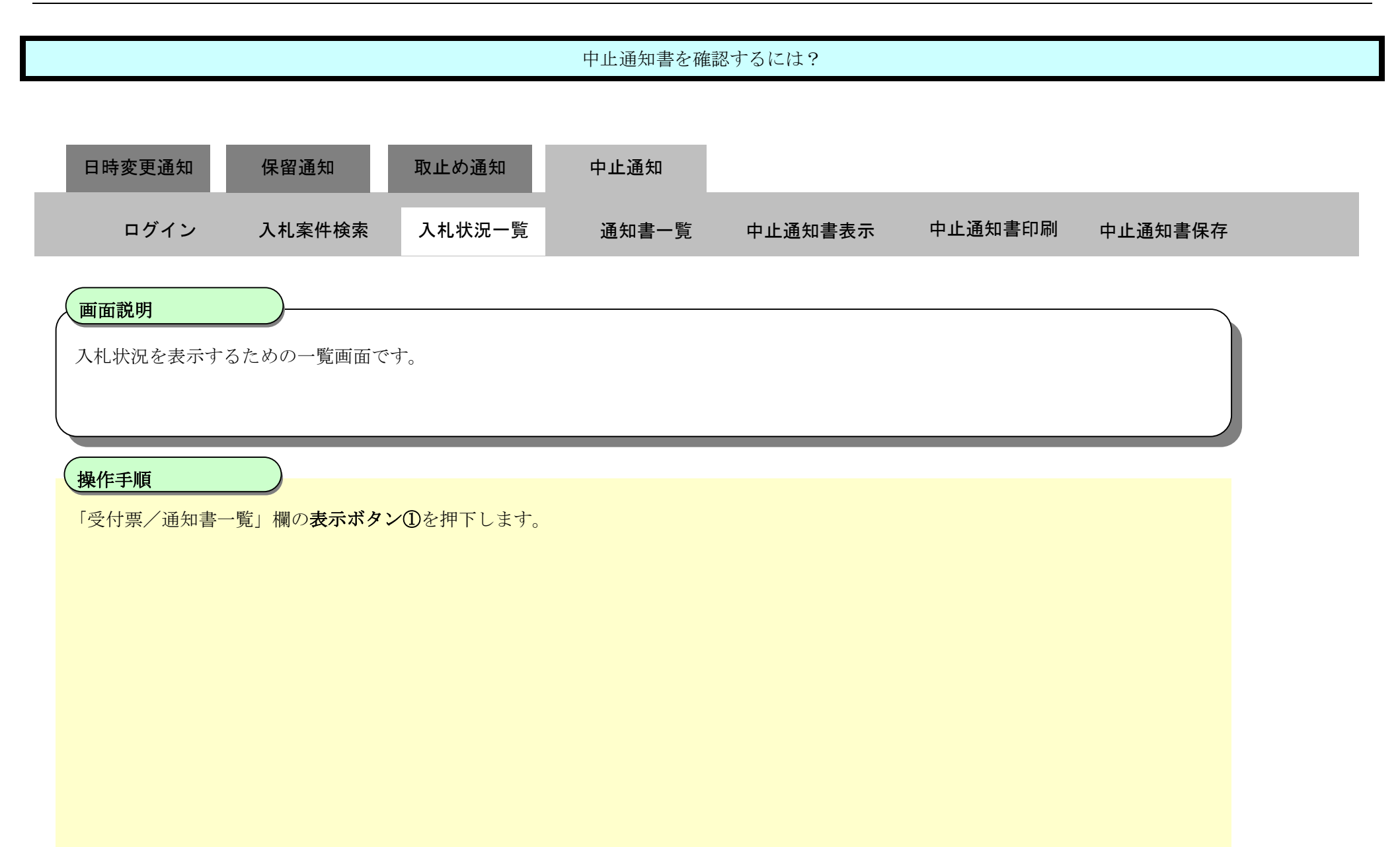

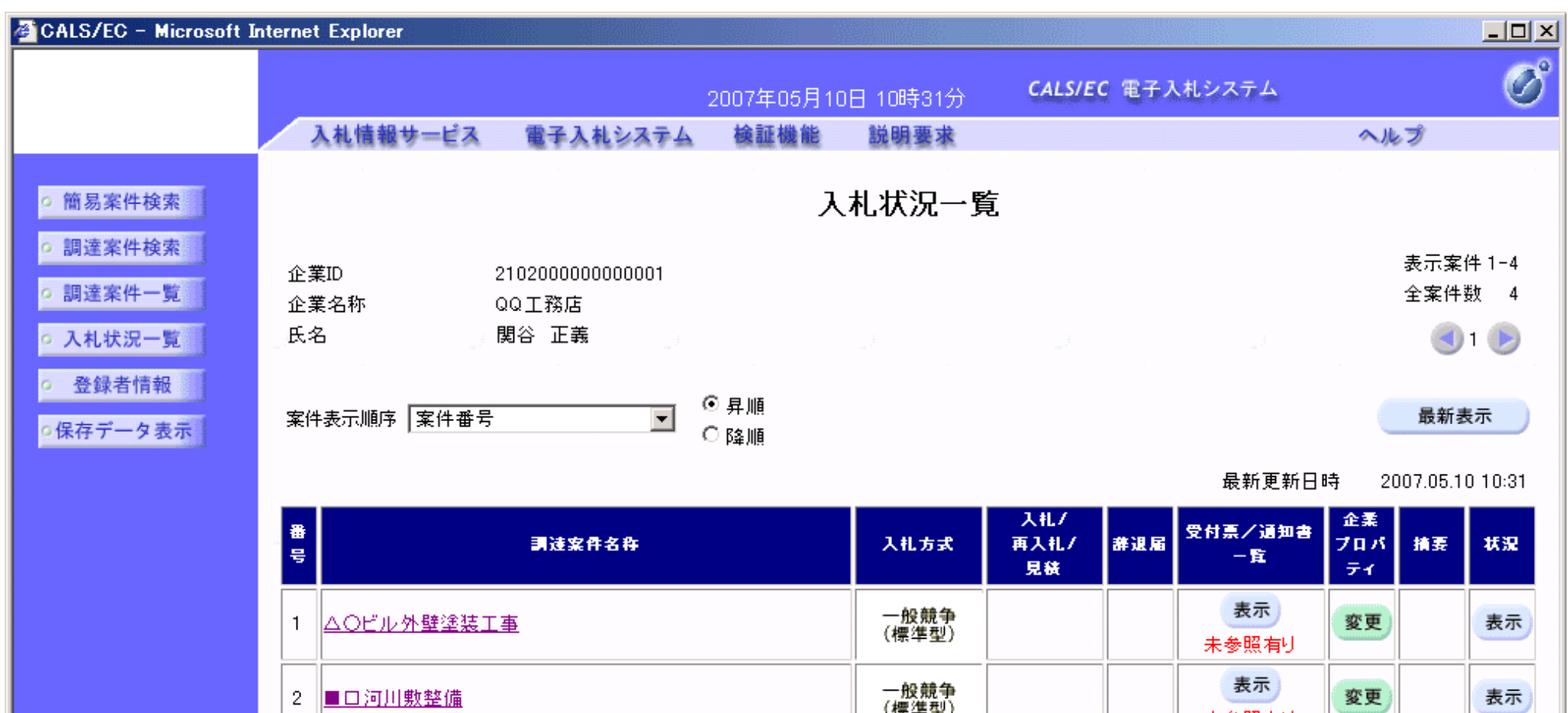

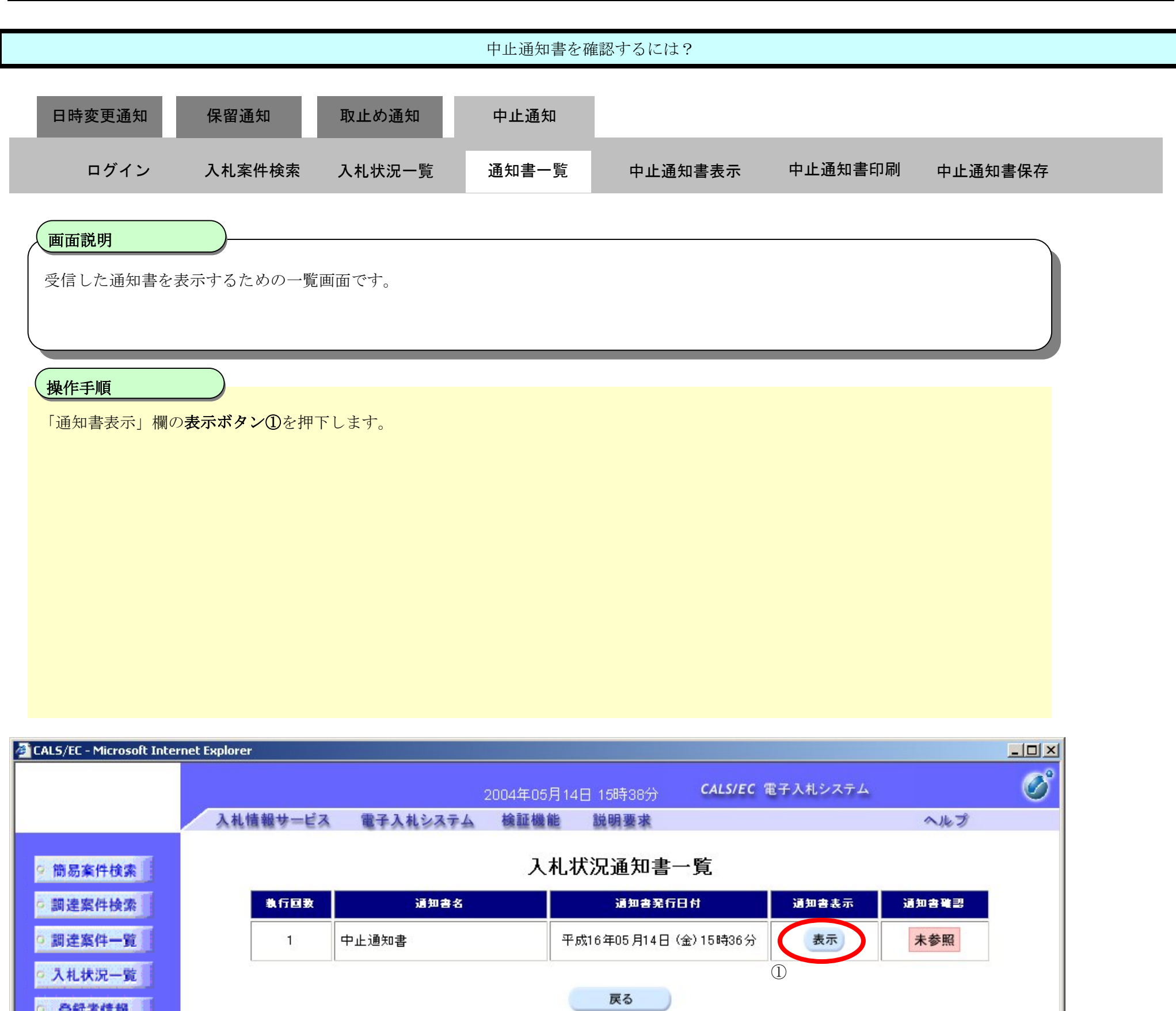

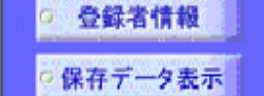

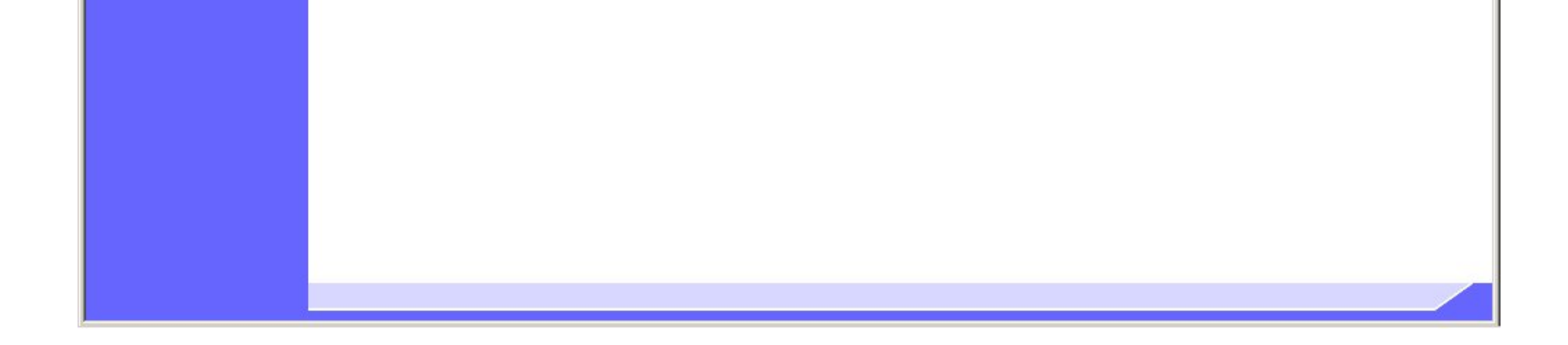

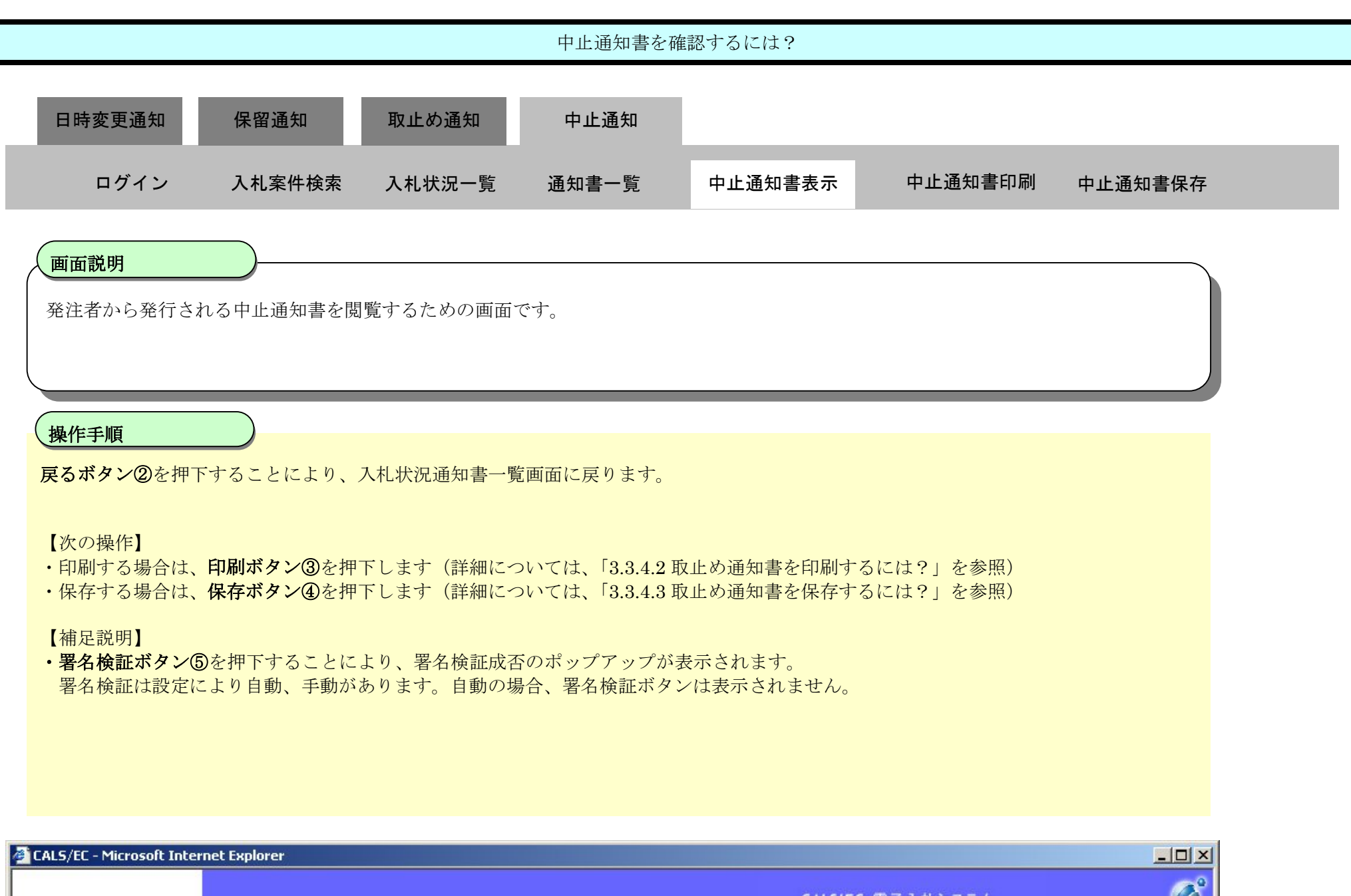

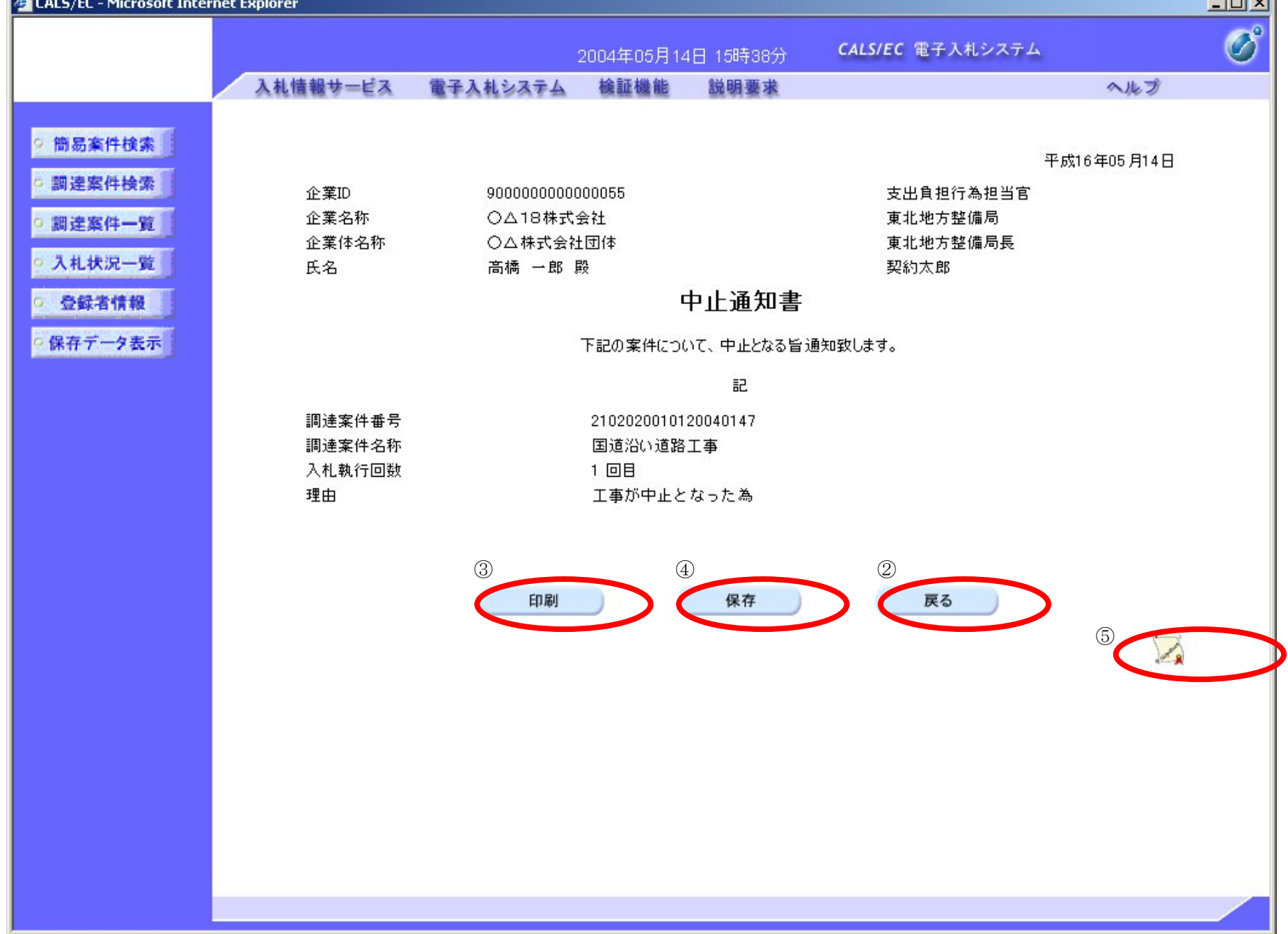

3.3.5.2. 中止通知書を印刷するには?

#### 電子調達 SaaS 電子入札(工事)操作マニュアル ~受注者編~

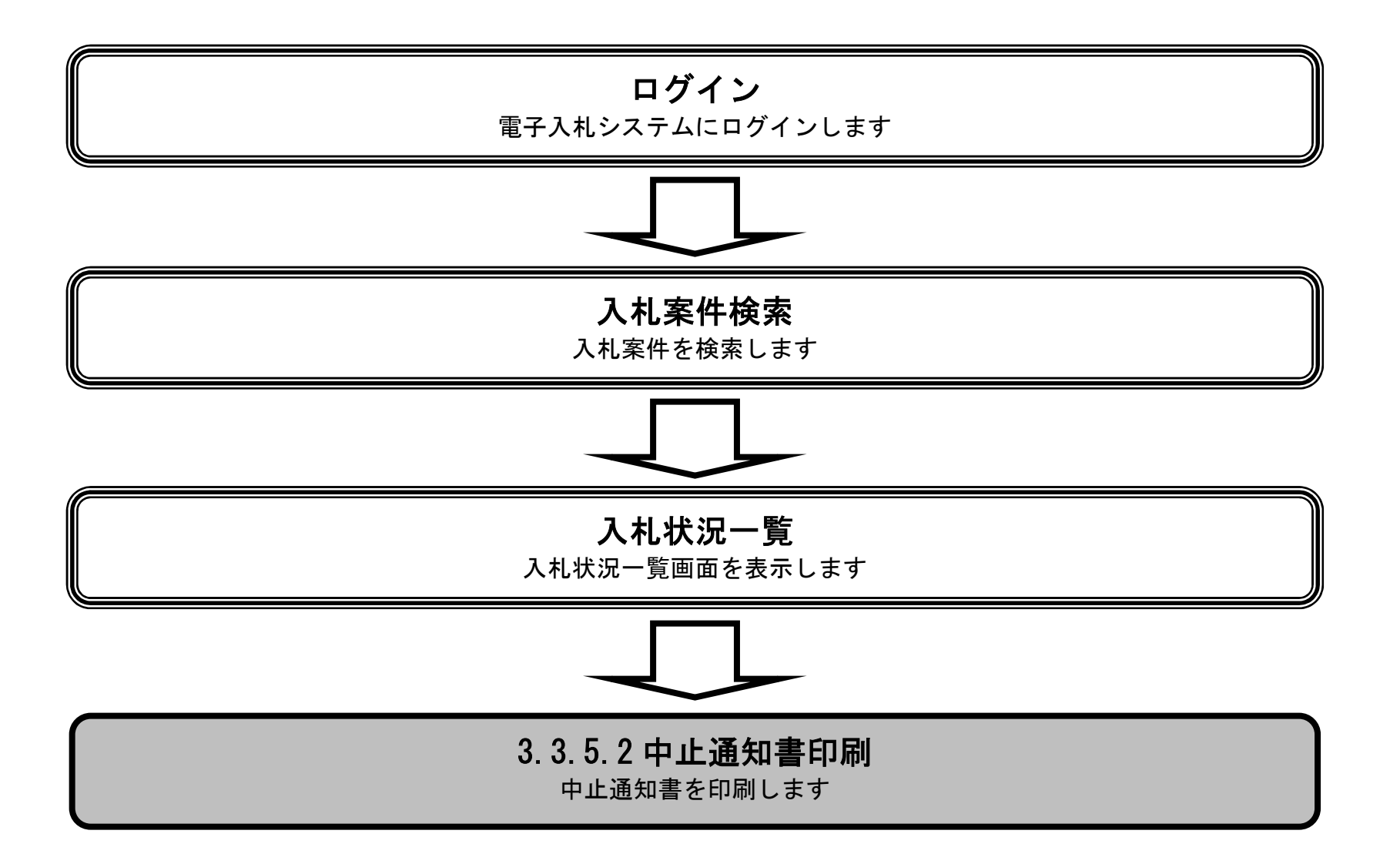

3.3-54

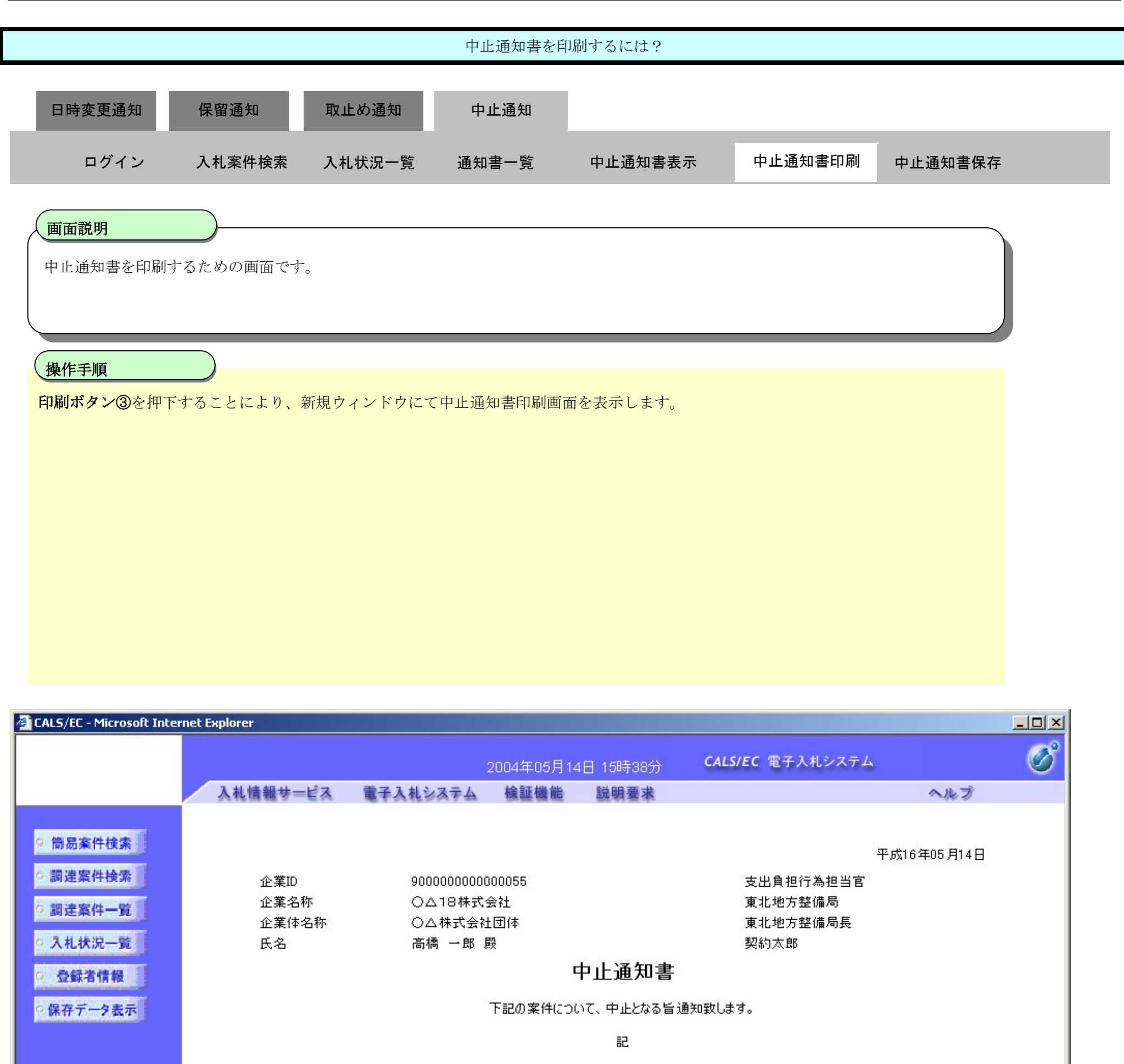

2102020010120040147 調達案件番号 調達案件名称 国道沿い道路工事 入札執行回数 1 回目 工事が中止となった為

印刷

理由

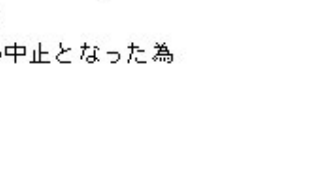

保存

戻る

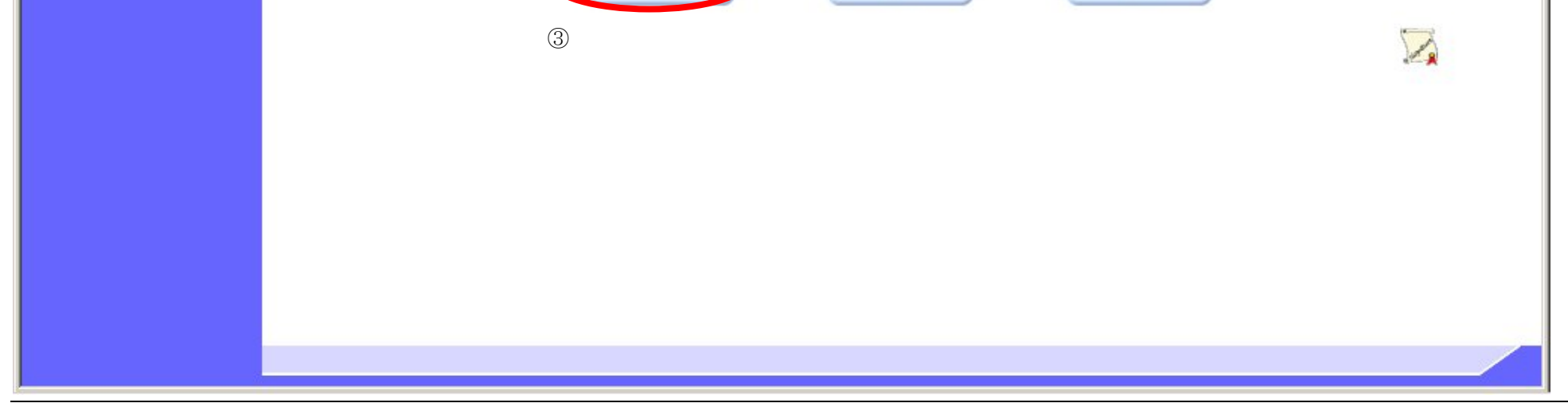

3.3-55

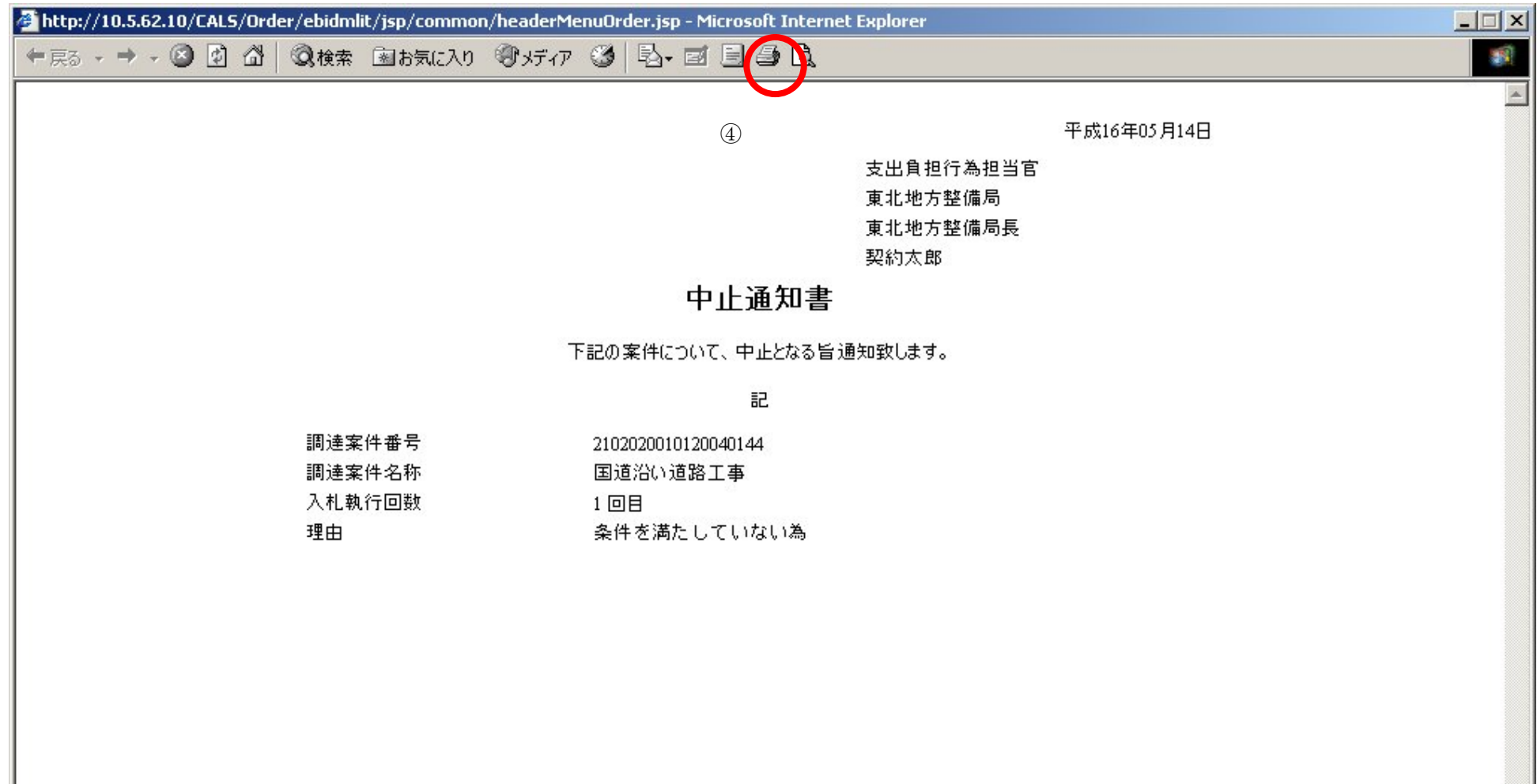

 $\overline{\phantom{a}}$ 

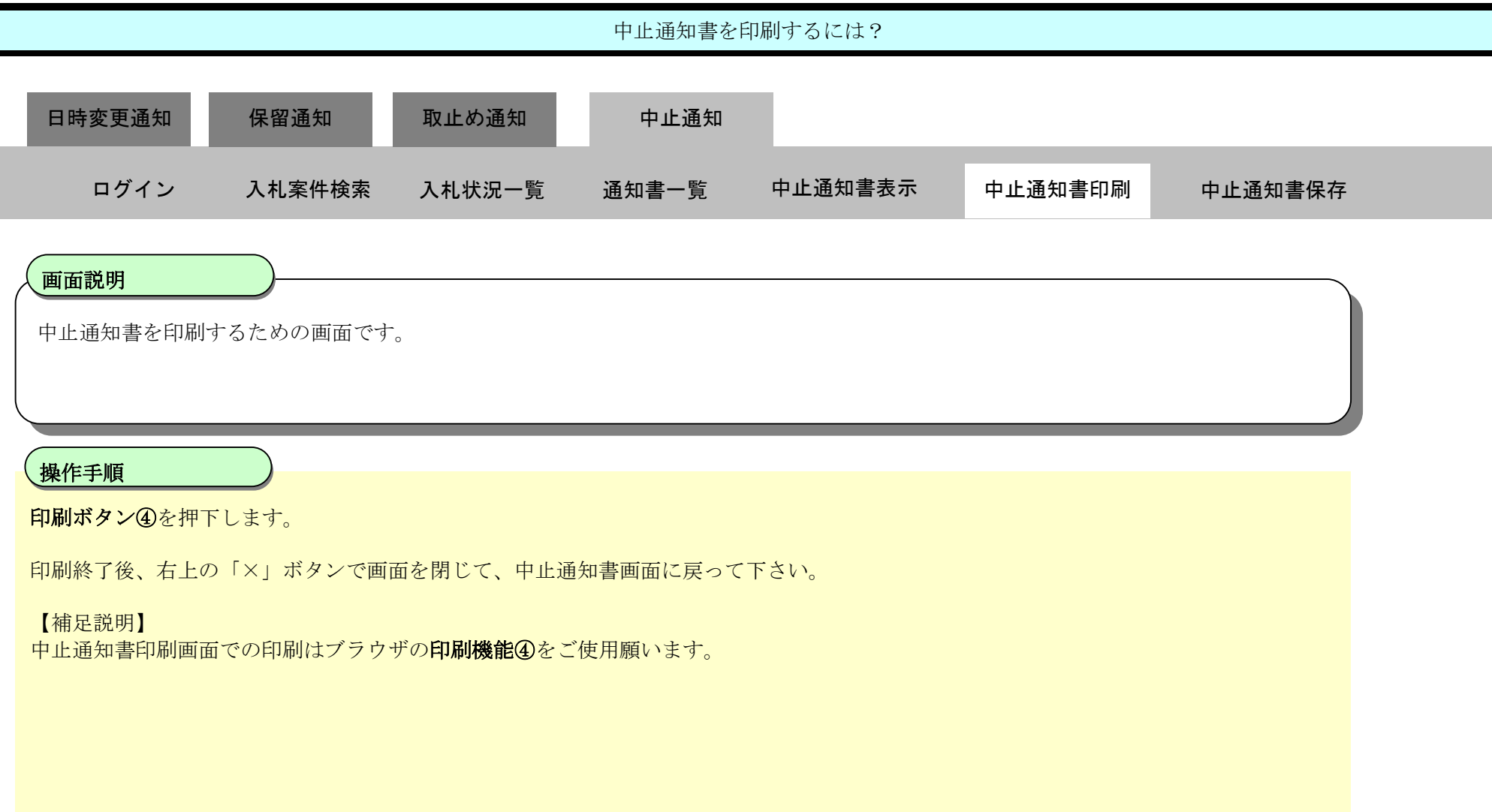

### 3.3.5.3. 中止通知書を保存するには?

#### 電子調達 SaaS 電子入札(工事)操作マニュアル ~受注者編~

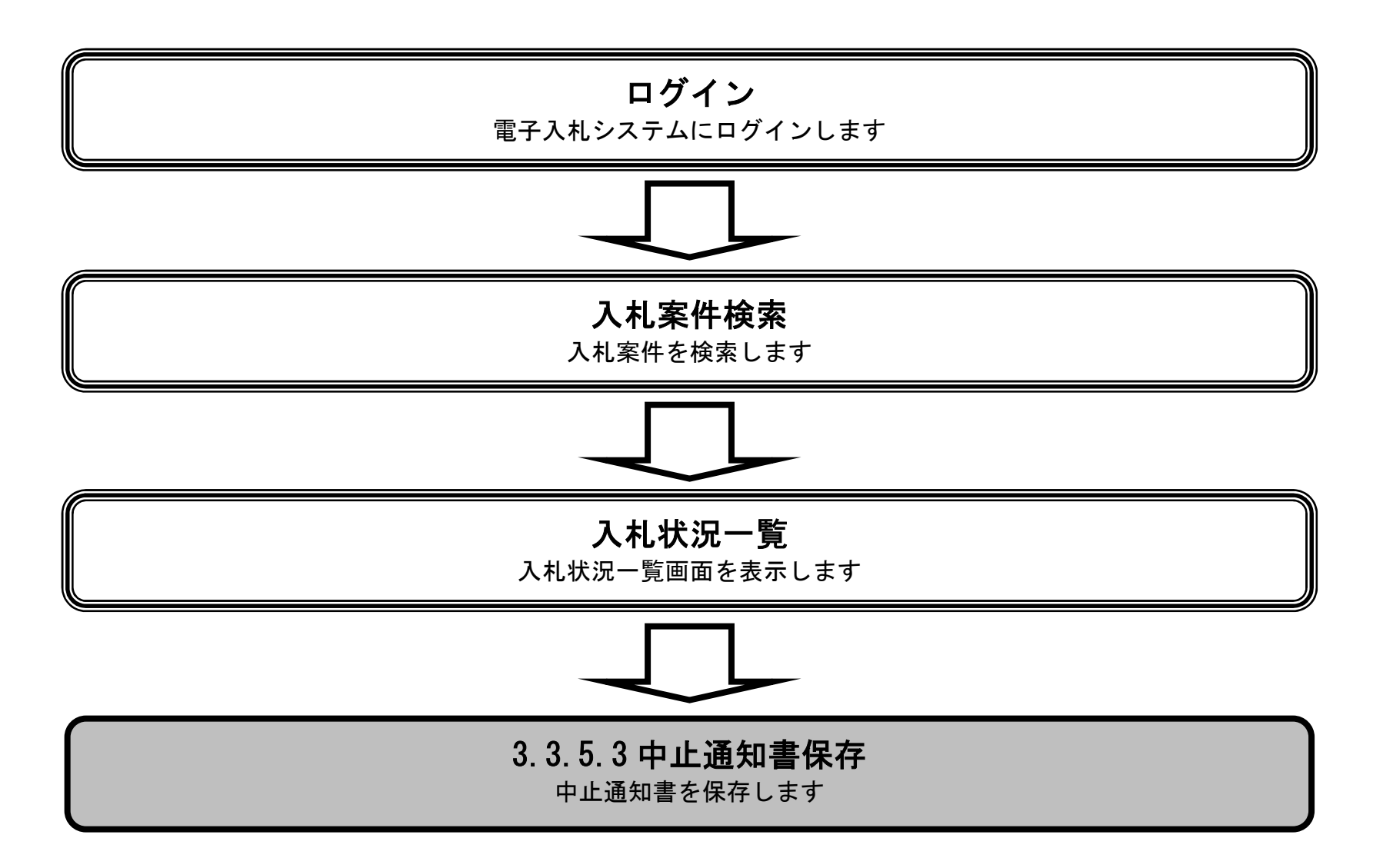

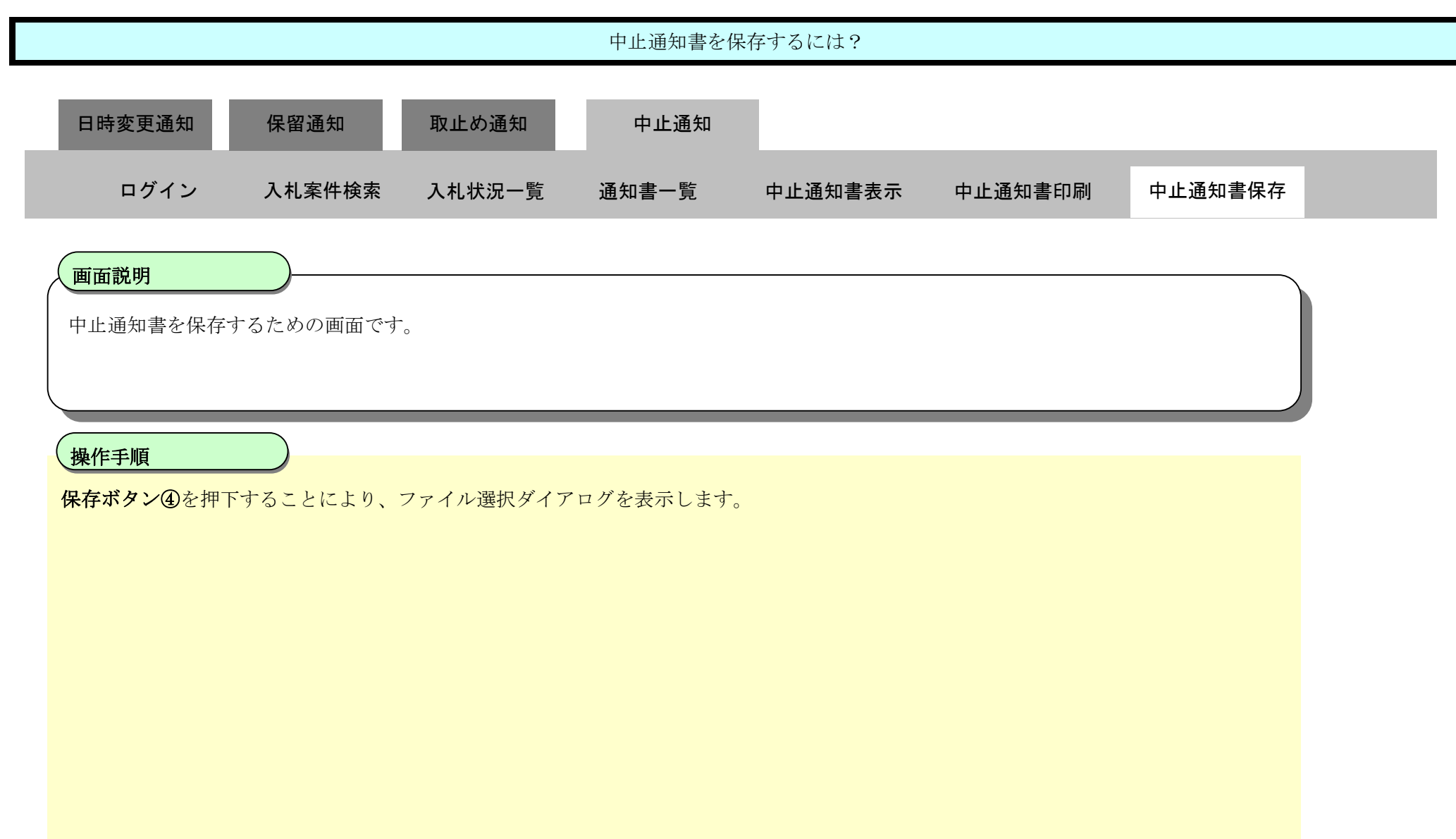

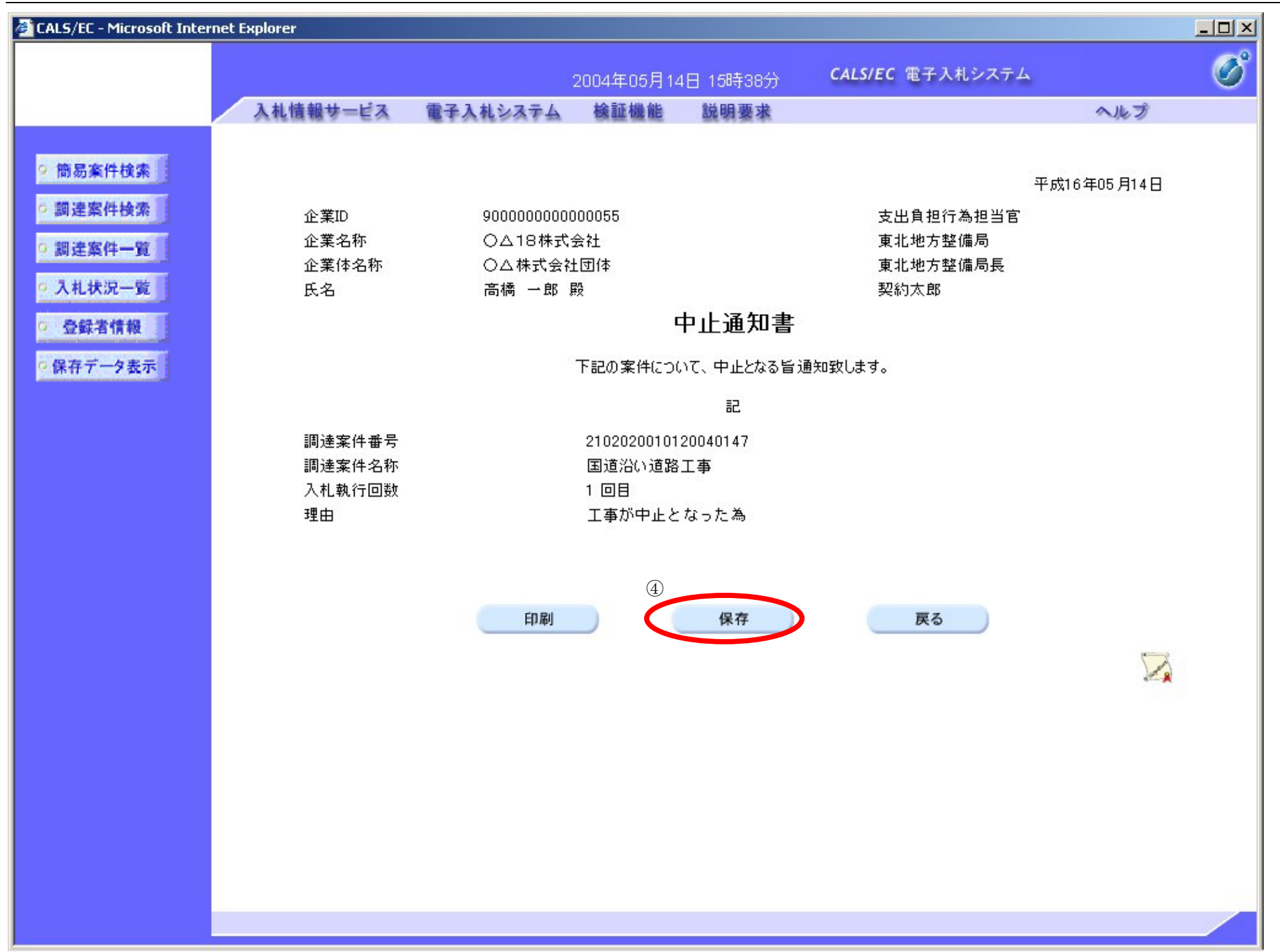

中止通知書を保存するには?

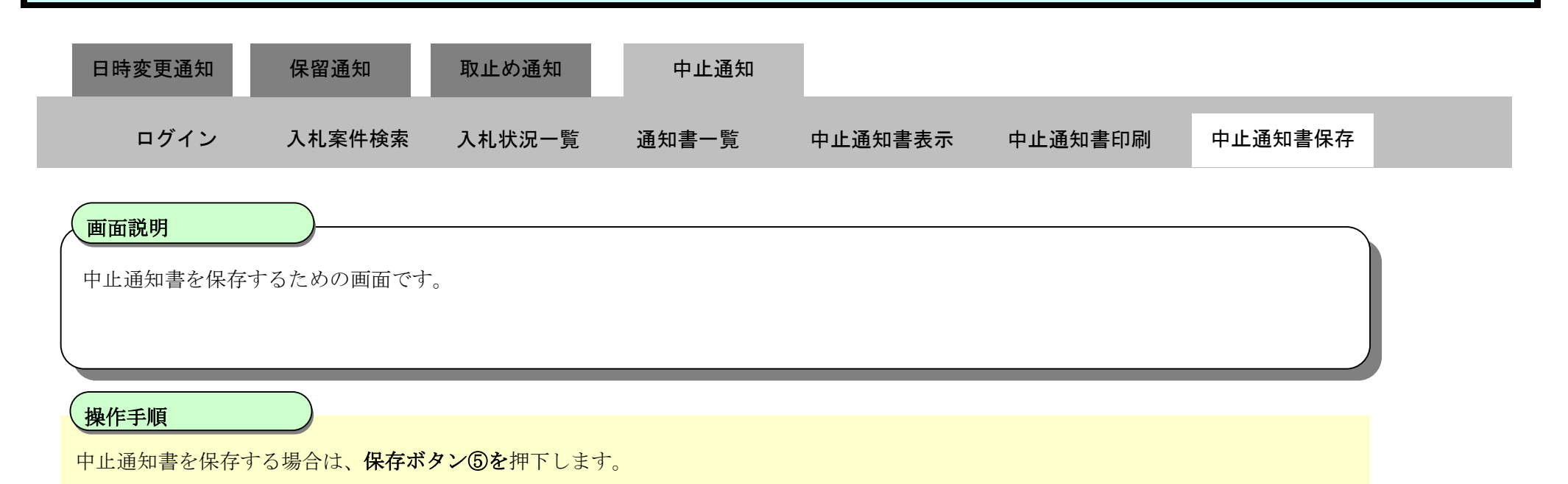

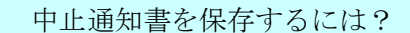

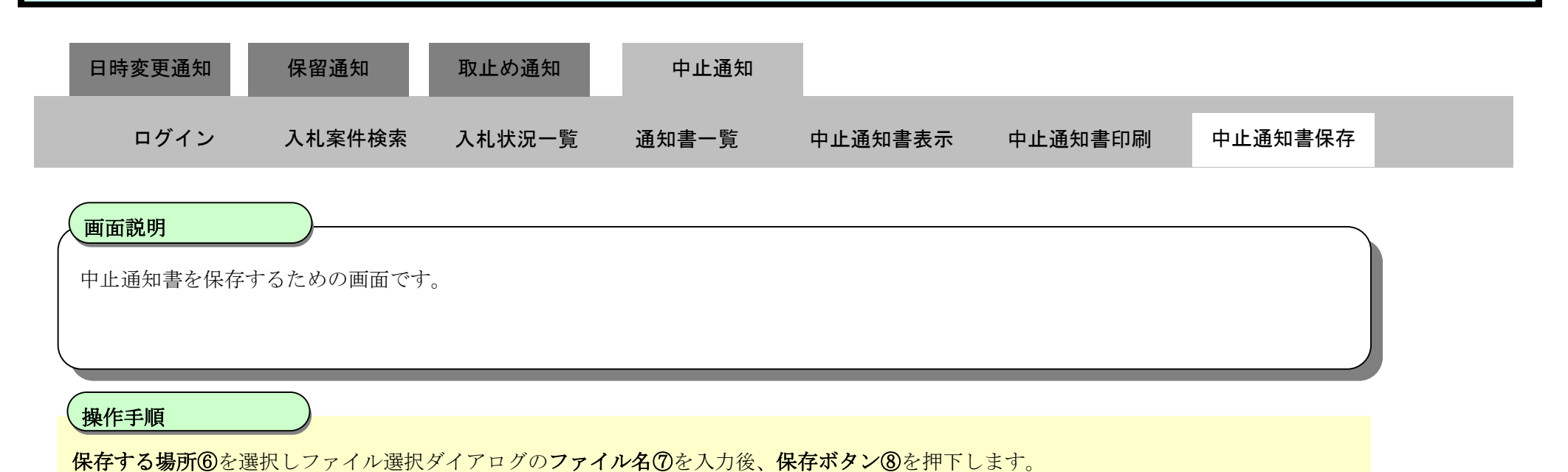

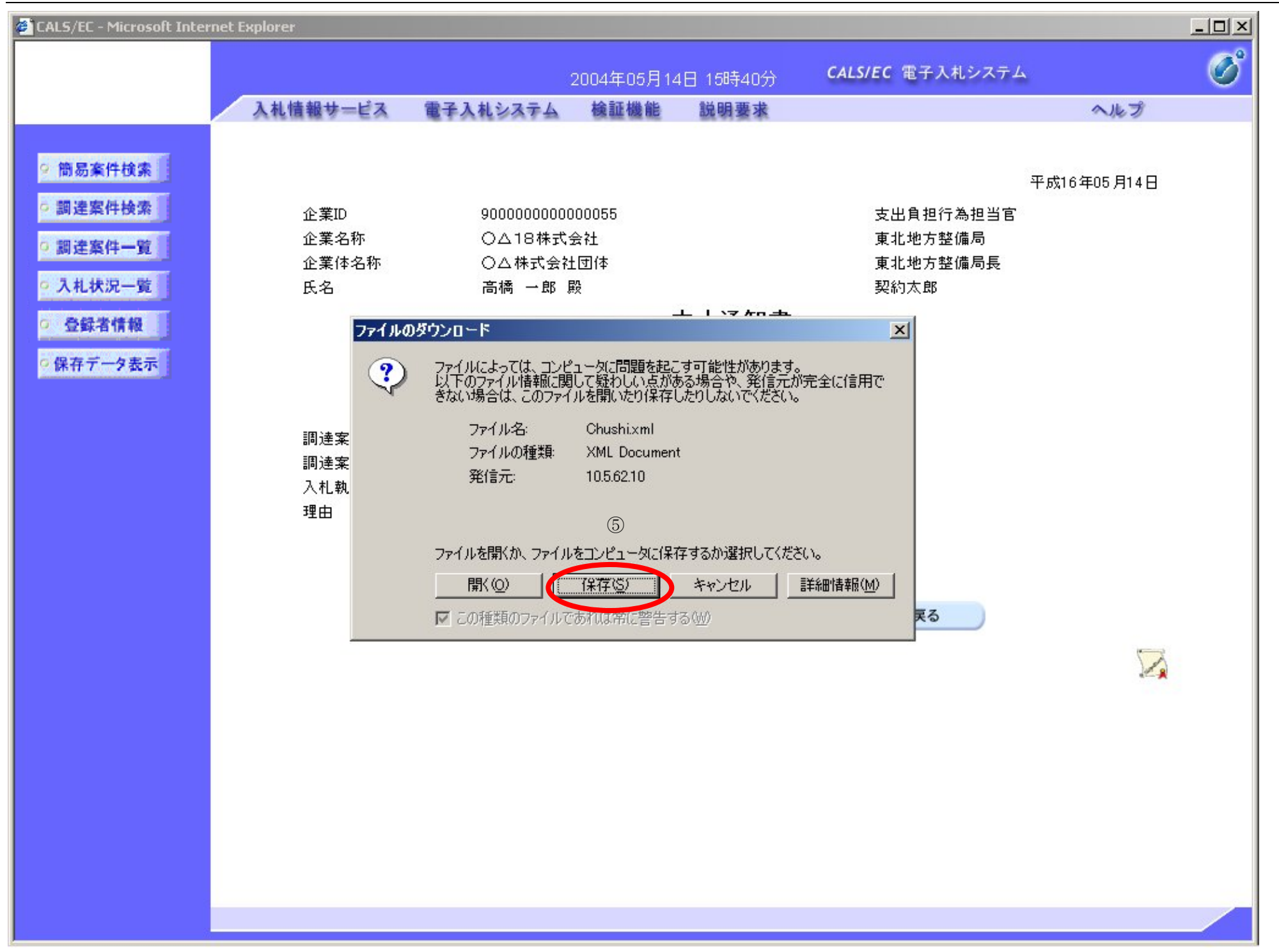

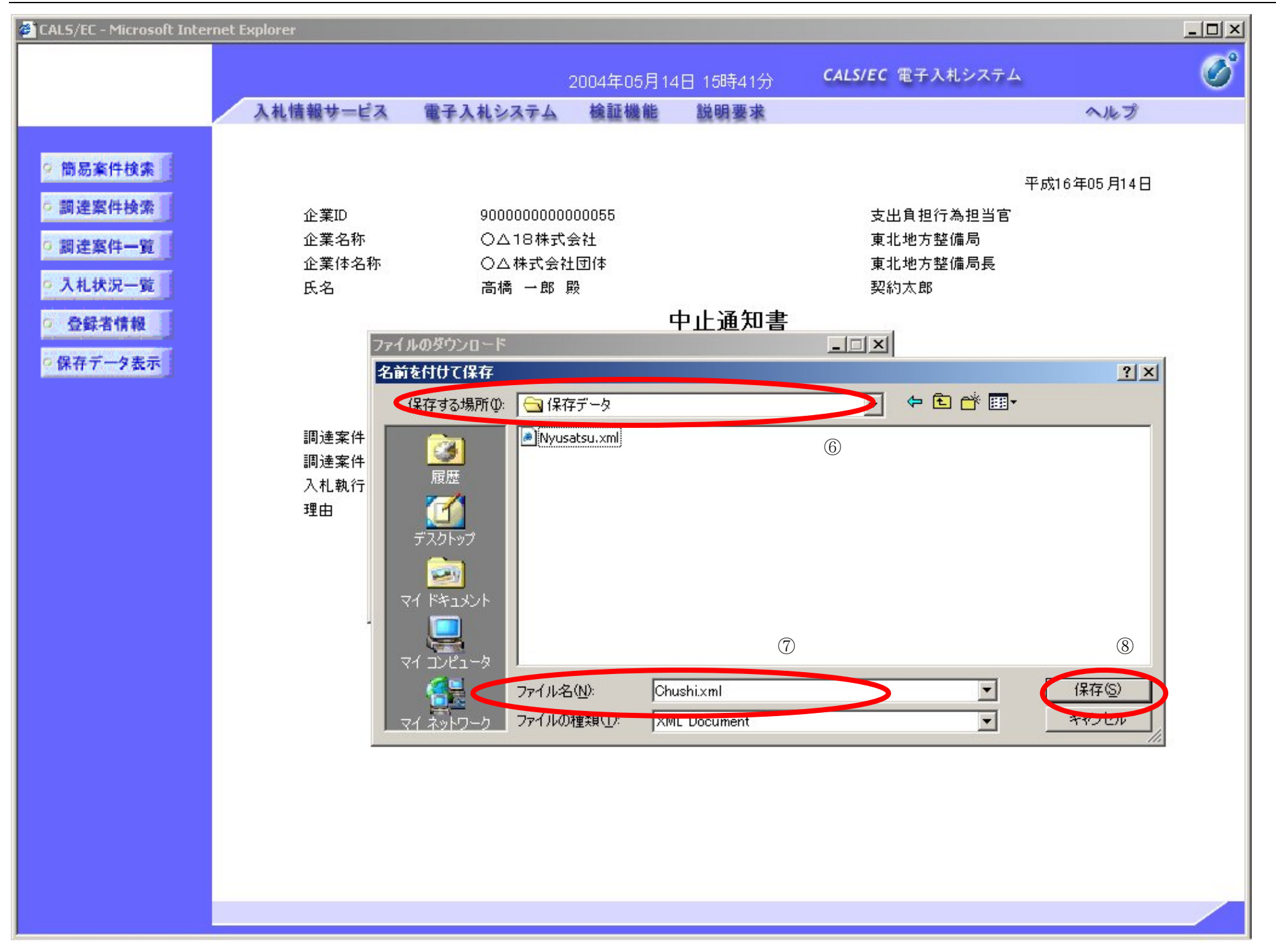

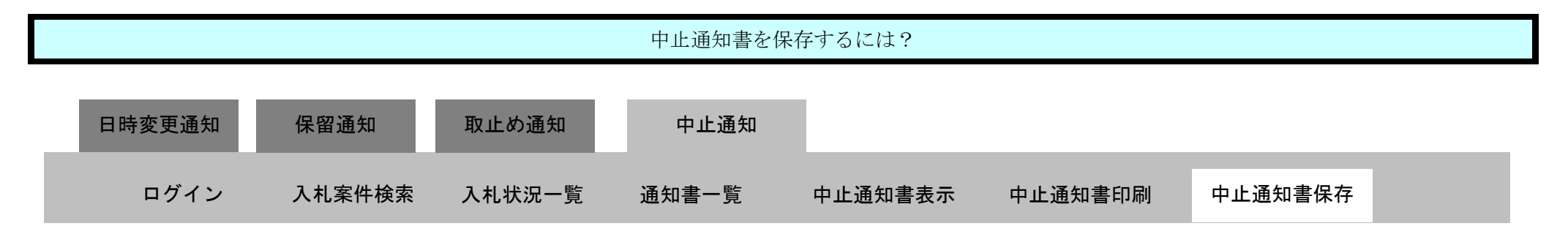

3.3-61

中止通知書を保存するための画面です。

# <u>(操作手順 インファントの</u>

#### 画面説明

ダウンロード完了を確認後、閉じるボタン⑨を押下します。

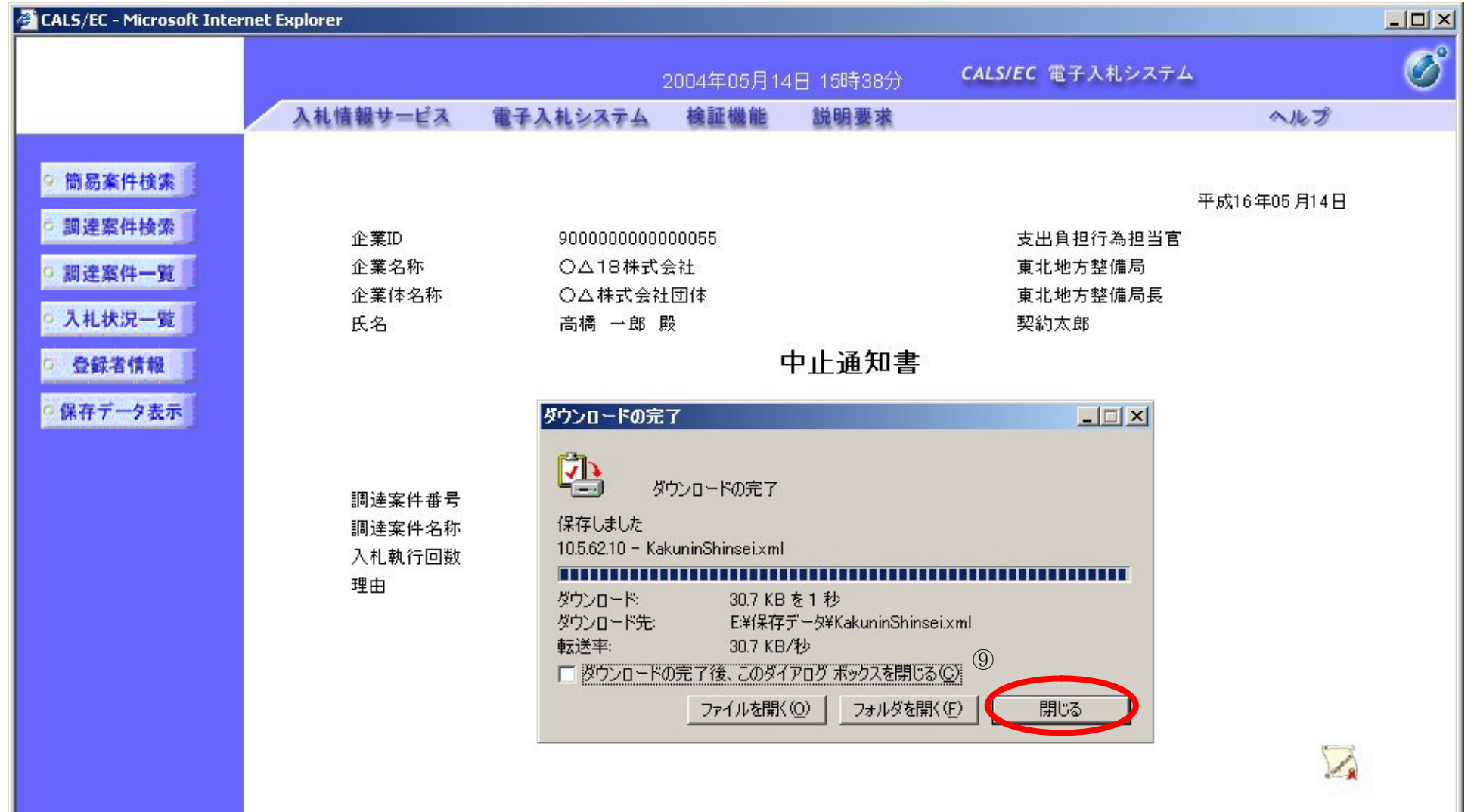

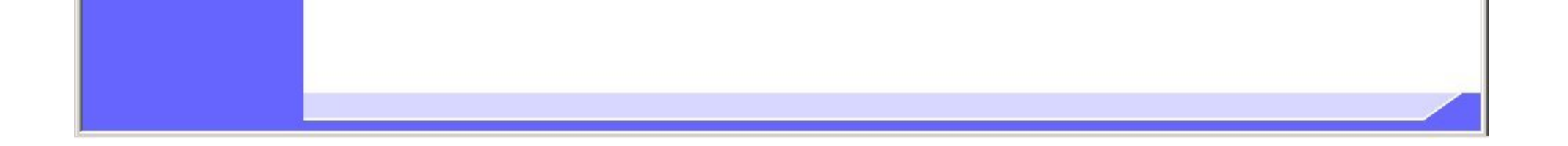